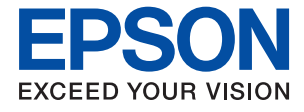

# ET-8550 Series L8180 Series **Gebruikershandleiding**

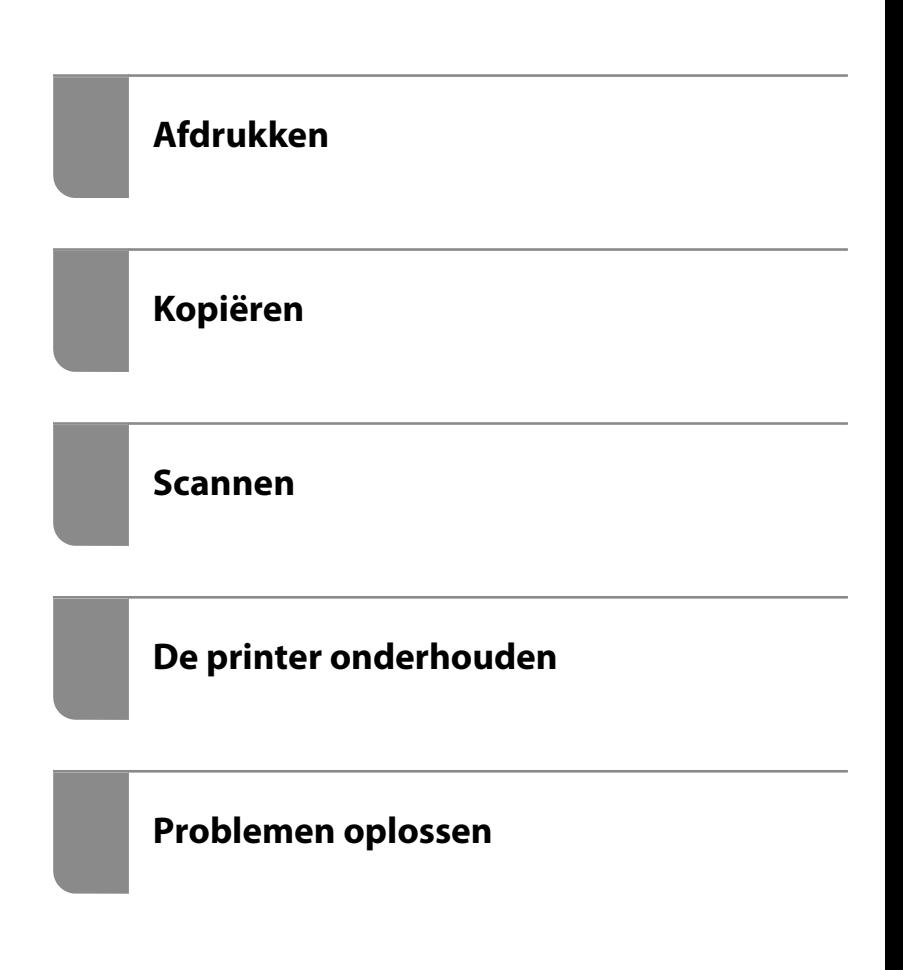

## **Inhoudsopgave**

### **Uitleg bij deze handleiding**

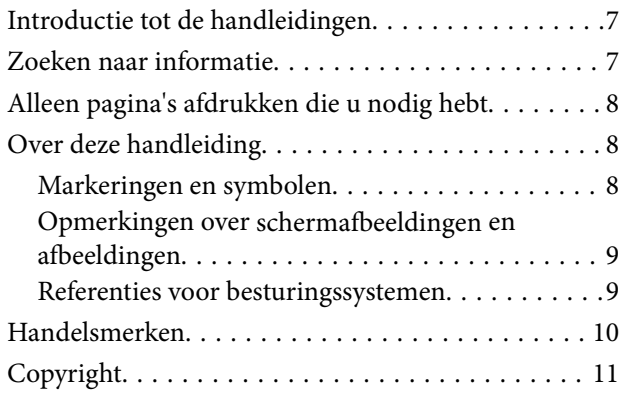

#### **Belangrijke instructies**

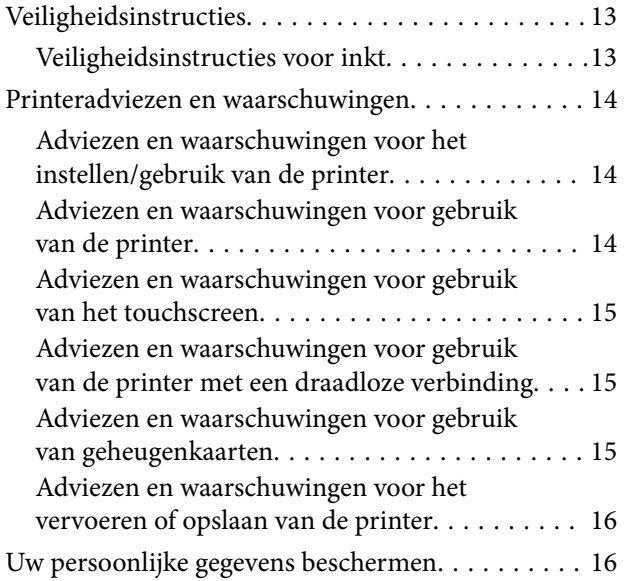

### **Namen en functies van onderdelen**

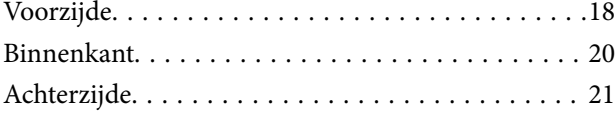

#### **Uitleg bij het bedieningspaneel**

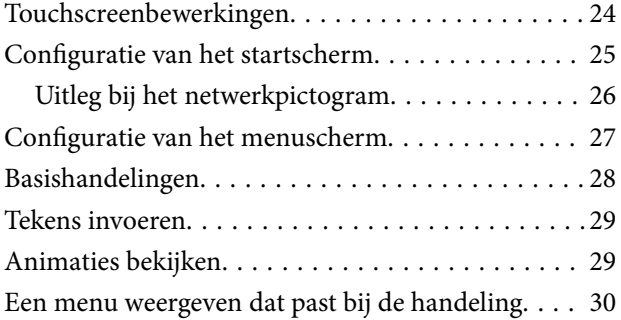

### **Papier en cd's/dvd's laden**

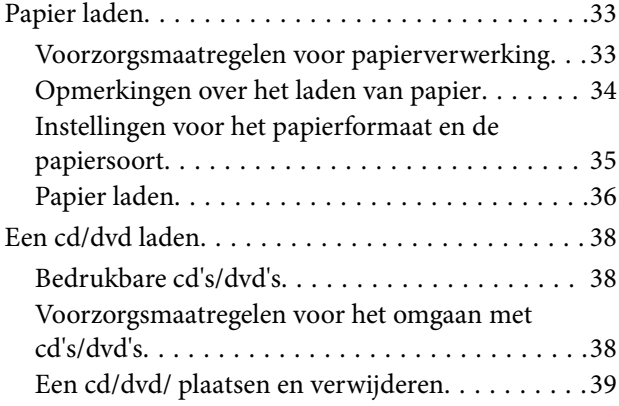

#### **Originelen plaatsen**

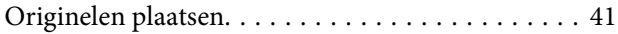

#### **Een geheugenapparaat plaatsen en verwijderen**

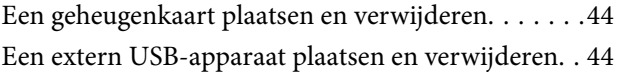

#### **Afdrukken**

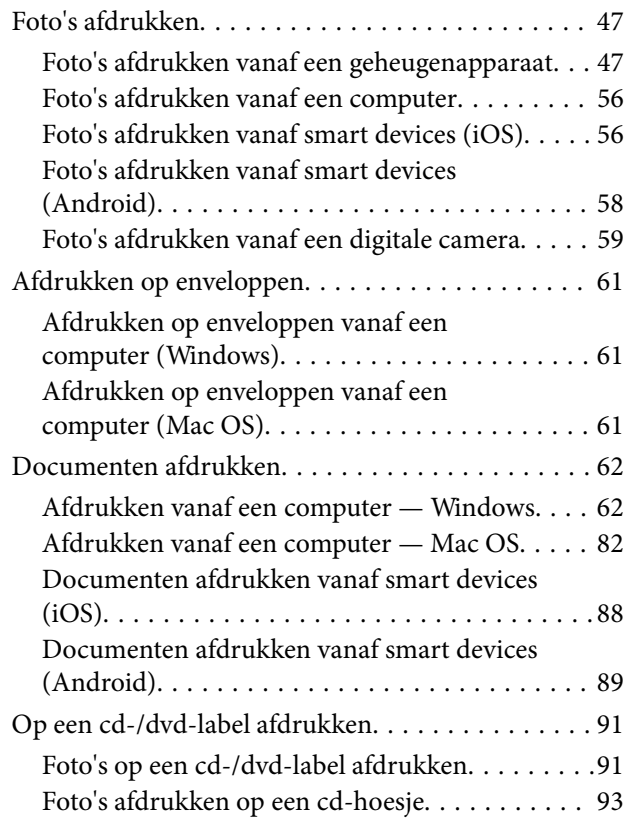

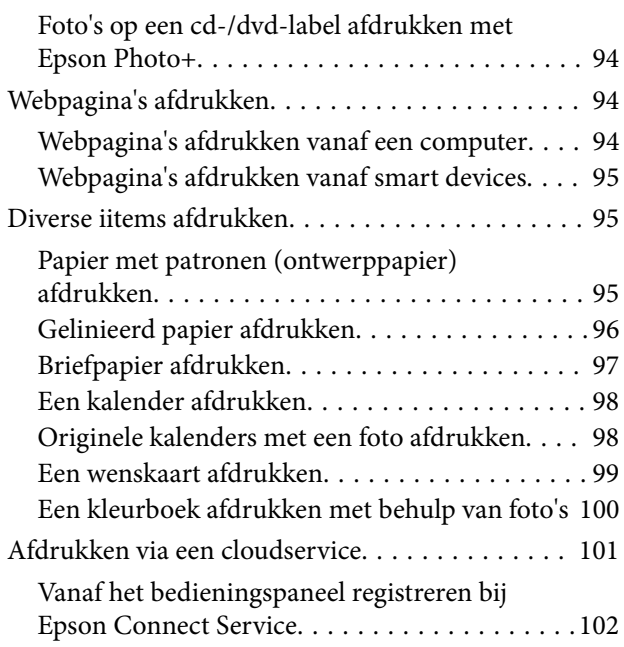

### **Kopiëren**

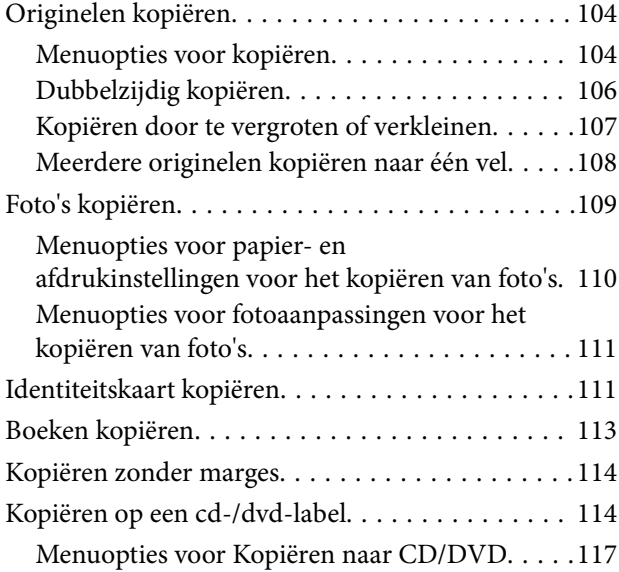

#### **Scannen**

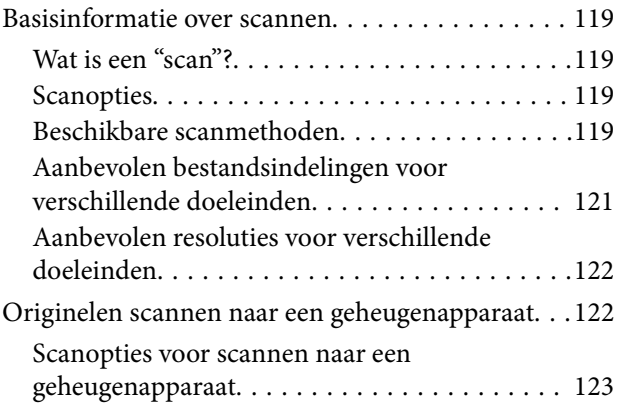

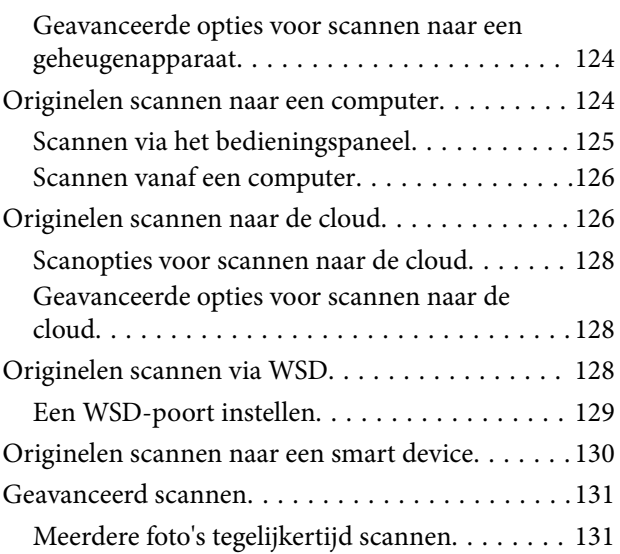

### **Gegevens opslaan en delen**

Gegevens op een geheugenapparaat delen. . . . . . . 133

### **De printer onderhouden**

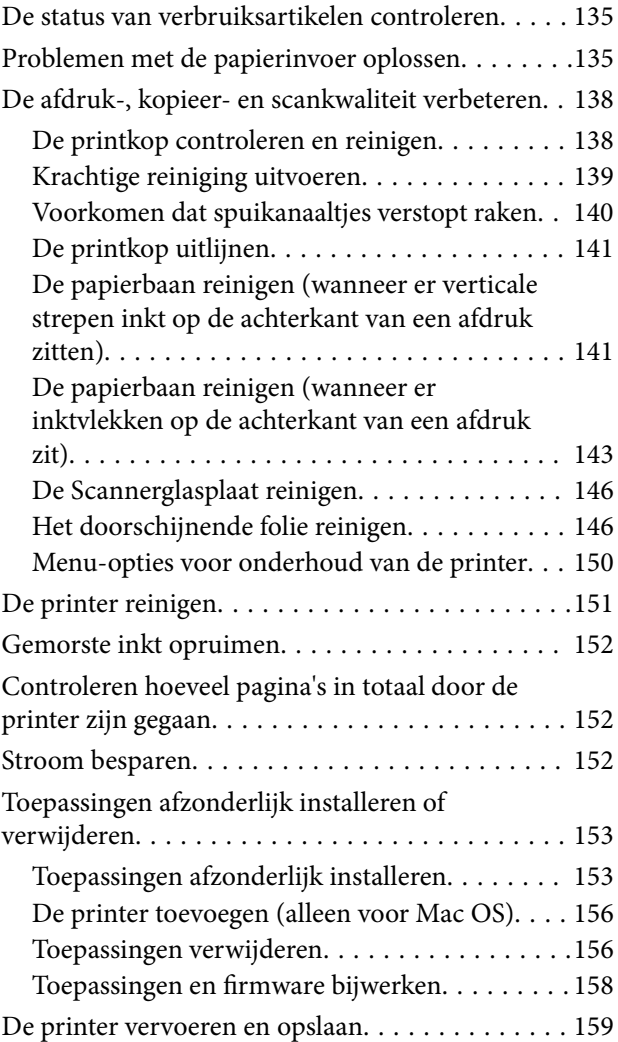

#### **Problemen oplossen**

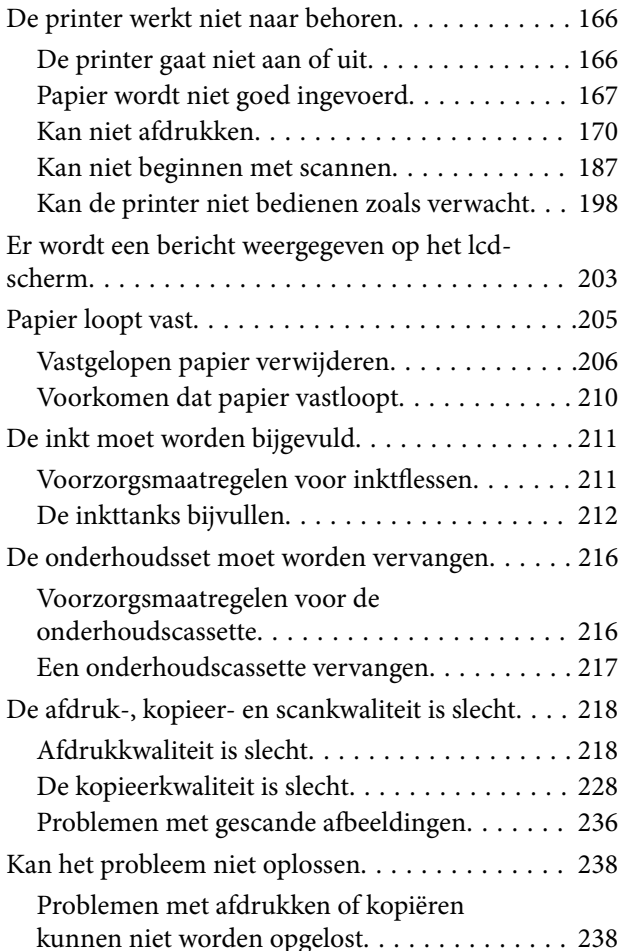

#### **De computer of apparaten toevoegen of vervangen**

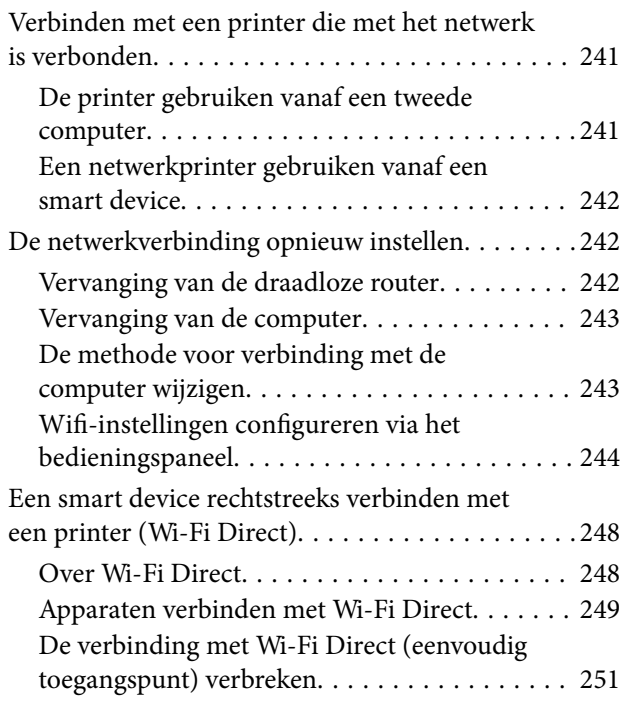

De instellingen voor Wi-Fi Direct (eenvoudig toegangspunt) wijzigen, zoals de SSID. . . . . . . . 251 De status van de netwerkverbinding controleren. . 252 De netwerkverbindingsstatus controleren op het bedieningspaneel. . . . . . . . . . . . . . . . . . . . 252 Een netwerkverbindingsrapport afdrukken. . . . 253 Een netwerkstatusvel afdrukken. . . . . . . . . . . . 259

#### **Productinformatie**

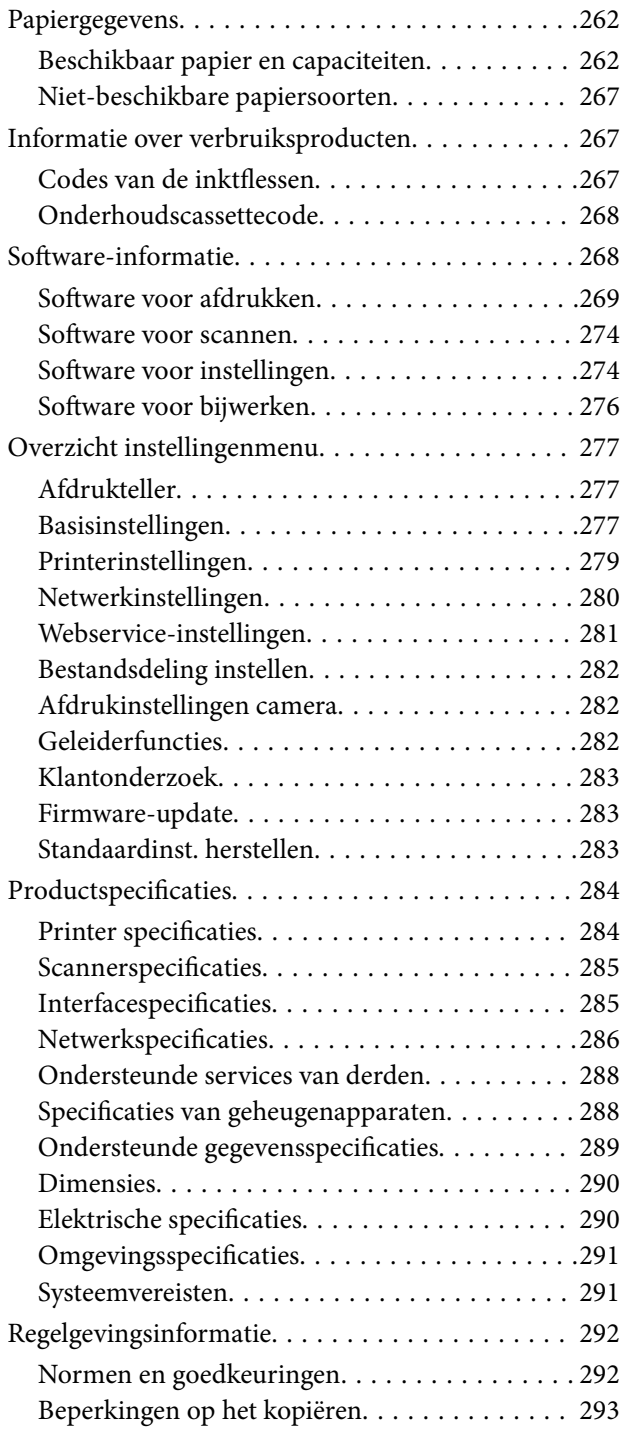

## **Hulp vragen**

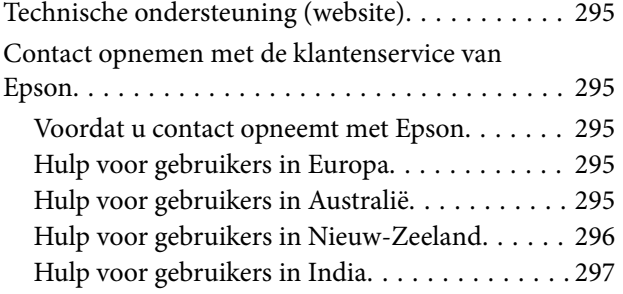

# **Uitleg bij deze handleiding**

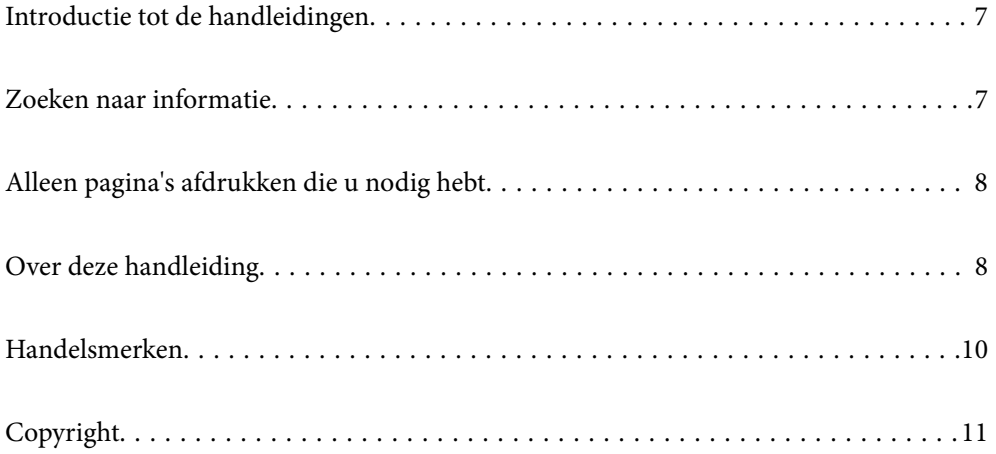

## **Introductie tot de handleidingen**

De volgende handleidingen worden meegeleverd met uw Epson-printer. Naast de handleidingen kunt u ook de verschillende hulpmogelijkheden op de printer zelf of in de Epson-softwaretoepassingen raadplegen.

❏ Belangrijke veiligheidsvoorschriften (gedrukte handleiding)

Bevat instructies om deze printer veilig te gebruiken.

❏ Hier beginnen (gedrukte handleiding)

Bevat informatie over het instellen van de printer en het installeren van de software.

❏ Gebruikershandleiding (digitale handleiding)

Deze handleiding. Deze handleiding is beschikbaar als PDF- en webhandleiding. Biedt algehele informatie en instructies voor het gebruik van de printer, voor netwerkinstellingen wanneer de printer in een netwerk wordt gebruikt en voor het oplossen van problemen.

U kunt de meest recente versie van de bovenstaande handleidingen in uw bezit krijgen op de volgende manieren.

❏ Gedrukte handleiding

Ga naar de ondersteuningssite van Epson Europe (http://www.epson.eu/support) of de wereldwijde ondersteuningssite van Epson (http://support.epson.net/).

❏ Digitale handleiding

Om de webhandleiding weer te geven, gaat u naar de volgende website, voert u de productnaam in en gaat u vervolgens naar **Ondersteuning**.

http://epson.sn

## **Zoeken naar informatie**

In de PDF-handleiding kunt u naar informatie zoeken via een zoekwoord, of direct naar een bepaald gedeelte gaan met behulp van de bladwijzers. Dit gedeelte bevat uitleg over het gebruik van een PDF-handleiding die in Adobe Acrobat Reader DC op de computer is geopend.

#### **Zoeken met een zoekwoord**

Klik op **Bewerken** > **Geavanceerd zoeken**. Voer in het zoekvenster het zoekwoord (tekst) in voor de informatie die u zoekt en klik vervolgens op **Zoeken**. Zoekresultaten worden weergegeven in een lijst. Klik op een van de weergegeven zoekresultaten om naar de betreffende pagina te gaan.

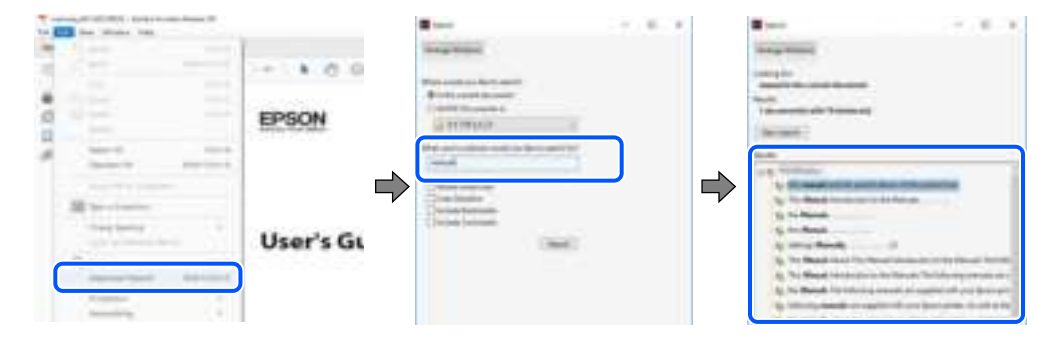

#### **Direct naar informatie gaan via bladwijzers**

Klik op een titel om naar de betreffende pagina te gaan. Klik op + of > en bekijk de onderliggende titels in dat gedeelte. Voer de volgende bewerking uit op het toetsenbord als u wilt terugkeren naar de vorige pagina.

❏ Windows: houd de **Alt**-toets ingedrukt en druk op **←**.

❏ Mac OS: houd de Command-toets ingedrukt en druk op **←**.

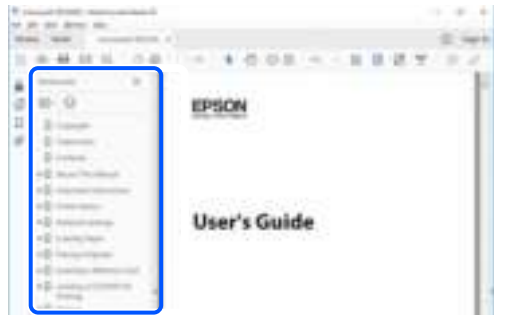

## **Alleen pagina's afdrukken die u nodig hebt**

U kunt alleen de pagina's die u nodig hebt extraheren en afdrukken. Klik op **Afdrukken** in het menu **Bestand** en geef in **Pagina's** bij **Pagina's die moeten worden afgedrukt** de pagina's op die u wilt afdrukken.

- ❏ Als u een paginareeks wilt opgeven, voert u tussen de begin- eindpagina een afbreekstreepje in. Voorbeeld: 20-25
- ❏ Als u niet-opeenvolgende pagina's wilt opgeven, scheidt u de pagina's met komma's. Voorbeeld: 5, 10, 15

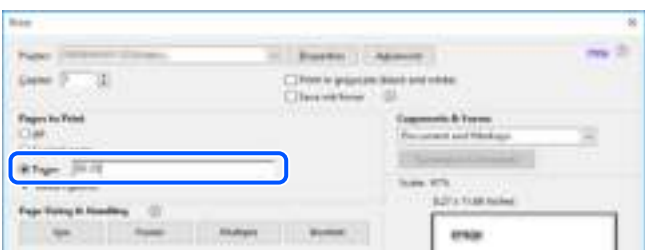

## **Over deze handleiding**

Dit gedeelte bevat een uitleg van de markeringen en symbolen, de toelichtingen bij beschrijvingen en de referentiegegevens van het besturingssysteem die in deze handleiding worden gebruikt.

#### **Markeringen en symbolen**

!**Let op:**

Instructies die zorgvuldig moeten worden gevolgd om lichamelijk letsel te voorkomen.

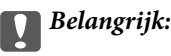

Instructies die moeten worden gevolgd om schade aan het apparaat te voorkomen.

#### **Opmerking:**

Aanvullende en referentiegegevens.

#### **Gerelateerde informatie**

 $\rightarrow$  Koppelingen naar de verwante paragrafen.

#### **Opmerkingen over schermafbeeldingen en afbeeldingen**

- ❏ De schermafbeeldingen van het printerstuurprogramma zijn horen bij Windows 10 of macOS High Sierra. De inhoud die op de schermen wordt weergegeven, is afhankelijk van het model en de situatie.
- ❏ De afbeeldingen in deze handleiding dienen uitsluitend als voorbeeld. Er zijn kleine verschillen tussen elk model, maar de gebruiksmethode blijft hetzelfde.
- ❏ Sommige menu-items op de display variëren naargelang het model en de instellingen.
- ❏ U kunt de QR-code scannen met de speciale app.

#### **Referenties voor besturingssystemen**

#### **Windows**

In deze handleiding verwijzen termen zoals "Windows 10", "Windows 8.1", "Windows 8", "Windows 7", "Windows Vista", "Windows XP", "Windows Server 2019", "Windows Server 2016", "Windows Server 2012 R2", "Windows Server 2012", "Windows Server 2008 R2", "Windows Server 2008", "Windows Server 2003 R2" en "Windows Server 2003" naar de volgende besturingssystemen. Bovendien wordt "Windows" gebruikt om alle versies ervan aan te duiden.

- ❏ Microsoft® Windows® 10 besturingssysteem
- ❏ Microsoft® Windows® 8.1 besturingssysteem
- ❏ Microsoft® Windows® 8 besturingssysteem
- ❏ Microsoft® Windows® 7 besturingssysteem
- ❏ Microsoft® Windows Vista® besturingssysteem
- ❏ Microsoft® Windows® XP besturingssysteem
- ❏ Microsoft® Windows® XP Professional x64 Edition besturingssysteem
- ❏ Microsoft® Windows Server® 2019 besturingssysteem
- ❏ Microsoft® Windows Server® 2016 besturingssysteem
- ❏ Microsoft® Windows Server® 2012 R2 besturingssysteem
- ❏ Microsoft® Windows Server® 2012 besturingssysteem
- ❏ Microsoft® Windows Server® 2008 R2 besturingssysteem
- ❏ Microsoft® Windows Server® 2008 besturingssysteem
- ❏ Microsoft® Windows Server® 2003 R2 besturingssysteem
- ❏ Microsoft® Windows Server® 2003 besturingssysteem

#### **Mac OS**

In deze handleiding wordt "Mac OS" gebruikt om te verwijzen naar Mac OS X v10.6.8 of hoger.

## **Handelsmerken**

- **□** EPSON® is een gedeponeerd handelsmerk en EPSON EXCEED YOUR VISION of EXCEED YOUR VISION is<br>een handelsmerk van Seiko Epson Corporation een handelsmerk van Seiko Epson Corporation.
- ❏ Epson Scan 2 software is based in part on the work of the Independent JPEG Group.
- ❏ libtiff

Copyright © 1988-1997 Sam Leffler

Copyright © 1991-1997 Silicon Graphics, Inc.

Permission to use, copy, modify, distribute, and sell this software and its documentation for any purpose is hereby granted without fee, provided that (i) the above copyright notices and this permission notice appear in all copies of the software and related documentation, and (ii) the names of Sam Leffler and Silicon Graphics may not be used in any advertising or publicity relating to the software without the specific, prior written permission of Sam Leffler and Silicon Graphics.

THE SOFTWARE IS PROVIDED "AS-IS" AND WITHOUT WARRANTY OF ANY KIND, EXPRESS, IMPLIED OR OTHERWISE, INCLUDING WITHOUT LIMITATION, ANY WARRANTY OF MERCHANTABILITY OR FITNESS FOR A PARTICULAR PURPOSE.

IN NO EVENT SHALL SAM LEFFLER OR SILICON GRAPHICS BE LIABLE FOR ANY SPECIAL, INCIDENTAL, INDIRECT OR CONSEQUENTIAL DAMAGES OF ANY KIND, OR ANY DAMAGES WHATSOEVER RESULTING FROM LOSS OF USE, DATA OR PROFITS, WHETHER OR NOT ADVISED OF THE POSSIBILITY OF DAMAGE, AND ON ANY THEORY OF LIABILITY, ARISING OUT OF OR IN CONNECTION WITH THE USE OR PERFORMANCE OF THIS SOFTWARE.

❏ SDXC Logo is a trademark of SD-3C, LLC.

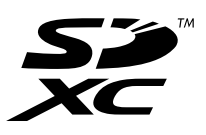

❏ PictBridge is a trademark.

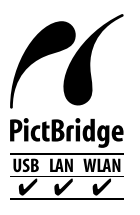

- ❏ QR Code is a registered trademark of DENSO WAVE INCORPORATED in Japan and other countries.
- ❏ Microsoft® , Windows® , Windows Server® , and Windows Vista® are registered trademarks of Microsoft Corporation.
- ❏ Apple, Mac, macOS, OS X, Bonjour, ColorSync, Safari, AirPrint, iPad, iPhone, iPod touch, and iTunes are trademarks of Apple Inc., registered in the U.S. and other countries.
- ❏ Use of the Works with Apple badge means that an accessory has been designed to work specifically with the technology identified in the badge and has been certified by the developer to meet Apple performance standards.
- ❏ Chrome, Google Play, and Android are trademarks of Google LLC.
- ❏ Adobe, Acrobat, and Reader are either registered trademarks or trademarks of Adobe in the United States and/or other countries.
- ❏ Firefox is a trademark of the Mozilla Foundation in the U.S. and other countries.
- ❏ Mopria® and the Mopria® Logo are registered and/or unregistered trademarks and service marks of Mopria Alliance, Inc. in the United States and other countries. Unauthorized use is strictly prohibited.
- ❏ Algemene opmerking: andere productnamen vermeld in deze uitgave, dienen uitsluitend als identificatie en kunnen handelsmerken zijn van hun respectievelijke eigenaars.Epson maakt geen enkele aanspraak op enige rechten op deze handelsmerken.

## **Copyright**

Niets uit deze uitgave mag worden verveelvoudigd, opgeslagen in een geautomatiseerd gegevensbestand of openbaar worden gemaakt, in enige vorm of op enige wijze, hetzij elektronisch, mechanisch, door fotokopieën, opnamen of op enige andere manier, zonder voorafgaande schriftelijke toestemming van Seiko Epson Corporation. Er wordt geen patentaansprakelijkheid aanvaard met betrekking tot het gebruik van de informatie in deze handleiding. Evenmin wordt aansprakelijkheid aanvaard voor schade die voortvloeit uit het gebruik van de informatie in deze publicatie. De informatie in dit document is uitsluitend bestemd voor gebruik met dit Epsonproduct. Epson is niet verantwoordelijk voor gebruik van deze informatie in combinatie met andere producten.

Seiko Epson Corporation noch haar filialen kunnen verantwoordelijk worden gesteld door de koper van dit product of derden voor schade, verlies, kosten of uitgaven die de koper of derden oplopen ten gevolge van al dan niet foutief gebruik of misbruik van dit product of onbevoegde wijzigingen en herstellingen of (met uitzondering van de V.S.) het zich niet strikt houden aan de gebruiks- en onderhoudsvoorschriften van Seiko Epson Corporation.

Seiko Epson Corporation en haar dochterondernemingen kunnen niet verantwoordelijk worden gehouden voor schade of problemen voortvloeiend uit het gebruik van andere dan originele onderdelen of verbruiksgoederen kenbaar als Original Epson Products of Epson Approved Products by Seiko Epson.

Seiko Epson Corporation kan niet verantwoordelijk worden gesteld voor schade voortvloeiend uit elektromagnetische interferentie als gevolg van het gebruik van andere interfacekabels die door Seiko Epson Corporation worden aangeduid als Epson Approved Products.

© 2020 Seiko Epson Corporation

De inhoud van deze handleiding en de specificaties van dit product kunnen zonder aankondiging worden gewijzigd.

# **Belangrijke instructies**

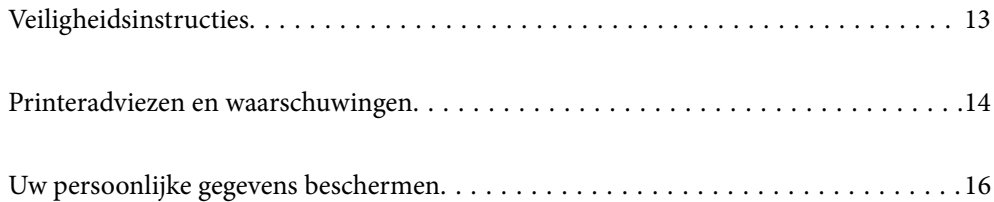

## **Veiligheidsinstructies**

Lees en volg deze instructies om deze printer veilig te gebruiken.Bewaar deze handleiding voor latere raadplegingen.Let ook op al de waarschuwingen en instructies die op de printer staan.

- ❏ Sommige van de symbolen die worden gebruikt op de printer zijn bedoeld om de veiligheid en het juiste gebruik van de printer te garanderen. Ga naar de volgende website voor de betekenis van de symbolen. http://support.epson.net/symbols
- ❏ Gebruik alleen het netsnoer dat met de printer is meegeleverd en gebruik het snoer niet voor andere apparatuur. Gebruik van andere snoeren met deze printer of gebruik van het meegeleverde netsnoer met andere apparatuur kan leiden tot brand of elektrische schokken.
- ❏ Zorg ervoor dat het netsnoer voldoet aan de relevante plaatselijke veiligheidsnormen.
- ❏ Haal het netsnoer, de stekker, de printer, de scanner of de accessoires nooit uit elkaar en probeer deze onderdelen nooit zelf te wijzigen of te repareren, tenzij zoals uitdrukkelijk staat beschreven in de handleidingen van het apparaat.
- ❏ Trek in de volgende gevallen de stekker uit het stopcontact en laat het onderhoud aan een onderhoudstechnicus over:

Als het netsnoer of de stekker beschadigd is, als er vloeistof in de printer is gekomen, als de printer is gevallen of als de behuizing beschadigd is, als de printer niet normaal werkt of als er een duidelijke wijziging in de prestaties optreedt. Wijzig geen instellingen als hiervoor in de gebruiksaanwijzing geen instructies worden gegeven.

- ❏ Zet het apparaat in de buurt van een stopcontact waar u de stekker gemakkelijk uit het stopcontact kunt halen.
- ❏ Plaats of bewaar de printer niet buiten en zorg ervoor dat de printer niet wordt blootgesteld aan vuil, stof, water of hittebronnen. Vermijd plaatsen die onderhevig zijn aan schokken, trillingen, hoge temperaturen of luchtvochtigheid.
- ❏ Zorg ervoor dat u geen vloeistoffen op de printer morst en pak de printer niet met natte handen vast.
- ❏ Houd de printer ten minste 22 cm verwijderd van pacemakers. De radiogolven die door deze printer worden uitgezonden, kunnen een negatieve invloed hebben op de werking van pacemakers.
- ❏ Neem contact op met uw leverancier als het lcd-scherm beschadigd is. Als u vloeistof uit het scherm op uw handen krijgt, was ze dan grondig met water en zeep. Als u vloeistof uit het scherm in uw ogen krijgt, moet u uw ogen onmiddellijk uitspoelen met water. Raadpleeg onmiddellijk een arts als u ondanks grondig spoelen problemen krijgt met uw ogen of nog steeds ongemak ondervindt.

### **Veiligheidsinstructies voor inkt**

- ❏ Zorg ervoor dat u de inkt niet aanraakt bij het omgaan met de inkttanks, de doppen van de inkttanks of geopende inktflessen of doppen.
	- ❏ Als u inkt op uw huid krijgt, wast u de plek grondig met water en zeep.
	- ❏ Als u inkt in uw ogen krijgt, moet u uw ogen onmiddellijk uitspoelen met water. Raadpleeg onmiddellijk een arts als u ondanks grondig spoelen problemen krijgt met uw ogen of nog steeds ongemak ondervindt.
	- ❏ Als er inkt in uw mond terechtkomt, raadpleegt u direct een arts.
- ❏ Haal de onderhoudscassette niet uit elkaar, omdat u inkt in uw ogen of op uw huid kunt krijgen.
- ❏ Schud de fles niet met overdreven kracht en stel de fles niet bloot aan sterke schokken. Hierdoor kan inkt lekken.

❏ Houd inktflessen en de onderhoudscassette buiten het bereik van kinderen. Laat kinderen niet uit de inktflessen drinken.

## **Printeradviezen en waarschuwingen**

Lees en volg deze instructies om schade aan de printer of uw eigendommen te voorkomen. Bewaar deze handleiding voor toekomstig gebruik.

#### **Adviezen en waarschuwingen voor het instellen/gebruik van de printer**

- ❏ Blokkeer de openingen in de behuizing van de printer niet en dek deze niet af.
- ❏ Gebruik uitsluitend het type voedingsbron dat is vermeld op het etiket van de printer.
- ❏ Gebruik geen stopcontacten in dezelfde groep als kopieerapparaten, airconditioners of andere apparaten die regelmatig worden in- en uitgeschakeld.
- ❏ Gebruik geen stopcontacten die met een wandschakelaar of een automatische timer kunnen worden in- en uitgeschakeld.
- ❏ Plaats het hele computersysteem uit de buurt van apparaten die elektromagnetische storing kunnen veroorzaken, zoals luidsprekers of basisstations van draadloze telefoons.
- ❏ Plaats het netsnoer zodanig dat geen slijtage, inkepingen, rafels, plooien en knikken kunnen optreden. Plaats geen voorwerpen op het netsnoer en plaats het netsnoer zodanig dat niemand erop kan stappen. Let er vooral op dat snoeren mooi recht blijven aan de uiteinden en de punten waar deze de transformator in- en uitgaan.
- ❏ Als u een verlengsnoer gebruikt voor de printer, mag de totale stroombelasting in ampère van alle aangesloten apparaten niet hoger zijn dan de maximale belasting voor het verlengsnoer. Zorg er bovendien voor dat het totaal van de ampèrewaarden van alle apparaten die zijn aangesloten op het stopcontact, niet hoger is dan de maximumwaarde die is toegestaan voor het stopcontact.
- ❏ Als u de printer in Duitsland gebruikt, moet u rekening houden met het volgende: de installatie van het gebouw moet beschikken over een stroomonderbreker van 10 of 16 A om de printer te beschermen tegen kortsluiting en stroompieken.
- ❏ Let bij het aansluiten van de printer op een computer of ander apparaat op de juiste richting van de stekkers van de kabel. Elke stekker kan maar op een manier op het apparaat worden aangesloten. Wanneer u een stekker op een verkeerde manier in het apparaat steekt, kunnen beide apparaten die via de kabel met elkaar zijn verbonden beschadigd raken.
- ❏ Plaats de printer op een vlakke, stabiele ondergrond die groter is dan de printer zelf. De printer werkt niet goed als deze scheef staat.
- ❏ Laat boven de printer voldoende ruimte vrij om het deksel volledig te kunnen openen.
- ❏ Zorg ervoor dat aan de voorkant van de printer voldoende ruimte is voor het papier dat uit de printer komt.
- ❏ Vermijd plaatsen met grote schommelingen in temperatuur en luchtvochtigheid. Houd de printer ook uit de buurt van direct zonlicht, fel licht of warmtebronnen.

### **Adviezen en waarschuwingen voor gebruik van de printer**

- ❏ Steek geen voorwerpen door de openingen in de printer.
- ❏ Steek uw hand niet in de printer tijdens het afdrukken.
- ❏ Raak de witte, platte kabel en inktbuisjes binnen in de printer niet aan.
- ❏ Gebruik geen spuitbussen met ontvlambare stoffen in of in de buurt van de printer. Dit kan brand veroorzaken.
- ❏ Verplaats de printkop alleen handmatig als dit in de instructies wordt aangegeven. Anders kunt u de printer beschadigen.
- ❏ Pas bij het sluiten van de scannereenheid op dat uw vingers niet klem komen te zitten.
- ❏ Let erop dat u nooit te hard op de scannerglasplaat drukt wanneer u er een origineel op legt.
- ❏ Als een van de inkttanks niet is gevuld tot aan de onderste lijn, moet u binnenkort inkt bijvullen.Langdurig gebruik van de printer wanneer de inkt lager staat dan de onderste lijn, kan de printer beschadigen.
- ❏ Zet de printer altijd uit met de knop P. Trek de stekker niet uit het stopcontact en sluit de stroom naar het stopcontact niet af zolang het lampje  $\bigcup$  nog knippert.
- ❏ Als u de printer gedurende langere tijd niet gebruikt, neem dan de stekker uit het stopcontact.

#### **Adviezen en waarschuwingen voor gebruik van het touchscreen**

- ❏ Het lcd-scherm kan een paar kleine heldere of donkere puntjes vertonen en is mogelijk niet overal even helder. Dit is normaal en wil geenszins zeggen dat het beschadigd is.
- ❏ Maak het lcd-scherm alleen schoon met een droge, zachte doek. Gebruik geen vloeibare of chemische reinigingsmiddelen.
- ❏ De afdekplaat van het touchscreen kan breken bij zware schokken. Neem contact op met uw leverancier als het display barst of breekt. Raak het gebroken glas niet aan en probeer dit niet te verwijderen.
- ❏ Raak het touchscreen zachtjes met uw vinger aan. Druk niet te hard en gebruik niet uw nagels.
- ❏ Gebruik geen scherpe voorwerpen zoals balpennen of scherpe potloden om handelingen uit te voeren.
- ❏ De werking van het touchscreen kan verminderen als gevolg van condensatie in het touchscreen veroorzaakt door plotselinge schommelingen in temperatuur of luchtvochtigheid.

### **Adviezen en waarschuwingen voor gebruik van de printer met een draadloze verbinding**

- ❏ Radiogolven van deze printer kunnen nadelige gevolgen hebben voor de werking van medische elektronische apparatuur, waardoor deze apparatuur defect kan raken.Wanneer u deze printer gebruikt in een medische instelling of in de buurt van medische apparatuur, volg dan de aanwijzingen van het bevoegd personeel van de medische instelling en volg alle waarschuwingen en aanwijzingen die op de medische apparatuur zelf staan.
- ❏ Radiogolven uit deze printer kunnen de werking van automatisch gestuurde apparaten, zoals automatische deuren of een brandalarm, storen en kunnen tot ongevallen leiden als gevolg van storing.Volg alle waarschuwingen en aanwijzingen die op deze apparatuur zijn aangeduid wanneer u deze printer gebruikt in de buurt van automatisch aangestuurde apparaten.

#### **Adviezen en waarschuwingen voor gebruik van geheugenkaarten**

- ❏ Verwijder een geheugenkaart niet en schakel de printer niet uit wanneer het lampje van de geheugenkaart knippert.
- ❏ Het gebruik van geheugenkaarten verschilt per type kaart. Raadpleeg de documentatie die bij de geheugenkaart is geleverd voor meer informatie.

❏ Gebruik alleen geheugenkaarten die compatibel zijn met het apparaat.

#### **Adviezen en waarschuwingen voor het vervoeren of opslaan van de printer**

- ❏ Zorg er bij opslag of transport van de printer voor dat deze niet gekanteld, verticaal of ondersteboven wordt gehouden, anders kan er inkt lekken.
- ❏ Controleer vóór transport van de printer of de transportvergrendeling in de vergrendelde stand (transportstand) staat en de printkop in de uitgangspositie (helemaal rechts) staat.

## **Uw persoonlijke gegevens beschermen**

Als u de printer aan iemand anders geeft of wilt weggooien, kunt u het geheugen als volgt wissen: selecteer **Instel.** > **Standaardinst. herstellen** > **Alle instellingen** op het bedieningspaneel.

# Namen en functies van onderdelen

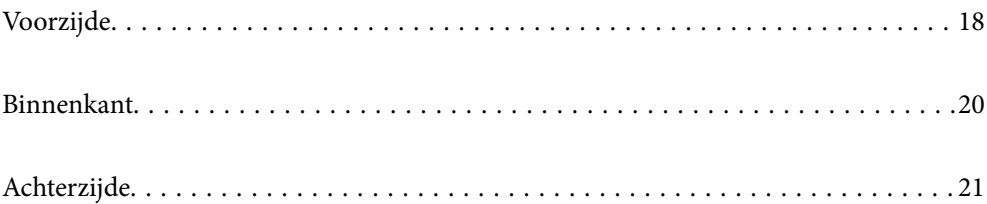

**Voorzijde**

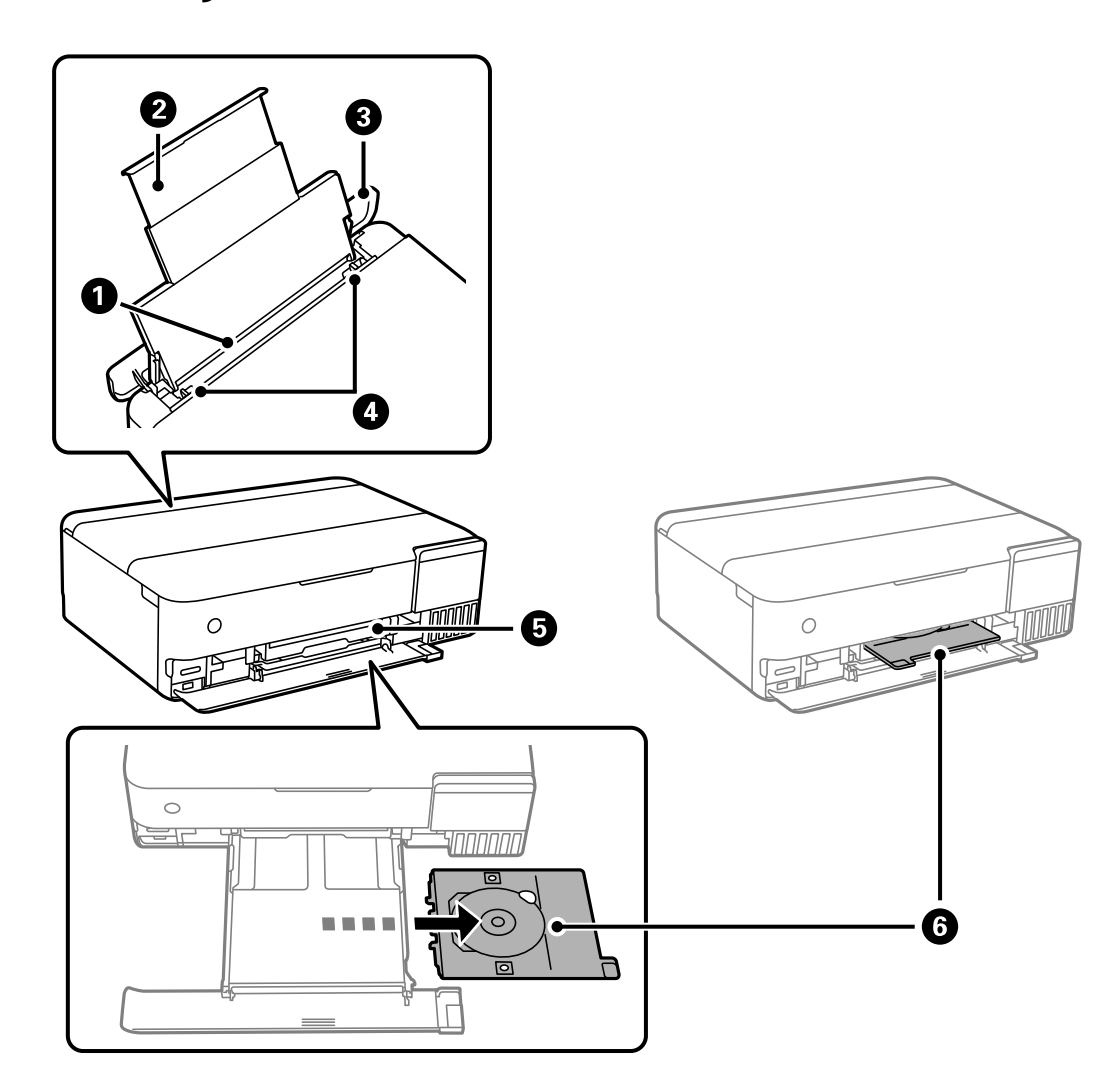

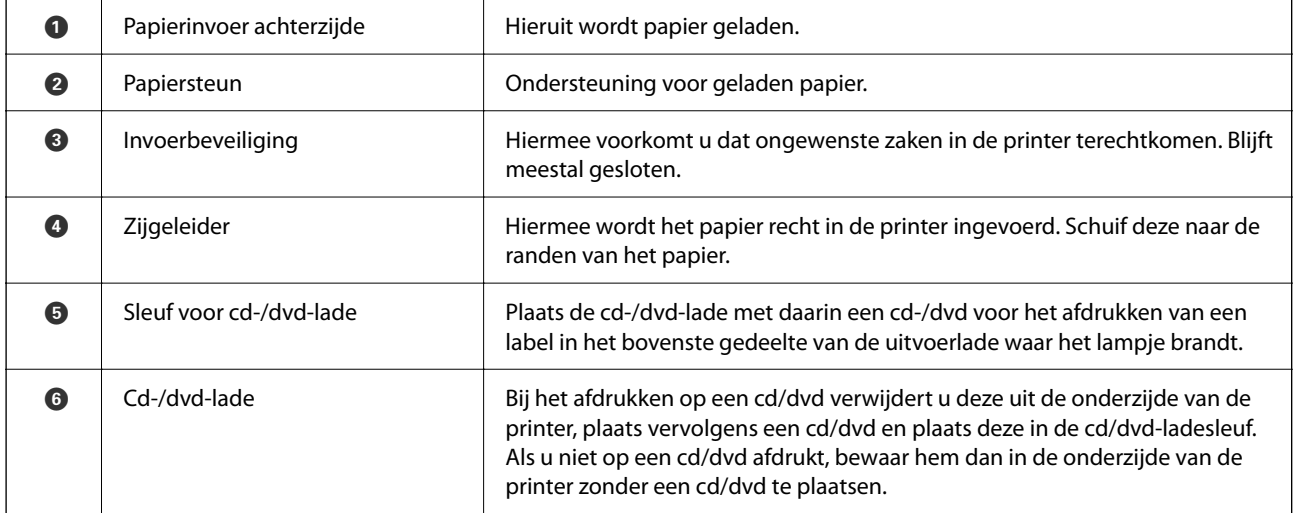

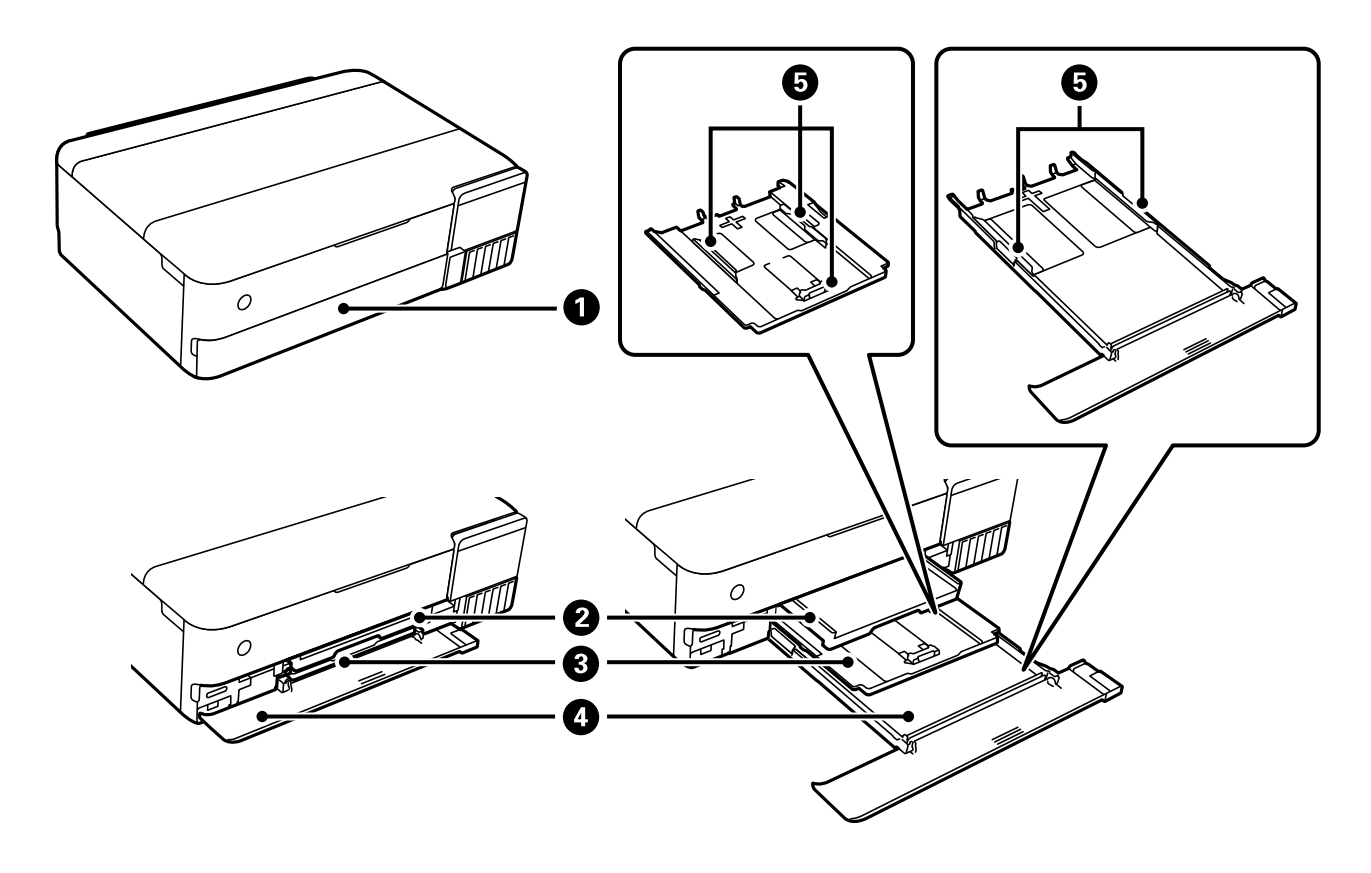

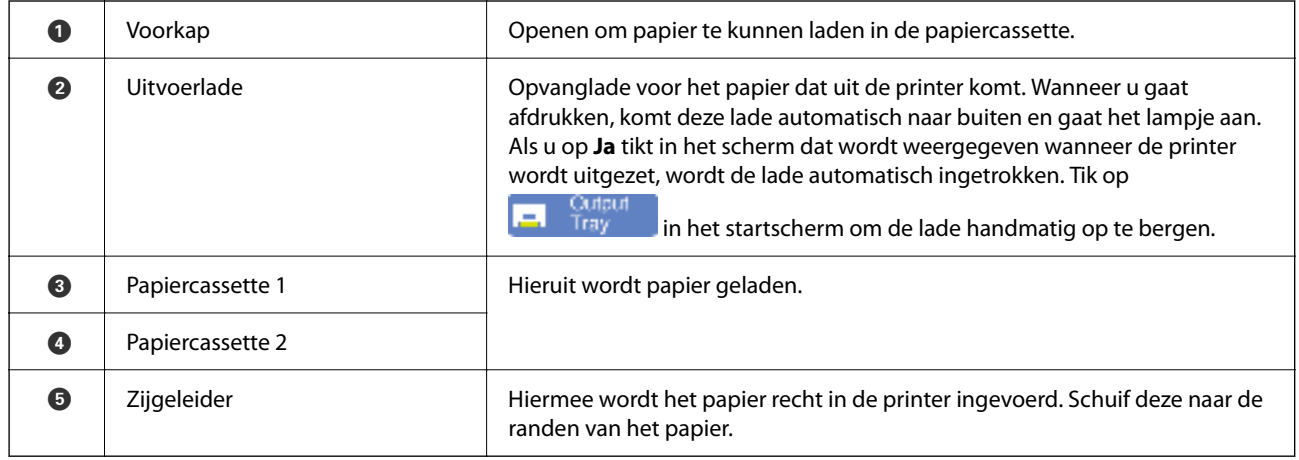

## **Binnenkant**

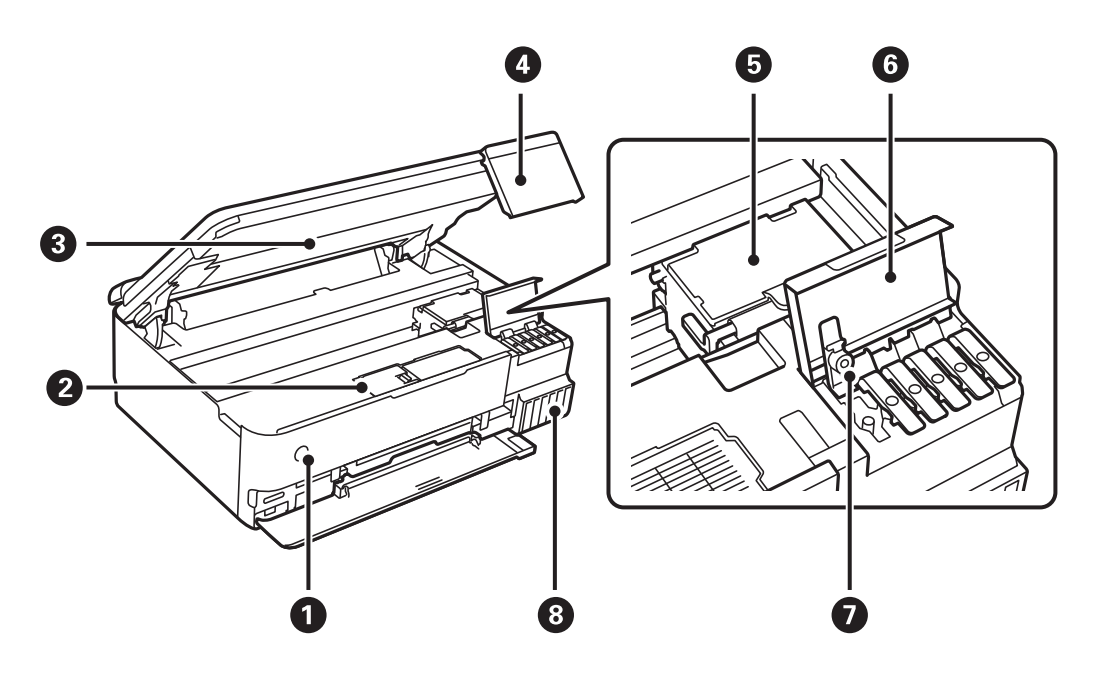

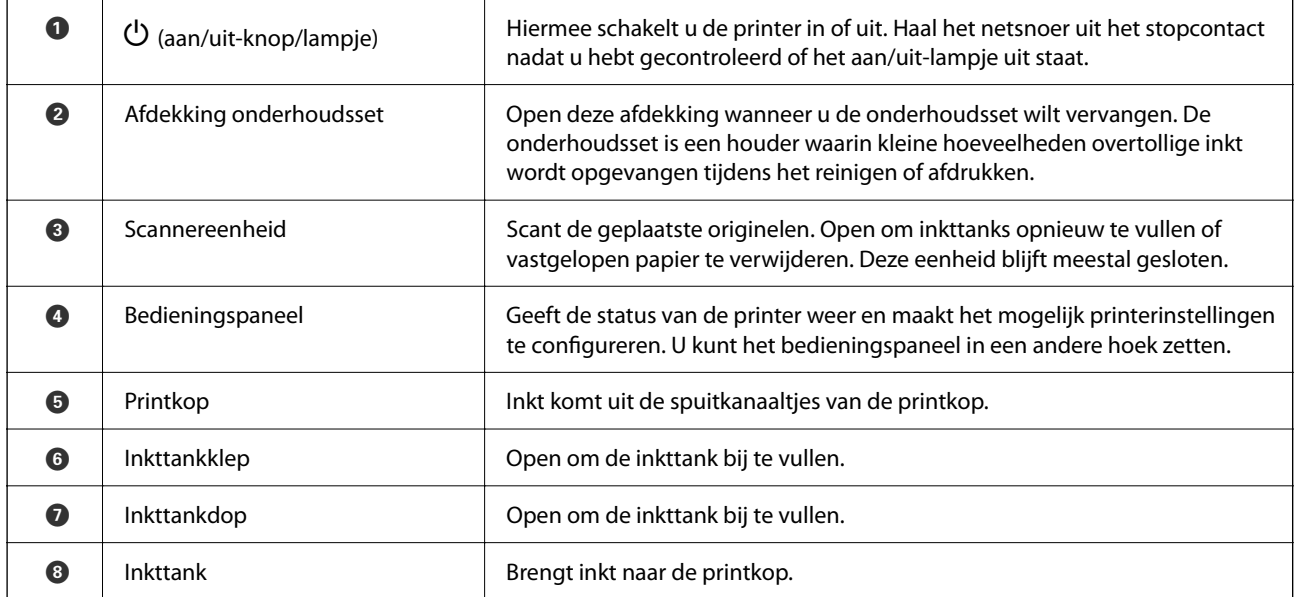

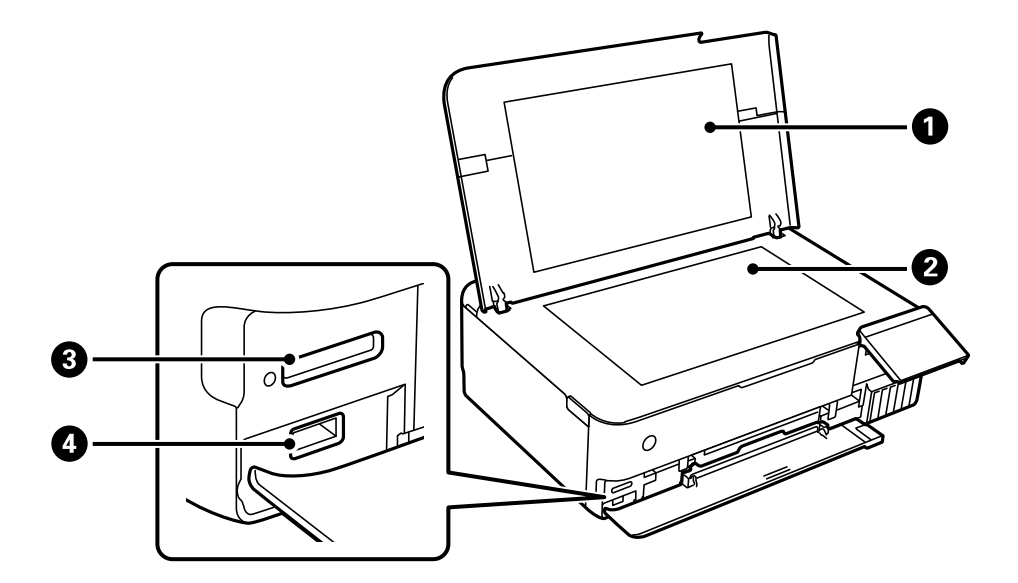

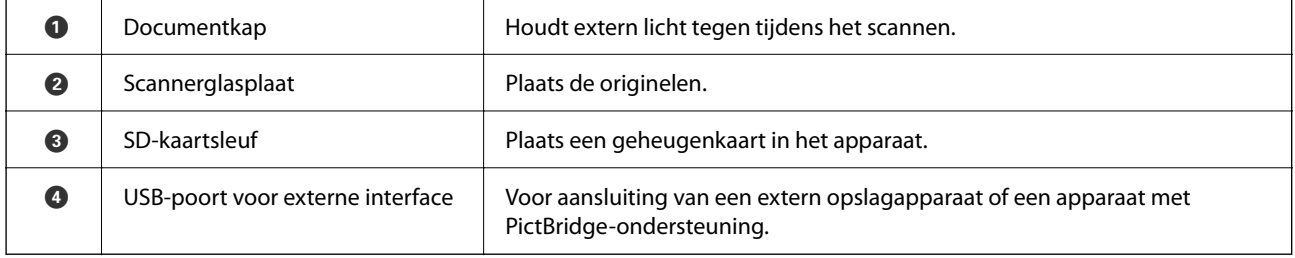

# **Achterzijde**

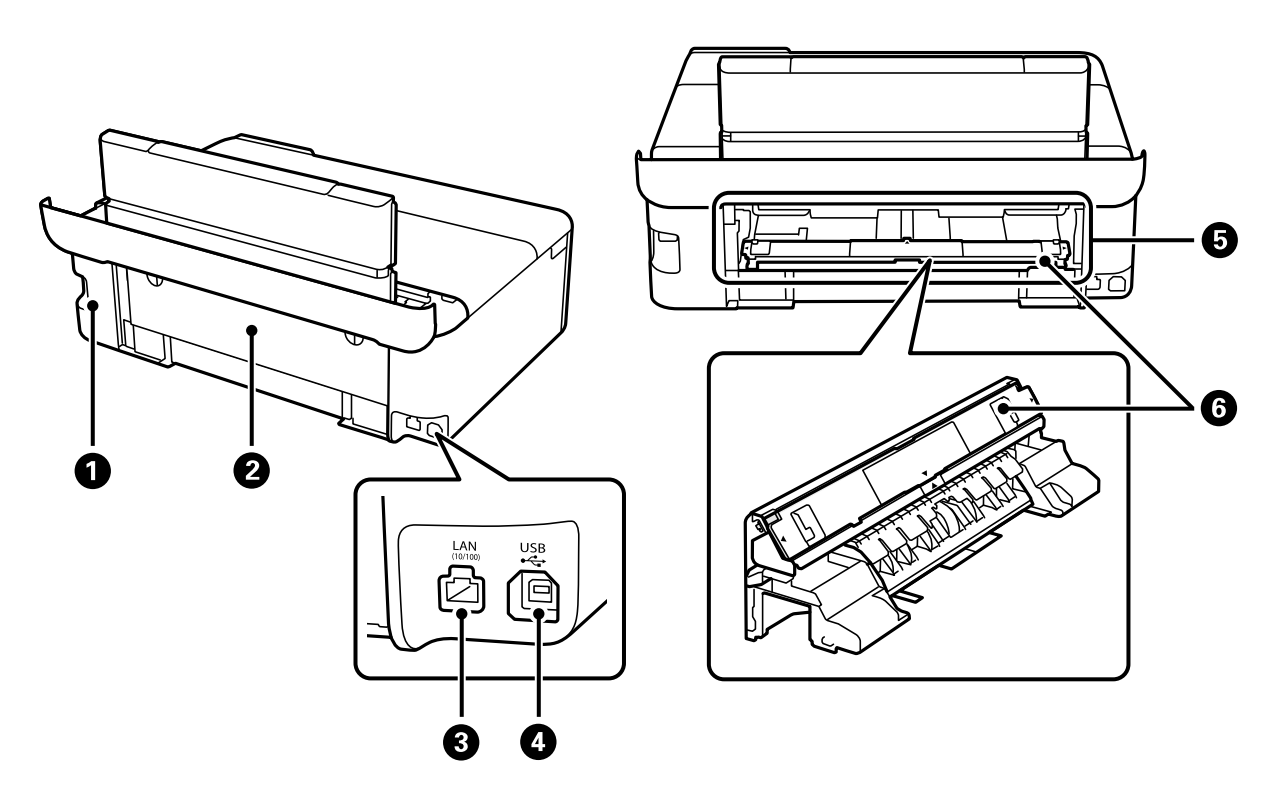

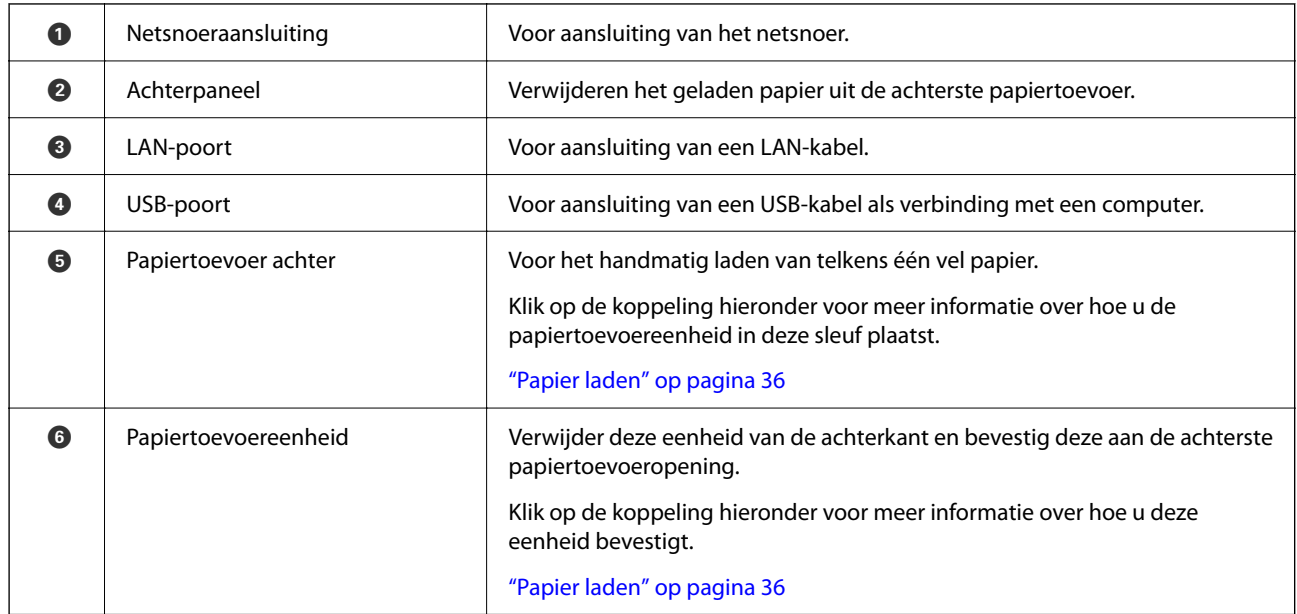

# **Uitleg bij het bedieningspaneel**

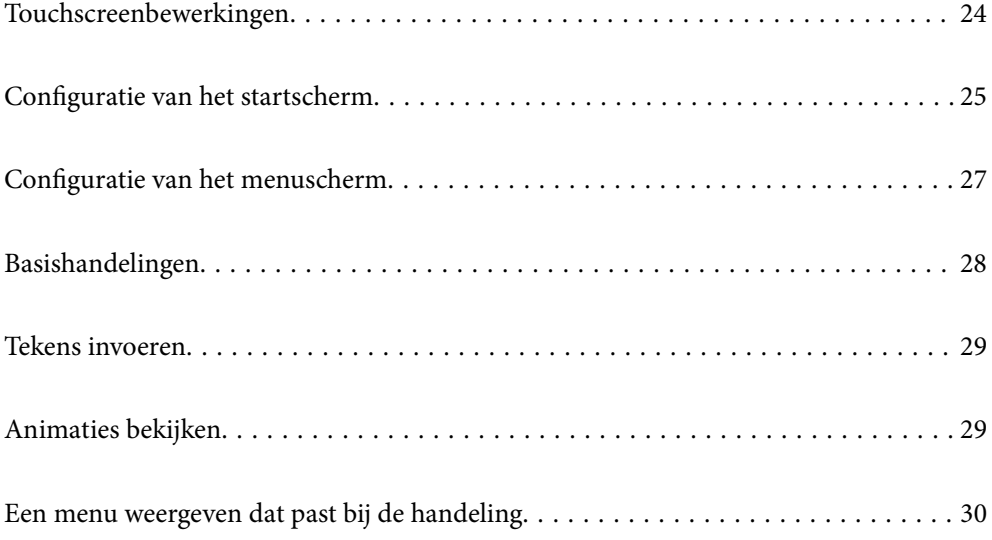

## **Touchscreenbewerkingen**

Het touchscreen is compatibel met de volgende bewerkingen.

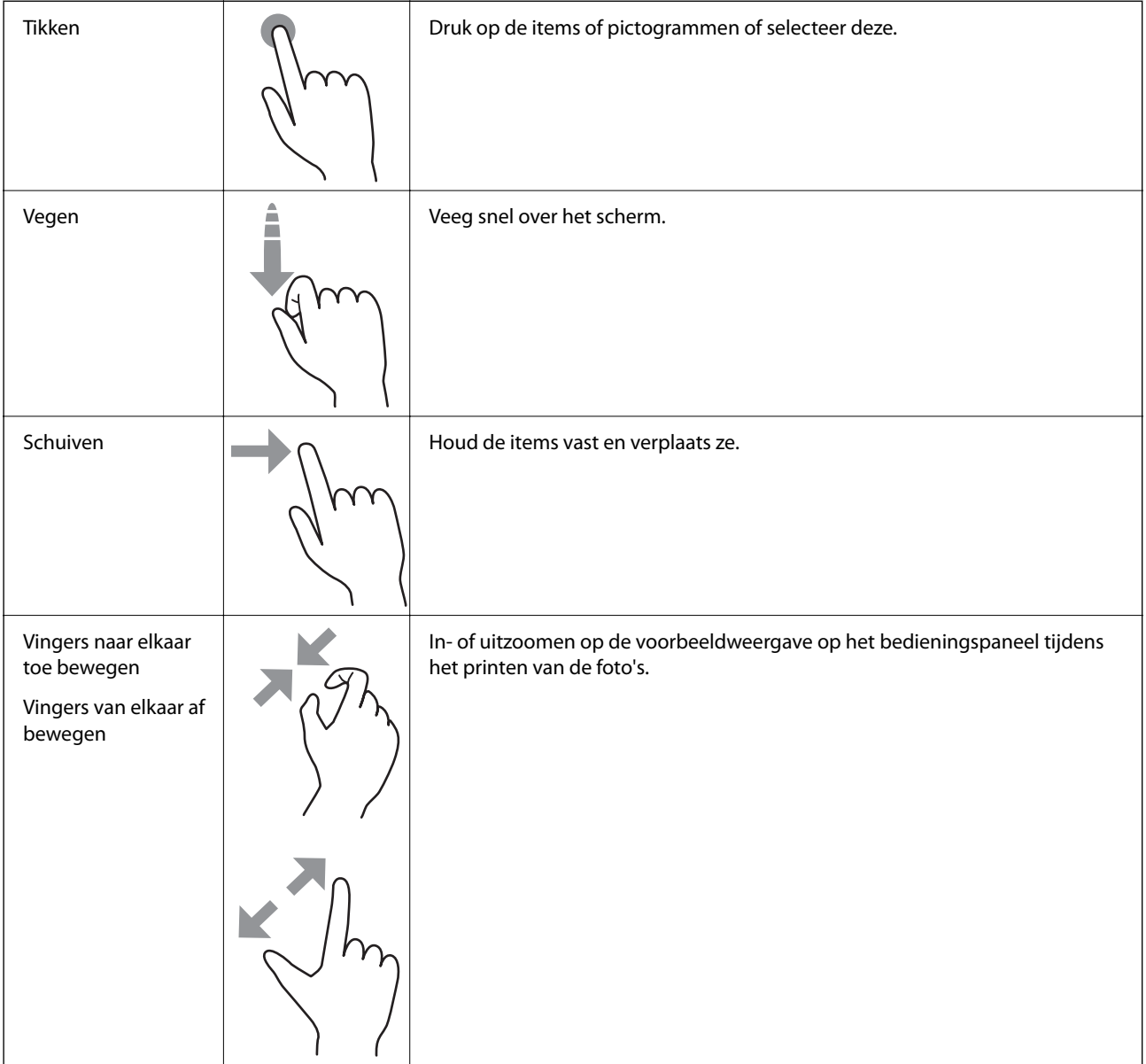

## **Configuratie van het startscherm**

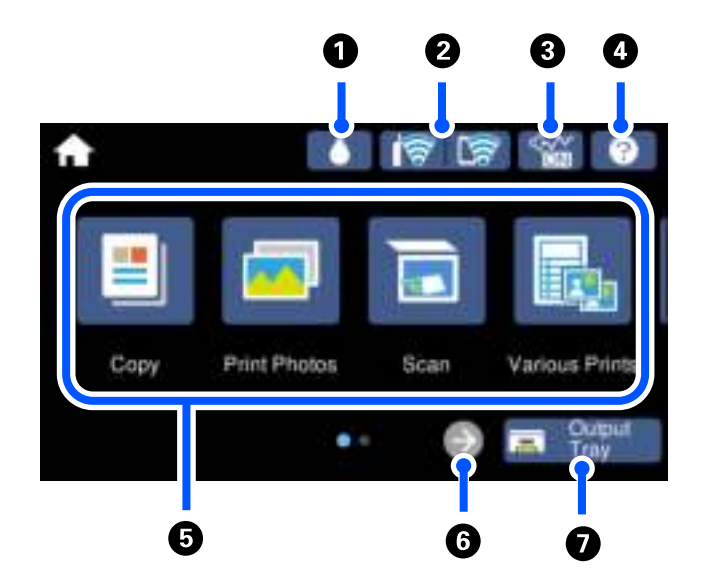

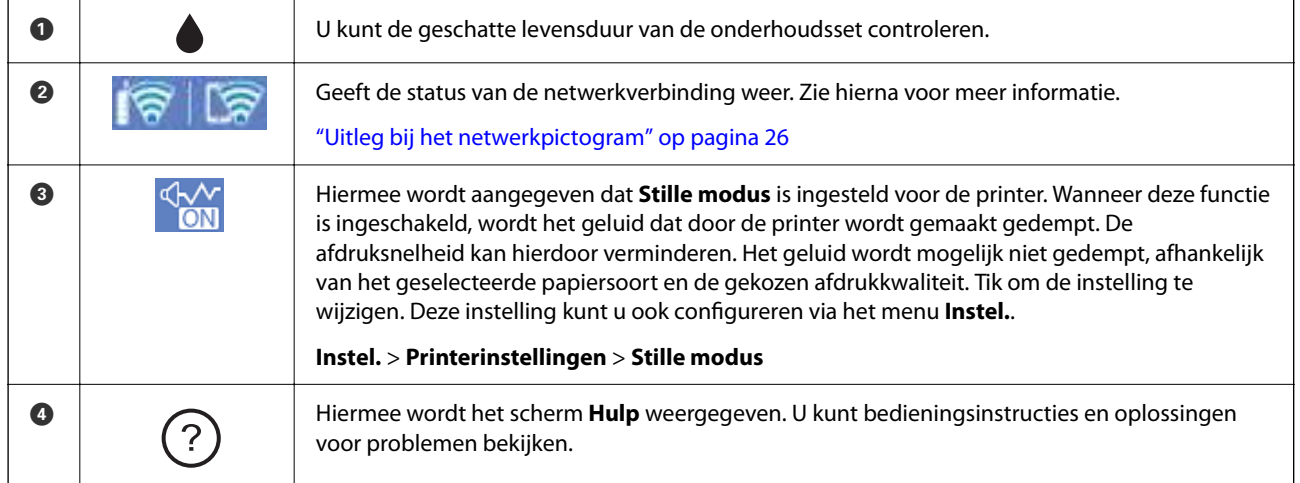

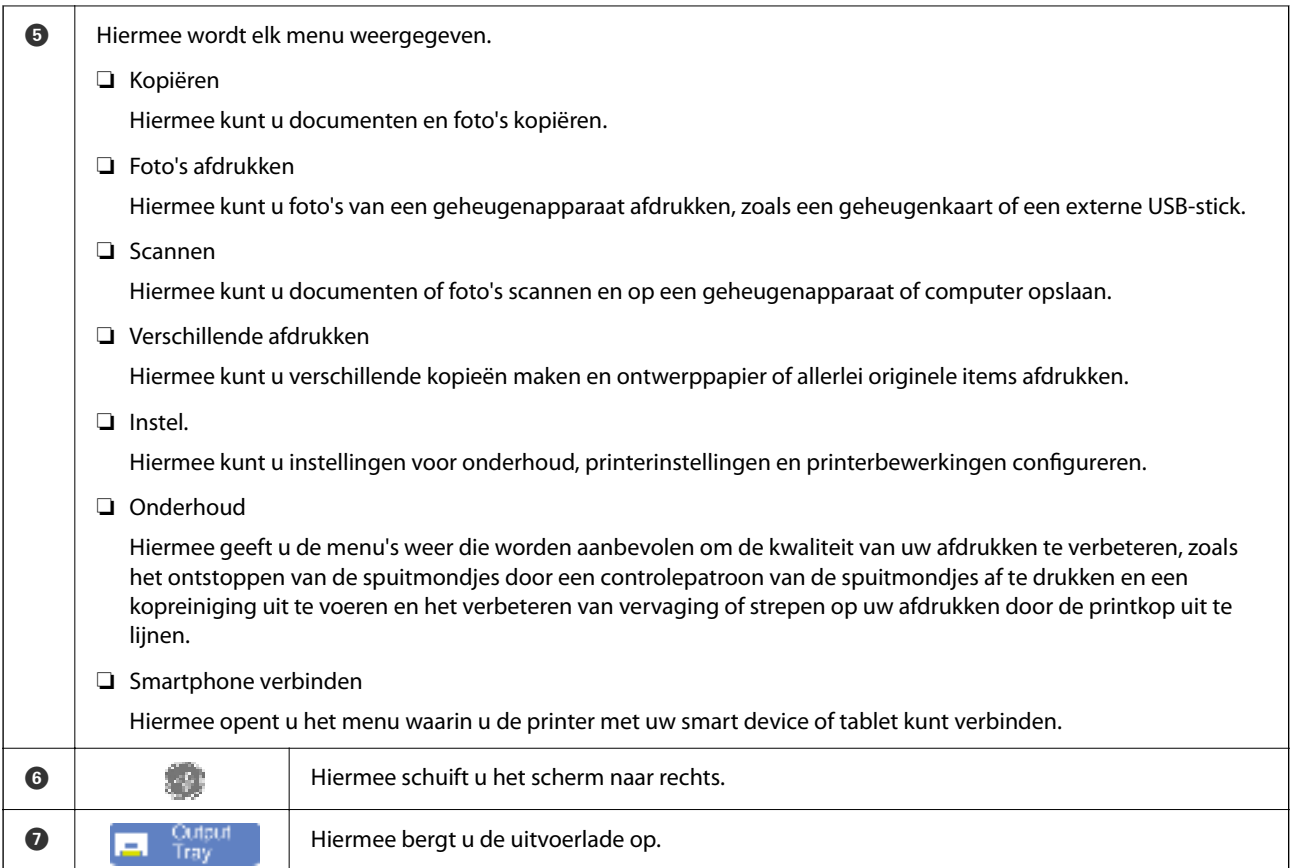

## **Uitleg bij het netwerkpictogram**

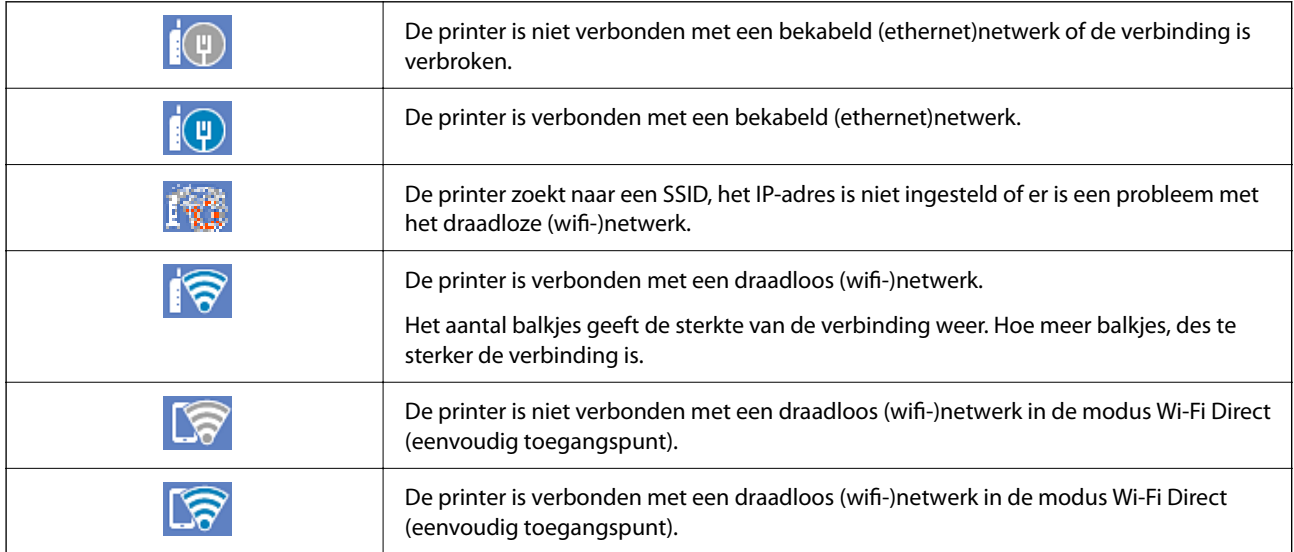

Selecteer het pictogram om het scherm **Netwerkverb.inst.** weer te gegeven.

❏ Wanneer de printer nog niet is verbonden met een netwerk.

Selecteer het pictogram van de gewenste verbindingsmethode en tik vervolgens op het volgende scherm op **Start de instelling** om het instellingenmenu weer te geven.

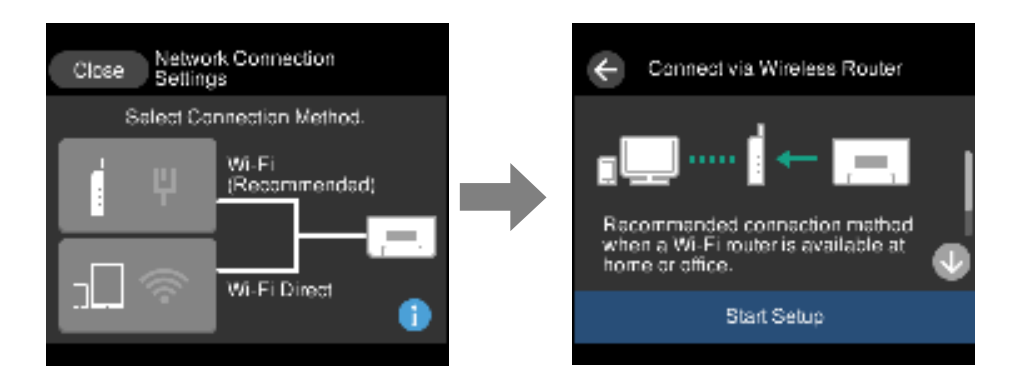

❏ Wanneer de printer al is verbonden met een netwerk.

Hiermee wordt de informatie weergegeven van de netwerkinstellingen, bijvoorbeeld het IP-adres van de printer.

Deze instelling kunt u ook configureren via het menu **Instel.**.

**Instel.** > **Netwerkinstellingen** > **Wi-Fi instellen**

## **Configuratie van het menuscherm**

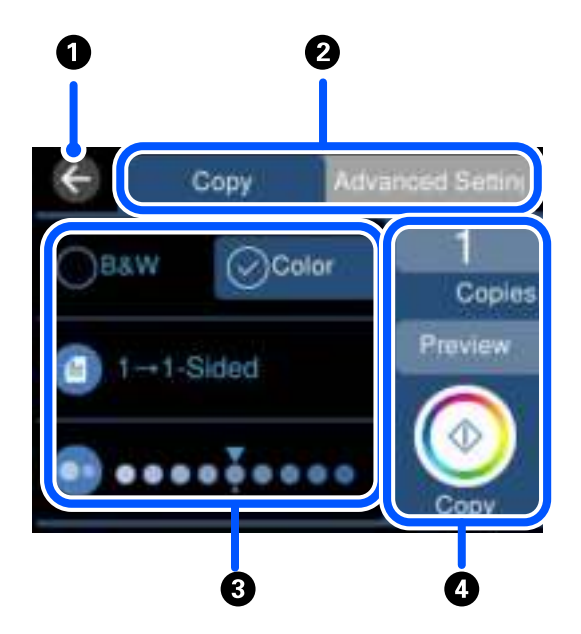

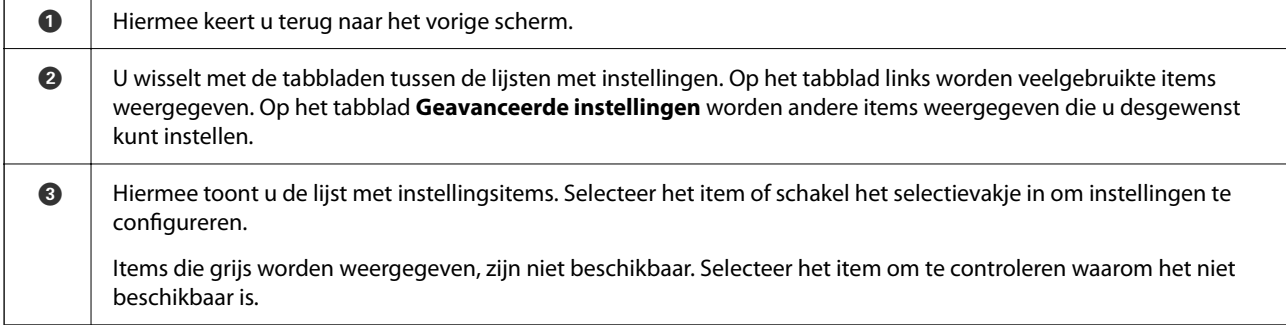

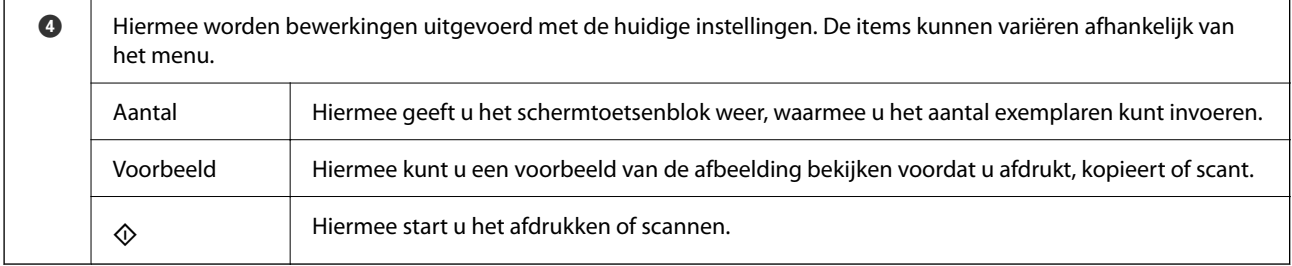

# **Basishandelingen**

Tik op een willekeurige plek op de instelling om deze in of uit te schakelen.

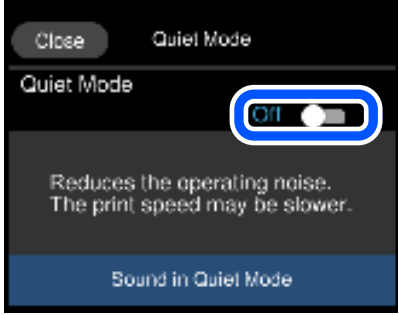

Tik op het invoerveld om de waarde, de naam enzovoort in te voeren.

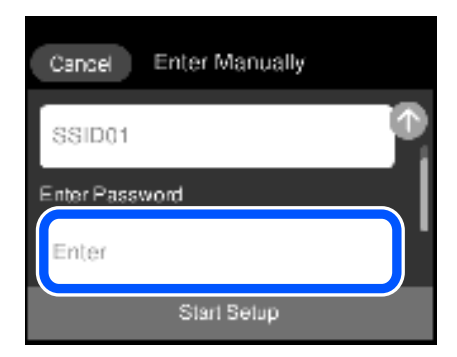

## **Tekens invoeren**

Wanneer u bijvoorbeeld netwerkinstellingen configureert, kunt u tekens en symbolen invoeren via het schermtoetsenbord.

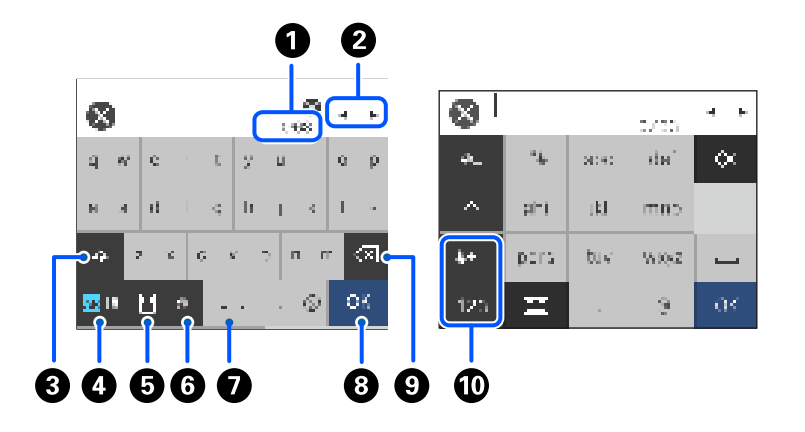

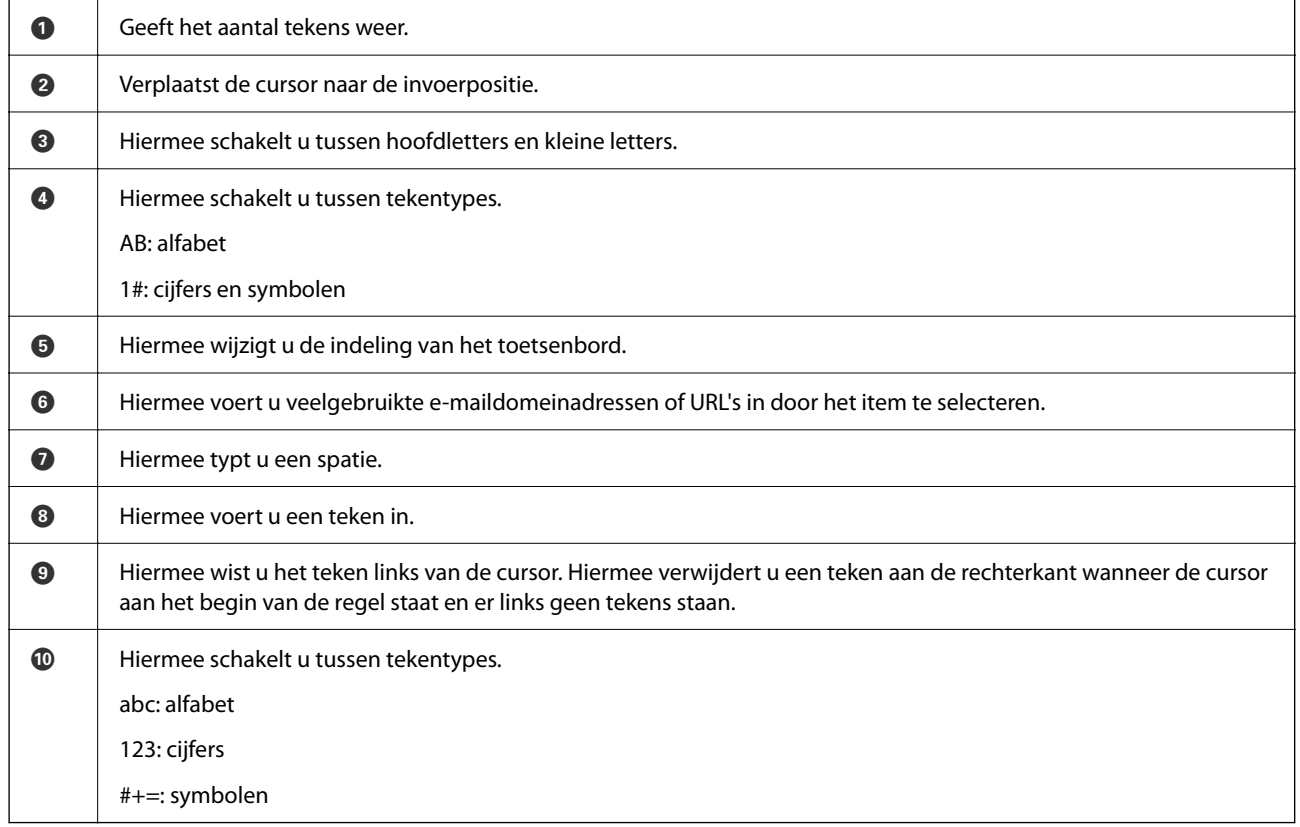

## **Animaties bekijken**

Op het lcd-scherm kunt u animaties bekijken van bedieningsinstructies, zoals het laden van papier of het verwijderen van vastgelopen papier.

❏ Tik op . Het Helpscherm wordt weergegeven. Tik op **Hoe** en selecteer de items die u wilt bekijken.

❏ Selecteer **Hoe** onderaan het bedieningsscherm. De contextgevoelige animatie wordt weergegeven. De afbeelding is afhankelijk van het printermodel.

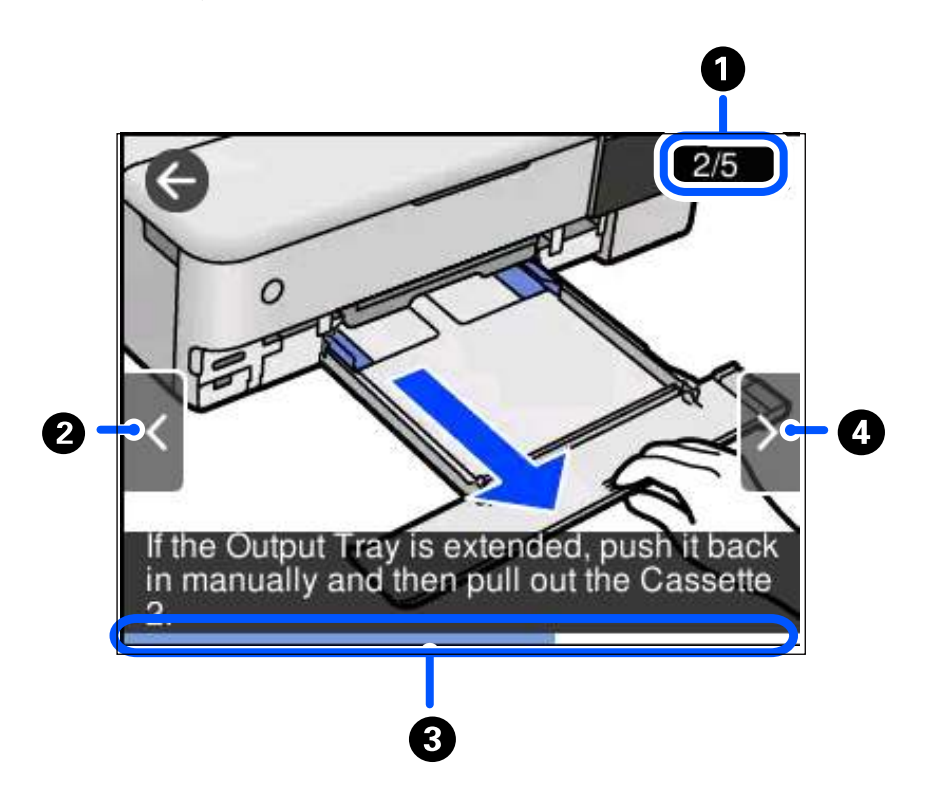

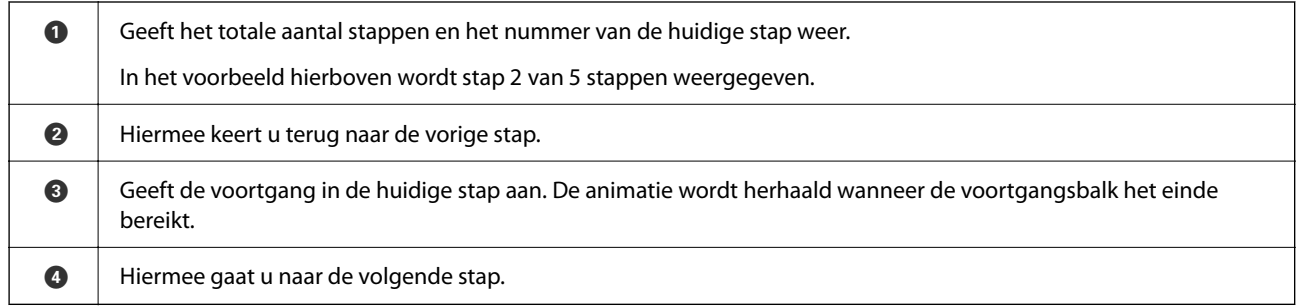

## **Een menu weergeven dat past bij de handeling**

De printer geeft automatisch menu's weer die passen bij wat u wilt doen. Als u de functie wilt stoppen, schakelt u de instelling **Automatische selectiestand** uit.

#### **Instel.** > **Geleiderfuncties** > **Automatische selectiestand**

❏ Sluit een extern geheugenapparaat aan, bijvoorbeeld een geheugenkaart of USB-apparaat.

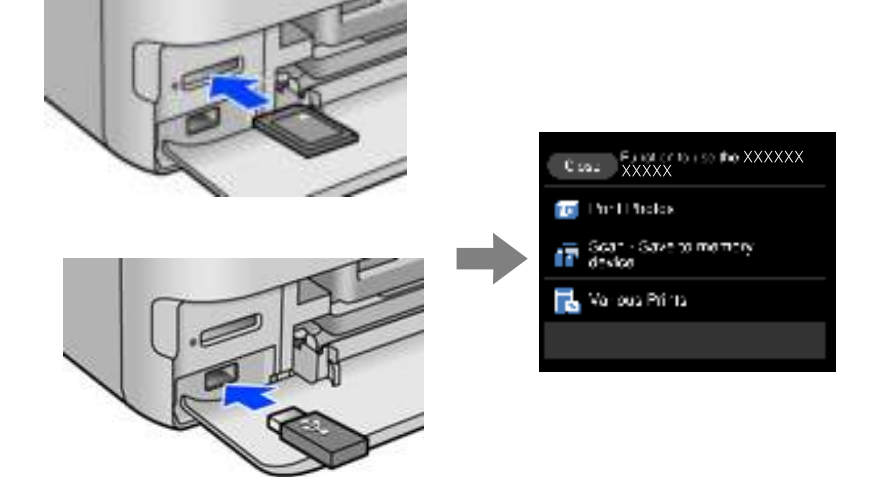

# **Papier en cd's/dvd's laden**

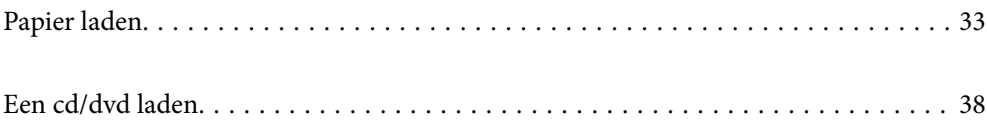

## **Papier laden**

#### **Voorzorgsmaatregelen voor papierverwerking**

- ❏ Lees de instructiebladen die bij het papier worden geleverd.
- ❏ Waaier papier en leg de stapel recht voor het laden. Fotopapier niet waaieren of buigen. Dit kan de afdrukzijde beschadigen.

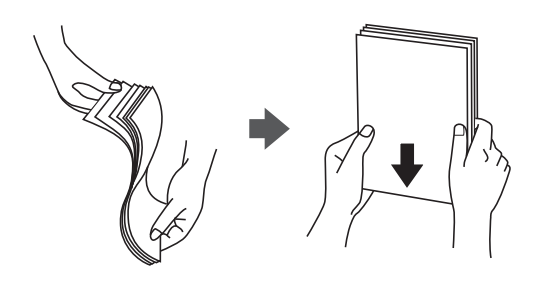

❏ Als het papier omgekruld is, maakt u het plat of buigt u het vóór het laden lichtjes de andere kant op. Afdrukken op omgekruld papier kan papierstoringen of vlekken op de afdruk veroorzaken.

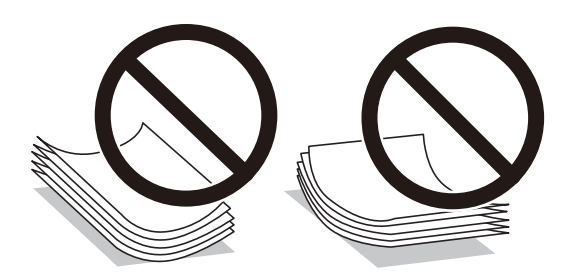

- ❏ Bij handmatig dubbelzijdig afdrukken kunnen regelmatig problemen met de papierinvoer ontstaan wanneer op één zijde van voorgedrukt papier wordt afgedrukt. Breng het aantal vellen terug tot maximaal de helft of laad één vel papier tegelijk als het papier voortdurend vastloopt.
- ❏ Waaier enveloppen en leg ze recht op elkaar voor het laden. Als de gestapelde enveloppen lucht bevatten, maakt u ze plat om de lucht eruit te krijgen voordat ze worden geladen.

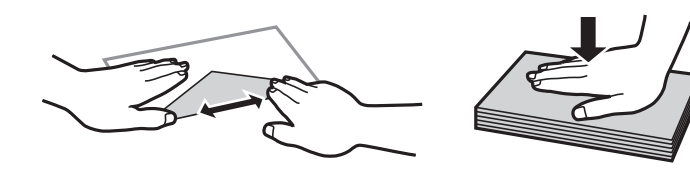

**Gerelateerde informatie** & "Niet-beschikbare papiersoorten" op pagina 267

### **Opmerkingen over het laden van papier**

De printer heeft vier papierbronnen. Laad papier van een grootte en type dat voldoet aan uw afdrukbehoeften.

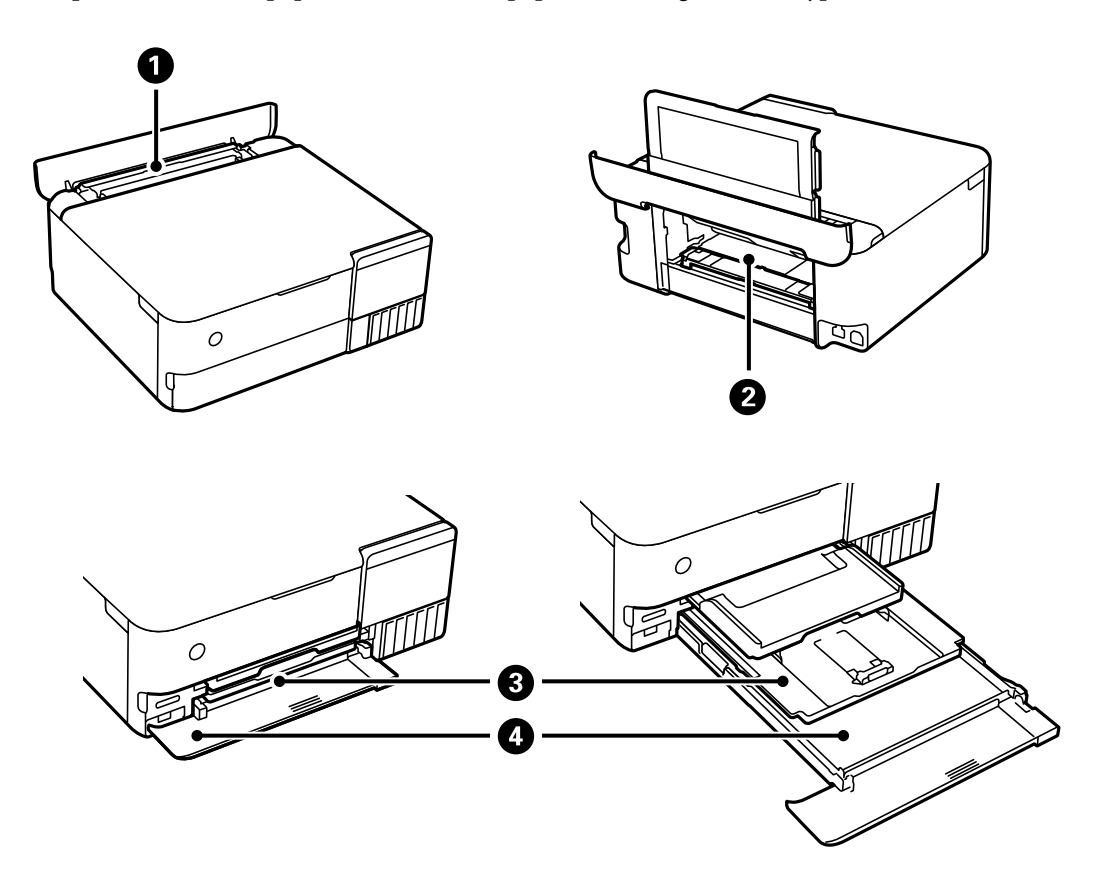

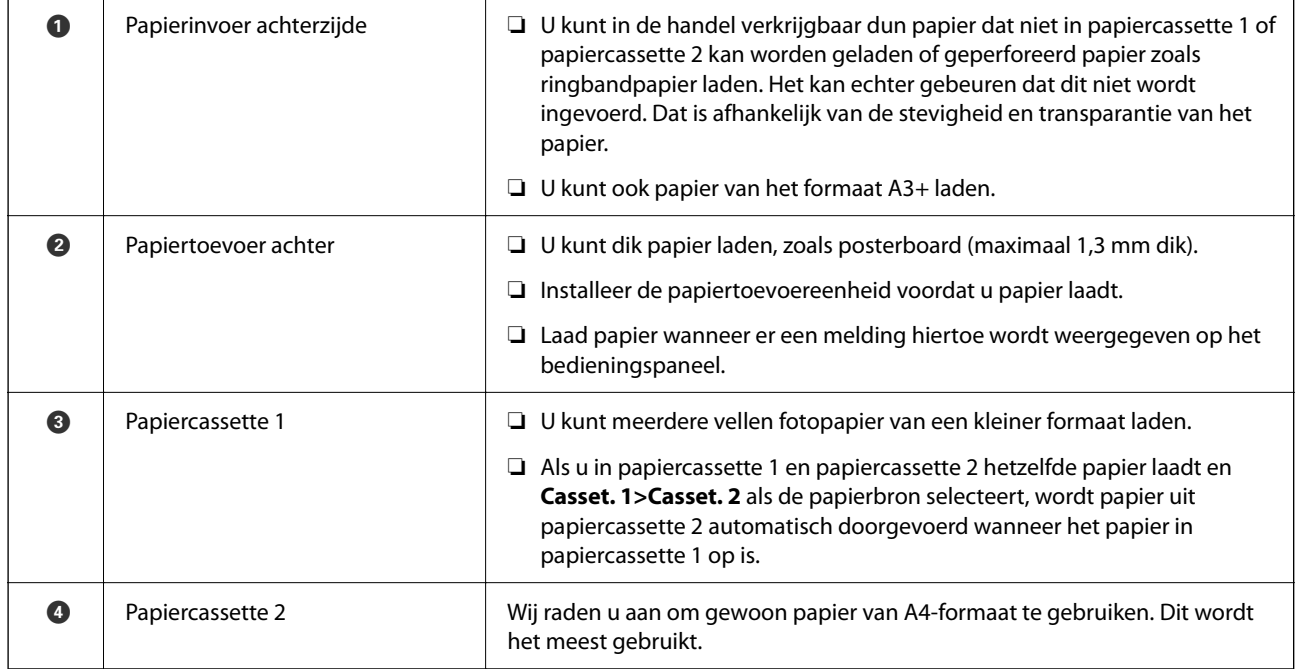

#### **Instellingen voor het papierformaat en de papiersoort**

Als u het papierformaat en de papiersoort registreert op het scherm dat wordt weergegeven wanneer u de papiercassette invoert, geeft de printer een waarschuwing wanneer de geregistreerde gegevens en de afdrukinstellingen verschillen. Dit voorkomt dat u papier en inkt verspilt, doordat u niet op het verkeerde papierformaat of met de verkeerde kleur afdrukt vanwege instellingen die niet overeenkomen met de papiersoort.

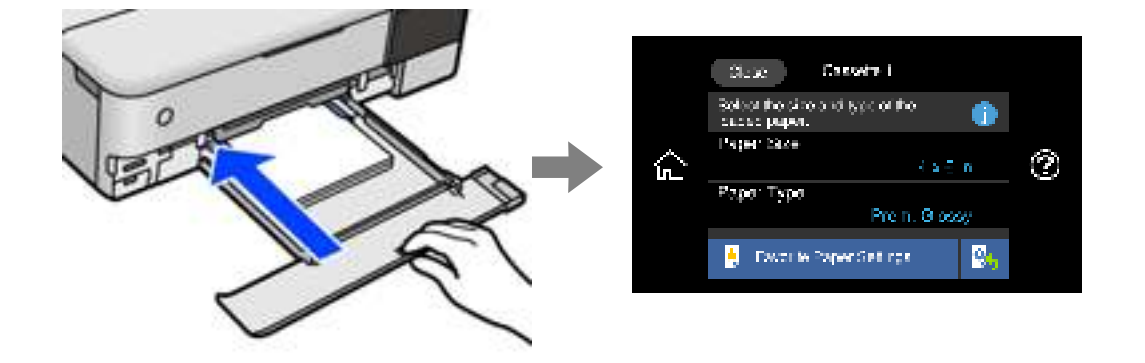

Als het getoonde papierformaat en de papiersoort verschillen van het geladen papier, selecteert u het item dat u wilt wijzigen. Als de instellingen overeenkomen met het geladen papier, sluit u het scherm.

#### **Opmerking:**

- ❏ U kunt instellingen eenvoudig configureren door veelgebruikte combinaties van papierformaat en papiersoort als favoriet te registreren. U kunt papierinstellingen configureren door de geregistreerde voorinstelling te selecteren. Als u een voorinstelling wilt registreren, selecteert u **Favoriete papierinstell.**. Vervolgens selecteert u > op het volgende scherm en geeft u het papierformaat en de papiersoort op.
- ❏ Het scherm met papierinstellingen wordt niet weergegeven als u **Papierconfiguratie** hebt uitgeschakeld in de volgende menu's. In dit geval kunt u niet afdrukken met een iPhone, iPad of iPod touch via AirPrint.

**Instel.** > **Printerinstellingen** > **Papierbroninstelling** > **Papierconfiguratie**

#### **Lijst met papiersoorten**

Selecteer de papiersoort die bij het papier past voor optimale afdrukresultaten.

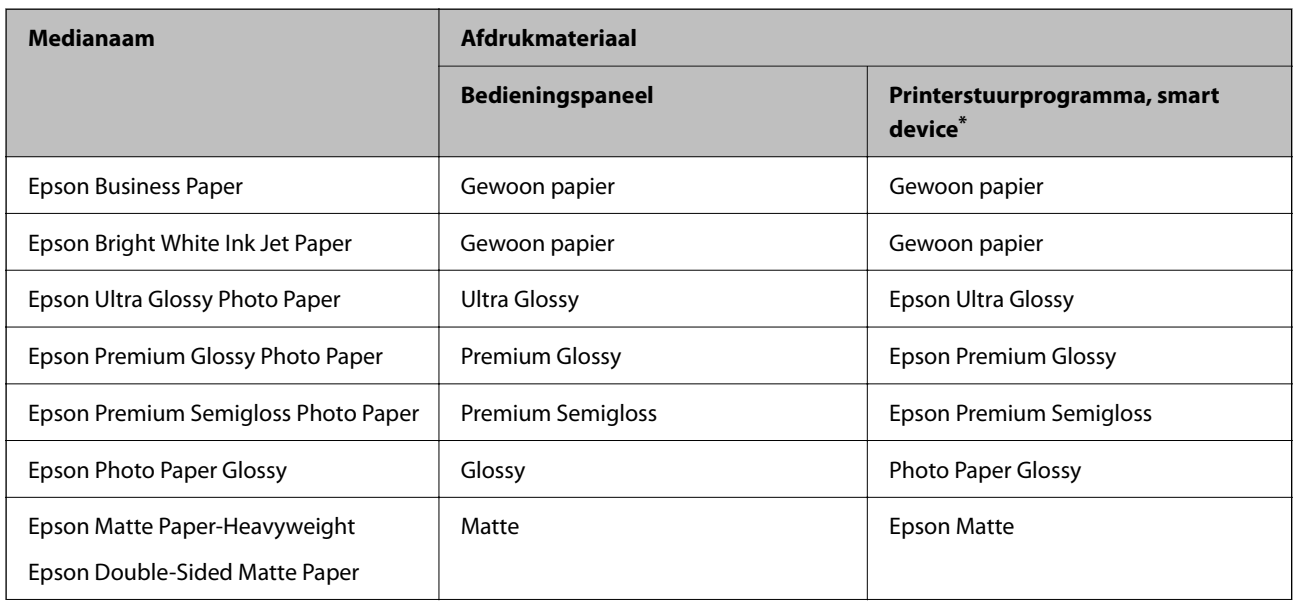

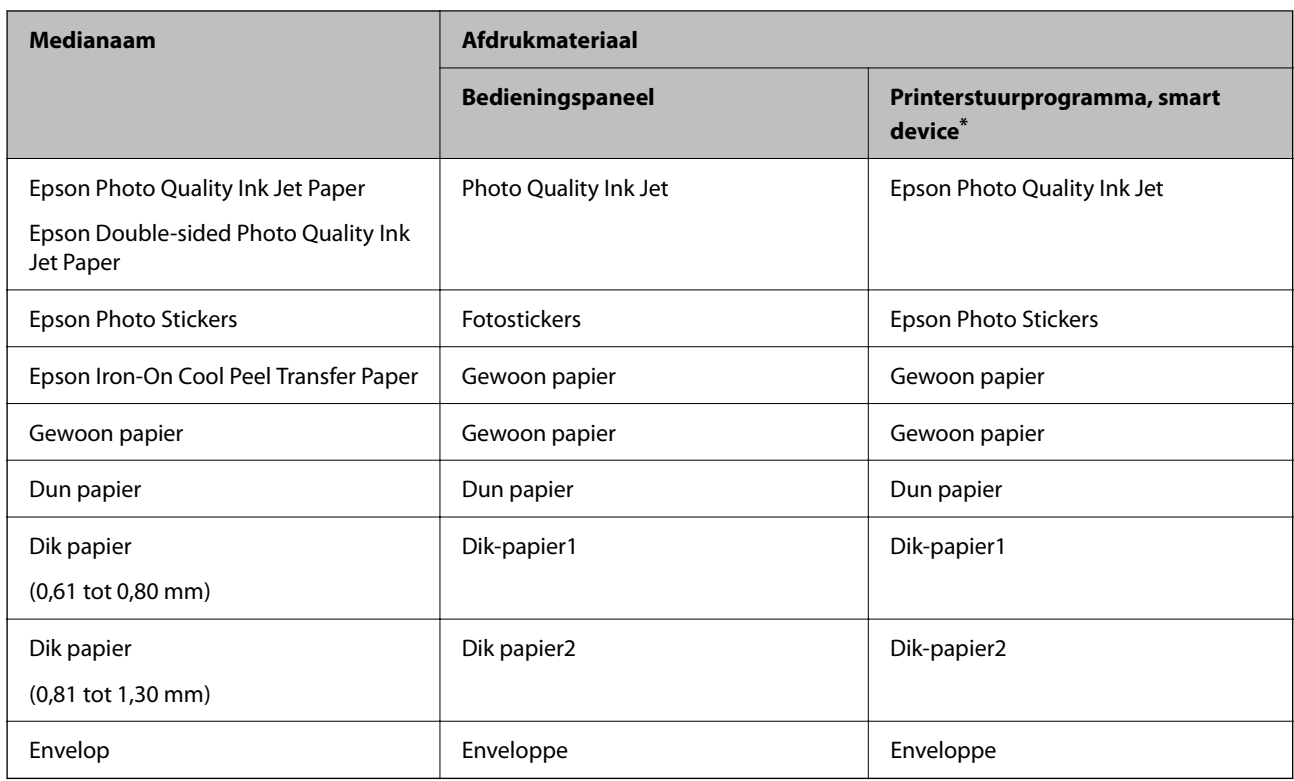

\* Voor smart devices kunnen deze soorten afdrukmateriaal worden geselecteerd bij het afdrukken met Epson iPrint.

## **Papier laden**

Bekijk de animaties die worden weergegeven op het lcd-scherm van de printer als u papier, enveloppen of dik fotopapier wilt laden.

Selecteer en selecteer vervolgens **Hoe** > **Papier laden**. Selecteer de papiersoort en de papierbron die u wilt gebruiken om de animaties weer te geven. Selecteer **Voltooien** om het animatiescherm te sluiten.

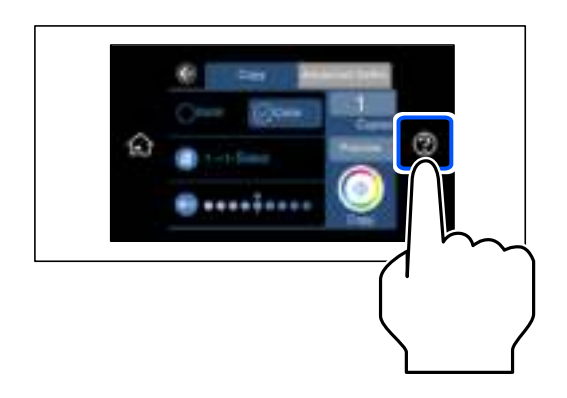

#### **Geperforeerd papier afdrukken**

Laad papier in het midden van de achterste papierinvoer met de afdrukzijde naar boven.
Laad een enkel vel van een opgegeven formaat gewoon papier met perforaties aan de linker- of rechterzijde. Pas de afdrukpositie van uw bestand aan, zodat u niet over de perforaties heen afdrukt.

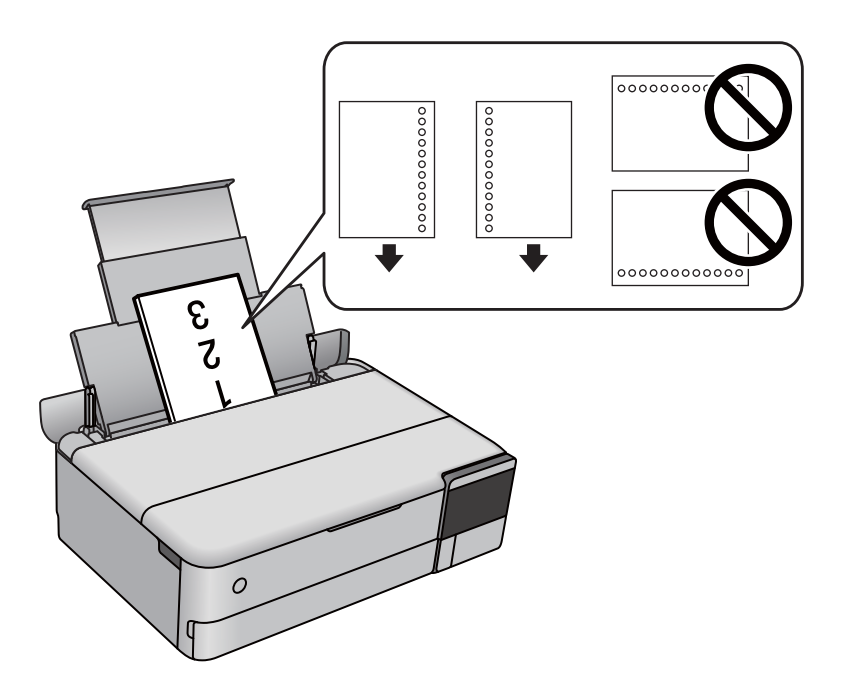

### **Fotostickers laden**

Volg de instructies die u bij de stickers hebt gekregen om één vel Epson Photo Stickers te laden. De steunvellen mag u niet in het apparaat laden.

❏ Papiercassette 1 of papiercassette 2

Laad een sticker met de afdrukzijde naar beneden tot deze de achterzijde van papiercassette 1 of papiercassette 2 raakt.

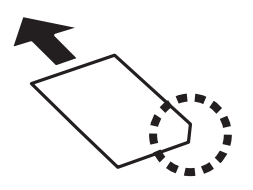

❏ Papierinvoer achterzijde

Laad een sticker in het midden van de achterste papierinvoer met de afdrukzijde naar boven.

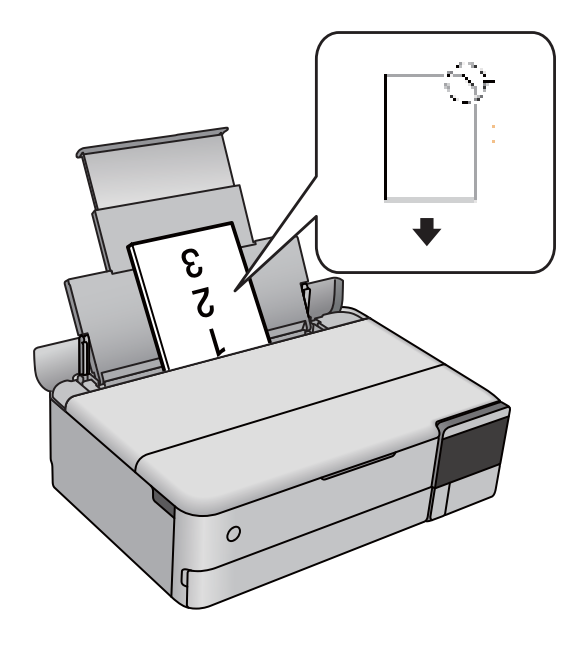

# **Een cd/dvd laden**

### **Bedrukbare cd's/dvd's**

U kunt afdrukken op ronde 12 cm cd's of dvd's die specifiek bedoeld zijn om op af te drukken, zoals aangegeven met "bedrukbare labelzijde" of "kan worden bedrukt met een inkjetprinter".

U kunt ook afdrukken op Blu-ray Discs™.

### **Voorzorgsmaatregelen voor het omgaan met cd's/dvd's**

- ❏ Zie de documentatie bij de cd/dvd voor meer informatie over het gebruik van het schijfje of het wegschrijven van gegevens.
- ❏ Druk pas af op de cd/dvd wanneer de gegevens erop zijn weggeschreven. Doet u dat niet, dan kunnen schrijffouten optreden als gevolg van vingerafdrukken, stof of krassen op het oppervlak van het schijfje.
- ❏ Afhankelijk van het type cd/dvd en de afdrukgegevens kunnen inktvegen ontstaan. Doe eerst een test op een extra cd/dvd. Controleer de bedrukte zijde na één hele dag.
- ❏ Vergeleken met een afdruk op origineel Epson-papier ligt de afdrukdichtheid lager om inktvlekken op de cd/dvd te voorkomen. Pas de afdrukdichtheid zo nodig aan.
- ❏ Laat bedrukte cd's/dvd's minstens 24 uur drogen (niet in de volle zon). Leg de cd's/dvd's niet op elkaar en plaats ze niet in het apparaat zolang ze niet volledig droog zijn.
- ❏ Als de afdruk nog plakkerig is nadat de droogtijd is verstreken, verlaag dan de afdrukdichtheid.
- ❏ Wanneer dezelfde cd/dvd opnieuw wordt bedrukt, zal de afdrukkwaliteit niet verbeteren.
- ❏ Veeg de inkt onmiddellijk weg als u per ongeluk op de schijflade of het doorzichtige gedeelte afdrukt.
- ❏ Afhankelijk van het ingestelde afdrukgebied kan de cd/dvd of de schijflade vuil worden. Geef de juiste instellingen op om af te drukken binnen het afdrukgebied.
- ❏ U kunt het afdrukgebied voor de cd/dvd instellen op minimaal 18 mm voor de binnendiameter en maximaal 120 mm voor de buitendiameter. Afhankelijk van de instellingen kan de cd/dvd of schijflade vlekken vertonen. Blijf binnen het afdrukgebied van de cd/dvd die u wilt bedrukken.

### **Een cd/dvd/ plaatsen en verwijderen**

Wanneer u afdrukt op een cd/dvd of hiervan kopieert, worden instructies over het moment van plaatsen en verwijderen va n de cd/dvd weergegeven op het bedieningspaneel. Volg de instructies op het scherm.

# **Originelen plaatsen**

Originelen plaatsen. . . . . . . . . . . . . . . . . . . . . . . . . . . . . . . . . . . . . . . . . . . . . . . . . 41

# **Originelen plaatsen**

Plaats originelen op de scannerglasplaat.

Volg de onderstaande stappen om de video over het plaatsen van originelen te bekijken.

Selecteer en selecteer vervolgens **Hoe** > **Plaats originelen**. Selecteer **Voltooien** om het animatiescherm te sluiten.

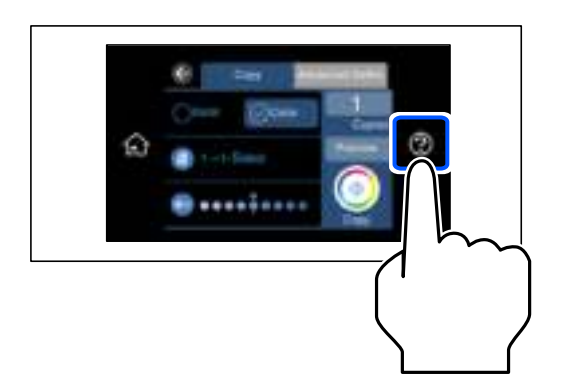

#### **De scannerglasplaat gebruiken**

### !**Let op:**

Pas bij het sluiten van de documentkap op dat uw vingers niet klem komen te zitten. Anders kunt u zich verwonden.

# c **Belangrijk:**

- ❏ Wanneer u omvangrijke originelen zoals boeken plaatst, zorg er dan voor dat er geen extern licht op de scannerglasplaat schijnt.
- ❏ Oefen niet te veel kracht uit op de scannerglasplaat of de documentkap. Deze kunnen anders beschadigd raken.
- ❏ Plaats tijdens het scannen geen nieuwe originelen.

#### **Opmerking:**

❏ Als er stof of vuil op de scannerglasplaat zit, kan het scanbereik worden vergroot om het mee te nemen, waardoor de afbeelding van het origineel kan verschuiven of kleiner kan worden. Verwijder stof en vuil van de scannerglasplaat voordat u gaat scannen.

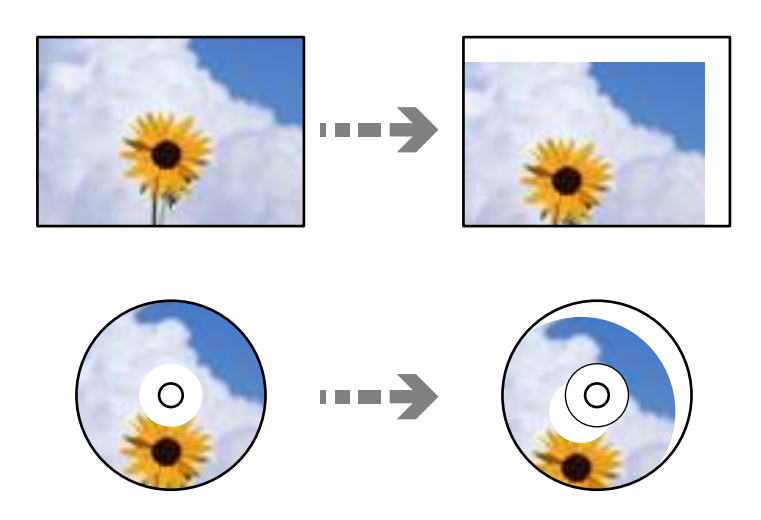

❏ Als u de originelen langdurig op de scannerglasplaat laat liggen, kunnen ze aan het oppervlak van het glas kleven.

# **Een geheugenapparaat plaatsen en verwijderen**

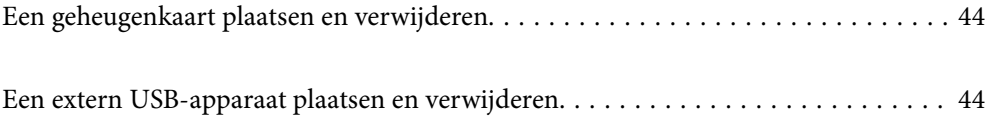

# **Een geheugenkaart plaatsen en verwijderen**

Raadpleeg voor het plaatsen van een geheugenkaart in de printer de animaties op het lcd-scherm van de printer.

Selecteer **W** en selecteer vervolgens **Hoe** > **Geheugenkaart plaatsen**.

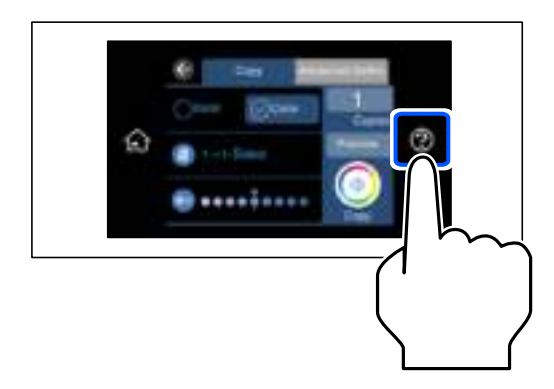

Voer de stappen in omgekeerde volgorde uit om de geheugenkaart te verwijderen.

# c **Belangrijk:**

Als u de geheugenkaart verwijdert terwijl het lampje knippert, kunt u gegevens op de geheugenkaart kwijtraken.

#### **Opmerking:**

Als u de geheugenkaart opent vanaf een computer, moet u de computer gebruiken om het verwisselbare apparaat veilig te verwijderen.

#### **Gerelateerde informatie**

& "Specificaties van geheugenapparaten" op pagina 288

# **Een extern USB-apparaat plaatsen en verwijderen**

U kunt een extern USB-apparaat in de USB-poort voor de externe interface plaatsen met behulp van de animaties op het lcd-scherm van de printer.

Selecteer **W** en selecteer vervolgens **Hoe** > **USB-geheugenverbinding**.

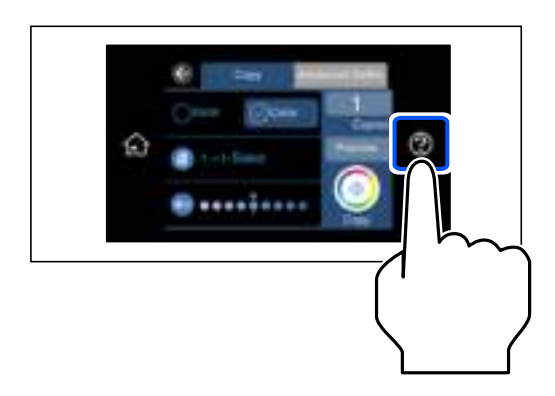

Voer de stappen in omgekeerde volgorde uit om het externe USB-apparaat te verwijderen.

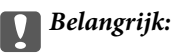

Als u het externe USB-apparaat verwijdert terwijl u de printer bedient, kunnen de gegevens op het externe USBapparaat verloren gaan.

#### **Gerelateerde informatie**

& "Specificaties van geheugenapparaten" op pagina 288

# **Afdrukken**

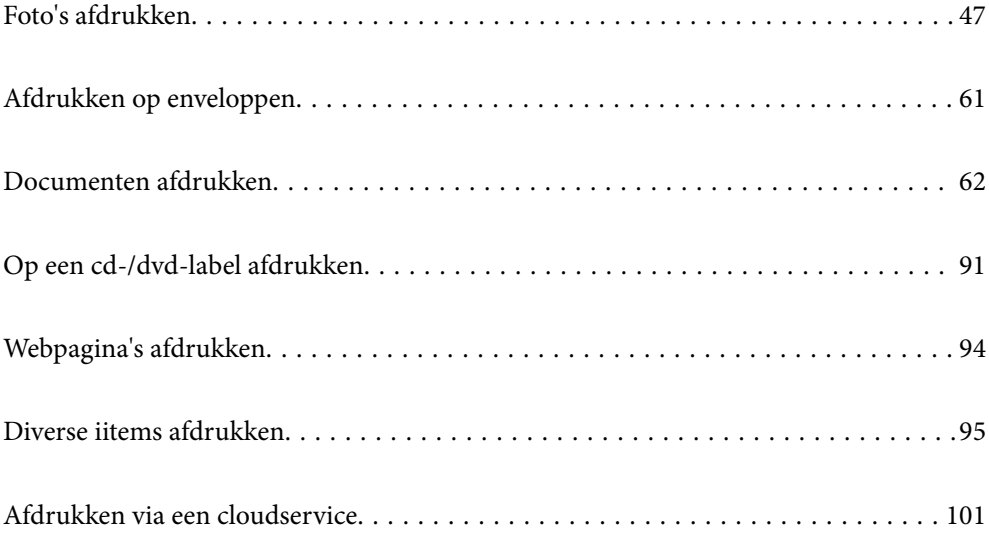

# **Foto's afdrukken**

### **Foto's afdrukken vanaf een geheugenapparaat**

U kunt gegevens afdrukken van een geheugenapparaat, zoals een geheugenkaart of een extern USB-apparaat.

#### **Gerelateerde informatie**

& "Specificaties van geheugenapparaten" op pagina 288

### **Geselecteerde foto's afdrukken**

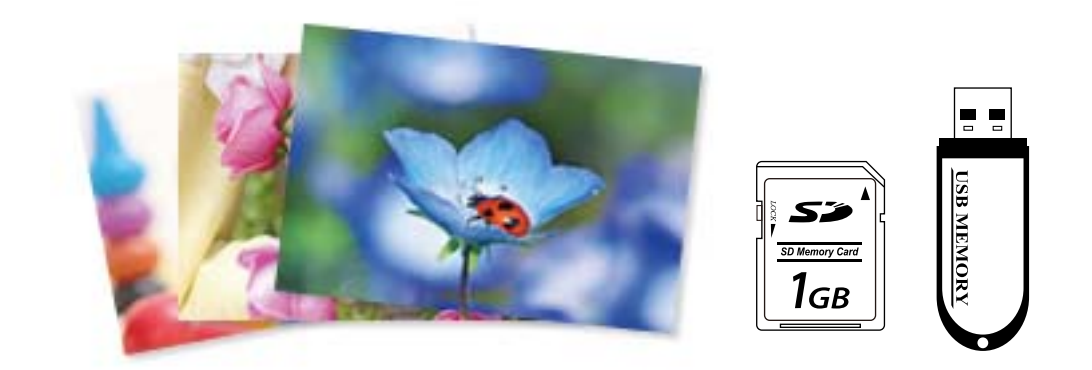

- 1. Laad papier in de printer. "Papier laden" op pagina 36
- 2. Voer een geheugenapparaat in de SD-kaartsleuf of de USB-poort van de externe interface van de printer in. "Een geheugenkaart plaatsen en verwijderen" op pagina 44

"Een extern USB-apparaat plaatsen en verwijderen" op pagina 44

Als **Automatische selectiestand** in **Geleiderfuncties** is ingeschakeld, wordt een bericht weergegeven. Controleer het bericht en selecteer **naar functie-index**.

- 3. Selecteer **Foto's afdrukken** op het bedieningspaneel.
- 4. Selecteer **Afdr.**.
- 5. Wanneer een bericht wordt weergegeven waarin wordt aangegeven dat het laden van de foto's is voltooid, selecteert u **OK**.
- 6. Selecteer de foto die u wilt afdrukken in het scherm met miniaturen.

De geselecteerde foto is voorzien van een vinkje en het aantal afdrukken (in eerste instantie 1).

**Opmerking:**

- ❏ Selecteer rechtsboven in het scherm om het **Selecteer het menu Foto** weer te geven. Als u een datum opgeeft via **Zoeken**, worden alleen foto's weergegeven die op die datum zijn gemaakt. "Menuopties voor het selecteren van foto's" op pagina 53
- ❏ Als u het aantal afdrukken wilt wijzigen, selecteert u **Enkele weergave** en gebruikt u vervolgens of +. Als de pictogrammen niet worden weergegeven, tikt u op een willekeurige plek op het scherm. "Handleiding bij het scherm Select Photo (Foto selecteren) (Enkele weergave)" op pagina 49
- 7. Selecteer **Enkele weergave** en selecteer vervolgens **om de foto eventueel te bewerken.** "Menuopties voor het bewerken van foto's" op pagina 55
- 8. Selecteer **Volgende**, configureer de instellingen op het tabblad **Basisinstellingen** en stel het gewenste aantal exemplaren in.

"Menuopties voor papier- en afdrukinstellingen" op pagina 54

- 9. Selecteer het tabblad **Geavanceerde instellingen** en wijzig desgewenst de instellingen.
- <sup>10.</sup> Selecteer het tabblad **Basisinstellingen** en tik vervolgens op  $\Phi$ .
- 11. Controleer of het afdrukken is voltooid en selecteer vervolgens **Sluiten**.

Als u problemen opvallen met de afdrukkwaliteit zoals strepen, onverwachte kleuren of wazige afbeeldingen, selecteert u **Problemen oplossen** om de oplossingen te bekijken.

#### **Handleiding bij het scherm Select Photo (Foto selecteren) (Tegelweerg.)**

U kunt foto's selecteren vanuit het miniaturenscherm.Dit is handig als u een aantal foto's wilt selecteren uit een groot aantal foto's.

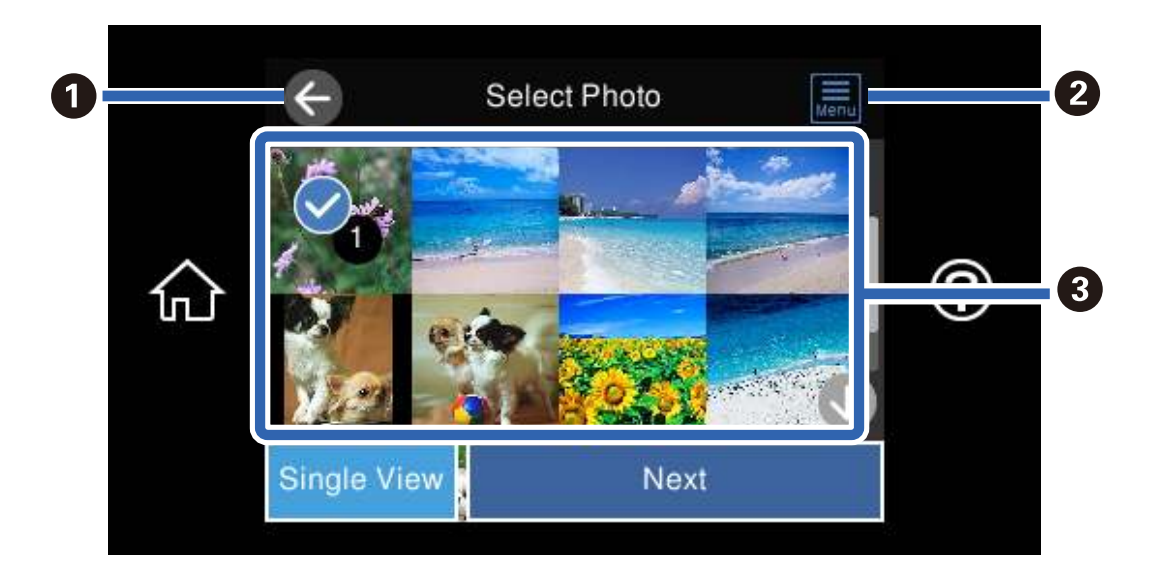

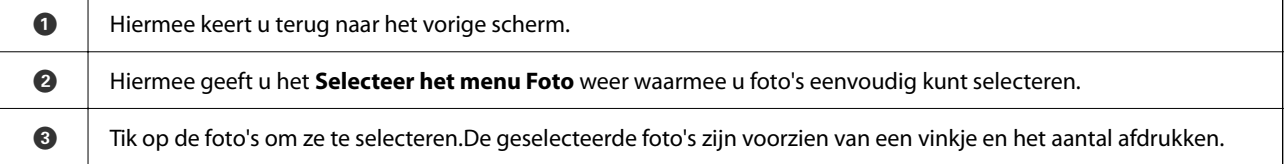

#### **Handleiding bij het scherm Select Photo (Foto selecteren) (Enkele weergave)**

Selecteer in het fotoselectiescherm **Enkele weergave** om dit scherm weer te geven. Hier kunt u de vergrote foto's een voor een bekijken.

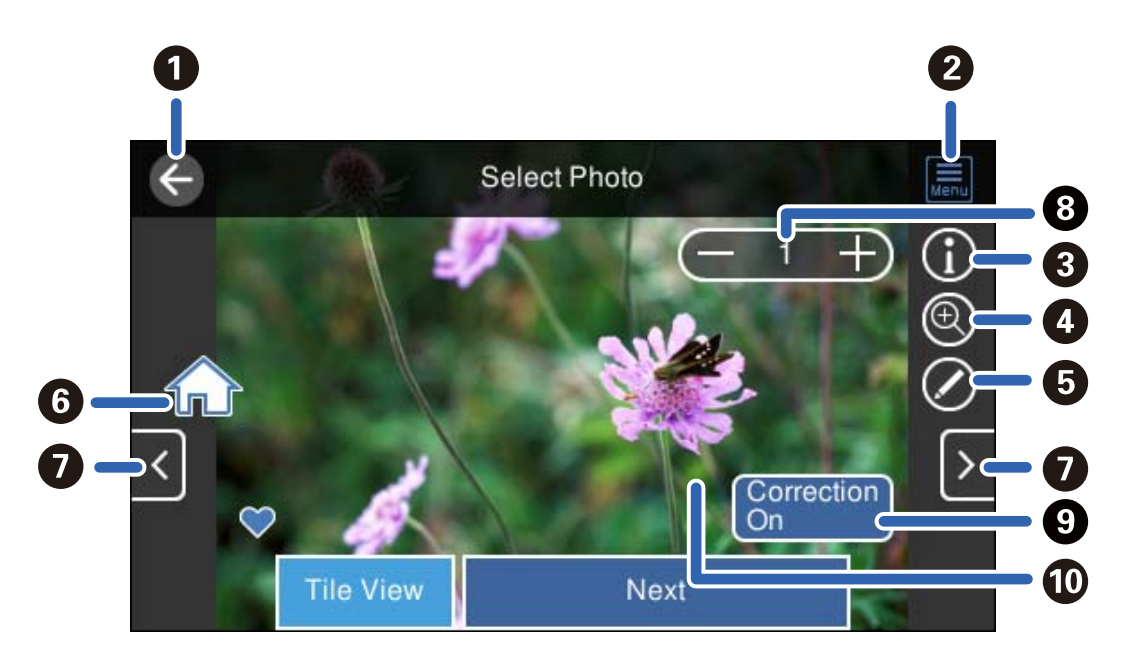

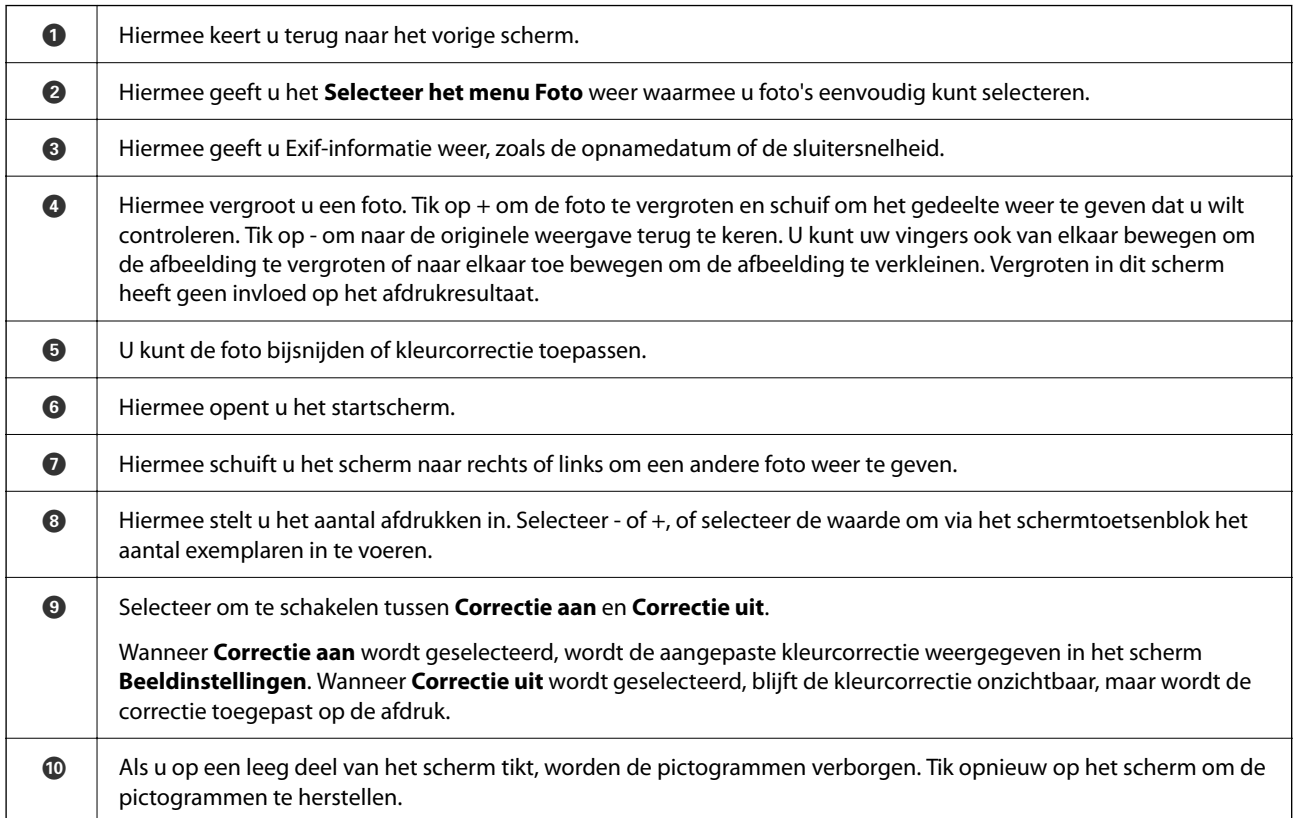

### **Fotocollages en achtergrondpatronen afdrukken**

U kunt foto's die op een geheugenapparaat staan afdrukken door een lay-out te maken en een achtergrondontwerp toe te voegen.

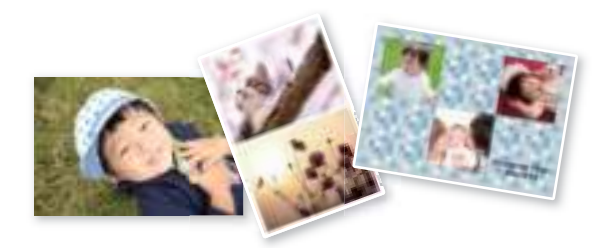

- 1. Laad papier in de printer. "Papier laden" op pagina 36
- 2. Voer een geheugenapparaat in de SD-kaartsleuf of de USB-poort van de externe interface van de printer in. "Een geheugenkaart plaatsen en verwijderen" op pagina 44 "Een extern USB-apparaat plaatsen en verwijderen" op pagina 44
- 3. Selecteer **Foto's afdrukken** op het bedieningspaneel.
- 4. Selecteer **Collage** > **Foto collage**.
- 5. Selecteer de lay-out.
- 6. Selecteer het type achtergrond dat u wilt registreren. Dit is mogelijk niet beschikbaar voor sommige lay-outs.
	- ❏ Design

Selecteer het patroon, zoals randen of stippen, of **Origineel design** en selecteer vervolgens het patroon dat u hebt gemaakt met de functie voor ontwerppapier.

❏ Geen achtergrond

Ga naar de volgende stap.

- 7. Wanneer een bericht wordt weergegeven waarin wordt aangegeven dat het laden van de foto's is voltooid, selecteert u **OK**.
- 8. Voer een van de volgende handelingen uit.
	- ❏ Wanneer u in stap 5 een lay-out met één foto selecteert: selecteer , selecteer één foto in het fotoselectiescherm en selecteer vervolgens **Volgende**. Ga naar stap 13.
	- ❏ Wanneer u in stap 5 een lay-out met meerdere foto's selecteert en foto's automatisch plaatst: selecteer **Autom. indeling**, selecteer foto's in het fotoselectiescherm en selecteer vervolgens **Volgende**. Ga naar stap 13.
	- ❏ Wanneer u een lay-out met meerdere foto's selecteert en de foto's automatisch plaatst: ga naar de volgende stap.
- 9.  $S^{electper}$

10. Selecteer in het fotoselectiescherm de foto die u wilt afdrukken en selecteer vervolgens **Gereed**.

Selecteer **Enkele weergave** en selecteer vervolgens om de foto eventueel te bewerken. "Menuopties voor het bewerken van foto's" op pagina 55

- 11. Herhaal stap 9 en 10, totdat alle foto's zijn geplaatst.
- 12. Selecteer **Volgende**.
- 13. Configureer de instellingen op het tabblad **Basisinstellingen** en stel het gewenste aantal exemplaren in. "Menuopties voor papier- en afdrukinstellingen" op pagina 54
- 14. Selecteer het tabblad **Geavanceerde instellingen** en wijzig desgewenst de instellingen.
- 15. Selecteer het tabblad **Basisinstellingen** en tik vervolgens op  $\hat{\varphi}$ .

### **Afdrukken op pasfotoformaat**

U kunt foto's afdrukken voor een id-kaart met gegevens van een geheugenapparaat. Er worden twee exemplaren van een foto afgedrukt met verschillend formaat, 50,8×50,8 mm en 45,0×35,0 mm, op fotopapier van 10×15 cm  $(4\times6$  inch).

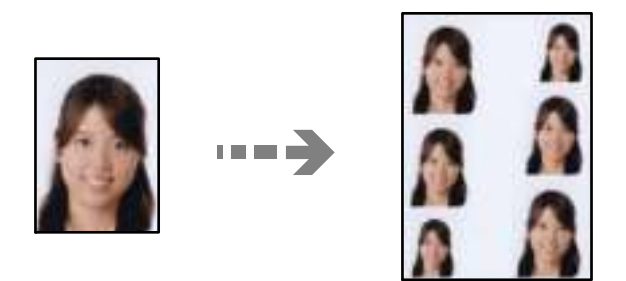

- 1. Laad papier in de printer. "Papier laden" op pagina 36
- 2. Voer een geheugenapparaat in de SD-kaartsleuf of de USB-poort van de externe interface van de printer in. "Een geheugenkaart plaatsen en verwijderen" op pagina 44 "Een extern USB-apparaat plaatsen en verwijderen" op pagina 44
- 3. Selecteer **Foto's afdrukken** op het bedieningspaneel.
- 4. Selecteer **Collage** > **Afdrukken naar foto-id**.
- 5. Wanneer een bericht wordt weergegeven waarin wordt aangegeven dat het laden van de foto's is voltooid, selecteert u **OK**.
- 6. Selecteer  $\blacksquare$

7. Selecteer in het fotoselectiescherm de foto die u wilt afdrukken en selecteer vervolgens **Gereed**.

Selecteer **Enkele weergave** en selecteer vervolgens om de foto eventueel te bewerken. "Menuopties voor het bewerken van foto's" op pagina 55

- 8. Selecteer **Volgende**.
- 9. Configureer de instellingen op het tabblad **Basisinstellingen** en stel het gewenste aantal exemplaren in. "Menuopties voor papier- en afdrukinstellingen" op pagina 54
- 10. Selecteer het tabblad **Geavanceerde instellingen** en wijzig desgewenst de instellingen.
- 11. Selecteer het tabblad **Basisinstellingen** en tik vervolgens op  $\hat{\varphi}$ .

### **Foto's met handgeschreven tekst afdrukken**

U kunt een foto van een geheugenapparaat afdrukken met eigen tekst of tekeningen erbij. Zo kunt u allerlei leuke kaarten maken, bijvoorbeeld voor kerst of een verjaardag.

Eerst selecteert u een foto en drukt u een sjabloon af op gewoon papier. Vervolgens schrijft of tekent u op die sjabloon en scant u het resultaat op de printer. Ten slotte drukt u de foto af samen met uw notities of tekeningen.

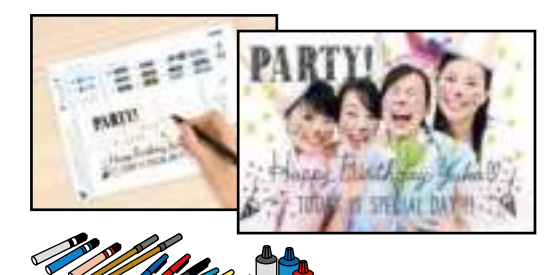

1. Voer een geheugenapparaat in de SD-kaartsleuf of de USB-poort van de externe interface van de printer in.

"Een geheugenkaart plaatsen en verwijderen" op pagina 44

"Een extern USB-apparaat plaatsen en verwijderen" op pagina 44

# c **Belangrijk:**

Verwijder het geheugenapparaat pas wanneer u klaar bent met afdrukken.

- 2. Selecteer **Verschillende afdrukken** op het bedieningspaneel.
- 3. Selecteer **Wenskaart** > **Selecteer foto- en afdruksjabloon**.
- 4. Wanneer een bericht wordt weergegeven waarin wordt aangegeven dat het laden van de foto's is voltooid, selecteert u **OK**.
- 5. Selecteer in het fotoselectiescherm de foto die u wilt afdrukken en selecteer vervolgens **Volgende**.
- 6. Configureer de afdrukinstellingen, zoals de papiersoort of de lay-out voor het afdrukken van een foto met uw eigen tekst erbij, en selecteer vervolgens **Selecteer foto- en afdruksjabloon**.
- 7. Laad gewoon A4-papier in papiercassette 2 om een sjabloon af te drukken. "Papier laden" op pagina 36
- 8. Tik op  $\circledcirc$  om een sjabloon af te drukken.
- 9. Controleer de afdruk en selecteer vervolgens **Sluiten**.
- 10. Volg voor het schrijven en tekenen de instructies op de sjabloon.
- 11. Sluit de uitvoerlade. Laad fotopapier in papiercassette 1. "Papier laden" op pagina 36
- 12. Selecteer **Afdrukken met behulp van de sjabloon**.
- 13. Selecteer **Zo doet u dat** en leg de sjabloon vervolgens op de scannerglasplaat.

#### **Opmerking:**

De tekst op de sjabloon moet volledig droog zijn voordat u de sjabloon op de scannerglasplaat legt. Als er vlekken op de scannerglasplaat zitten, worden die ook afgedrukt op de foto.

"Originelen plaatsen" op pagina 41

14. Selecteer **Bewerk** om de foto's desgewenst te bewerken.

"Menuopties voor het bewerken van foto's" op pagina 55

15. Stel het aantal exemplaren in en tik vervolgens op  $\lozenge$ .

### **Menuopties voor het afdrukken via het bedieningspaneel**

Menuopties voor het selecteren van foto's

#### Zoeken:

Hiermee worden foto's op het geheugenapparaat gesorteerd weergegeven op basis van opgegeven voorwaarden. De beschikbare opties zijn afhankelijk van de gebruikte functies.

❏ Zoeken annuleren:

Hiermee wordt het sorteren van de foto's geannuleerd en worden alle foto's weergegeven.

❏ jj:

Hiermee selecteert u het jaar van de foto's die u wilt weergeven.

❏ jjjj/mm:

Hiermee selecteert u het jaar en de maand van de foto's die u wilt weergeven.

❏ jjjj/mm/dd:

Hiermee selecteert u het jaar, de maand en de datum van de foto's die u wilt weergeven.

#### Weergavevolgorde:

Hiermee wijzigt u de weergavevolgorde van foto's naar oplopend of aflopend.

#### Alle foto's selecteren:

Hiermee selecteert u alle foto's en stelt u het aantal afdrukken in.

#### Selectie foto's opheffen:

Hiermee zet u het aantal exemplaren van alle foto's op 0 (nul).

#### Geheugenapp. selecteren:

Hiermee selecteert u het apparaat waarvan u foto's wilt laden.

#### Menuopties voor papier- en afdrukinstellingen

#### Papierinstelling:

Selecteer de papierbron die u wenst te gebruiken. Selecteer  $\bigtriangledown$  om het papierformaat en de papiersoort te wijzigen.

#### Randinstelling

❏ Randloos:

Drukt af zonder marge rond de randen. Hiermee vergroot u de afdrukgegevens enigszins ten opzichte van het papierformaat om ervoor te zorgen dat u geen witruimte krijgt rondom.

❏ Met rand:

Hiermee drukt u af met een witmarge rond de randen.

#### Uitbreiding:

Bij het randloos afdrukken wordt de afbeelding een klein beetje vergroot om de randen rondom te laten verdwijnen. Selecteer hoeveel u de afbeelding wilt vergroten.

#### Passend binnen rand:

Als de afbeeldingsgegevens en het papierformaat niet dezelfde beeldverhouding hebben, wordt de afbeelding automatisch vergroot of verkleind, zodat de korte zijde gelijkloopt met de korte zijde van het papier. Als de lange zijde van de afbeelding langer is dan de lange zijde van het papier, wordt de afbeelding bijgesneden. Deze functie werkt mogelijk niet bij panoramafoto's.

#### Kwaliteit:

Selecteer de afdrukkwaliteit. Wanneer u **Hoog** selecteert, krijgt u afdrukken van betere kwaliteit, maar het afdrukken duurt mogelijk langer. Als u met een veel hogere kwaliteit op gewoon papier wilt afdrukken, selecteert u **Beste**. De afdruksnelheid kan aanzienlijk afnemen.

#### Datum:

Selecteer de notatie waarin de datum moet worden afgedrukt op foto's die de opname- of opslagdatum bevatten. Bij sommige lay-outs wordt geen datum afgedrukt.

#### Info op foto's afdrukken

❏ Uit:

Drukt af zonder enige informatie erbij.

#### ❏ Camera-instellingen:

Hiermee drukt af met bepaalde Exif-informatie, zoals de sluitertijd, f-waarde of ISOgevoeligheid. Informatie die niet is vastgelegd, wordt ook niet afgedrukt.

❏ Cameratekst:

Drukt tekst af die op de digitale camera is ingesteld. Raadpleeg de documentatie van de camera voor meer informatie over de tekstinstellingen. De informatie kan alleen randloos worden afgedrukt op het formaat 10×15 cm, 13×18 cm of 16:9 breed formaat.

❏ Oriëntatiepunt:

Drukt de naam af van een plaats of oriëntatiepunt waar de foto is gemaakt (voor digitale camera's die een functie voor oriëntatiepunten hebben). Raadpleeg de website van de camerafabrikant voor meer informatie. De informatie kan alleen randloos worden afgedrukt op het formaat 10×15 cm, 13×18 cm of 16:9 breed formaat.

#### Alle inst.wissen:

Zet de papier- en afdrukinstellingen terug op de standaardwaarden.

#### Dichtheid van cd:

Voor het bedrukken van een cd/dvd. Stel de dichtheid in die u wilt gebruiken voor de afdruk op een cd/dvd.

#### Dichtheid:

Voor het afdrukken van kleurboeken. Selecteer de dichtheid voor de omtrek van de kleurplaat.

#### Lijndetectie:

Voor het afdrukken van kleurboeken. Selecteer de gevoeligheid voor het detecteren van omtrekken in de foto.

#### Menuopties voor het bewerken van foto's

#### Zoomen/roteren:

Hiermee past u het bijsnijdgebied aan. U kunt het kader verplaatsen naar het gedeelte dat u

wilt bijsnijden, of het formaat van het kader wijzigen door in de hoeken te verschuiven. U kunt het kader ook roteren.

#### Filter:

Hiermee drukt u af in sepia of zwart-wit.

#### Versterken:

Selecteer een van de opties voor het aanpassen van afbeeldingen. **Auto**, **Personen**, **Liggend** of **Nachtscène** geeft scherpere afdrukken en levendigere kleuren door aanpassing van het contrast, de verzadiging en de helderheid van de oorspronkelijke afbeeldingsgegevens.

❏ Auto:

De printer detecteert de inhoud van de afbeelding en corrigeert de afbeelding automatisch op basis van de gedetecteerde inhoud.

❏ Personen:

Aanbevolen voor afbeeldingen van mensen.

#### ❏ Liggend:

Aanbevolen voor afbeeldingen van een landschap of de natuur.

❏ Nachtscène:

Aanbevolen voor afbeeldingen die 's nachts zijn gemaakt.

❏ Verbeteren uit:

Schakelt de functie **Versterken** uit.

#### Corr. rode ogen:

Corrigeert rode ogen in foto's. Correcties worden niet toegepast op het oorspronkelijke bestand, alleen op de afdrukken. Afhankelijk van het type foto worden mogelijk andere delen van het beeld gecorrigeerd.

#### Helderheid:

Past de helderheid van de afbeelding aan.

#### Contrast:

Past het verschil tussen licht en donker aan.

#### Scherpte:

Maakt omtrekken in de afbeelding scherper of minder scherp.

#### Verzadiging:

Past de levendigheid van de afbeelding aan.

### **Foto's afdrukken vanaf een computer**

Met Epson Photo+ kunt u gemakkelijk foto's met verschillende lay-outs afdrukken op fotopapier of cd-/dvd-labels (afdrukken op cd-/dvd-labels wordt maar door enkele modellen ondersteund). Zie de Help van de toepassing voor meer informatie.

### **Foto's afdrukken vanaf smart devices (iOS)**

U kunt foto's afdrukken vanaf een smart device, zoals een smartphone of tablet.

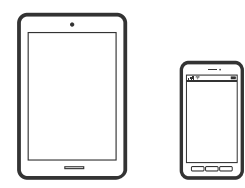

### **Foto's afdrukken met Epson Smart Panel**

#### **Opmerking:**

Bewerkingen kunnen afhankelijk van het apparaat verschillen.

- 1. Laad papier in de printer. "Papier laden" op pagina 36
- 2. Stel de printer in om draadloos afdrukken mogelijk te maken.
- 3. Installeer Epson Smart Panel als dit niet is geïnstalleerd.

"Toepassing voor het gemakkelijk bedienen van de printer vanaf een smart-apparaat (Epson Smart Panel)" op pagina 272

- 4. Verbind uw smart device met hetzelfde draadloze netwerk dat de printer gebruikt.
- 5. Start Epson Smart Panel.
- 6. Selecteer in het startscherm het menu voor het afdrukken van foto's.
- 7. Selecteer de foto die u wilt afdrukken.
- 8. Start het afdrukken.

### **Foto's afdrukken met AirPrint**

AirPrint maakt draadloos afdrukken vanaf iPhone, iPad, iPod touch en Mac mogelijk zonder installatie van de nieuwste stuurprogramma's of softwaredownloads.

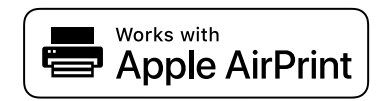

#### **Opmerking:**

Als u de meldingen voor de papierconfiguratie op het bedieningspaneel van uw apparaat hebt uitgeschakeld, kunt u AirPrint niet gebruiken. Volg de onderstaande koppeling om de meldingen zo nodig in te schakelen.

1. Laad papier in de printer.

"Papier laden" op pagina 36

- 2. Stel de printer in om draadloos afdrukken mogelijk te maken. Raadpleeg de onderstaande koppeling. http://epson.sn
- 3. Verbind uw Apple-apparaat met hetzelfde draadloze netwerk dat uw apparaat gebruikt.
- 4. Druk vanaf uw toestel af op uw apparaat.

#### **Opmerking:**

Raadpleeg voor meer informatie de pagina over AirPrint op de Apple-website.

#### **Gerelateerde informatie**

& "Kan niet afdrukken, ondanks dat er verbinding is (iOS)" op pagina 186

## **Foto's afdrukken vanaf smart devices (Android)**

U kunt foto's afdrukken vanaf een smart device, zoals een smartphone of tablet.

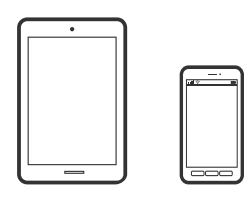

### **Foto's afdrukken met Epson Smart Panel**

#### **Opmerking:**

Bewerkingen kunnen afhankelijk van het apparaat verschillen.

1. Laad papier in de printer.

"Papier laden" op pagina 36

- 2. Stel de printer in om draadloos afdrukken mogelijk te maken.
- 3. Installeer Epson Smart Panel als dit niet is geïnstalleerd.

"Toepassing voor het gemakkelijk bedienen van de printer vanaf een smart-apparaat (Epson Smart Panel)" op pagina 272

- 4. Verbind uw smart device met hetzelfde draadloze netwerk dat de printer gebruikt.
- 5. Start Epson Smart Panel.
- 6. Selecteer in het startscherm het menu voor het afdrukken van foto's.
- 7. Selecteer de foto die u wilt afdrukken.
- 8. Start het afdrukken.

### **Foto's afdrukken met Epson Print Enabler**

U kunt draadloos documenten, e-mails, foto's en webpagina's afdrukken vanaf uw Android-telefoon of -tablet (Android v 4.4 of hoger). Met enkele tikken laat u uw Android-apparaat een Epson-printer detecteren die met hetzelfde draadloze netwerk is verbonden.

#### **Opmerking:**

Bewerkingen kunnen afhankelijk van het apparaat verschillen.

1. Laad papier in de printer.

"Papier laden" op pagina 36

- 2. Stel de printer in om draadloos afdrukken mogelijk te maken.
- 3. Installeer vanuit Google Play de Epson Print Enabler-invoegtoepassing op uw Android-apparaat.
- 4. Verbind uw Android-apparaat met hetzelfde draadloze netwerk dat de printer gebruikt.
- 5. Ga naar **Instellingen** op uw Android-apparaat, selecteer **Afdrukken** en schakel Epson Print Enabler in.
- 6. Tik vanuit een Android--toepassing, zoals Chrome, op het menupictogram en druk af wat er op het scherm wordt weergegeven.

#### **Opmerking:**

Als u de printer niet ziet, tikt u op **Alle printers** en selecteert u de printer.

### **Afdrukken met Mopria Print Service**

Met Mopria Print Service kunt u draadloos afdrukken via Android-smartphones of -tablets.

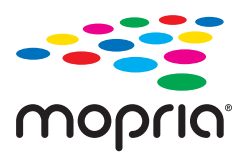

- 1. Ga naar Google Play en installeer Mopria Print Service.
- 2. Laad papier in de printer.
- 3. Stel draadloos afdrukken in op de printer. Raadpleeg de onderstaande koppeling. http://epson.sn
- 4. Verbind uw Android-apparaat met hetzelfde draadloze netwerk dat uw printer gebruikt.
- 5. Druk vanaf uw apparaat af op uw printer.

#### **Opmerking:**

Meer informatie vindt u op de Mopria-website: https://mopria.org.

### **Foto's afdrukken vanaf een digitale camera**

#### **Opmerking:**

- ❏ U kunt foto's rechtstreeks afdrukken vanaf een digitale camera die compatibel is met PictBridge. Raadpleeg de documentatie van de camera voor meer informatie over het opgeven van instellingen op de camera.
- ❏ Meestal krijgen de instellingen van de digitale camera voorrang. In de volgende gevallen worden echter de instellingen van de printer gebruikt.
	- ❏ Wanneer in de afdrukinstellingen van de camera is opgegeven dat de printerinstellingen moeten worden gebruikt
	- ❏ Wanneer de optie **Sepia** of **Zwart-wit** is geselecteerd in de afdrukinstellingen van de printer.
	- ❏ Wanneer de combinatie van afdrukinstellingen van de camera en van de printer instellingen oplevert die op de printer niet beschikbaar zijn.

### **Foto's afdrukken vanaf een via USB aangesloten digitale camera**

U kunt foto's rechtstreeks afdrukken vanaf een digitale camera die met een USB-kabel is aangesloten.

- 1. Verwijder een geheugenapparaat uit de printer.
- 2. Laad papier in de printer. "Papier laden" op pagina 36
- 3. Selecteer **Instel.** > **Afdrukinstellingen camera** op het bedieningspaneel.
- 4. Selecteer **Afdrukinstellingen** of **Foto-aanpassingen** en wijzig zo nodig de instellingen.
- 5. Zet de digitale camera aan en sluit deze vervolgens met een USB-kabel aan op de printer.

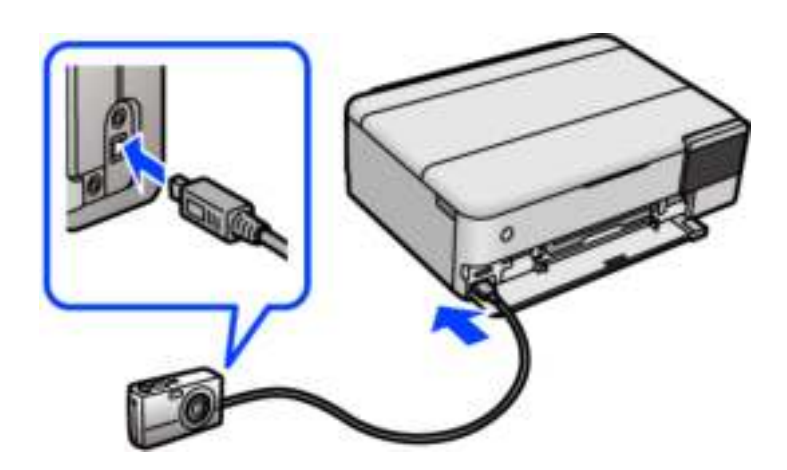

**Opmerking:** Gebruik een USB-kabel die niet langer is dan 2 meter.

6. Selecteer de foto's die u wilt afdrukken vanaf de digitale camera, geef instellingen op, zoals het aantal exemplaren, en begin met afdrukken.

### **Foto's afdrukken vanaf een draadloos verbonden digitale camera**

U kunt draadloos foto's afdrukken vanaf een digitale camera met ondersteuning voor DPS over IP (hierna PictBridge (draadloos LAN) genoemd).

1. Controleer of het pictogram dat aangeeft dat de printer verbinding heeft met een draadloos netwerk, wordt weergegeven op het startscherm.

"Uitleg bij het netwerkpictogram" op pagina 26

- 2. Laad papier in de printer. "Papier laden" op pagina 36
- 3. Selecteer **Instel.** > **Afdrukinstellingen camera** op het bedieningspaneel.
- 4. Selecteer **Afdrukinstellingen** of **Foto-aanpassingen** en wijzig zo nodig de instellingen.
- 5. De digitale camera moet met hetzelfde netwerk verbonden zijn als de printer.
- 6. Geef de lijst met beschikbare printers weer op de digitale camera en selecteer vervolgens de printer waarmee u verbinding wilt maken.

#### **Opmerking:**

- ❏ Als u de naam van de printer wilt weten, tikt u op het netwerkstatuspictogram in het startscherm.
- ❏ Als uw digitale camera een functie heeft om printers te registreren, kunt u in het vervolg verbinding met de printer maken door de printer te selecteren.
- 7. Selecteer de foto's die u wilt afdrukken vanaf de digitale camera, geef instellingen op, zoals het aantal exemplaren, en begin met afdrukken.
- 8. Verbreek op de digitale camera de PictBridge-verbinding (draadloos LAN) met de printer.

#### **p Belangrijk:**

Wanneer u PictBridge (draadloos LAN) gebruikt, kunt u geen andere printerfuncties gebruiken of afdrukken vanaf andere apparaten. Verbreek meteen de verbinding zodra u klaar bent met afdrukken.

# **Afdrukken op enveloppen**

### **Afdrukken op enveloppen vanaf een computer (Windows)**

- 1. Laad enveloppen in de printer. "Papier laden" op pagina 36
- 2. Open het bestand dat u wilt afdrukken.
- 3. Open het venster van het printerstuurprogramma.
- 4. Selecteer het formaat van de enveloppen via **documentformaat** op het tabblad **Hoofdgroep** en selecteer vervolgens **Enveloppe** bij **Papiertype**.
- 5. Stel de andere items in op de tabbladen **Hoofdgroep** en **Meer opties**, indien nodig, en klik vervolgens op **OK**.
- 6. Klik op **Druk af**.

### **Afdrukken op enveloppen vanaf een computer (Mac OS)**

- 1. Laad enveloppen in de printer. "Papier laden" op pagina 36
- 2. Open het bestand dat u wilt afdrukken.
- 3. Selecteer **Druk af** in het menu **Bestand** of een andere opdracht om het afdrukdialoogvenster te openen.
- 4. Selecteer het formaat bij de instelling **Papierformaat**.
- 5. Selecteer **Printerinstellingen** in het venstermenu.
- 6. Selecteer **Envelop** bij de instelling **Afdrukmateriaal**.
- 7. Geef naar wens nog meer instellingen op.
- 8. Klik op **Druk af**.

# **Documenten afdrukken**

### **Afdrukken vanaf een computer — Windows**

### **Afdrukken met eenvoudige instellingen**

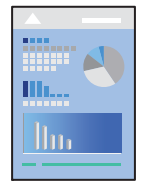

**Opmerking:** Bewerkingen kunnen afhankelijk van de toepassing verschillen. Zie de Help van de toepassing voor meer informatie.

1. Laad papier in de printer.

"Papier laden" op pagina 36

- 2. Open het bestand dat u wilt afdrukken.
- 3. Selecteer **Afdrukken** of **Afdrukinstelling** in het menu **Bestand**.
- 4. Selecteer uw printer.

5. Selecteer **Voorkeuren** of **Eigenschappen** om het venster van het printerstuurprogramma te openen.

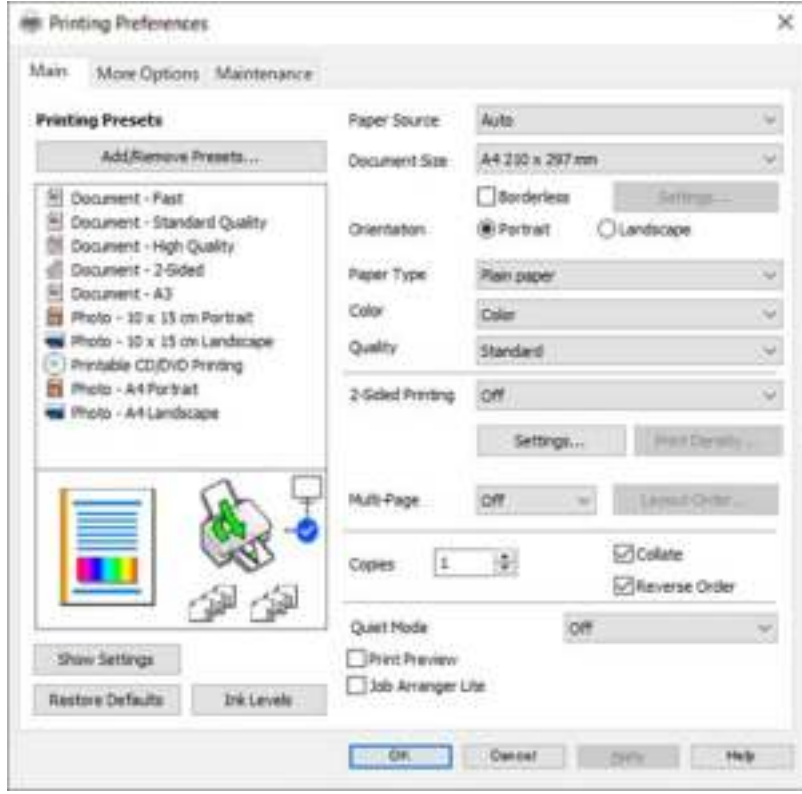

6. Wijzig indien nodig de instellingen.

U kunt de online-Help raadplegen voor een uitleg van de instellingsitems. Als u met de rechtermuisknop op een item klikt, wordt **Help** weergegeven.

- 7. Klik op **OK** om het venster van het printerstuurprogramma te sluiten.
- 8. Klik op **Druk af**.

#### **Gerelateerde informatie**

& "Beschikbaar papier en capaciteiten" op pagina 262

### **Voorinstellingen voor afdrukken toevoegen voor eenvoudig afdrukken**

Als u uw eigen voorinstelling maakt van vaak gebruikte instellingen, kunt u snel afdrukken door deze voorinstelling in de lijst te selecteren.

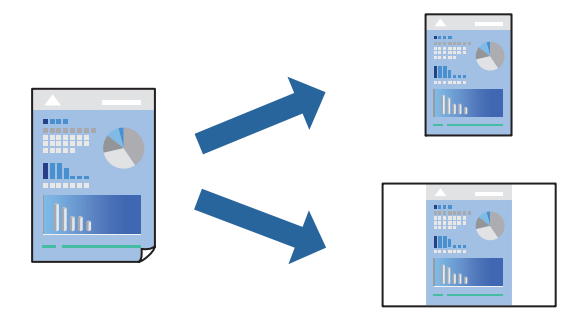

- 1. Stel op het tabblad **Hoofdgroep** of **Meer opties** van het printerstuurprogramma elk item in (zoals **documentformaat** en **Papiertype**).
- 2. Klik op **Voorinstellingen toevoegen/verwijderen** in **Voorkeursinstellingen**.
- 3. Voer een **Naam** in en voer eventueel een opmerking in.
- 4. Klik op **Opslaan**.

#### **Opmerking:**

Als u een toegevoegde voorinstelling wilt verwijderen, klikt u op **Voorinstellingen toevoegen/verwijderen**, waarna u de naam selecteert van de desbetreffende voorinstelling en deze verwijdert.

5. Klik op **Druk af**.

De volgende keer dat u met dezelfde instelling wilt afdrukken, selecteert u de naam van de geregistreerde instelling in **Voorkeursinstellingen** en klikt u op **OK**.

#### **Gerelateerde informatie**

- & "Papier laden" op pagina 36
- $\rightarrow$  "Afdrukken met eenvoudige instellingen" op pagina 62

### **Dubbelzijdig afdrukken**

Als u beide zijden van het papier wilt bedrukken, hebt u de volgende mogelijkheden.

❏ Automatisch dubbelzijdig afdrukken

#### ❏ Handmatig dubbelzijdig afdrukken

Wanneer de printer klaar is met de eerste zijde, draait u het papier om en bedrukt u de andere zijde.

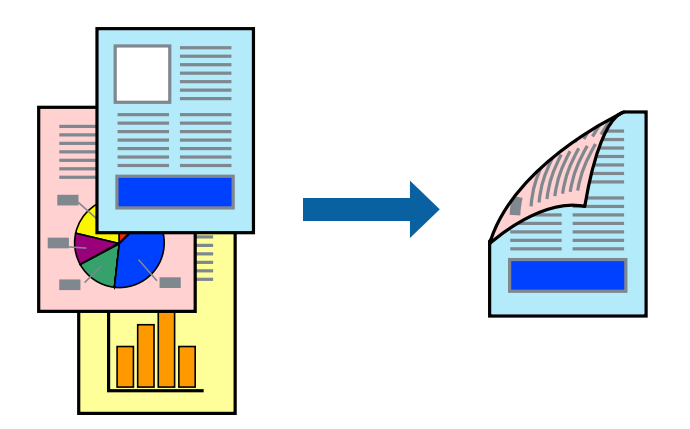

#### **Opmerking:**

❏ Deze functie is niet beschikbaar voor randloos afdrukken.

❏ Als u geen papier gebruikt dat geschikt is voor dubbelzijdig afdrukken, kan de afdrukkwaliteit achteruitgaan en kan het papier vastlopen.

"Papier voor dubbelzijdig afdrukken" op pagina 266

- ❏ Afhankelijk van het papier en de gegevens, kan inkt doorlekken naar de andere zijde van het papier.
- ❏ U kunt niet handmatig dubbelzijdig afdrukken als **EPSON Status Monitor 3** niet is ingeschakeld. Als **EPSON Status Monitor 3** is uitgeschakeld, opent u het venster van het printerstuurprogramma, klikt u op **Extra instellingen** op het tabblad **Hulpprogramma's** en selecteert u **EPSON Status Monitor 3 inschakelen**.
- ❏ De functie is echter mogelijk niet beschikbaar wanneer de printer wordt gebruikt via een netwerk of als een gedeelde printer.
- 1. Selecteer op het tabblad **Hoofdgroep** van het printerstuurprogramma de methode **Dubbelzijdig afdrukken**.
- 2. Klik op **Instellingen**, configureer de instellingen en klik op **OK**.
- 3. Klik op **Afdrukdichtheid**, configureer de instellingen en klik op **OK**.

Als u **Afdrukdichtheid** instelt, kunt u de afdrukdichtheid aanpassen op basis van het documenttype.

#### **Opmerking:**

- ❏ Deze instelling is niet beschikbaar wanneer u handmatig dubbelzijdig afdrukken selecteert.
- ❏ Het afdrukken kan langzaam zijn afhankelijk van de optiecombinatie die u hebt geselecteerd voor **Documenttype selecteren** in het venster Afdrukdichtheid aanpassen en voor **Kwaliteit** op het tabblad **Hoofdgroep**.
- 4. Stel de andere items in op de tabbladen **Hoofdgroep** en **Meer opties**, indien nodig, en klik vervolgens op **OK**.
- 5. Klik op **Druk af**.

Wanneer bij handmatig dubbelzijdig afdrukken de eerste zijde klaar is, verschijnt een pop-upvenster op de computer. Volg de instructies op het scherm.

- & "Beschikbaar papier en capaciteiten" op pagina 262
- & "Papier laden" op pagina 36
- & "Afdrukken met eenvoudige instellingen" op pagina 62

### **Een brochure afdrukken**

U kunt ook een brochure afdrukken door de pagina's te herschikken en de afdruk te vouwen.

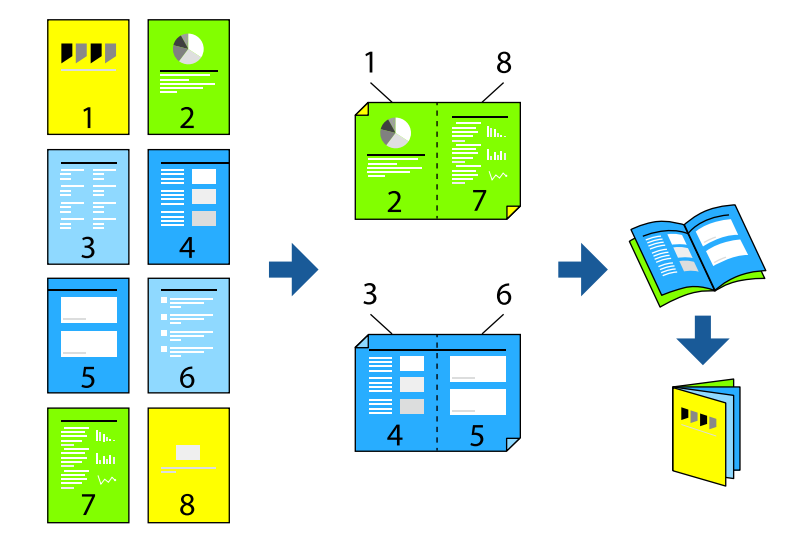

#### **Opmerking:**

- ❏ Deze functie is niet beschikbaar voor randloos afdrukken.
- ❏ Als u geen papier gebruikt dat geschikt is voor dubbelzijdig afdrukken, kan de afdrukkwaliteit achteruitgaan en kan het papier vastlopen.

"Papier voor dubbelzijdig afdrukken" op pagina 266

- ❏ Afhankelijk van het papier en de gegevens, kan inkt doorlekken naar de andere zijde van het papier.
- ❏ U kunt niet handmatig dubbelzijdig afdrukken als **EPSON Status Monitor 3** niet is ingeschakeld. Als **EPSON Status Monitor 3** is uitgeschakeld, opent u het venster van het printerstuurprogramma, klikt u op **Extra instellingen** op het tabblad **Hulpprogramma's** en selecteert u **EPSON Status Monitor 3 inschakelen**.
- ❏ De functie is echter mogelijk niet beschikbaar wanneer de printer wordt gebruikt via een netwerk of als een gedeelde printer.
- 1. Selecteer op het tabblad **Hoofdgroep** van het printerstuurprogramma bij **Dubbelzijdig afdrukken** op welke manier u de lange rand wilt inbinden.
- 2. Klik op **Instellingen**, selecteer **Boekje** en selecteer vervolgens **In midden binden** of **Aan zijkant binden**.
	- ❏ In midden binden: gebruik deze methode wanneer u een klein aantal pagina's afdrukt die eenvoudig kunnen worden gestapeld en dubbelgevouwen.
	- ❏ Aan zijkant binden. Gebruik deze methode wanneer u één vel (vier pagina's) per keer afdrukt en dubbelvouwt om ze daarna allemaal samen te voegen.
- 3. Klik op **OK**.
- 4. Wanneer afdrukgegevens veel foto's en afbeeldingen bevatten, klikt u op **Afdrukdichtheid**. Configureer de benodigde instellingen en klik vervolgens op **OK**.

Als u **Afdrukdichtheid** instelt, kunt u de afdrukdichtheid aanpassen op basis van het documenttype.

#### **Opmerking:**

Het afdrukken kan langzaam zijn afhankelijk van de optiecombinatie die u hebt geselecteerd voor **Documenttype selecteren** in het venster Afdrukdichtheid aanpassen en voor **Kwaliteit** op het tabblad **Hoofdgroep**.

- 5. Stel de andere items in op de tabbladen **Hoofdgroep** en **Meer opties**, indien nodig, en klik vervolgens op **OK**.
- 6. Klik op **Druk af**.

#### **Gerelateerde informatie**

- & "Beschikbaar papier en capaciteiten" op pagina 262
- & "Papier laden" op pagina 36
- & "Afdrukken met eenvoudige instellingen" op pagina 62

### **Meerdere pagina's op één vel afdrukken**

U kunt meerdere pagina's met gegevens op één vel papier afdrukken.

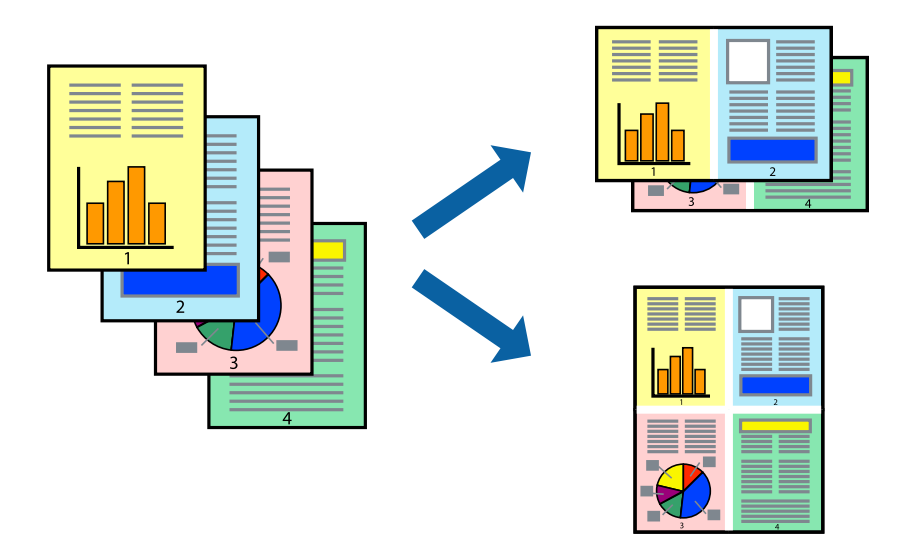

#### **Opmerking:**

Deze functie is niet beschikbaar voor randloos afdrukken.

- 1. Selecteer op het tabblad **Hoofdgroep** van het printerstuurprogramma de optie **2-omhoog**, **4-omhoog**, **6 per vel**, **8-omhoog**, **9 per vel** of **16 per vel** bij de instelling **Meerdere pagina's**.
- 2. Klik op **Layout-volg.**, configureer de instellingen en klik op **OK**.
- 3. Stel de andere items in op de tabbladen **Hoofdgroep** en **Meer opties**, indien nodig, en klik vervolgens op **OK**.
- 4. Klik op **Druk af**.

- & "Papier laden" op pagina 36
- $\blacktriangleright$  "Afdrukken met eenvoudige instellingen" op pagina 62

### **Afdruk aanpassen aan papierformaat**

Selecteer het papierformaat dat u in de printer hebt geplaatst als de instelling voor Doelpapierformaat.

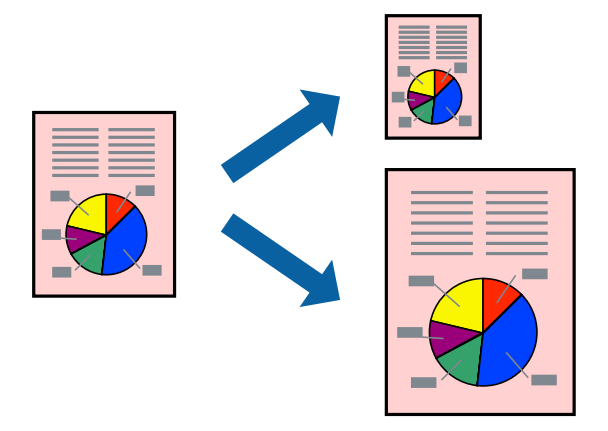

#### **Opmerking:**

Deze functie is niet beschikbaar voor randloos afdrukken.

- 1. Stel op het tabblad **Meer opties** van het printerstuurprogramma het volgende in.
	- ❏ documentformaat: selecteer het formaat van het papier dat u in de toepassing hebt ingesteld.
	- ❏ Uitvoerpapier: selecteer het papierformaat dat u in de printer hebt geplaatst. **Volledige pagina** wordt automatisch geselecteerd.

#### **Opmerking:**

Klik op **Centreren** om de verkleinde afbeelding in het midden van het papier af te drukken.

- 2. Stel de andere items in op de tabbladen **Hoofdgroep** en **Meer opties**, indien nodig, en klik vervolgens op **OK**.
- 3. Klik op **Druk af**.

- & "Papier laden" op pagina 36
- & "Afdrukken met eenvoudige instellingen" op pagina 62

### **Een verkleind of vergroot document op elke vergroting afdrukken**

U kunt het formaat van een document met een specifiek percentage verkleinen of vergroten.

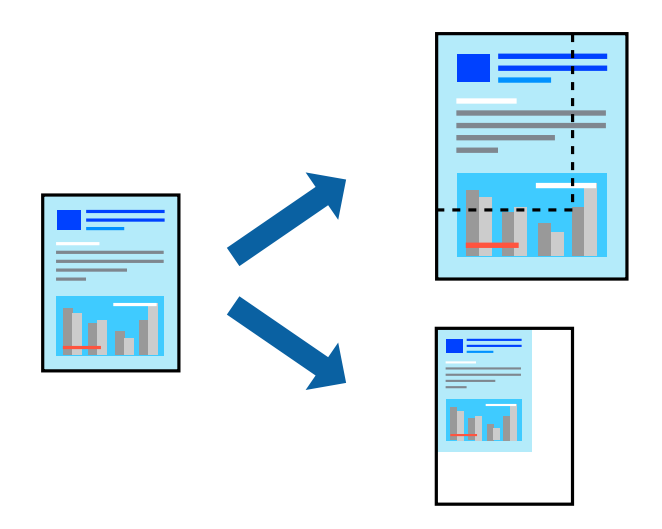

#### **Opmerking:**

Deze functie is niet beschikbaar voor randloos afdrukken.

- 1. Selecteer op het tabblad **Meer opties** in het printerstuurprogramma het documentformaat in de instelling **documentformaat**.
- 2. Selecteer het papierformaat waarop u wilt afdrukken in de instelling **Uitvoerpapier**.
- 3. Selecteer **Verklein/vergroot document**, **Zoomen naar**, en voer vervolgens een percentage in.
- 4. Stel de andere items in op de tabbladen **Hoofdgroep** en **Meer opties**, indien nodig, en klik vervolgens op **OK**.
- 5. Klik op **Druk af**.

- & "Papier laden" op pagina 36
- & "Afdrukken met eenvoudige instellingen" op pagina 62

### **Een afbeelding vergroot afdrukken op meerdere vellen (een poster maken)**

Met deze functie kunt u één afbeelding afdrukken op meerdere vellen papier. U kunt een grotere poster maken door ze samen te plakken.

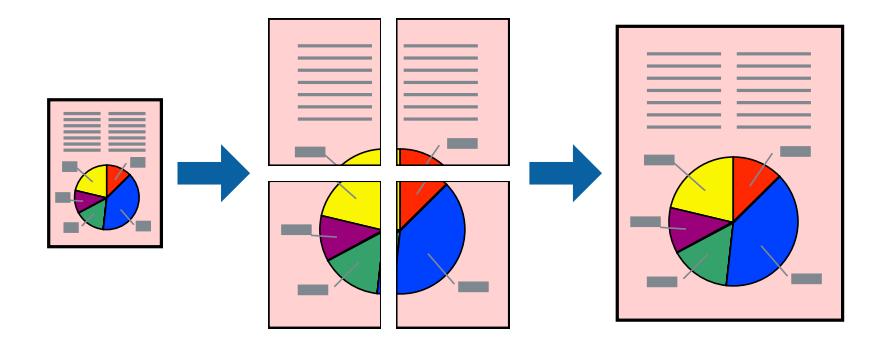

- 1. Selecteer op het tabblad **Hoofdgroep** van het printerstuurprogramma de optie **2x1 Poster**, **2x2 Poster**, **3x3 Poster** of **4x4 Poster** bij de instelling **Meerdere pagina's**.
- 2. Klik op **Instellingen**, configureer de instellingen en klik op **OK**.

**Opmerking: Snijlijnen afdrukken** met deze optie kunt u een snijlijn afdrukken.

- 3. Stel de andere items in op de tabbladen **Hoofdgroep** en **Meer opties**, indien nodig, en klik vervolgens op **OK**.
- 4. Klik op **Druk af**.

- & "Papier laden" op pagina 36
- & "Afdrukken met eenvoudige instellingen" op pagina 62

#### **Posters met overlappende uitlijnmarkeringen maken**

In dit voorbeeld ziet u hoe u een poster maakt wanneer **2x2 Poster** geselecteerd is en **Overlappende uitlijningstekens** geselecteerd is bij **Snijlijnen afdrukken**.

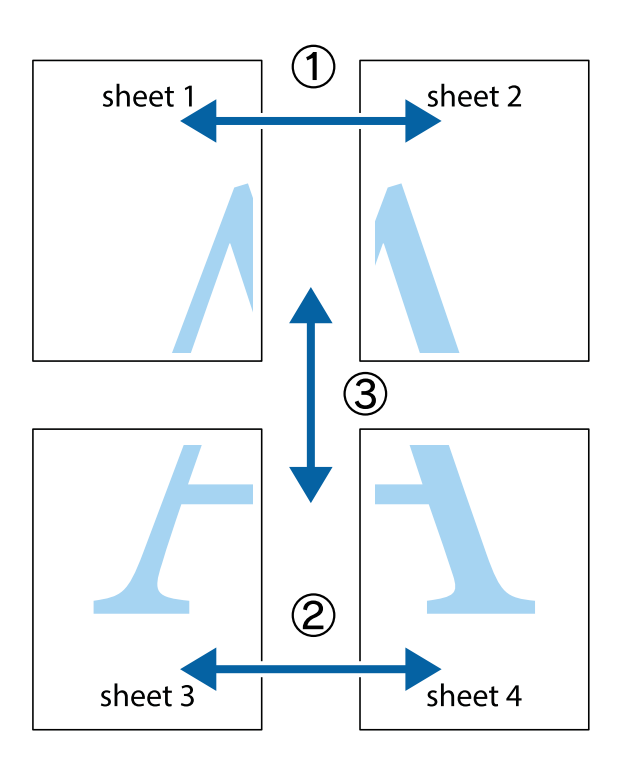

1. Prepareer Sheet 1 en Sheet 2. Knip de marges van Sheet 1 langs de verticale blauwe lijn door het midden van de kruisjes boven en onder.

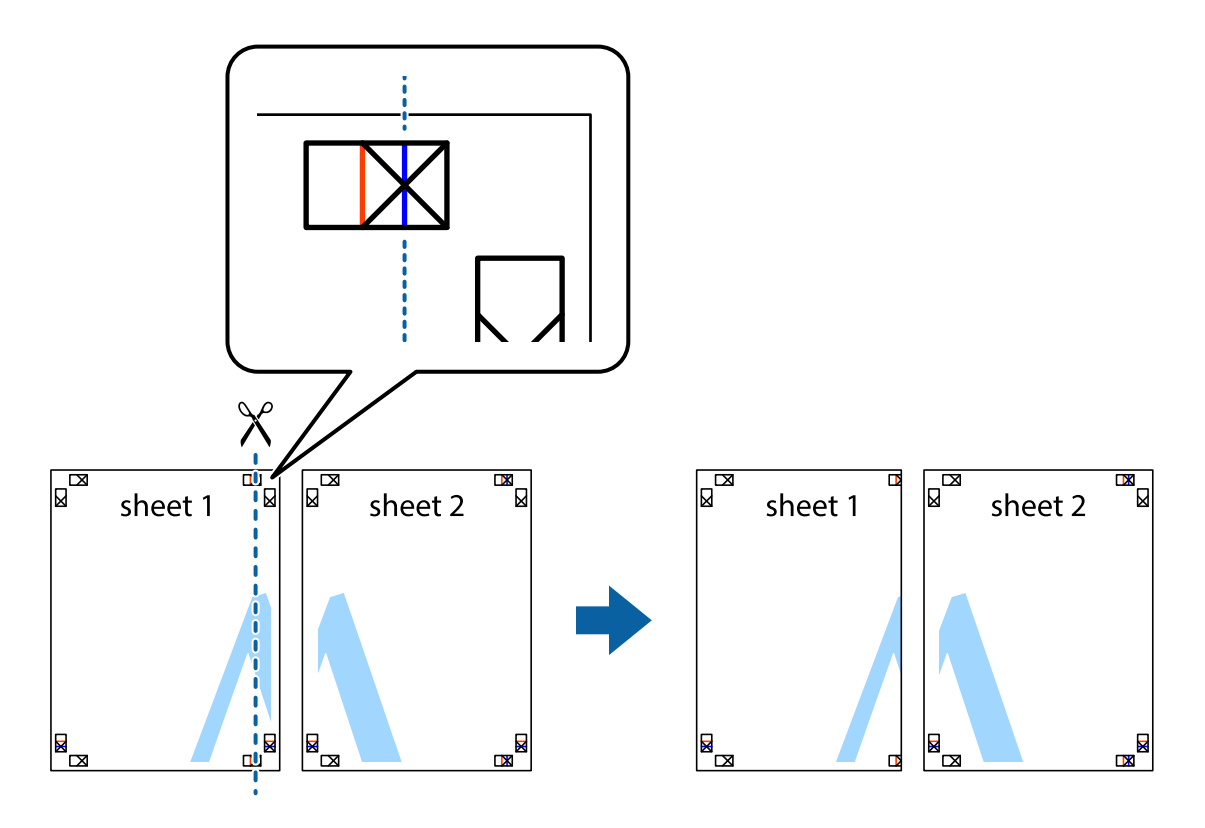

2. Plaats de rand van Sheet 1 op Sheet 2 en lijn de kruisjes uit. Plak de twee vellen aan de achterkant voorlopig aan elkaar vast.

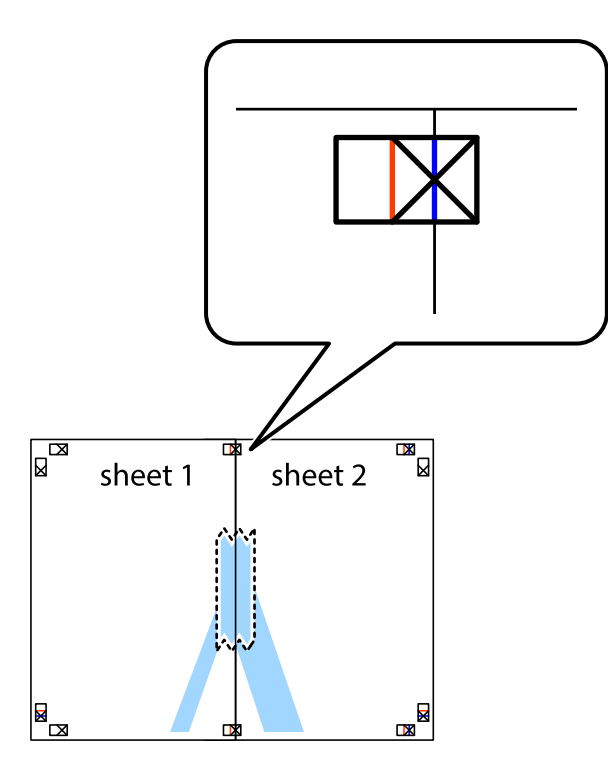

3. Knip de vastgeplakte vellen in twee langs de verticale rode lijn door de uitlijningstekens (ditmaal door de lijn links van de kruisjes).

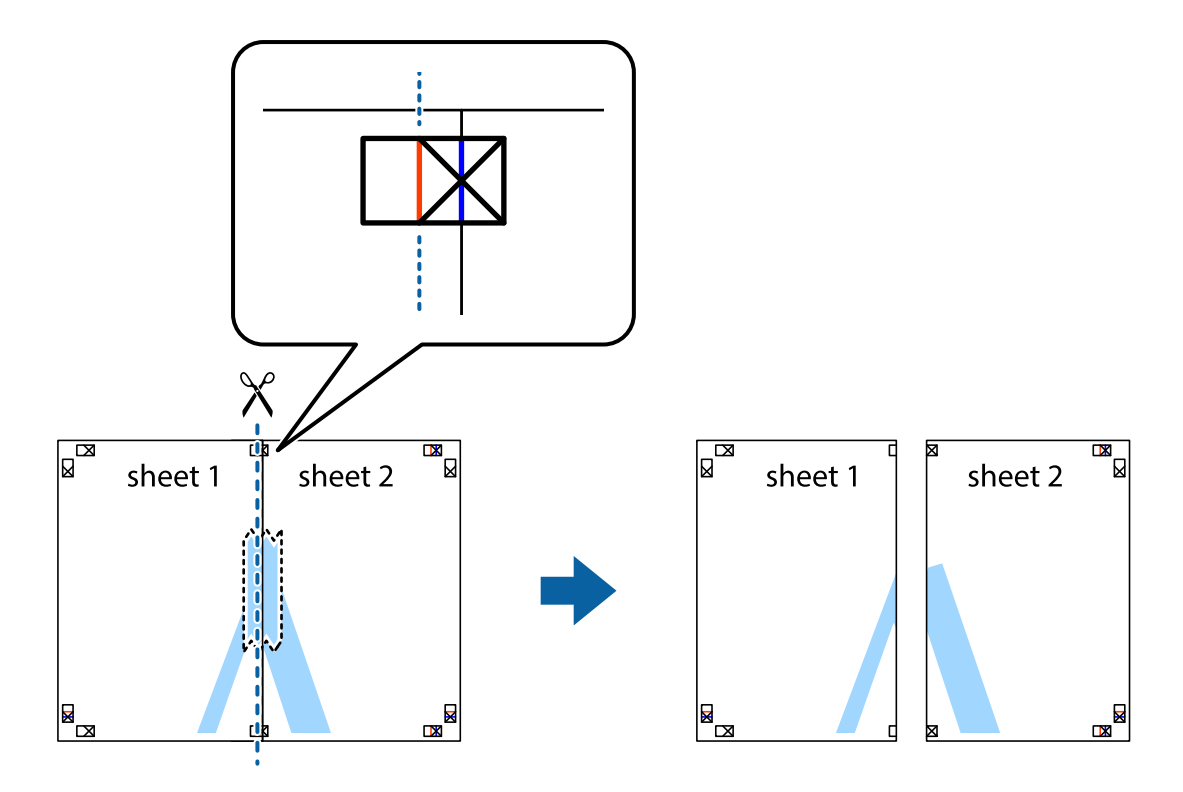
4. Plak de vellen aan de achterkant aan elkaar.

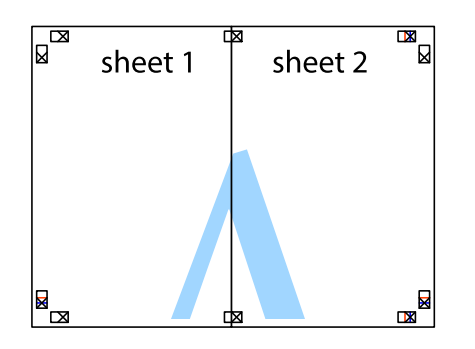

- 5. Herhaal stap 1 t/m 4 om Sheet 3 en Sheet 4 aan elkaar te plakken.
- 6. Knip de marges van Sheet 1 en Sheet 2 angs de horizontale blauwe lijn door het midden van de kruisjes aan de linker- en rechterkant.

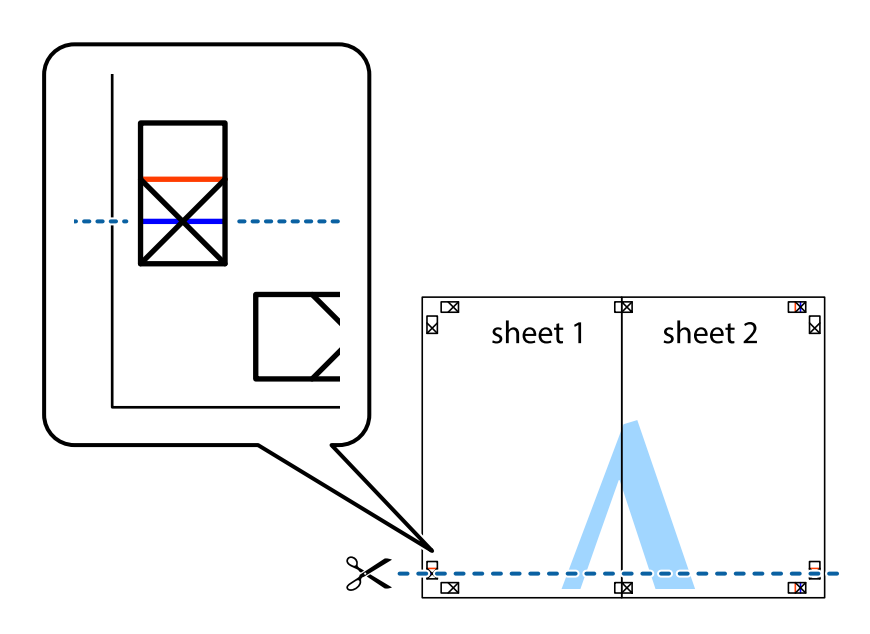

7. Plaats de rand van Sheet 1 en Sheet 2 op Sheet 3 en Sheet 4 en lijn de kruisjes uit. Plak de vellen dan voorlopig aan de achterkant aan elkaar.

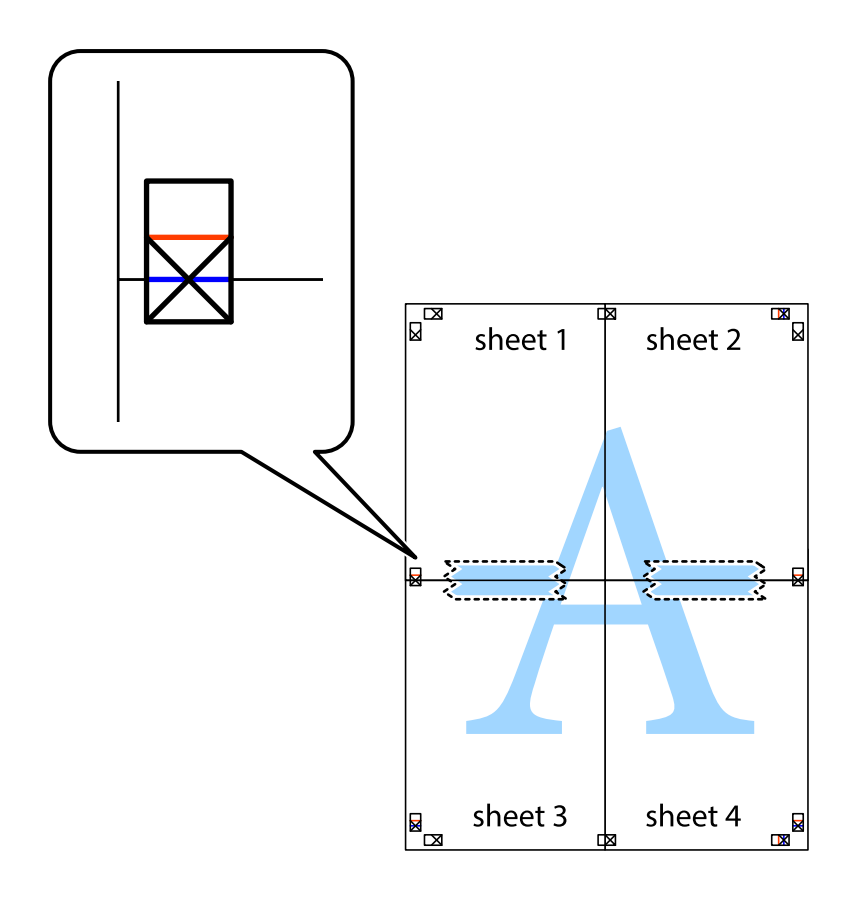

8. Knip de vastgeplakte vellen in twee langs de horizontale rode lijn door de uitlijningstekens (ditmaal door de lijn boven de kruisjes).

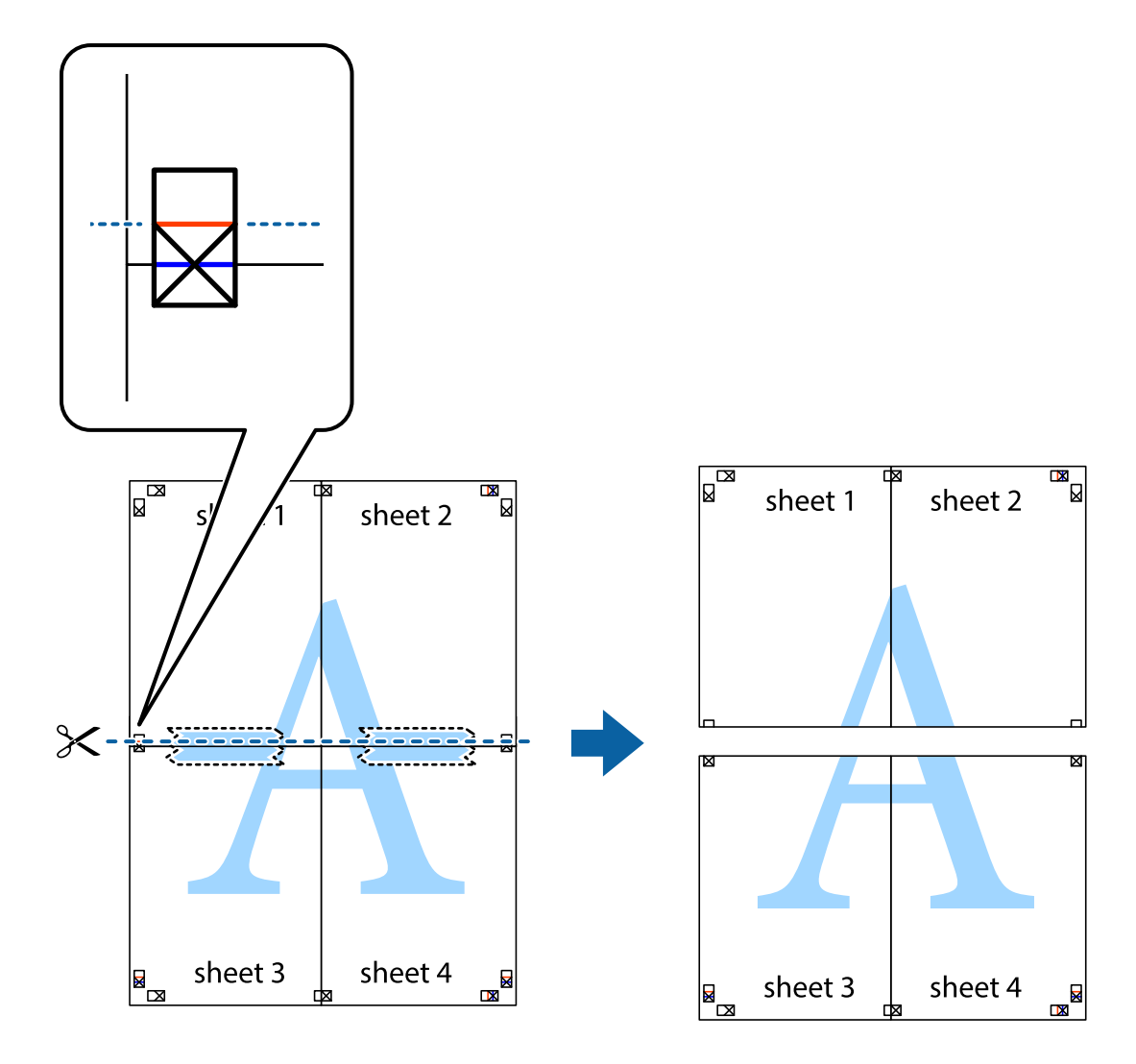

9. Plak de vellen aan de achterkant aan elkaar.

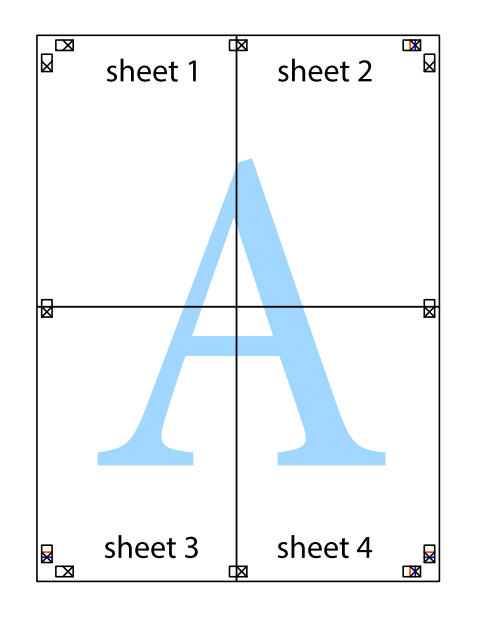

 $10. \;$  Knip de resterende marges af langs de buitenste lijn.

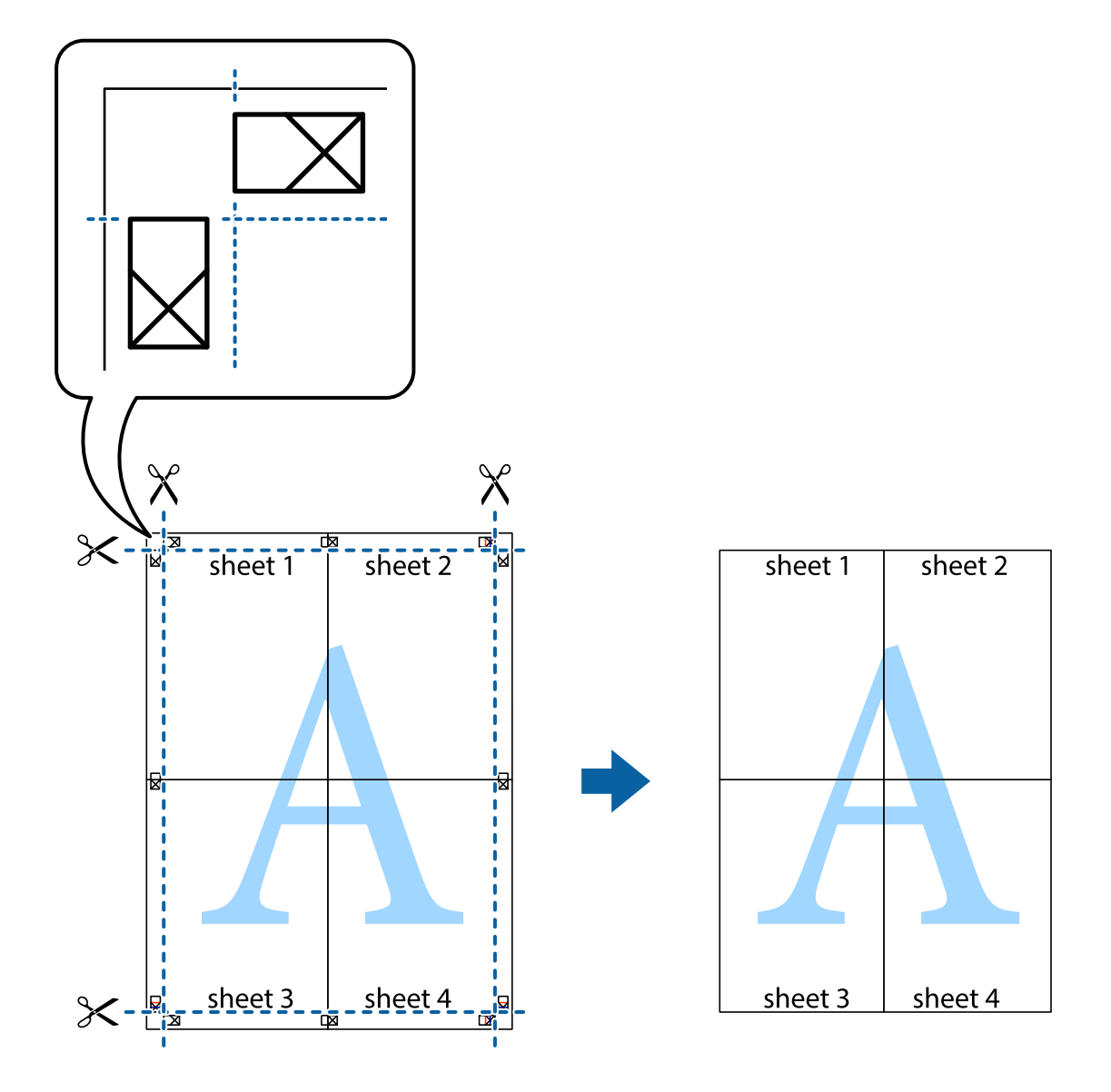

### **Afdrukken met een kop- en voettekst**

U kunt de gebruikersnaam en afdrukdatum afdrukken in een kop- of voettekst.

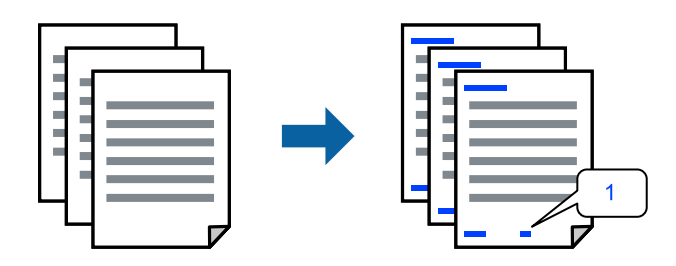

1. Klik op het tabblad **Meer opties** in het printerstuurprogramma op **Watermerkfuncties** en selecteer vervolgens **Koptekst/voettekst**.

2. Klik op **Instellingen**, selecteer vervolgens de items die u wilt afdrukken en klik op OK.

#### **Opmerking:**

- ❏ Selecteer **Paginanummer** om het eerste paginanummer op te geven vanaf de afdrukpositie in de kop- of voettekst en selecteer vervolgens het nummer bij **Beginnummer**.
- ❏ Als u tekst wilt afdrukken in de kop- of voettekst, selecteert u de afdrukpositie en vervolgens **Tekst**. Voer in het tekstinvoerveld de tekst in die u wilt afdrukken.
- 3. Stel de andere items in op de tabbladen **Hoofdgroep** en **Meer opties**, indien nodig, en klik vervolgens op **OK**.
- 4. Klik op **Druk af**.

#### **Gerelateerde informatie**

- & "Papier laden" op pagina 36
- & "Afdrukken met eenvoudige instellingen" op pagina 62

#### **Een watermerk afdrukken**

U kunt een watermerk, bijvoorbeeld "Vertrouwelijk", of een antikopieerpatroon op uw documenten afdrukken. Als u een antikopieerpatroon afdrukt, verschijnen de verborgen letters wanneer het document wordt gekopieerd, om het origineel te onderscheiden van de kopieën.

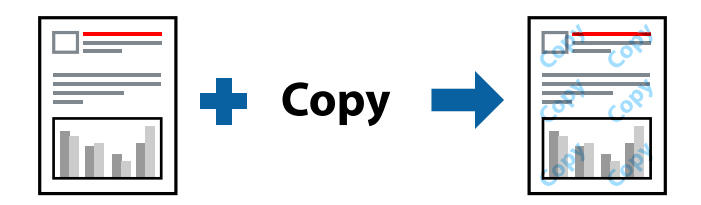

Antikopieerpatroon is beschikbaar als aan de volgende voorwaarden is voldaan:

- ❏ Papiertype: Gewoon papier, Briefhoofd
- ❏ Randloos: niet geselecteerd
- ❏ Kwaliteit: Standaard
- ❏ Dubbelzijdig afdrukken: Uit, Handmatig (binden langs lange zijde) of Handmatig (binden langs korte zijde)
- ❏ Kleurcorrectie: Automatisch
- ❏ Breedlopend papier: niet geselecteerd

#### **Opmerking:**

U kunt ook uw eigen watermerk of antikopieerpatroon toevoegen.

- 1. Klik op het tabblad **Meer opties** in het printerstuurprogramma op **Watermerkfuncties** en selecteer vervolgens Antikopieerpatroon of Watermerk.
- 2. Klik op **Instellingen** om details te wijzigen zoals het formaat, de dichtheid of de positie van het watermerk.
- 3. Stel de andere items in op de tabbladen **Hoofdgroep** en **Meer opties**, indien nodig, en klik vervolgens op **OK**.
- 4. Klik op **Druk af**.

#### **Gerelateerde informatie**

- & "Papier laden" op pagina 36
- & "Afdrukken met eenvoudige instellingen" op pagina 62

### **Meerdere bestanden tegelijkertijd afdrukken**

Met Taken indelen Lite kunt u meerdere bestanden die door verschillende toepassingen zijn gemaakt combineren en als één afdruktaak afdrukken. U kunt de afdrukinstellingen, zoals de lay-out voor meerdere pagina's en dubbelzijdig afdrukken, voor gecombineerde bestanden configureren.

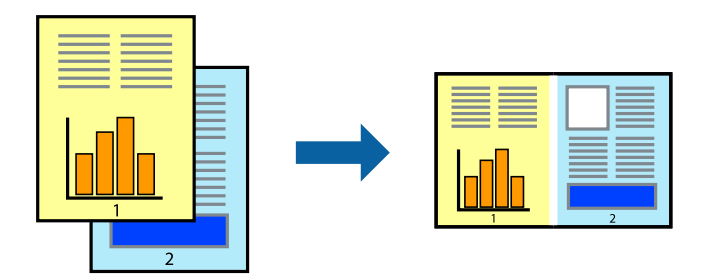

- 1. Selecteer op het tabblad **Hoofdgroep** van het printerstuurprogramma de optie **Taken indelen Lite**.
- 2. Klik op **Druk af**.

Als u begint met afdrukken wordt het venster Taken indelen Lite weergegeven.

- 3. Open het bestand dat u met het huidige bestand wilt combineren terwijl het venster Taken indelen Lite openstaat. Herhaal vervolgens de bovenstaande stappen.
- 4. Wanneer u een afdruktaak selecteert die is toegevoegd aan Afdrukproject Lite in het venster Taken indelen Lite, kunt u de paginalay-out bewerken.
- 5. Klik op **Afdrukken** in het menu **Bestand** om het afdrukken te starten.

#### **Opmerking:**

Als u het venster Taken indelen Lite sluit voordat alle afdrukgegevens zijn toegevoegd aan het Afdrukproject, wordt de afdruktaak waaraan u werkt geannuleerd. Klik op **Opslaan** in het menu **Bestand** om de huidige taak op te slaan. De bestandsextensie van de opgeslagen bestanden is "ecl".

Als u een afdrukproject wilt openen, klikt u op **Taken indelen Lite** op het tabblad **Hulpprogramma's** van het printerstuurprogramma.om het venster Job Arranger Lite te openen. Selecteer vervolgens **Openen** in het menu **Bestand** om het bestand te selecteren.

#### **Gerelateerde informatie**

- & "Papier laden" op pagina 36
- & "Afdrukken met eenvoudige instellingen" op pagina 62

### **Afdrukken met de afdrukfunctie Universele kleuren**

U kunt de zichtbaarheid van tekst en afbeeldingen op afdrukken verbeteren.

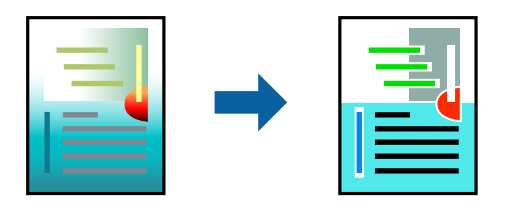

Color Universal afdrukken is alleen beschikbaar als de volgende instellingen zijn geselecteerd.

- ❏ Papiertype: Gewoon papier, Briefhoofd
- ❏ Kwaliteit: **Standaard** of een hogere kwaliteit
- ❏ Afdrukkleur: **Kleur**
- ❏ Toepassingen: Microsoft® Office 2007 of nieuwer
- ❏ Tekstgrootte: 96-punts of kleiner
- 1. Klik op het tabblad **Meer opties** van het printerstuurprogramma op de optie **Afbeeldingsopties** in de instelling voor **Kleurcorrectie**.
- 2. Selecteer een optie in de instelling **Color Universal afdrukken**.
- 3. Klik op **Verbeteropties** om verdere instellingen te configureren.
- 4. Stel de andere items in op de tabbladen **Hoofdgroep** en **Meer opties**, indien nodig, en klik vervolgens op **OK**.
- 5. Klik op **Druk af**.

#### **Opmerking:**

- ❏ Sommige tekens zijn mogelijk gewijzigd in patronen, zoals "+" dat wordt weergegeven als "±".
- ❏ Met deze instellingen kunnen toepassingsspecifieke patronen en onderstrepingen de afgedrukte inhoud wijzigen.
- ❏ De afdrukkwaliteit kan afnemen voor foto's en andere afbeeldingen wanneer u de Color Universal afdrukkeninstellingen gebruikt.
- ❏ Als u Color Universal afdrukken-instellingen gebruikt, wordt het afdrukken vertraagd.

#### **Gerelateerde informatie**

- & "Papier laden" op pagina 36
- $\blacktriangleright$  "Afdrukken met eenvoudige instellingen" op pagina 62

### **De afdrukkleur aanpassen**

U kunt de kleuren aanpassen die voor een afdruktaak worden gebruikt. Deze aanpassingen worden niet doorgevoerd in de oorspronkelijke gegevens.

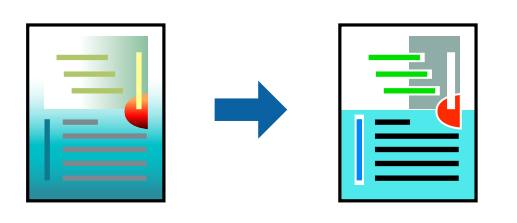

**PhotoEnhance** geeft scherpere afdrukken en levendigere kleuren door aanpassing van het contrast, de verzadiging en de helderheid van de oorspronkelijke afbeeldingsgegevens.

#### **Opmerking:**

**PhotoEnhance** past de kleur aan door de locatie van het onderwerp te analyseren. Als u de locatie van het onderwerp hebt gewijzigd door verkleinen, vergroten, bijsnijden of roteren, kan de kleur onverwacht veranderen. Wanneer u de instelling voor randloos selecteert, wordt de locatie van het onderwerp ook gewijzigd, wat in kleurwijzigingen resulteert. Als de afbeelding niet is scherpgesteld, is de kleurtoon mogelijk onnatuurlijk. Als de kleur is gewijzigd of onnatuurlijk is geworden, druk dan niet in **PhotoEnhance** maar in een andere modus af.

- 1. Selecteer op het tabblad **Meer opties** in het printerstuurprogramma de methode voor kleurcorrectie in de instelling **Kleurcorrectie**.
	- ❏ Automatisch: met deze instelling wordt de toon automatisch aangepast aan de instellingen voor de papiersoort en de afdrukkwaliteit.
	- ❏ Aangepast: klik op **Geavanceerd** als u uw eigen instellingen wilt opgeven.
- 2. Stel de andere items in op de tabbladen **Hoofdgroep** en **Meer opties**, indien nodig, en klik vervolgens op **OK**.
- 3. Klik op **Druk af**.

#### **Gerelateerde informatie**

- & "Papier laden" op pagina 36
- & "Afdrukken met eenvoudige instellingen" op pagina 62

### **Dunne lijnen benadrukken tijdens het afdrukken**

Lijnen die te dun zijn om af te drukken, kunnen dikker worden gemaakt.

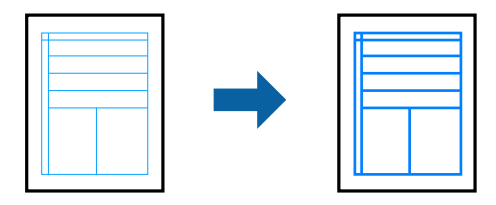

- 1. Klik op het tabblad **Meer opties** van het printerstuurprogramma op de optie **Afbeeldingsopties** in de instelling voor **Kleurcorrectie**.
- 2. Selecteer **Dunne lijnen benadrukken**.
- 3. Stel de andere items in op de tabbladen **Hoofdgroep** en **Meer opties**, indien nodig, en klik vervolgens op **OK**.
- 4. Klik op **Druk af**.

#### **Gerelateerde informatie**

- & "Papier laden" op pagina 36
- & "Afdrukken met eenvoudige instellingen" op pagina 62

### **Duidelijke streepjescodes afdrukken**

U kunt een streepjescode duidelijk afdrukken, zodat deze eenvoudig kan worden gescand. Schakel deze functie alleen in als de streepjescode die u hebt afgedrukt niet kan worden gescand.

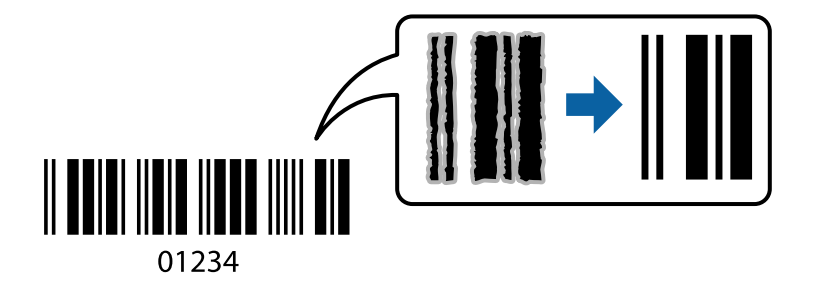

Onder de volgende voorwaarden kunt u deze functie gebruiken.

❏ Papiertype: Gewoon papier, Briefhoofd of Enveloppe

#### ❏ Kwaliteit: **Standaard**

- 1. Klik op het tabblad **Hulpprogramma's** in het printerstuurprogramma op **Extra instellingen** en selecteer vervolgens **Streepjescodemodus**.
- 2. Stel de andere items in op de tabbladen **Hoofdgroep** en **Meer opties**, indien nodig, en klik vervolgens op **OK**.

#### 3. Klik op **Druk af**.

#### **Opmerking:**

Afhankelijk van de omstandigheden is het opheffen van wazigheid soms niet mogelijk.

#### **Gerelateerde informatie**

- & "Papier laden" op pagina 36
- & "Afdrukken met eenvoudige instellingen" op pagina 62

### **Afdrukken vanaf een computer — Mac OS**

### **Afdrukken met eenvoudige instellingen**

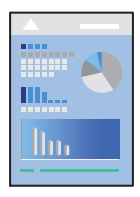

#### **Opmerking:**

De precieze werking en schermen hangen af van de toepassing. Zie de Help van de toepassing voor meer informatie.

1. Laad papier in de printer.

"Papier laden" op pagina 36

- 2. Open het bestand dat u wilt afdrukken.
- 3. Selecteer **Afdrukken** in het menu **Bestand** of een andere opdracht om het afdrukdialoogvenster te openen. Klik indien nodig op **Toon details** of  $\nabla$  om het afdrukvenster te vergroten.
- 4. Selecteer uw printer.

5. Selecteer **Printerinstellingen** in het venstermenu.

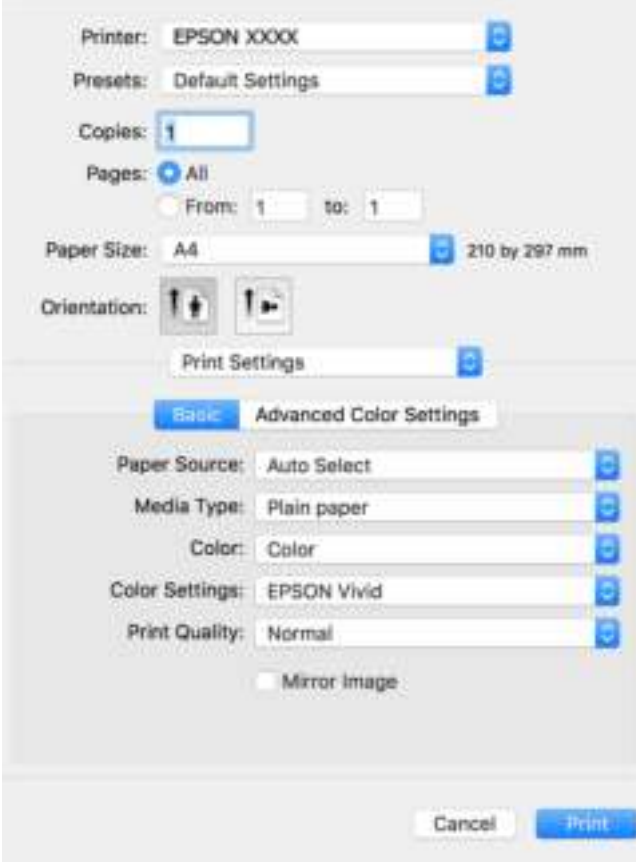

- 6. Wijzig indien nodig de instellingen.
- 7. Klik op **Druk af**.

#### **Gerelateerde informatie**

& "Beschikbaar papier en capaciteiten" op pagina 262

### **Voorinstellingen voor afdrukken toevoegen voor eenvoudig afdrukken**

Als u uw eigen voorinstelling maakt van vaak gebruikte instellingen, kunt u snel afdrukken door deze voorinstelling in de lijst te selecteren.

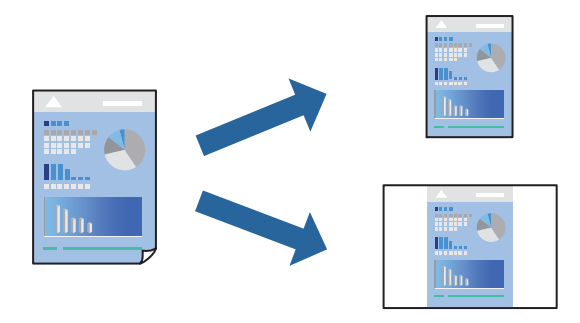

- 1. Stel alle items in, zoals **Printerinstellingen** en **Lay-out** (**Papierformaat**, **Afdrukmateriaal** enzovoort).
- 2. Klik op **Voorinstellingen** om de huidige instelling op te slaan als een voorinstelling.
- 3. Klik op **OK**.

#### **Opmerking:**

Als u een toegevoegde voorinstelling wilt verwijderen, klikt u op **Voorinstellingen** > **Voorinstellingen weergeven**, selecteert u de naam van de voorinstelling die u wilt verwijderen en verwijdert u deze.

4. Klik op **Druk af**.

De volgende keer dat u met dezelfde instelling wilt afdrukken, selecteert u de naam van de geregistreerde voorinstelling in **Voorinstellingen**.

#### **Gerelateerde informatie**

- & "Papier laden" op pagina 36
- & "Afdrukken met eenvoudige instellingen" op pagina 82

### **Dubbelzijdig afdrukken**

U kunt dubbelzijdig afdrukken.

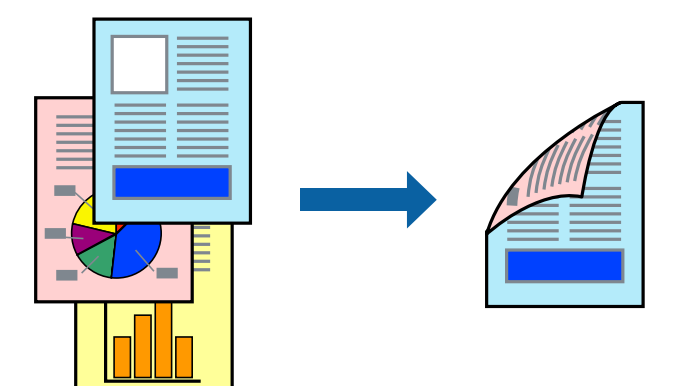

**Opmerking:**

- ❏ Deze functie is niet beschikbaar voor randloos afdrukken.
- ❏ Als u geen papier gebruikt dat geschikt is voor dubbelzijdig afdrukken, kan de afdrukkwaliteit achteruitgaan en kan het papier vastlopen.

"Papier voor dubbelzijdig afdrukken" op pagina 266

- ❏ Afhankelijk van het papier en de gegevens, kan inkt doorlekken naar de andere zijde van het papier.
- 1. Selecteer **Inst. dubbelzijdig afdr.** in het venstermenu.
- 2. Selecteer de bindingen in **Dubbelz. afdrukken**.

3. Selecteer het type van uw origineel in **Documenttype**.

#### **Opmerking:**

- ❏ Het afdrukken kan traag verlopen naargelang de instellingen van **Documenttype**.
- ❏ Als u iets met een hoge gegevensdichtheid afdrukt, zoals foto's of grafieken, selecteert u **Tekst met foto** of **Foto** als de instelling voor **Documenttype**. Als de afbeelding vlekken vertoont of doorloopt naar de achterkant, past u de afdrukdichtheid en de droogtijd voor de inkt aan door op de pijl te klikken naast **Aanpassingen**.
- 4. Geef naar wens nog meer instellingen op.
- 5. Klik op **Druk af**.

#### **Gerelateerde informatie**

- & "Beschikbaar papier en capaciteiten" op pagina 262
- & "Papier laden" op pagina 36
- & "Afdrukken met eenvoudige instellingen" op pagina 82

### **Meerdere pagina's op één vel afdrukken**

U kunt meerdere pagina's met gegevens op één vel papier afdrukken.

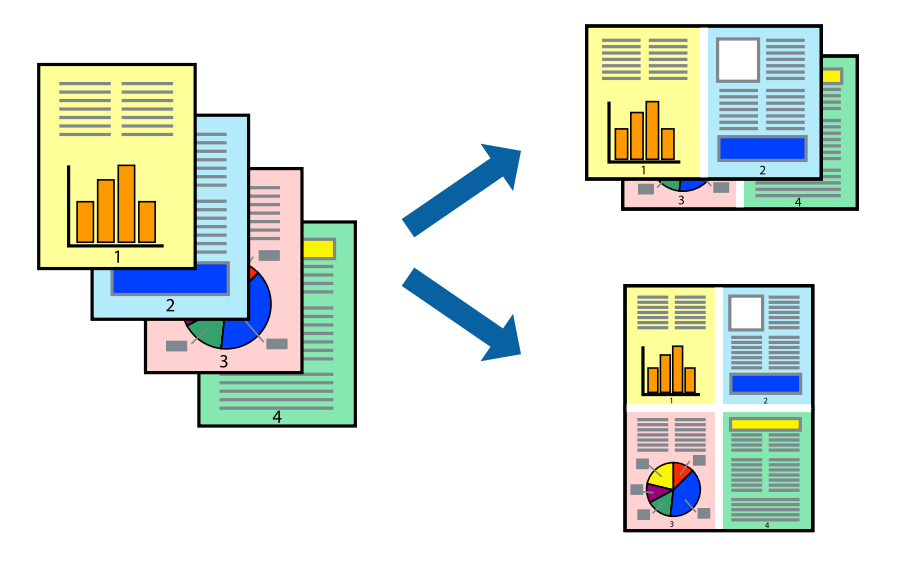

- 1. Selecteer **Lay-out** in het venstermenu.
- 2. Stel het aantal pagina's in **Pagina's per vel**, de **Richting van indeling** (paginavolgorde) en **Randen** in.
- 3. Geef naar wens nog meer instellingen op.
- 4. Klik op **Druk af**.

#### **Gerelateerde informatie**

- & "Papier laden" op pagina 36
- & "Afdrukken met eenvoudige instellingen" op pagina 82

### **Afdruk aanpassen aan papierformaat**

Selecteer het papierformaat dat u in de printer hebt geplaatst als de instelling voor Doelpapierformaat.

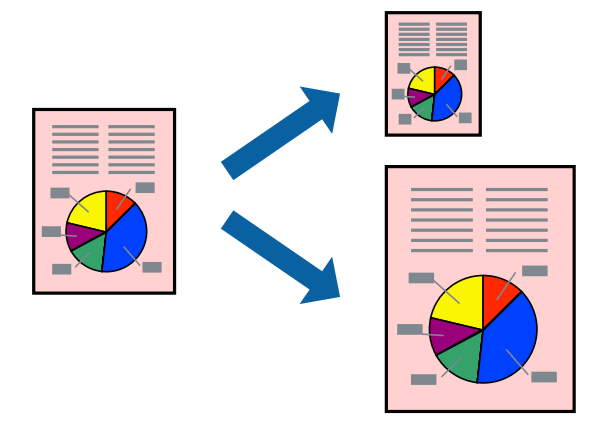

- 1. Selecteer het papierformaat van het papier dat u in de toepassing als **Papierformaat** hebt ingesteld.
- 2. Selecteer **Papierverwerking** in het venstermenu.
- 3. Selecteer **Aanpassen aan papierformaat**.
- 4. Selecteer het papierformaat dat u in de printer hebt geplaatst als de instelling voor **Doelpapierformaat**.
- 5. Geef naar wens nog meer instellingen op.
- 6. Klik op **Druk af**.

#### **Gerelateerde informatie**

- & "Papier laden" op pagina 36
- & "Afdrukken met eenvoudige instellingen" op pagina 82

### **Een verkleind of vergroot document op elke vergroting afdrukken**

U kunt het formaat van een document met een specifiek percentage verkleinen of vergroten.

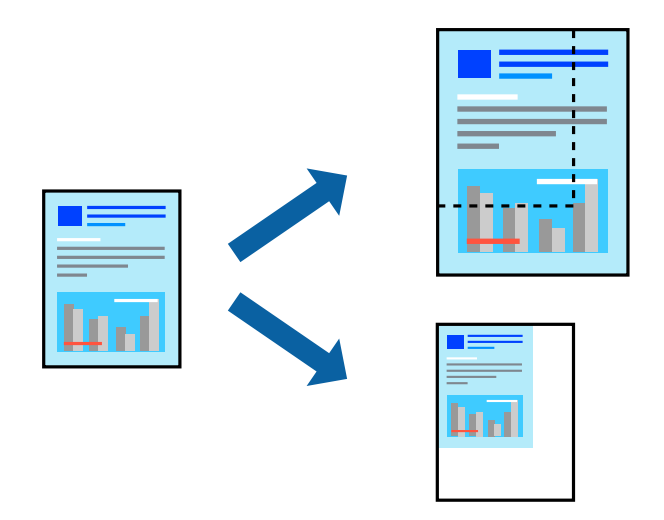

- 1. Selecteer **Afdrukken** in het menu **Bestand** of een andere opdracht om het afdrukdialoogvenster te openen.
- 2. Selecteer **Pagina-instelling** in het menu **Bestand** van de toepassing.
- 3. Selecteer **Printer**, **Papierformaat**, voer het percentage inbij **Schalen** en klik vervolgens op **OK**.

#### **Opmerking:**

Selecteer het papierformaat dat u in de toepassing hebt ingesteld bij **Doelpapierformaat**.

- 4. Geef naar wens nog meer instellingen op.
- 5. Klik op **Druk af**.

#### **Gerelateerde informatie**

- & "Papier laden" op pagina 36
- & "Afdrukken met eenvoudige instellingen" op pagina 82

### **De afdrukkleur aanpassen**

U kunt de kleuren aanpassen die voor een afdruktaak worden gebruikt. Deze aanpassingen worden niet doorgevoerd in de oorspronkelijke gegevens.

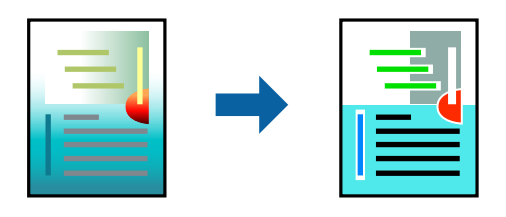

**PhotoEnhance** geeft scherpere afdrukken en levendigere kleuren door aanpassing van het contrast, de verzadiging en de helderheid van de oorspronkelijke afbeeldingsgegevens.

#### **Opmerking:**

**PhotoEnhance** past de kleur aan door de locatie van het onderwerp te analyseren. Als u de locatie van het onderwerp hebt gewijzigd door verkleinen, vergroten, bijsnijden of roteren, kan de kleur onverwacht veranderen. Wanneer u de instelling voor randloos selecteert, wordt de locatie van het onderwerp ook gewijzigd, wat in kleurwijzigingen resulteert. Als de afbeelding niet is scherpgesteld, is de kleurtoon mogelijk onnatuurlijk. Als de kleur is gewijzigd of onnatuurlijk is geworden, druk dan niet in **PhotoEnhance** maar in een andere modus af.

- 1. Selecteer **Kleuren aanpassen** in het snelmenu en selecteer vervolgens **EPSON Kleurencontrole**.
- 2. Selecteer **Printerinstellingen** in het venstermenu.
- 3. Selecteer op het tabblad **Standaard** het type kleurcorrectie bij **Kleurinstellingen**.
- 4. Selecteer het tabblad **Geavanceerde kleurinstellingen** en configureer de instellingen.
- 5. Geef naar wens nog meer instellingen op.
- 6. Klik op **Druk af**.

#### **Gerelateerde informatie**

- & "Papier laden" op pagina 36
- & "Afdrukken met eenvoudige instellingen" op pagina 82

### **Documenten afdrukken vanaf smart devices (iOS)**

U kunt documenten afdrukken vanaf een smart device, zoals een smartphone of tablet.

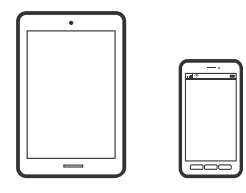

### **Documenten afdrukken met Epson Smart Panel**

#### **Opmerking:**

Bewerkingen kunnen afhankelijk van het apparaat verschillen.

1. Laad papier in de printer.

"Papier laden" op pagina 36

- 2. Stel de printer in om draadloos afdrukken mogelijk te maken.
- 3. Installeer Epson Smart Panel als dit niet is geïnstalleerd.

"Toepassing voor het gemakkelijk bedienen van de printer vanaf een smart-apparaat (Epson Smart Panel)" op pagina 272

4. Verbind uw smart device met hetzelfde draadloze netwerk dat de printer gebruikt.

- 5. Start Epson Smart Panel.
- 6. Selecteer op het startscherm het menu voor het afdrukken van documenten.
- 7. Selecteer het document dat u wilt afdrukken.
- 8. Start het afdrukken.

### **Documenten afdrukken met AirPrint**

AirPrint maakt draadloos afdrukken vanaf iPhone, iPad, iPod touch en Mac mogelijk zonder installatie van de nieuwste stuurprogramma's of softwaredownloads.

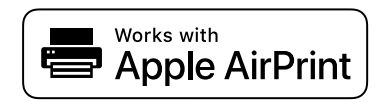

#### **Opmerking:**

Als u de meldingen voor de papierconfiguratie op het bedieningspaneel van uw printer hebt uitgeschakeld, kunt u AirPrint niet gebruiken. Volg de onderstaande koppeling om de meldingen zo nodig in te schakelen.

1. Laad papier in de printer.

"Papier laden" op pagina 36

2. Stel de printer in om draadloos afdrukken mogelijk te maken. Raadpleeg de onderstaande koppeling.

http://epson.sn

- 3. Verbind uw Apple-apparaat met hetzelfde draadloze netwerk dat uw printer gebruikt.
- 4. Print van uw toestel op uw printer.

#### **Opmerking:**

Raadpleeg voor meer informatie de pagina over AirPrint op de Apple-website.

#### **Gerelateerde informatie**

 $\blacktriangleright$  "Kan niet afdrukken, ondanks dat er verbinding is (iOS)" op pagina 186

### **Documenten afdrukken vanaf smart devices (Android)**

U kunt documenten afdrukken vanaf een smart device, zoals een smartphone of tablet.

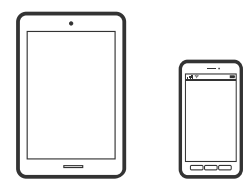

### **Documenten afdrukken met Epson Smart Panel**

#### **Opmerking:**

Bewerkingen kunnen afhankelijk van het apparaat verschillen.

1. Laad papier in de printer.

"Papier laden" op pagina 36

- 2. Stel de printer in om draadloos afdrukken mogelijk te maken.
- 3. Installeer Epson Smart Panel als dit niet is geïnstalleerd.

"Toepassing voor het gemakkelijk bedienen van de printer vanaf een smart-apparaat (Epson Smart Panel)" op pagina 272

- 4. Verbind uw smart device met hetzelfde draadloze netwerk dat de printer gebruikt.
- 5. Start Epson Smart Panel.
- 6. Selecteer op het startscherm het menu voor het afdrukken van documenten.
- 7. Selecteer het document dat u wilt afdrukken.
- 8. Start het afdrukken.

### **Documenten afdrukken met Epson Print Enabler**

U kunt draadloos documenten, e-mails, foto's en webpagina's afdrukken vanaf uw Android-telefoon of -tablet (Android v 4.4 of hoger). Met enkele tikken laat u uw Android-apparaat een Epson-printer detecteren die met hetzelfde draadloze netwerk is verbonden.

#### **Opmerking:**

Bewerkingen kunnen afhankelijk van het apparaat verschillen.

1. Laad papier in de printer.

"Papier laden" op pagina 36

- 2. Stel de printer in om draadloos afdrukken mogelijk te maken.
- 3. Installeer vanuit Google Play de Epson Print Enabler-invoegtoepassing op uw Android-apparaat.
- 4. Verbind uw Android-apparaat met hetzelfde draadloze netwerk dat de printer gebruikt.
- 5. Ga naar **Instellingen** op uw Android-apparaat, selecteer **Afdrukken** en schakel Epson Print Enabler in.
- 6. Tik vanuit een Android--toepassing, zoals Chrome, op het menupictogram en druk af wat er op het scherm wordt weergegeven.

#### **Opmerking:**

Als u de printer niet ziet, tikt u op **Alle printers** en selecteert u de printer.

### **Afdrukken met Mopria Print Service**

Met Mopria Print Service kunt u draadloos afdrukken via Android-smartphones of -tablets.

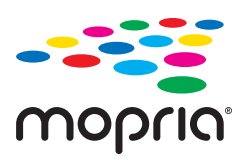

- 1. Ga naar Google Play en installeer Mopria Print Service.
- 2. Laad papier in de printer.
- 3. Stel draadloos afdrukken in op de printer. Raadpleeg de onderstaande koppeling. http://epson.sn
- 4. Verbind uw Android-apparaat met hetzelfde draadloze netwerk dat uw printer gebruikt.
- 5. Druk vanaf uw apparaat af op uw printer.

#### **Opmerking:** Meer informatie vindt u op de Mopria-website: https://mopria.org.

# **Op een cd-/dvd-label afdrukken**

### **Foto's op een cd-/dvd-label afdrukken**

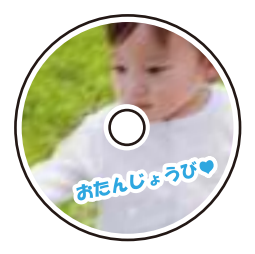

U kunt foto's op een geheugenapparaat selecteren en afdrukken op een cd-/dvd-label.

#### $\overline{\mathbf{Q}}$ **Belangrijk:**

- ❏ Raadpleeg de voorzorgsmaatregelen voor het omgaan met cd's/dvd's voordat u op een cd/dvd afdrukt.
- ❏ Plaats de cd-/dvd-lade niet in de printer zolang het apparaat bezig is. Dit kan de printer beschadigen.
- 1. Voer een geheugenapparaat in de SD-kaartsleuf of de USB-poort van de externe interface van de printer in. "Een geheugenkaart plaatsen en verwijderen" op pagina 44 "Een extern USB-apparaat plaatsen en verwijderen" op pagina 44
- 2. Selecteer **Verschillende afdrukken** op het bedieningspaneel.
- 3. Selecteer **Kopiëren naar CD/DVD** > **Afdrukken op CD/DVD**.
- 4. Selecteer de lay-out.

**Cd/dvd 1-omhoog**, **Cd/dvd 4-omhoog** en **Cd/dvd-variëteit** zijn beschikbaar.

#### **Opmerking:**

**□** Wanneer u de buiten- en binnendiameter wijzigt, selecteert u rechtsboven in het scherm **en selecteert u** 

vervolgens **Binnen-/buitenkant van cd**. Stel de buiten- en binnendiameter in met **de de en selecteer vervolgens OK**. U kunt de diameter ook instellen door de waarde in het kader te selecteren en het schermtoetsenblok te gebruiken.

Als buitendiameter kunt u 114 tot 120 mm instellen, als binnendiameter 18 tot 46 mm, in stappen van 1 mm.

- ❏ De door u ingestelde buiten- en binnendiameter worden teruggezet op de standaardwaarden na het afdrukken van het schijflabel. U kunt de standaardwaarden wijzigen in **Instel.** > **Printerinstellingen** > **Binnen-/buitenkant van cd**.
- 5. Wanneer een bericht wordt weergegeven waarin wordt aangegeven dat het laden van de foto's is voltooid, selecteert u **OK**.
- 6. Voer een van de volgende handelingen uit.
	- ❏ **Cd/dvd 1-omhoog**: selecteer , selecteer een foto en selecteer vervolgens **Gereed**. Selecteer **Volgende** en ga vervolgens verder naar stap 9.
	- ❏ **Cd/dvd 4-omhoog**: ga naar de volgende stap.
	- ❏ **Cd/dvd-variëteit**: selecteer foto's totdat 0 wordt weergegeven voor het aantal foto's dat kan worden ingesteld. Selecteer **Volgende** en ga vervolgens verder naar stap 9.
- 7. Selecteer , selecteer in het fotoselectiescherm de foto die u wilt afdrukken en selecteer vervolgens **Gereed**.

Selecteer **Enkele weergave** en selecteer vervolgens om de foto eventueel te bewerken.

"Menuopties voor het bewerken van foto's" op pagina 55

- 8. Herhaal stap 7 totdat alle foto's zijn geplaatst en selecteer vervolgens **Volgende**.
- 9. Selecteer **CD/DVD** op het tabblad **Basisinstellingen**.

"Menuopties voor papier- en afdrukinstellingen" op pagina 54

#### **Opmerking:**

Als u een testafdruk wilt maken, selecteert u **proefafdruk** en laadt u vervolgens gewoon A4-papier in papiercassette 2. Voordat u afdrukt op een cd-/dvd-label, kunt u een voorbeeld van de afbeelding afdrukken.

"Papier laden" op pagina 36

10. Selecteer **Zo doet u dat** en laad een cd/dvd volgens de instructies.

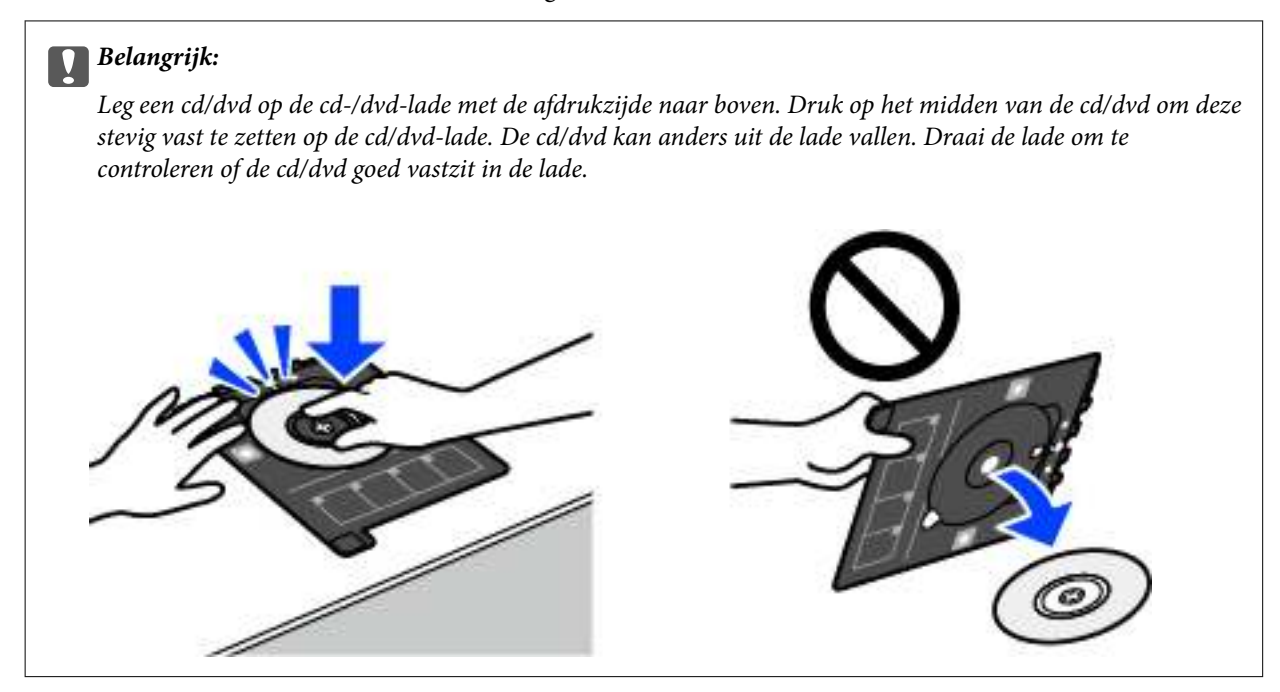

#### **Opmerking:**

Als u de lade in de printer plaatst, kunt u lichte weerstand voelen. Dit is normaal; u kunt verdergaan met het horizontaal plaatsen van de lade.

- 11. Selecteer het tabblad **Geavanceerde instellingen** en wijzig desgewenst de instellingen.
- 12. Selecteer het tabblad **Basisinstellingen** en tik vervolgens op  $\Diamond$ .
- 13. Na het afdrukken wordt de cd-/dvd-lade uitgeworpen. Verwijder de lade uit de printer en selecteer vervolgens **Afdrukken is voltooid**.

#### **p Belangrijk:**

Zorg ervoor dat u de cd-/dvd-lade verwijdert nadat het afdrukken is voltooid. Als u de lade niet verwijdert en de printer aan- of uitzet of een printkopreiniging uitvoert, komt de cd-/dvd-lade tegen de printkop en kan de printer defect raken.

14. Verwijder de cd/dvd en berg de cd-/dvd-lade weer op aan de onderkant van papiercassette 2.

### **Foto's afdrukken op een cd-hoesje**

U kunt eenvoudig foto's vanaf een geheugenapparaat afdrukken op een cd-hoesje. Druk het hoesje af op A4-papier en snijd het op maat voor het cd-doosje.

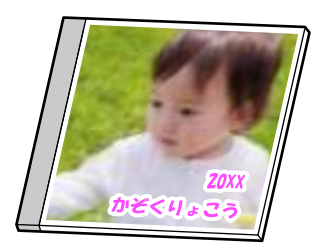

- 1. Laad papier in de printer. "Papier laden" op pagina 36
- 2. Voer een geheugenapparaat in de SD-kaartsleuf of de USB-poort van de externe interface van de printer in. "Een geheugenkaart plaatsen en verwijderen" op pagina 44 "Een extern USB-apparaat plaatsen en verwijderen" op pagina 44
- 3. Selecteer **Verschillende afdrukken** op het bedieningspaneel.
- 4. Selecteer **Kopiëren naar CD/DVD** > **Afdrukken op jewel-case**.
- 5. Selecteer de lay-out.
- 6. Wanneer een bericht wordt weergegeven waarin wordt aangegeven dat het laden van de foto's is voltooid, selecteert u **OK**.
- 7. Voer een van de volgende handelingen uit.
	- ❏ Wanneer u **Voorblad van cd-doosje** selecteert bij stap 5: selecteer , selecteer één foto in het fotoselectiescherm en selecteer vervolgens **Gereed**. Selecteer **Volgende**.
	- ❏ Wanneer u **Index van cd-doosje** selecteert bij stap 5: selecteer foto's totdat 0 wordt weergegeven voor het aantal foto's dat kan worden ingesteld. Selecteer vervolgens **Volgende**.

Selecteer **Enkele weergave** en selecteer vervolgens om de foto eventueel te bewerken.

"Menuopties voor het bewerken van foto's" op pagina 55

- 8. Configureer de instellingen op het tabblad **Basisinstellingen**. "Menuopties voor papier- en afdrukinstellingen" op pagina 54
- 9. Selecteer het tabblad **Geavanceerde instellingen** en wijzig desgewenst de instellingen.
- 10. Selecteer het tabblad **Basisinstellingen** en tik vervolgens op  $\Diamond$ .

### **Foto's op een cd-/dvd-label afdrukken met Epson Photo+**

Met Epson Photo+ kunt u gemakkelijk foto's met verschillende lay-outs afdrukken op fotopapier of cd-/dvd-labels (afdrukken op cd-/dvd-labels wordt maar door enkele modellen ondersteund). Zie de Help van de toepassing voor meer informatie.

# **Webpagina's afdrukken**

### **Webpagina's afdrukken vanaf een computer**

Met Epson Photo+ kunt u webpagina's weergeven, het opgegeven gebied bijsnijden, en ze vervolgens bewerken en afdrukken. Zie de Help van de toepassing voor meer informatie.

### **Webpagina's afdrukken vanaf smart devices**

#### **Opmerking:**

Bewerkingen kunnen afhankelijk van het apparaat verschillen.

1. Laad papier in de printer.

"Papier laden" op pagina 36

- 2. Stel de printer in om draadloos afdrukken mogelijk te maken.
- 3. Installeer Epson Smart Panel als dit niet is geïnstalleerd.

"Toepassing voor het gemakkelijk bedienen van de printer vanaf een smart-apparaat (Epson Smart Panel)" op pagina 272

- 4. Verbind uw smart device met hetzelfde draadloze netwerk dat de printer gebruikt.
- 5. Open in uw webbrowser de webpagina die u wilt afdrukken.
- 6. Tik op **Delen** in het menu van de webbrowser.
- 7. Selecteer **Smart Panel**.
- 8. Tik op **Druk af**.

# **Diverse iitems afdrukken**

### **Papier met patronen (ontwerppapier) afdrukken**

U kunt een scala aan ontwerppapier opslagen met behulp van de patronen die in de printer zijn opgeslagen, bijvoorbeeld randen en stippels. U kunt ook vanaf een geheugenapparaat originele patronen met een foto afdrukken. Hiermee kunt u het papier op verschillende manieren gebruiken, bijvoorbeeld voor het maken van kaftpapier, cadeaupapier, enzovoort. Ga naar de volgende website voor meer informatie over hoe u uw eigen items kunt ontwerpen.

http://epson.sn

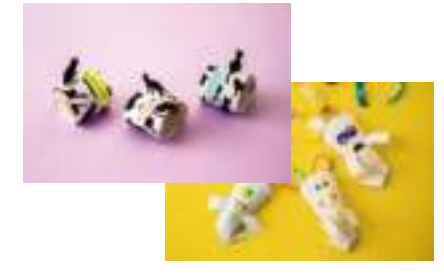

**Opmerking:** Met Epson Creative Print kunt u ontwerppapier met allerlei patronen afdrukken. "Toepassing waarmee foto's op allerlei manieren kunnen worden afgedrukt (Epson Creative Print)" op pagina 273

- 1. Laad papier in de printer. "Papier laden" op pagina 36
- 2. Selecteer **Verschillende afdrukken** op het bedieningspaneel.
- 3. Selecteer **Persoonlijk briefpapier** > **Designpapier**.
- 4. Voer een van de volgende handelingen uit.
	- ❏ Als u patronen wilt gebruiken die op de printer zijn opgeslagen, selecteer u het patroon, bijvoorbeeld randen of stippen.
	- ❏ Als u foto's wilt gebruiken die op een geheugenapparaat zijn opgeslagen, selecteert **Origineel design** en plaatst u vervolgens het geheugenapparaat. Als u een nieuw patroon wilt maken, selecteert u **Aanmaken** en volgt u de instructies op het scherm om een foto te selecteren en op te slaan.

"Een geheugenkaart plaatsen en verwijderen" op pagina 44

"Een extern USB-apparaat plaatsen en verwijderen" op pagina 44

- 5. Geef de instellingen voor het papier op.
- 6. Voer het aantal exemplaren in en tik vervolgens op de knop  $\lozenge$ .

### **Gelinieerd papier afdrukken**

U kunt bepaalde soorten gelinieerd papier, grafiekpapier of muziekpapier afdrukken om uw eigen originele notitieblok of losse vellen te creëren.

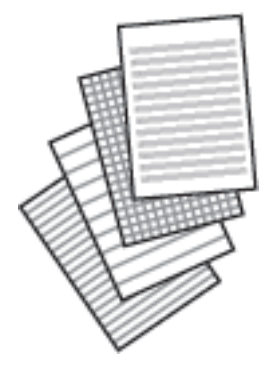

- 1. Laad papier in de printer. "Papier laden" op pagina 36
- 2. Selecteer **Verschillende afdrukken** op het bedieningspaneel.
- 3. Selecteer **Persoonlijk briefpapier** > **Gelinieerd papier**.
- 4. Selecteer het type lijnen.
- 5. Geef de instellingen voor het papier op.

6. Voer het aantal exemplaren in en tik vervolgens op de knop  $\mathcal{D}$ .

### **Briefpapier afdrukken**

U kunt eenvoudig vanaf een geheugenapparaat briefpapier afdrukken met een foto als achtergrond. De foto wordt licht afgedrukt, zodat er gemakkelijk op kan worden geschreven.

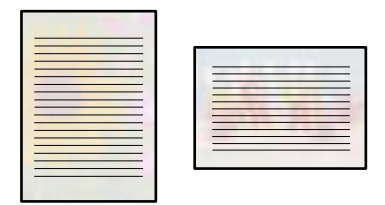

- 1. Laad papier in de printer. "Papier laden" op pagina 36
- 2. Voer een geheugenapparaat in de SD-kaartsleuf of de USB-poort van de externe interface van de printer in. "Een geheugenkaart plaatsen en verwijderen" op pagina 44 "Een extern USB-apparaat plaatsen en verwijderen" op pagina 44
- 3. Selecteer **Verschillende afdrukken** op het bedieningspaneel.
- 4. Selecteer **Persoonlijk briefpapier** > **Briefpapier**.
- 5. Selecteer het type briefpapier.
- 6. Selecteer de achtergrond.

De opties variëren afhankelijk van de briefpapiersoort.

7. Doe een van het volgende afhankelijk van het type achtergrond dat u bij stap 6 hebt geselecteerd.

De opties variëren afhankelijk van het type achtergrond.

❏ Design

Selecteer het patroon, zoals randen of stippen, of **Origineel design** en selecteer vervolgens het patroon dat u hebt gemaakt met de functie voor ontwerppapier.

❏ Foto

Wanneer een bericht wordt weergegeven waarin wordt aangegeven dat het laden van de foto's is voltooid,

selecteert u OK. Selecteer **b**, selecteer in het fotoselectiescherm de foto die u wilt afdrukken en selecteer vervolgens **Gereed**. Selecteer **Volgende**.

❏ Kleur

Selecteer de achtergrondkleur.

❏ Geen achtergrond

Ga naar de volgende stap.

8. Geef de instellingen voor het papier op.

9. Voer het aantal exemplaren in en tik vervolgens op de knop  $\hat{\Phi}$ .

### **Een kalender afdrukken**

U kunt eenvoudig een Maandelijks, Wekelijks of Dagelijks kalender afdrukken.

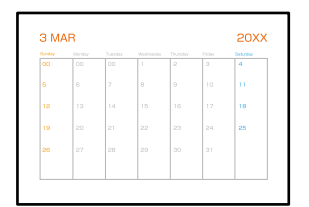

- 1. Laad papier in de printer. "Papier laden" op pagina 36
- 2. Selecteer **Verschillende afdrukken** op het bedieningspaneel.
- 3. Selecteer **Persoonlijk briefpapier** > **Schema**.
- 4. Selecteer het type schema.
- 5. Wanneer u **Maandelijks** of **Dagelijks** selecteert, stelt u de datum in en selecteert u vervolgens **OK**.
- 6. Geef de instellingen voor het papier op.
- 7. Voer het aantal exemplaren in en tik vervolgens op de knop  $\mathcal{D}$ .

### **Originele kalenders met een foto afdrukken**

U kunt eenvoudig vanaf een geheugenapparaat originele kalenders met een foto afdrukken.

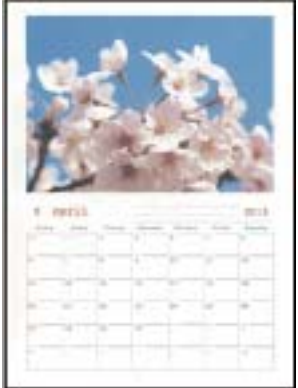

1. Laad papier in de printer. "Papier laden" op pagina 36

- 2. Voer een geheugenapparaat in de SD-kaartsleuf of de USB-poort van de externe interface van de printer in. "Een geheugenkaart plaatsen en verwijderen" op pagina 44 "Een extern USB-apparaat plaatsen en verwijderen" op pagina 44
- 3. Selecteer **Verschillende afdrukken** op het bedieningspaneel.
- 4. Selecteer **Persoonlijk briefpapier** > **Kalender**.
- 5. Selecteer het type kalender.
- 6. Stel het jaar en de maand in en selecteer vervolgens **OK**.
- 7. Wanneer een bericht wordt weergegeven waarin wordt aangegeven dat het laden van de foto's is voltooid, selecteert u **OK**.
- 8. Selecteer  $\blacksquare$
- 9. Selecteer in het fotoselectiescherm de foto die u wilt afdrukken en selecteer vervolgens **Gereed**.

Selecteer **Enkele weergave** en selecteer vervolgens om de foto eventueel te bewerken. "Menuopties voor het bewerken van foto's" op pagina 55

- 10. Selecteer **Volgende**.
- 11. Voer het aantal exemplaren in en tik vervolgens op de knop  $\mathcal{D}$ .

### **Een wenskaart afdrukken**

U kunt eenvoudig een originele wenskaart afdrukken met behulp van een foto op een geheugenapparaat.

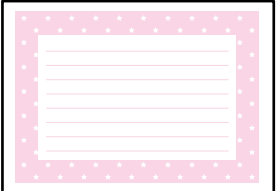

- 1. Laad papier in de printer. "Papier laden" op pagina 36
- 2. Voer een geheugenapparaat in de SD-kaartsleuf of de USB-poort van de externe interface van de printer in. "Een geheugenkaart plaatsen en verwijderen" op pagina 44 "Een extern USB-apparaat plaatsen en verwijderen" op pagina 44
- 3. Selecteer **Verschillende afdrukken** op het bedieningspaneel.
- 4. Selecteer **Persoonlijk briefpapier** > **Berichtkaart**.

5. Selecteer de positie van de afbeelding.

Selecteer  $\mathbf{r}$  rechtsboven om het type of de kleur van lijnen te wijzigen.

6. Selecteer de afbeelding die u wilt aanbrengen.

❏ Design: selecteer het patroon en ga naar stap 11.

- ❏ Foto: ga naar de volgende stap.
- 7. Wanneer een bericht wordt weergegeven waarin wordt aangegeven dat het laden van de foto's is voltooid, selecteert u **OK**.
- 8. Selecteer  $\blacksquare$
- 9. Selecteer in het fotoselectiescherm de foto die u wilt afdrukken en selecteer vervolgens **Gereed**.

Selecteer **Enkele weergave** en selecteer vervolgens om de foto eventueel te bewerken. "Menuopties voor het bewerken van foto's" op pagina 55

- 10. Selecteer **Volgende**.
- 11. Voer het aantal exemplaren in en tik vervolgens op de knop  $\lozenge$ .

### **Een kleurboek afdrukken met behulp van foto's**

U kunt afbeeldingen afdrukken door alleen de omtrek van foto's of illustraties te extraheren. Zo maakt u uw eigen unieke kleurboeken.

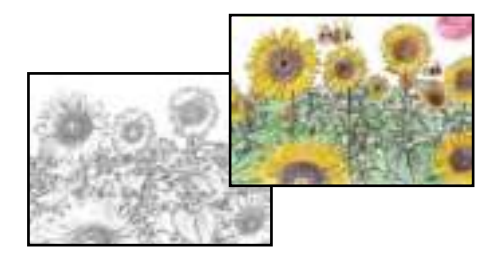

#### **Opmerking:**

Tenzij voor persoonlijk gebruik (thuis of in een andere besloten omgeving) hebt u toestemming van de houder van het auteursrecht nodig wanneer u voor uw kleurboek originelen wilt gebruiken waarop auteursrechten rusten.

1. Laad papier in de printer.

"Papier laden" op pagina 36

2. Als u een foto op een geheugenapparaat wilt gebruiken, plaatst u het apparaat in de SD-kaartsleuf of de USBpoort van de externe interface van de printer.

"Een geheugenkaart plaatsen en verwijderen" op pagina 44

"Een extern USB-apparaat plaatsen en verwijderen" op pagina 44

3. Selecteer **Verschillende afdrukken** op het bedieningspaneel.

#### 4. Selecteer **Kleurboek**.

- 5. Voer een van de volgende handelingen uit.
	- ❏ Wanneer u **Een origineel scannen** selecteert: configureer de afdrukinstellingen en plaats het origineel op de scannerglasplaat. Druk op  $\Phi$ .

"Originelen plaatsen" op pagina 41

❏ Wanneer u **Kiezen uit geheugenkaart** selecteert: wanneer het bericht wordt weergegeven dat het laden van de foto's is voltooid, selecteert u **OK**. Selecteer de foto die u wilt afdrukken en selecteer vervolgens **Volgende**. Configureer de instellingen op het tabblad **Basisinstellingen**, selecteer het tabblad **Geavanceerde instellingen** en wijzig desgewenst de instellingen. Selecteer het tabblad **Basisinstellingen** en tik vervolgens op  $\lozenge$ .

## **Afdrukken via een cloudservice**

Dankzij Epson Connect (beschikbaar via internet) kunt u vanaf uw smartphone, tablet, pc of laptop altijd en praktisch overal afdrukken. Als u deze service wilt gebruiken, moet u de gebruiker en de printer registeren in Epson Connect.

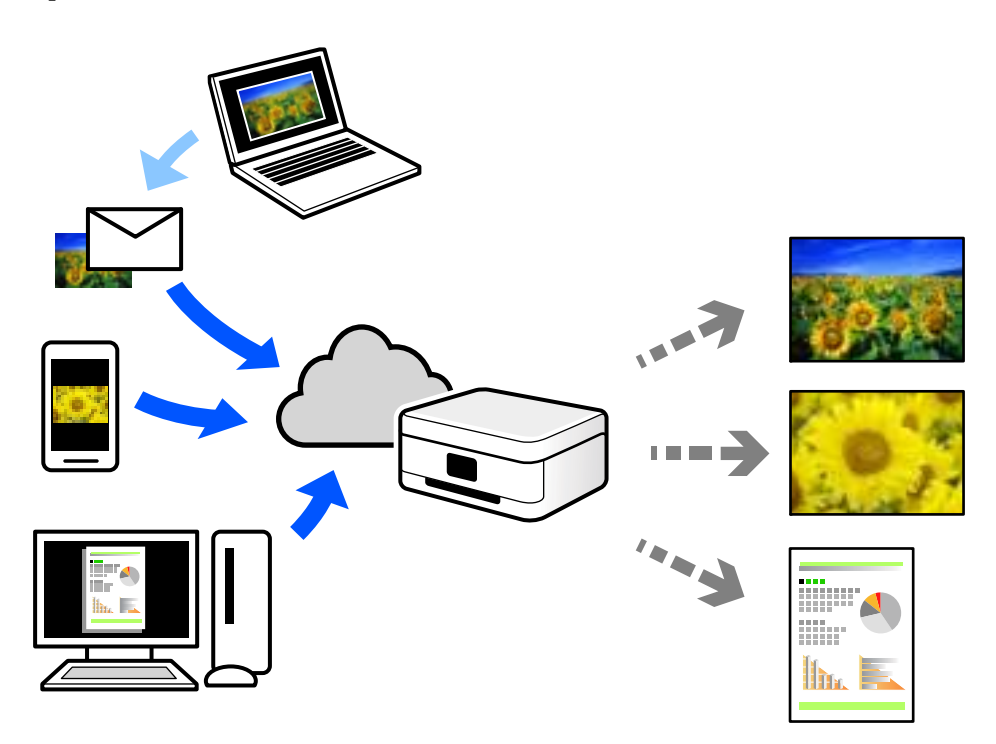

De functies die via het internet beschikbaar zijn, zijn als volgt.

❏ Email Print

Wanneer u een e-mail met bijlagen, bijvoorbeeld documenten of afbeeldingen, verzendt naar een e-mailadres dat is toegewezen aan de printer, kunt u de betreffende e-mail en de bijlagen afdrukken op een externe locatie, zoals uw printer thuis of op kantoor.

❏ Epson iPrint

Deze toepassing is voor iOS en Android en maakt het mogelijk vanaf een smartphone of tablet af te drukken of te scannen. U kunt documenten, afbeeldingen en websites afdrukken door deze rechtstreeks naar een printer in hetzelfde draadloze LAN te verzenden.

❏ Remote Print Driver

Dit is een gedeeld stuurprogramma dat wordt ondersteund door Remote Print Driver. Wanneer u afdrukt op een printer op een externe locatie, kunt u afdrukken in het normale venster van de toepassing een andere printer te selecteren.

Zie de Epson Connect-webportal voor meer informatie over configureren en afdrukken.

https://www.epsonconnect.com/ http://www.epsonconnect.eu (alleen Europa)

### **Vanaf het bedieningspaneel registreren bij Epson Connect Service**

Volg de onderstaande stappen om de printer te registreren.

- 1. Selecteer **Instel.** op het bedieningspaneel.
- 2. Selecteer **Webservice-instellingen** > **Epson Connect-services** > **Registreren** > **Start installatie** om het registratieblad af te drukken.
- 3. Volg de instructies op het registratievel om de printer te registreren.

# **Kopiëren**

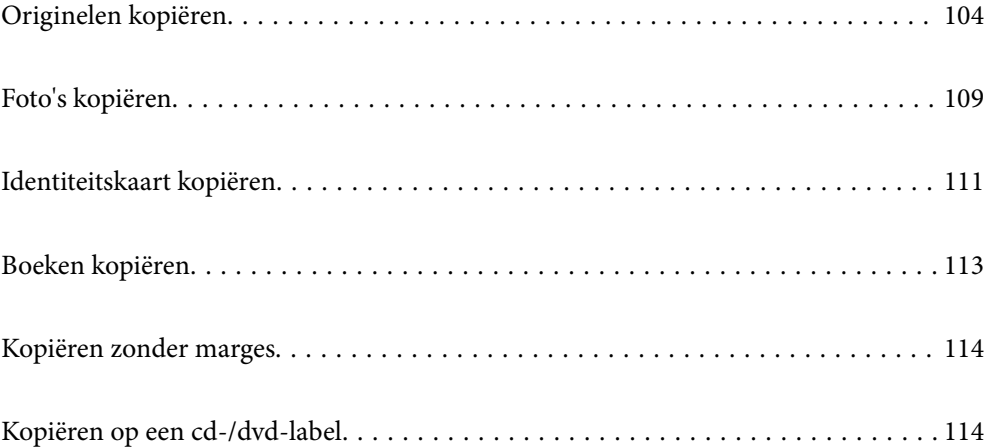

# **Originelen kopiëren**

In dit gedeelte wordt uitgelegd hoe u originelen kunt kopiëren via het menu **Kopiëren** op het bedieningspaneel.

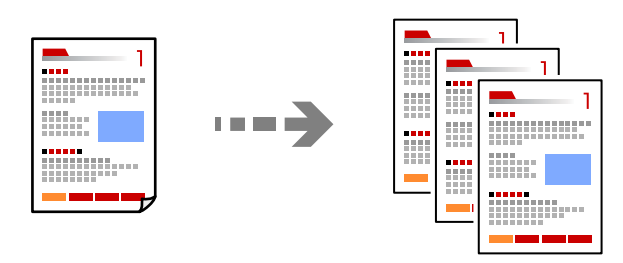

- 1. Laad papier in de printer. "Papier laden" op pagina 36
- 2. Plaats de originelen. "Originelen plaatsen" op pagina 41
- 3. Selecteer **Kopiëren** op het bedieningspaneel.
- 4. Selecteer het tabblad **Kopiëren** en selecteer vervolgens **Zwart-wit** of **Kleur**.

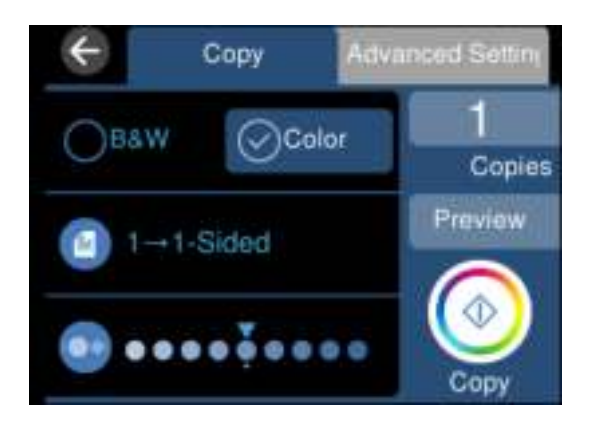

- 5. Stel het aantal kopieën in.
- 6. Druk op  $\hat{\mathbb{Q}}$ .

**Opmerking:** ❏ Als u **Voorbeeld** selecteert, kunt u de gescande afbeelding controleren.

❏ De kleur, het formaat en de rand van de gekopieerde afbeelding zijn niet exact hetzelfde als van het origineel.

### **Menuopties voor kopiëren**

Beschikbare items op de tabbladen **Kopiëren** en **Geavanceerde instellingen** variëren afhankelijk van het geselecteerde menu.

#### Voorbeeld:

Toont een gescande afbeelding zodat u eerst een voorbeeld van het kopieerresultaat krijgt.

#### Zwart-wit:

Kopieert het origineel in zwart-wit.

#### Kleur:

Kopieert het origineel in kleur.

#### (Dubbelzijdig):

❏ 1>enkelzijdig

Kopieert één zijde van een origineel op één zijde van het papier.

❏ 1>2-zijdig

Kopieert twee enkelzijdige originelen op beide zijden van één vel papier. Selecteer de afdrukstand en de bindpositie van het papier.

### (Dichtheid):

Verhoog met + de dichtheid wanneer het kopieerresultaat te zwak is. Verlaag met - de dichtheid wanneer de inkt vlekt.

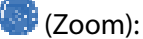

Configureert de vergrotingsverhouding van de vergroting of verkleining. Selecteer de waarde en bepaal de vergroting die moet worden toegepast op het origineel. De waarde kan liggen tussen 25 en 400%.

❏ Ware grootte

Kopieert met een vergroting van 100%.

❏ Pag auto pass

Detecteert het scangebied en maakt het origineel automatisch groter of kleiner zodat het past op het papierformaat dat u hebt geselecteerd. Wanneer het origineel een witte rand heeft rondom, wordt die witruimte vanaf de hoekmarkering van de glasplaat gedetecteerd als scangebied en kan de witruimte aan de andere kant wegvallen.

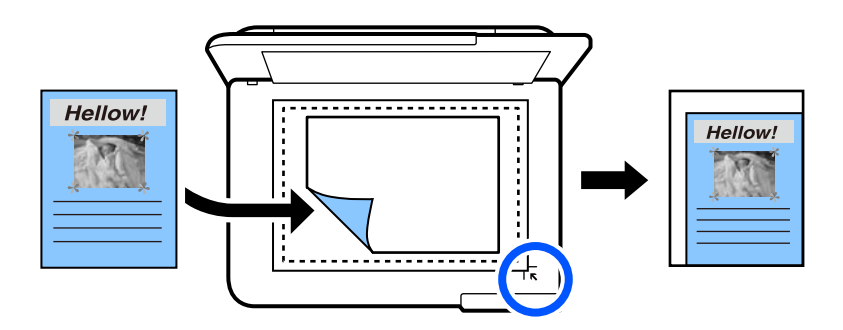

❏ 10x15cm->A4, A4->10x15cm enzovoort

Maakt het origineel automatisch groter of kleiner, zodat het past op een specifiek papierformaat.

#### (Papierinstelling):

Selecteer de papierbron die u wenst te gebruiken. Selecteer  $\bigoplus$  om het formaat en de soort van het geladen papier te selecteren.

#### Indeling:

❏ Enkele pagina

Hiermee kopieert u een enkelzijdige origineel op één vel.

❏ 2-omhoog

Hiermee kopieert u twee enkelzijdige originelen op één vel in de indeling 2-op-1.

❏ Eén pagina

Hiermee kopieert u één pagina van een boek op één zijde van het papier. Dit menu wordt alleen weergegeven in het menu Boekkopie.

❏ 2-up

Hiermee kopieert u twee tegenover elkaar liggende pagina's van een boek op één zijde van het papier. Dit menu wordt alleen weergegeven in het menu Boekkopie.

#### Kwaliteit:

Selecteer de kopieerkwaliteit. Wanneer u **Hoog** selecteert, krijgt u afdrukken van betere kwaliteit, maar het afdrukken duurt mogelijk langer. Als u met een veel hogere kwaliteit op gewoon papier wilt afdrukken, selecteert u **Beste**. De afdruksnelheid kan aanzienlijk afnemen.

#### Achtergrond verwijderen:

Detecteert de papierkleur (achtergrondkleur) van het origineel en vervolgens wordt de kleur verwijderd of lichter gemaakt. In welke mate het verwijderen of lichter maken lukt, hangt af van de donkerte of felheid van de kleur.

#### Uitbreiding:

Bij het randloos kopiëren wordt de afbeelding een klein beetje vergroot om de randen rondom te laten verdwijnen. Selecteer hoeveel u de afbeelding wilt vergroten.

#### Alle inst.wissen:

Zet de kopieerinstellingen terug op de standaardwaarden.

### **Dubbelzijdig kopiëren**

Kopieer meerdere originelen op beide zijden van het papier.

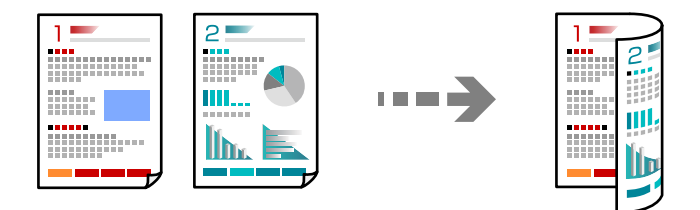

1. Laad papier in de printer.

"Papier laden" op pagina 36

- 2. Plaats de originelen. "Originelen plaatsen" op pagina 41
- 3. Selecteer **Kopiëren** op het bedieningspaneel.
- 4. Selecteer (Dubbelzijdig) op het tabblad **Kopiëren**.
- 5. Selecteer **1>2-zijdig**.
- 6. Geef de afdrukstand van het origineel en de inbindmarge op en selecteer **OK**. U kunt de voltooide afbeelding aan de rechterkant van het scherm controleren.

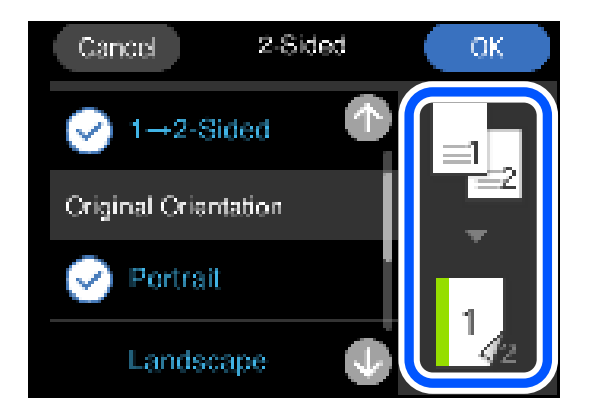

7. Druk op  $\lozenge$ .

#### **Opmerking:**

❏ Als u **Voorbeeld** selecteert, kunt u de gescande afbeelding controleren.

❏ De kleur, het formaat en de rand van de gekopieerde afbeelding zijn niet exact hetzelfde als van het origineel.

### **Kopiëren door te vergroten of verkleinen**

U kunt originelen op een opgegeven vergroting kopiëren.

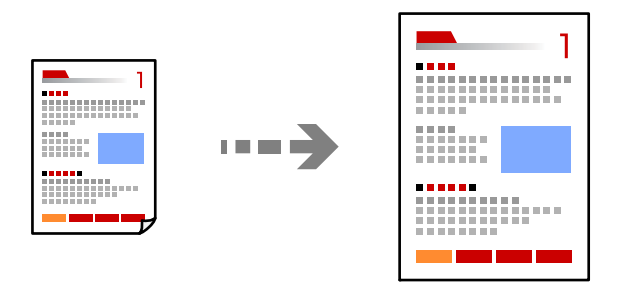

- 1. Laad papier in de printer. "Papier laden" op pagina 36
- 2. Plaats de originelen.

```
"Originelen plaatsen" op pagina 41
```
- 3. Selecteer **Kopiëren** op het bedieningspaneel.
- 4. Selecteer het tabblad **Geavanceerde instellingen** en selecteer vervolgens **Zoom**.
- 5. Geef de vergroting op om het oorspronkelijke formaat aan te passen aan het ingestelde papierformaat en selecteer **OK**.

Als u **Pag auto pass** selecteert, wordt het scangebied automatisch gedetecteerd en wordt het origineel vergroot of verkleind, zodat het op het geselecteerde papierformaat past.

- 6. Selecteer de tab **Kopiëren**.
- 7. Druk op  $\hat{\varphi}$ .

**Opmerking:**

❏ Als u **Voorbeeld** selecteert, kunt u de gescande afbeelding controleren.

❏ De kleur, het formaat en de rand van de gekopieerde afbeelding zijn niet exact hetzelfde als van het origineel.

### **Meerdere originelen kopiëren naar één vel**

Hiermee kopieert u twee enkelzijdige originelen op één vel in de indeling 2-op-1.

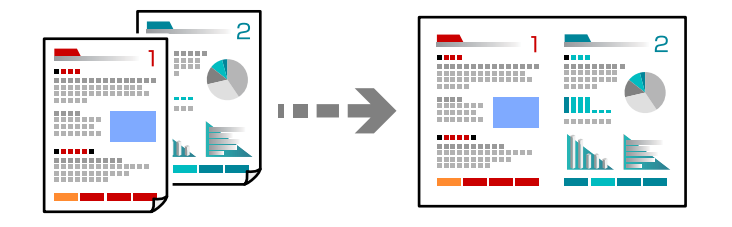

- 1. Laad papier in de printer. "Papier laden" op pagina 36
- 2. Plaats de originelen. "Originelen plaatsen" op pagina 41
- 3. Selecteer **Kopiëren** op het bedieningspaneel.
- 4. Selecteer het tabblad **Geavanceerde instellingen** en selecteer vervolgens **Indeling**.
- 5. Selecteer **2-omhoog**.
6. Geef de afdrukstand en het formaat van het origineel op en selecteer **OK**. U kunt de voltooide afbeelding aan de rechterkant van het scherm controleren.

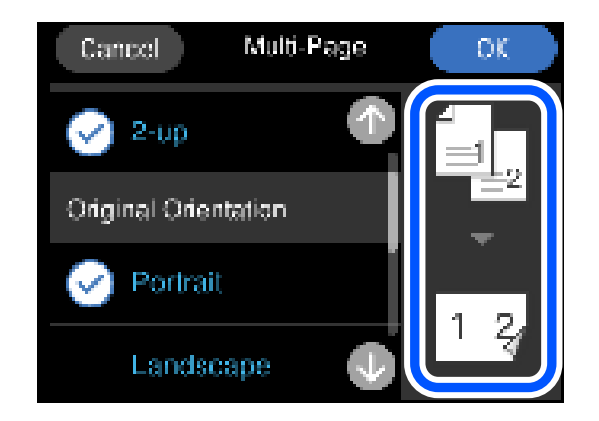

- 7. Selecteer de tab **Kopiëren**.
- 8. Druk op  $\hat{\mathbb{Q}}$ .

### **Opmerking:**

❏ Als u **Voorbeeld** selecteert, kunt u de gescande afbeelding controleren.

❏ De kleur, het formaat en de rand van de gekopieerde afbeelding zijn niet exact hetzelfde als van het origineel.

# **Foto's kopiëren**

Foto's kopiëren gaat heel eenvoudig. Ook is het mogelijk om verkleurde foto's op te frissen.

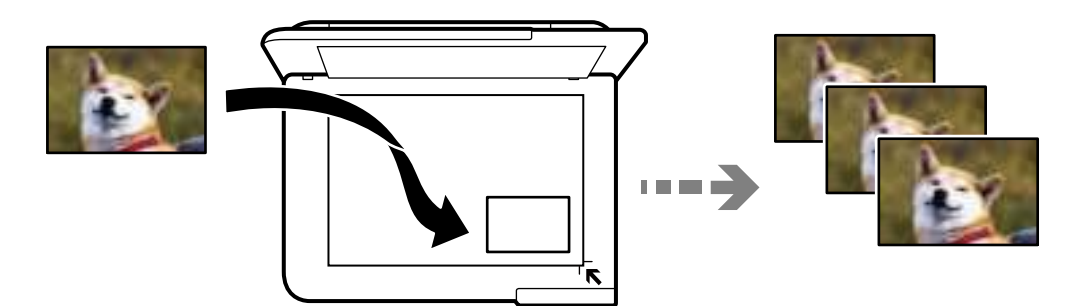

Het kleinste origineel dat u kunt kopiëren is 30×40 mm.

#### **Opmerking:**

De witruimte rond de foto wordt mogelijk niet gedetecteerd.

1. Laad papier in de printer.

"Papier laden" op pagina 36

- 2. Selecteer **Verschillende afdrukken** op het bedieningspaneel.
- 3. Selecteer **Verschillende kopieën** > **Foto's kopiëren/herstellen**.
- 4. Wijzig desgewenst de afdrukinstellingen en selecteer vervolgens op **Originelen plaatsen**. "Menuopties voor papier- en afdrukinstellingen voor het kopiëren van foto's" op pagina 110
- 5. Plaats het origineel met de bedrukte zijde omlaag en duw het tegen de hoekmarkering.

Plaats de foto's op 5 mm van de hoekmarkering op de scannerglasplaat. U kunt meerdere foto's en fotos van verschillende formaten plaatsen.

Laat ten minste 5 mm ruimte vrij tussen de foto's als u meerder foto's plaatst.

Maximumformaat: 10×15 cm (4×6 inch)

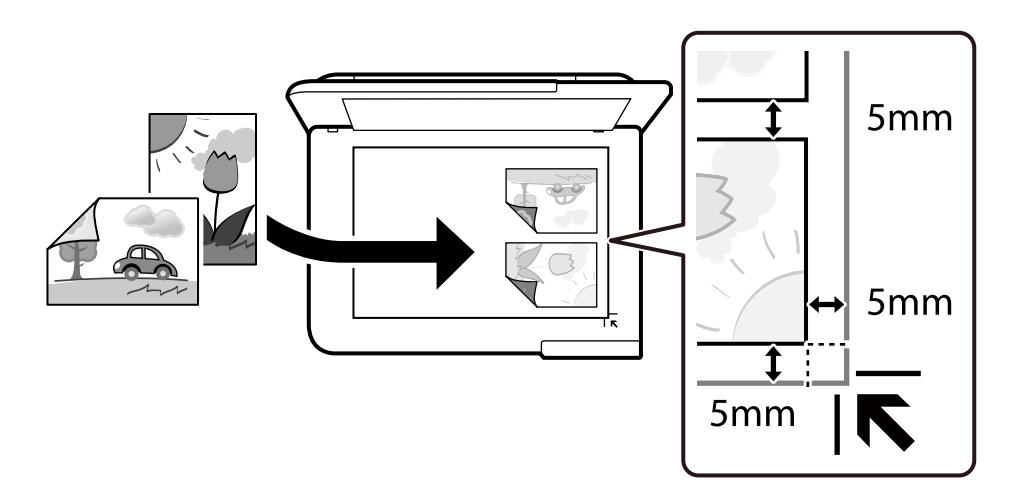

6. Selecteer **Scannen starten**.

De foto's worden gescand en weergegeven op het scherm.

7. Selecteer **Bewerk** om instellingen als fotoaanpassingen te configureren.

#### **Opmerking:**

Als u bij het afdrukken een deel van de foto wilt vergroten, selecteert u **Bijsnijden/zoomen** en configureert u vervolgens de instellingen. Schuif het afdrukkader naar links, rechts, boven en beneden en wijzig het formaat van het kader met

**OD** op de hoeken van het kader.

"Menuopties voor fotoaanpassingen voor het kopiëren van foto's" op pagina 111

8. Druk op  $\hat{\mathbb{Q}}$ .

**Opmerking:**

De kleur, het formaat en de rand van de gekopieerde afbeelding zijn niet exact hetzelfde als van het origineel.

## **Menuopties voor papier- en afdrukinstellingen voor het kopiëren van foto's**

Kleur herstellen:

Frist verkleurde foto's op.

#### Papierinstelling:

Selecteer de papierbron die u wenst te gebruiken. Selecteer  $\bigodot$  om het formaat en de soort van het geladen papier te selecteren.

#### Randinstelling:

❏ Randloos

Kopieert zonder marge rond de randen. De afbeelding wordt een beetje vergroot om de marges rond de randen van het papier te verwijderen. Selecteer hoeveel u de afbeelding wilt vergroten in de instelling Uitbreiding.

❏ Met rand

Kopieert met een marge rond de randen.

Alle inst.wissen:

Zet de kopieerinstellingen terug op de standaardwaarden.

## **Menuopties voor fotoaanpassingen voor het kopiëren van foto's**

Foto-aanpassingen:

Wanneer u **PhotoEnhance** selecteert, krijgt u scherpere afdrukken en levendigere kleuren door aanpassing van het contrast, de verzadiging en de helderheid van de oorspronkelijke afbeeldingsgegevens.

Filter:

Kopieert in zwart-wit.

Bijsnijden/zoomen:

Vergroot een deel van de foto om te kopiëren.

Bewerking wissen:

Wis fotobewerking.

# **Identiteitskaart kopiëren**

Scant beide zijden van een identiteitskaart en kopieert ze naar één zijde van een A4.

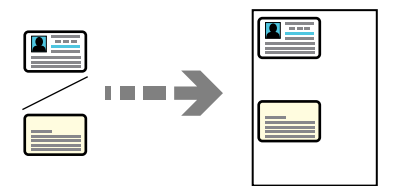

1. Laad papier in de printer. "Papier laden" op pagina 36 2. Plaats het origineel met de bedrukte zijde omlaag en duw het tegen de hoekmarkering. Plaats een identiteitskaart op 5 mm van de hoekmarkering op de scannerglasplaat.

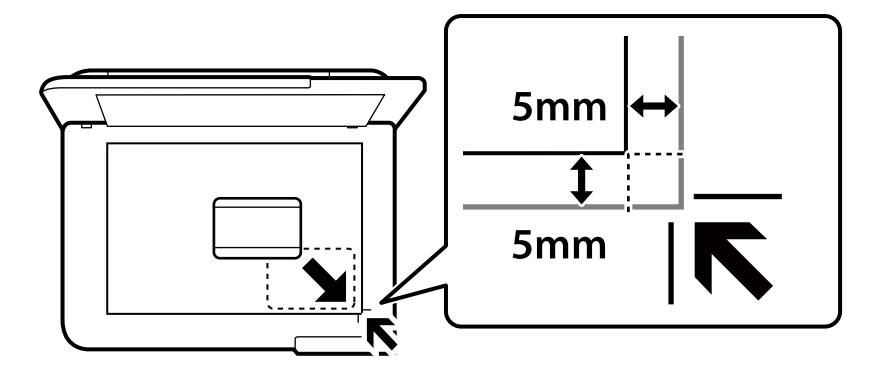

- 3. Selecteer **Verschillende afdrukken** op het bedieningspaneel.
- 4. Selecteer **Verschillende kopieën** > **ID-kaart**.
- 5. Geef de papierbron en het papierformaat op en selecteer **OK**.
- 6. Selecteer de tab **Kopiëren**.
- 7. Druk op  $\hat{\mathcal{D}}$ .

#### **Opmerking:** Als u tikt op **Voorbeeld**, kunt u de gescande afbeelding controleren.

8. Volg de instructies op het scherm voor het plaatsen van de achterzijde van het origineel en tik op **Scannen starten**.

Plaats een identiteitskaart op 5 mm van de hoekmarkering op de scannerglasplaat.

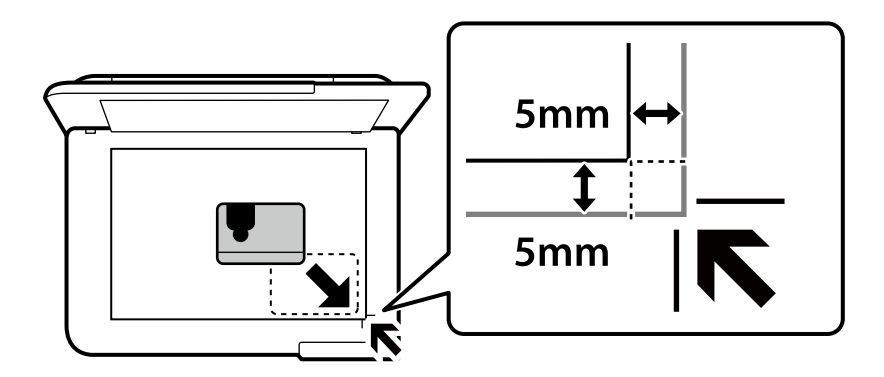

#### **Opmerking:**

De kleur, het formaat en de rand van de gekopieerde afbeelding zijn niet exact hetzelfde als van het origineel.

# **Boeken kopiëren**

Hiermee kopieert u twee tegenover elkaar liggende A4-pagina's van bijvoorbeeld een boek op één vel papier.

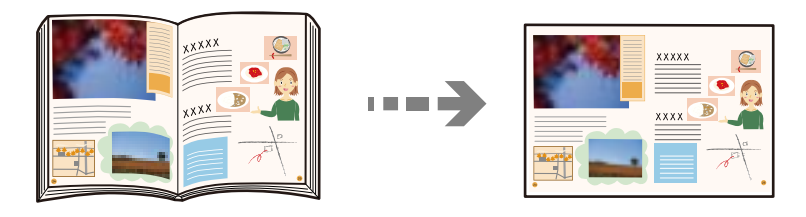

1. Laad papier in de printer.

"Papier laden" op pagina 36

- 2. Selecteer **Verschillende afdrukken** op het bedieningspaneel.
- 3. Selecteer **Verschillende kopieën** > **Boekkopie**.
- 4. Plaats de originelen.

Volg de instructies op het scherm voor het plaatsen van de eerste pagina van het origineel en tik op **Afdrukinstellingen**.

5. Selecteer het tabblad **Geavanceerde instellingen** en wijzig desgewenst de instellingen.

Als u **2-up** selecteert in **Indeling**, kunt u twee tegenover elkaar liggende pagina's van een boek op één vel papier afdrukken.

- 6. Selecteer de tab **Kopiëren**.
- 7. Druk op  $\hat{\Phi}$ .

#### **Opmerking:**

Als u tikt op **Voorbeeld**, kunt u de gescande afbeelding controleren.

8. Volg de instructies op het scherm voor het plaatsen van de tweede pagina van het origineel en tik op **Scannen starten**.

#### **Opmerking:**

De kleur, het formaat en de rand van de gekopieerde afbeelding zijn niet exact hetzelfde als van het origineel.

# **Kopiëren zonder marges**

Kopieert zonder marge rond de randen. De afbeelding wordt een beetje vergroot om de marges rond de randen van het papier te verwijderen.

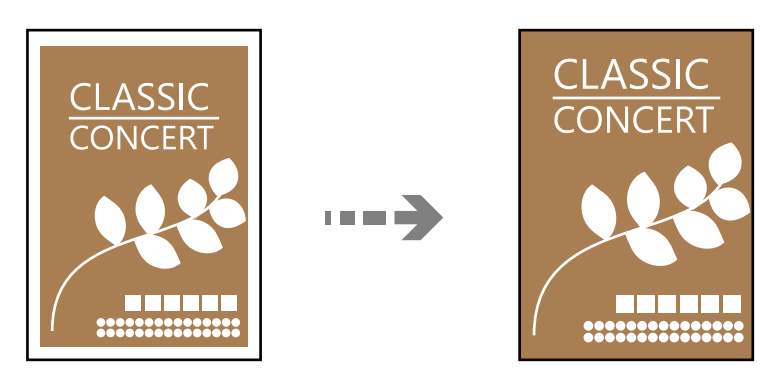

- 1. Laad papier in de printer. "Papier laden" op pagina 36
- 2. Plaats de originelen. "Originelen plaatsen" op pagina 41
- 3. Selecteer **Verschillende afdrukken** op het bedieningspaneel.
- 4. Selecteer **Verschillende kopieën** > **Randloos kopie**.
- 5. Selecteer de tab **Kopiëren**.
- 6. Druk op  $\hat{\mathbb{Q}}$ .

**Opmerking:** ❏ Als u **Voorbeeld** selecteert, kunt u de gescande afbeelding controleren. ❏ De kleur, het formaat en de rand van de gekopieerde afbeelding zijn niet exact hetzelfde als van het origineel.

# **Kopiëren op een cd-/dvd-label**

U kunt een schijflabel of een vierkant origineel, een foto bijvoorbeeld, kopiëren op een cd-/dvd-label.

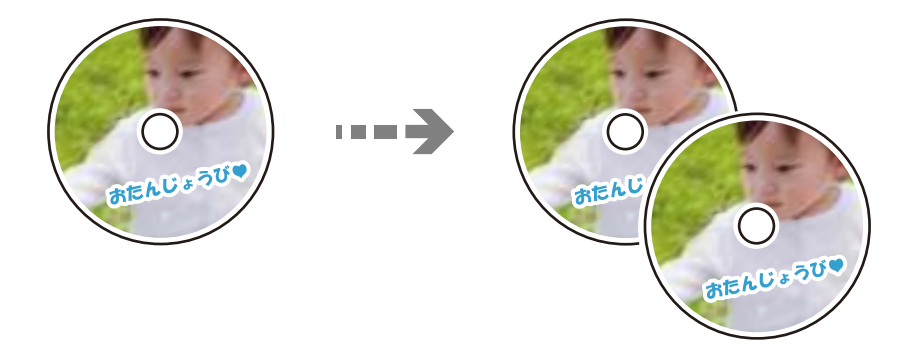

**p Belangrijk:**

- ❏ Raadpleeg de voorzorgsmaatregelen voor het omgaan met cd's/dvd's voordat u op een cd/dvd afdrukt. "Voorzorgsmaatregelen voor het omgaan met cd's/dvd's" op pagina 38
- ❏ Plaats de cd-/dvd-lade niet in de printer zolang het apparaat bezig is. Dit kan de printer beschadigen.
- ❏ Plaats de cd-/dvd-lade pas in het apparaat wanneer dit in de instructies wordt aangegeven. Anders treedt er een fout op en wordt de cd/dvd uitgeworpen.
- 1. Selecteer **Verschillende afdrukken** op het bedieningspaneel.
- 2. Selecteer **Kopiëren naar CD/DVD** > **Kopiëren naar CD/DVD**.
- 3. Plaats het origineel aan de hand van de instructies op het scherm en selecteer vervolgens **Ga verder om Buitenk./Binnenk. in te stellen.**.

Als de cd/dvd niet precies in het midden ligt, wordt de positionering automatisch bijgeregeld.

4. Geef de binnen- en buitendiameter op met **en selecteer Type selecteren**.

U kunt ook vanuit het kader van de binnen- en buitendiameter selecteren en vervolgens de waarde invoeren via het schermtoetsenblok.

#### **Opmerking:**

❏ Als buitendiameter kunt u 114 tot 120 mm instellen, als binnendiameter 18 tot 46 mm, in stappen van 1 mm.

❏ De door u ingestelde buiten- en binnendiameter worden teruggezet op de standaardwaarden na het afdrukken van het schijflabel. U dient deze diameters opnieuw in te stellen elke keer dat u afdrukt.

"Menuopties voor Kopiëren naar CD/DVD" op pagina 117

5. Selecteer **Op cd/dvd afdrukken**.

#### **Opmerking:**

Als u een testafdruk wilt maken, selecteert u **Testafdruk op A4-papier** en laadt u gewoon A4-papier in papiercassette. Voordat u afdrukt op een cd-/dvd-label, kunt u een voorbeeld van de afbeelding afdrukken.

6. Wanneer op het scherm een bericht wordt weergegeven waarin wordt aangegeven dat u een cd/dvd moet plaatsen, selecteert u **Hoe** en volgt u vervolgens de instructies op het scherm om een cd/dvd te plaatsen.

#### **C Belangrijk:**

Leg een cd/dvd op de cd-/dvd-lade met de afdrukzijde naar boven. Druk op het midden van de cd/dvd om deze stevig vast te zetten op de cd/dvd-lade. De cd/dvd kan anders uit de lade vallen. Draai de lade om te controleren of de cd/dvd goed vastzit in de lade.

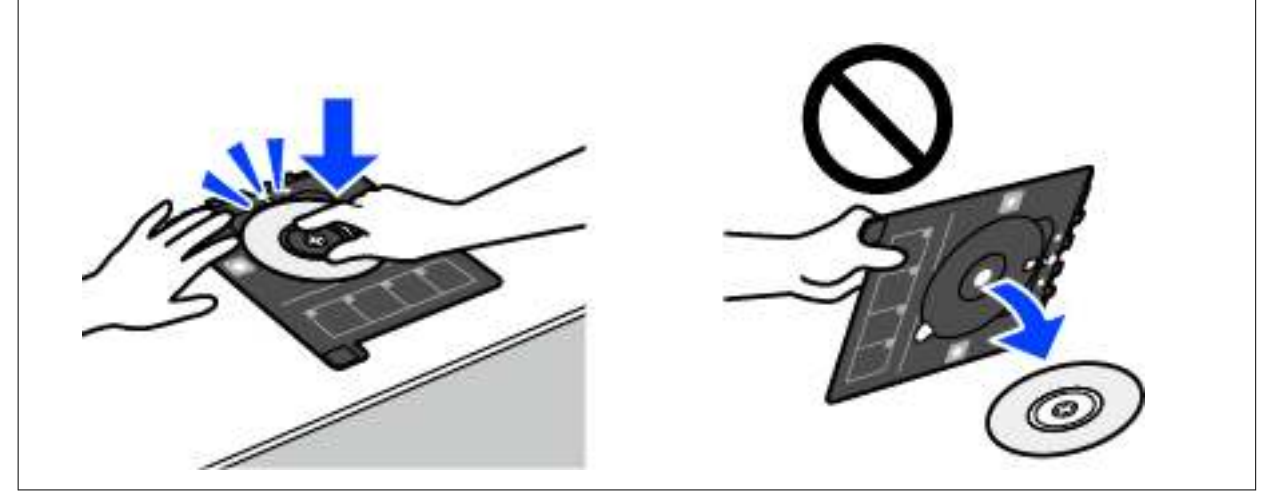

#### **Opmerking:**

Als u de lade in de printer plaatst, kunt u lichte weerstand voelen. Dit is normaal; u kunt verdergaan met het horizontaal plaatsen van de lade.

- 7. Selecteer **Geïnstalleerd**.
- 8. Selecteer het tabblad **Afdrukken op CD/DVD**, selecteer of u in kleur of zwart-wit wilt kopiëren en wijzig vervolgens desgewenst de kopieerdichtheid.

#### **Opmerking:**

Selecteer  $\frac{1}{\sqrt{2}}$  om de gescande afbeelding weer te geven. U kunt de afdrukpositie aanpassen in het scherm met het voorbeeld.

"Menuopties voor Kopiëren naar CD/DVD" op pagina 117

9. Selecteer het tabblad **Geavanceerde instellingen** en wijzig desgewenst de instellingen.

"Menuopties voor Kopiëren naar CD/DVD" op pagina 117

- 10. Selecteer het tabblad **Afdrukken op CD/DVD** en tik op  $\hat{\mathcal{D}}$ .
- 11. Na het afdrukken wordt de cd-/dvd-lade uitgeworpen. Verwijder de lade uit de printer en volg de instructies op het scherm om **Afdrukken is voltooid** te selecteren.

#### **p Belangrijk:**

Zorg ervoor dat u de cd-/dvd-lade verwijdert nadat het afdrukken is voltooid. Als u de lade niet verwijdert en de printer aan- of uitzet of een printkopreiniging uitvoert, komt de cd-/dvd-lade tegen de printkop en kan de printer defect raken.

12. Verwijder de cd/dvd en berg de cd-/dvd-lade weer op aan de onderkant van papiercassette 2.

## **Menuopties voor Kopiëren naar CD/DVD**

#### Buitenk., Buitenk.:

Geef het afdrukgebied op. U kunt voor de buitendiameter maximaal 120 mm opgeven en voor de binnendiameter minimaal 18 mm. Afhankelijk van de instellingen kan de cd/dvd of de cd-/dvd-lade vies worden. Gebruik waarden die passen bij het afdrukgebied van uw cd/dvd.

#### Op cd/dvd afdrukken, Testafdruk op A4-papier:

Selecteer of u wilt afdrukken op een cd/dvd of als u een testafdruk wilt maken op gewoon A4-papier. Wanneer u **Testafdruk op A4-papier** selecteert, kunt u het afdrukresultaat controleren voordat u afdrukt op een cd/dvd.

# ंडे (Instelling afdrukpositie):

Scant het origineel en geeft de gescande afbeelding weer. U kunt de afdrukpositie aanpassen in het scherm met het voorbeeld.

#### Kleur:

Kopieert het origineel in kleur.

#### Zwart-wit:

Kopieert het origineel in zwart-wit.

# (Dichtheid):

Verhoog met + de dichtheid wanneer het kopieerresultaat te zwak is. Verlaag met - de dichtheid wanneer de inkt vlekt.

#### Kwaliteit:

Selecteer de kopieerkwaliteit. Wanneer u **Hoog** selecteert, krijgt u afdrukken van betere kwaliteit, maar het afdrukken duurt mogelijk langer. Als u met een veel hogere kwaliteit op gewoon papier wilt afdrukken, selecteert u **Beste**. De afdruksnelheid kan aanzienlijk afnemen.

#### Alle inst.wissen:

Zet de kopieerinstellingen terug op de standaardwaarden.

# **Scannen**

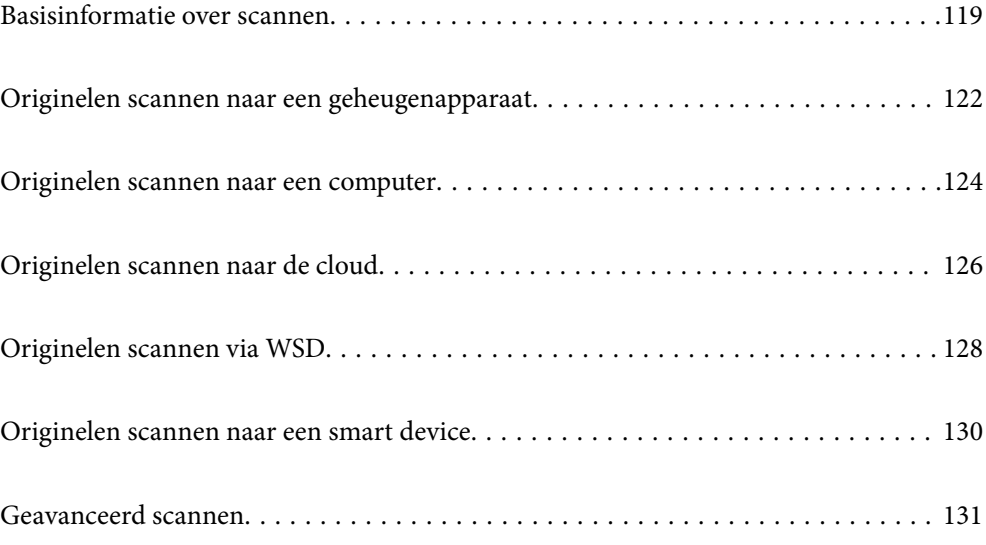

# **Basisinformatie over scannen**

## **Wat is een "scan"?**

Een "scan" is het proces waarbij de optische informatie van papieren gegevens (zoals documenten, tijdschriftartikelen, foto's, tekeningen enzovoort) wordt omgezet in digitale afbeeldingsgegevens.

U kunt gescande gegevens opslaan als een digitale afbeelding, zoals JPEG of PDF.

Vervolgens kunt u de afbeelding afdrukken, via e-mail verzenden enzovoort.

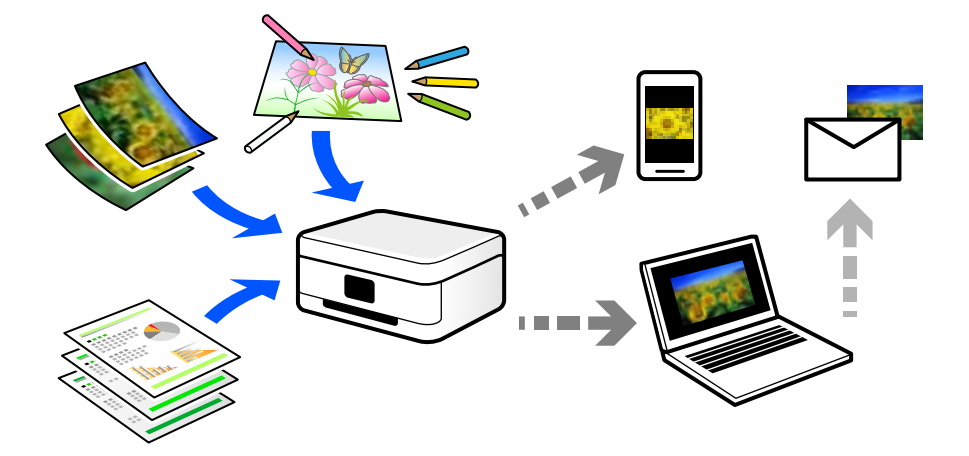

## **Scanopties**

U kunt op verschillende manieren scannen om uw leven gemakkelijker te maken.

- ❏ Als u een papieren document scant en vervolgens omzet in digitale gegevens, kunt u het op een computer of smart device lezen.
- ❏ Als u tickets of folders scant naar digitale gegevens, kunt u de originelen weggooien om rommel te verminderen.
- ❏ Als u belangrijke documenten scant, kunt u deze in een back-up in cloudservices of op een andere opslagmedium zetten, voor het geval u ze kwijtraakt.
- ❏ U kunt de gescande foto's of documenten via e-mail naar vrienden verzenden.
- ❏ Als u tekeningen en dergelijke scant, kunt u deze op sociale media delen met een veel hogere kwaliteit dan wanneer u een foto met uw smart device neemt.
- ❏ Als u uw favoriete pagina's uit kranten of tijdschriften scant, kunt u deze opslaan en de originelen weggooien.

## **Beschikbare scanmethoden**

U kunt de volgende methoden gebruiken voor scannen met deze printer.

#### **Gerelateerde informatie**

- & "Scannen naar een geheugenapparaat" op pagina 120
- & "Scannen naar een computer" op pagina 120
- & "Verzenden naar een cloudservice" op pagina 121
- & "Scannen via WSD" op pagina 121
- & "Rechtstreeks scannen vanaf smart devices" op pagina 121

### **Scannen naar een geheugenapparaat**

U kunt gescande afbeeldingen rechtstreeks opslaan op een geheugenapparaat dat op de printer is aangesloten.

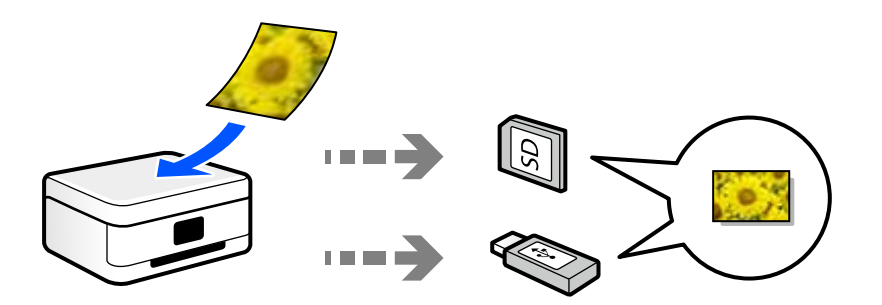

#### **Gerelateerde informatie**

& "Specificaties van geheugenapparaten" op pagina 288

#### **Scannen naar een computer**

Er zijn twee methoden voor het scannen van originelen naar een computer: scannen vanaf het bedieningspaneel van de printer en scannen vanaf de computer.

U kunt eenvoudig scannen vanaf het bedieningspaneel.

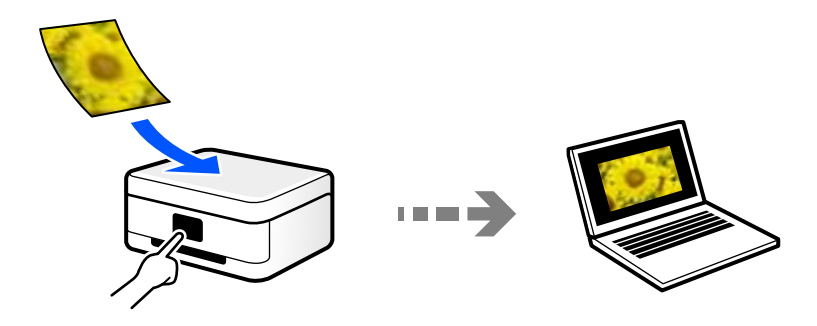

Gebruik de scantoepassing Epson ScanSmart voor scannen vanaf de computer. U kunt afbeeldingen na het scannen bewerken.

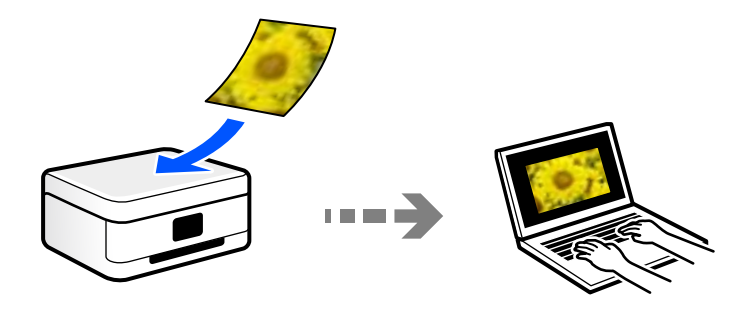

## **Verzenden naar een cloudservice**

U kunt gescande afbeeldingen vanaf het bedieningspaneel van de printer verzenden naar cloudservices die van tevoren zijn geregistreerd.

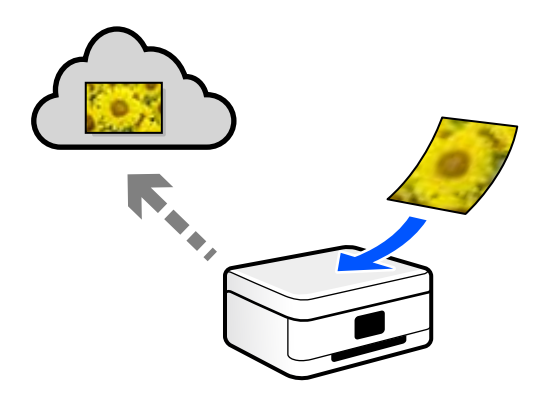

## **Scannen via WSD**

U kunt de gescande afbeelding met de WSD-functie opslaan op een computer die met de printer is verbonden.

Als u Windows 7/Windows Vista gebruikt, moet u op uw computer de WSD-instellingen configureren voordat u gaat scannen.

## **Rechtstreeks scannen vanaf smart devices**

Met de toepassing Epson Smart Panel op een smart device kunt u gescande afbeeldingen rechtstreeks opslaan op het smart device, zoals een smartphone of tablet.

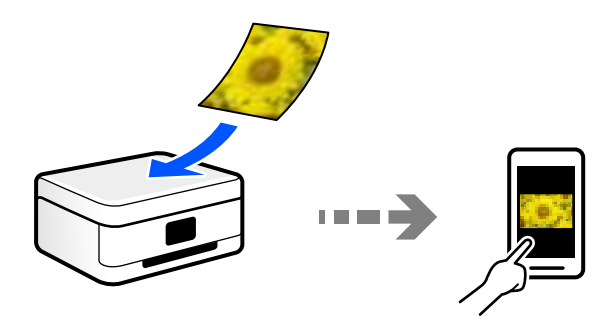

# **Aanbevolen bestandsindelingen voor verschillende doeleinden**

In het algemeen is de JPEG-indeling geschikt voor foto's, terwijl de PDF-indeling geschikt is voor documenten. Lees de volgende beschrijvingen om de beste indeling te kiezen voor uw taak.

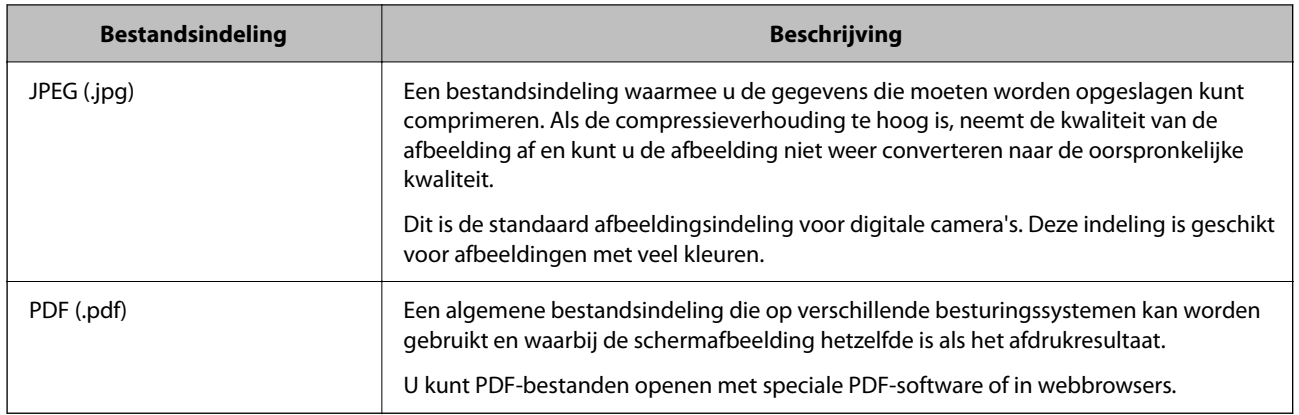

## **Aanbevolen resoluties voor verschillende doeleinden**

De resolutie geeft het aantal pixels (kleinste gebied van een afbeelding) voor elke inch (25,4 mm) aan en wordt gemeten in dpi (dots per inch). Het voordeel van een hogere resolutie is dat de details in de afbeelding duidelijker worden. Er kleven echter ook nadelen aan:

- ❏ Het bestand wordt te groot
	- (Wanneer u de resolutie verdubbelt, wordt het bestand ongeveer vier keer zo groot.)
- ❏ Het duurt langer om de afbeelding te scannen, op te slaan en te lezen
- ❏ De afbeelding wordt te groot voor het beeldscherm of om op het papier af te drukken

Raadpleeg de tabel en stel de geschikte resolutie in voor het doel waarvoor u scant.

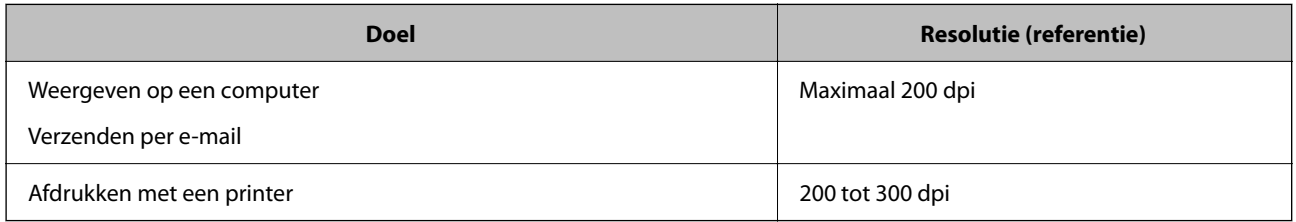

# **Originelen scannen naar een geheugenapparaat**

U kunt de gescande afbeelding in een geheugenapparaat opslaan.

1. Plaats de originelen.

"Originelen plaatsen" op pagina 41

2. Plaats een geheugenkaart in de printer.

"Een geheugenkaart plaatsen en verwijderen" op pagina 44 "Een extern USB-apparaat plaatsen en verwijderen" op pagina 44

3. Selecteer **Scannen** op het bedieningspaneel.

### 4. Selecteer **Geheugenapp**.

Als u meerdere geheugenapparaten aansluit op de printer, selecteert u het geheugenapparaat waarop de gescande afbeeldingen worden opgeslagen.

5. Stel op het tabblad **Scannen** items in, zoals de bestandsindeling waarin moet worden opgeslagen.

"Scanopties voor scannen naar een geheugenapparaat" op pagina 123

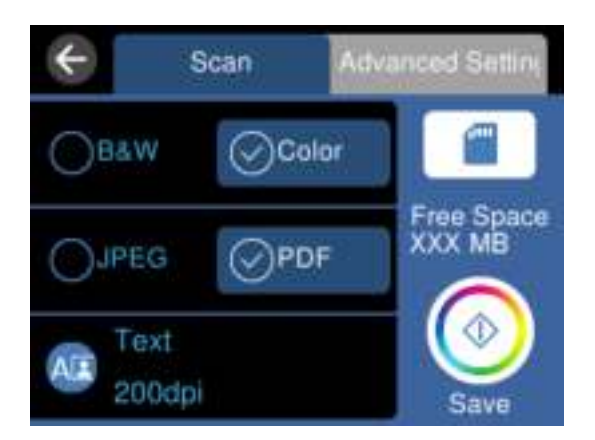

6. Selecteer het tabblad **Geavanceerde instellingen**, controleer de instellingen, en breng zo nodig aanpassingen aan.

"Geavanceerde opties voor scannen naar een geheugenapparaat" op pagina 124

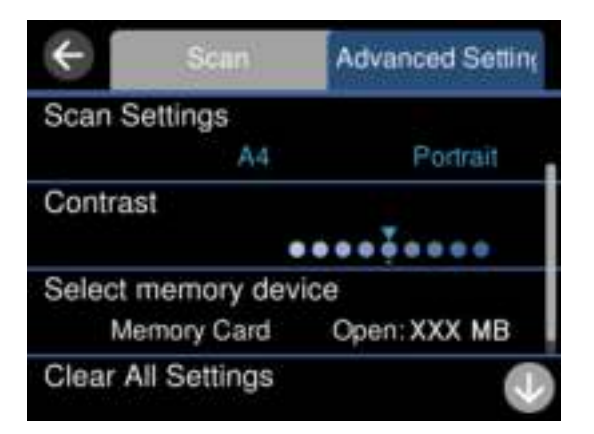

7. Selecteer het tabblad **Scannen** opnieuw en tik vervolgens op  $\hat{\varphi}$ .

#### **Opmerking:**

❏ Gescande afbeeldingen worden opgeslagen in de mappen "001" tot "999" in de map "EPSCAN".

❏ De kleur, het formaat en de rand van de gescande afbeelding zijn niet exact hetzelfde als van het origineel.

## **Scanopties voor scannen naar een geheugenapparaat**

#### Zwart-wit/Kleur

Selecteer of u in zwart-wit of in kleur wilt scannen.

#### JPEG/PDF

Selecteer het bestandstype waarin u gescande afbeelding wilt opslaan.

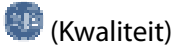

❏ Documenttype:

Selecteer het type van het origineel.

❏ Resolutie: Selecteer de scanresolutie.

## **Geavanceerde opties voor scannen naar een geheugenapparaat**

#### Scaninstellingen

❏ Scangebied:

Selecteer het scanformaat. Selecteer **Autom.bijsn.** als u de witruimte rond tekst of rond een afbeelding wilt verwijderen tijdens het scannen. Als u het maximale gebied van de scannerglasplaat wilt scannen, selecteert u **Max. gebied**.

❏ Richting origineel:

Selecteer de afdrukstand van het origineel.

#### Contrast

Selecteer het contrast van de gescande afbeelding.

#### Geheugenapp. selecteren

Selecteer het geheugenapparaat waarop u de gescande afbeelding wilt opslaan.

#### Alle inst.wissen

Zet de scaninstellingen terug op de standaardwaarden.

# **Originelen scannen naar een computer**

Er zijn twee methoden voor het scannen van originelen naar een computer: scannen vanaf het bedieningspaneel van de printer en scannen vanaf de computer.

#### **Gerelateerde informatie**

- & "Scannen via het bedieningspaneel" op pagina 125
- & "Scannen vanaf een computer" op pagina 126

## **Scannen via het bedieningspaneel**

#### **Opmerking:**

Als u deze functie wilt gebruiken, moeten de volgende toepassingen op uw computer zijn geïnstalleerd.

- ❏ Epson ScanSmart (Windows 7 of hoger of OS X El Capitan of hoger)
- ❏ Epson Event Manager (Windows Vista/Windows XP of OS X Yosemite/OS X Mavericks/OS X Mountain Lion/Mac OS X v10.7.x/Mac OS X v10.6.8)
- ❏ Epson Scan 2 (toepassing vereist voor het gebruik van de scannerfunctie)

Zie de volgende informatie over het controleren op geïnstalleerde toepassingen.

Windows 10: klik op de startknop en controleer vervolgens de map Epson Software > Epson ScanSmart en de map EPSON > **Epson Scan 2**.

Windows 8.1/Windows 8: voer de naam van de toepassing in het zoekvenster in en selecteer vervolgens het weergegeven pictogram.

Windows 7: klik op de startknop en selecteer **Alle programma's**. Controleer vervolgens de map **Epson Software** > **Epson ScanSmart** en de map **EPSON** > **Epson Scan 2**.

Windows Vista/Windows XP: klik op de startknop en selecteer **Alle programma's** of **Programma's**. Controleer vervolgens de map **Epson Software** > **Epson Event Manager** en de map **EPSON** > **Epson Scan 2**.

Mac OS: selecteer **Ga** > **Toepassingen** > **Epson Software**.

1. Plaats de originelen.

"Originelen plaatsen" op pagina 41

- 2. Selecteer **Scannen** op het bedieningspaneel.
- 3. Selecteer **Computer**.
- 4. Selecteer de computer waarop u de gescande beelden wilt opslaan.
	- ❏ Indien het scherm **Selecteer Computer** wordt weergegeven, selecteert u in dit scherm de computer.
	- ❏ Als het scherm **Scan naar computer** wordt weergegeven en de computer al is geselecteerd, controleert u of

de juiste computer is geselecteerd. Als u de computer wilt wijzigen, selecteert und de en selecteert u vervolgens een andere computer.

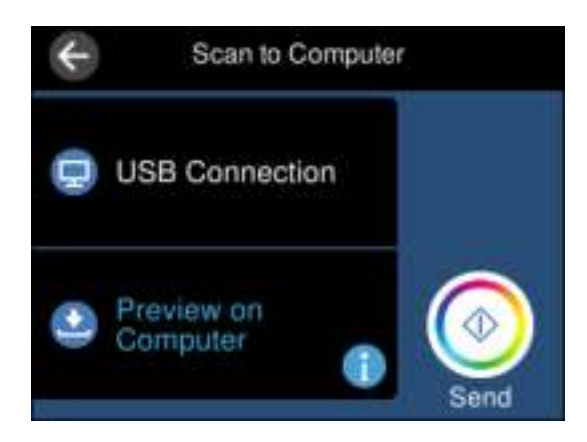

- 5. Selecteer **om** te selecteren hoe de gescande afbeelding op een computer moet worden opgeslagen.
	- ❏ Voorbeeld op computer (Windows 7 of hoger of OS X El Capitan of hoger): hiermee wordt een voorbeeld van de gescande afbeelding op een computer weergegeven voordat u de afbeelding opslaat.
	- ❏ Opslaan als JPEG: hiermee slaat u de gescande afbeelding op in JPEG-indeling.
	- ❏ Opsl. PDF: hiermee slaat u de gescande afbeelding op in PDF-indeling.
- 6. Druk op  $\hat{\mathbb{Q}}$ .

Windows 7 of hoger of OS X El Capitan of hoger: Epson ScanSmart wordt automatisch gestart op uw computer en het scannen begint.

#### **Opmerking:**

- ❏ Raadpleeg de Help-functie van Epson ScanSmart voor gedetailleerde informatie over het gebruik van de software. Klik op **Help** in het scherm Epson ScanSmart om de Help te openen.
- ❏ De kleur, het formaat en de rand van de gescande afbeelding zijn niet exact hetzelfde als van het origineel.

## **Scannen vanaf een computer**

Met Epson ScanSmart kunt u scannen vanaf een computer.

Met deze toepassing kunt u in enkele eenvoudige stappen documenten en foto's scannen en de gescande afbeeldingen vervolgens opslaan.

1. Plaats de originelen.

"Originelen plaatsen" op pagina 41

- 2. Start Epson ScanSmart.
	- ❏ Windows 10

Klik op de knop Start en selecteer vervolgens **Epson Software** > **Epson ScanSmart**.

❏ Windows 8.1/Windows 8

Voer de naam van de software in het zoekvenster in en selecteer vervolgens het weergegeven pictogram.

❏ Windows 7

Klik op de knop Start en selecteer vervolgens **Alle programma's** > **Epson Software** > **Epson ScanSmart**.

❏ Mac OS

Selecteer **Start** > **Toepassingen** > **Epson Software** > **Epson ScanSmart**.

3. Wanneer het scherm Epson ScanSmart wordt weergegeven, volgt u de instructies op het scherm om te scannen.

**Opmerking:**

Klik op **Help** om uitgebreide informatie over de bediening weer te geven.

# **Originelen scannen naar de cloud**

U kunt gescande afbeeldingen naar clouddiensten sturen. Voordat u deze functie gebruikt, moet u instellingen opgeven met Epson Connect. Raadpleeg de volgende portaalsite van Epson Connect voor meer informatie.

https://www.epsonconnect.com/

http://www.epsonconnect.eu (alleen Europa)

- 1. Geef eerst instellingen op met Epson Connect.
- 2. Plaats het origineel.

"Originelen plaatsen" op pagina 41

- 3. Selecteer **Scannen** op het bedieningspaneel.
- 4. Selecteer **Cloud**.
- 5. Selecteer **b**ovenaan het scherm en selecteer vervolgens een bestemming.

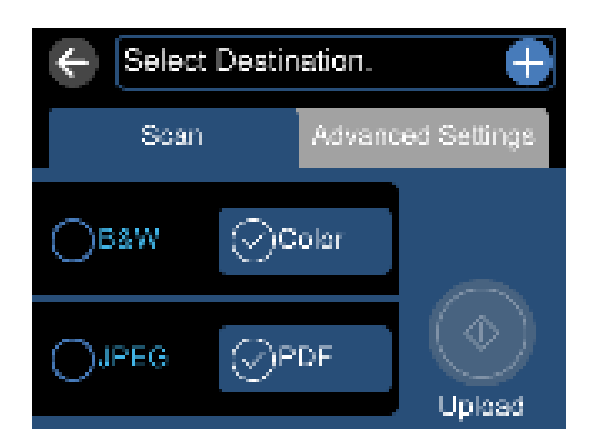

- 6. Stel op het tabblad **Scannen** items in, zoals de bestandsindeling waarin moet worden opgeslagen. "Scanopties voor scannen naar de cloud" op pagina 128
- 7. Selecteer het tabblad **Geavanceerde instellingen**, controleer de instellingen, en breng zo nodig aanpassingen aan.

"Geavanceerde opties voor scannen naar de cloud" op pagina 128

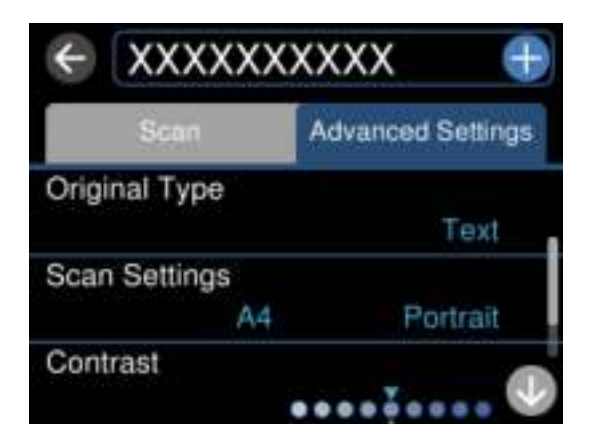

8. Selecteer het tabblad **Scannen** opnieuw en tik vervolgens op  $\hat{\varphi}$ .

#### **Opmerking:**

De kleur, het formaat en de rand van de gescande afbeelding zijn niet exact hetzelfde als van het origineel.

## **Scanopties voor scannen naar de cloud**

#### Zwart-wit/Kleur

Selecteer of u in zwart-wit of in kleur wilt scannen.

#### JPEG/PDF

Selecteer het bestandstype waarin u gescande afbeelding wilt opslaan.

## **Geavanceerde opties voor scannen naar de cloud**

#### Documenttype

Selecteer het type van het origineel.

#### Scaninstellingen

❏ Scangebied:

Selecteer het scanformaat. Selecteer **Autom.bijsn.** als u de witruimte rond tekst of rond een afbeelding wilt verwijderen tijdens het scannen. Als u het maximale gebied van de scannerglasplaat wilt scannen, selecteert u **Max. gebied**.

❏ Richting origineel:

Selecteer de afdrukstand van het origineel.

#### Contrast

Selecteer het contrast van de gescande afbeelding.

#### Alle inst.wissen

Zet de scaninstellingen terug op de standaardwaarden.

# **Originelen scannen via WSD**

U kunt de gescande afbeelding met de WSD-functie opslaan op een computer die met de printer is verbonden.

#### **Opmerking:**

- ❏ Deze functie is uitsluitend beschikbaar voor computers met Windows 10/Windows 8.1/Windows 8/Windows 7/Windows Vista.
- ❏ Als u Windows 7/Windows Vista gebruikt, moet u eerst uw computer instellen voordat u deze functie kunt gebruiken.

1. Plaats de originelen.

"Originelen plaatsen" op pagina 41

- 2. Selecteer **Scannen** op het bedieningspaneel.
- 3. Selecteer **WSD**.
- 4. Selecteer een computer.
- 5. Tik op  $\oint$ .

#### **Opmerking:**

De kleur, het formaat en de rand van de gescande afbeelding zijn niet exact hetzelfde als van het origineel.

## **Een WSD-poort instellen**

In dit gedeelte wordt uitgelegd hoe u een WSD-poort instelt voor Windows 7/Windows Vista.

#### **Opmerking:**

Voor Windows 10/Windows 8.1/Windows 8 wordt de WSD-poort automatisch ingesteld.

Voor het instellen van een WSD-poort is het volgende nodig.

- ❏ De printer en de computer moeten verbinding hebben met het netwerk.
- ❏ De printerdriver moet op de computer zijn geïnstalleerd.
- 1. Zet de printer aan.
- 2. Klik op Start en vervolgens op **Netwerk** op de computer.
- 3. Klik met de rechtermuisknop op de printer en klik vervolgens op **Installeren**.

Klik op **Doorgaan** wanneer het dialoogvenster **Gebruikersaccountbeheer** wordt weergegeven.

Klik op **Verwijderen** en begin opnieuw als het scherm **Verwijderen** wordt weergegeven.

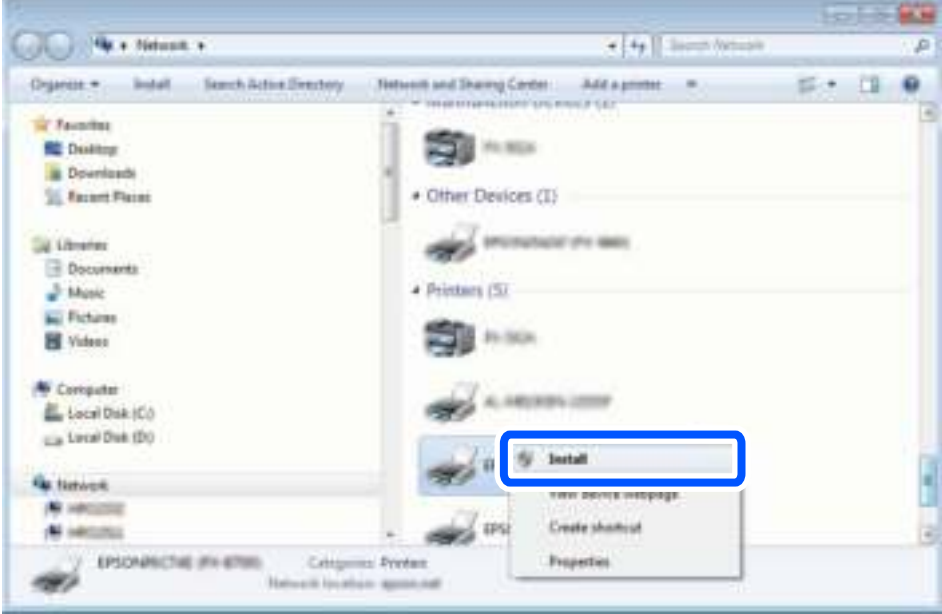

#### **Opmerking:**

De printernaam die u instelt in het netwerk en de modelnaam (EPSON XXXXXX (XX-XXXX)) worden weergegeven in het venster Netwerk. U kunt de printernaam die in het netwerk is ingesteld controleren vanaf het bedieningspaneel van de printer of door een netwerkstatusvel af te drukken.

4. Klik op **Uw apparaat is gereed voor gebruik**.

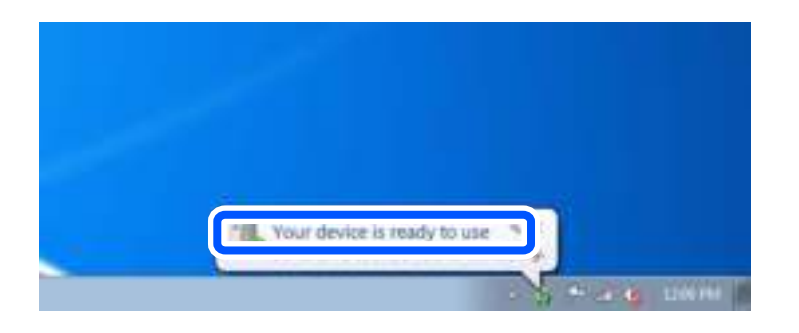

5. Controleer het bericht en klik op **Sluiten**.

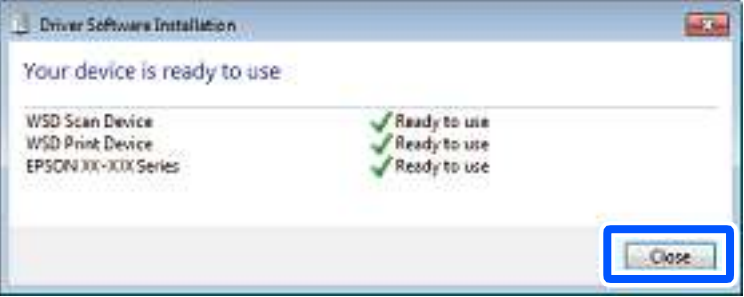

- 6. Open het venster **Apparaten en printers**.
	- ❏ Windows 7

Klik op Start > **Configuratiescherm** > **Hardware en geluiden** (of **Hardware**) > **Apparaten en printers**.

❏ Windows Vista

Klik op Start > **Configuratiescherm** > **Hardware en geluiden** > **Printers**.

7. Controleer of een pictogram met de naam van de printer in het netwerk wordt weergegeven.

Selecteer de printernaam wanneer u WSD gebruikt.

# **Originelen scannen naar een smart device**

#### **Opmerking:**

- ❏ Installeer Epson Smart Panel op uw smart device voordat u gaat scannen.
- ❏ De weergave van Epson Smart Panel kan zonder waarschuwing worden gewijzigd.
- ❏ De inhoud van Epson Smart Panel kan variëren afhankelijk van het product.
- 1. Plaats de originelen.

"Originelen plaatsen" op pagina 41

- 2. Start Epson Smart Panel op uw smart device.
- 3. Selecteer op het startscherm het scanmenu.

4. Volg de instructies op het scherm om de afbeeldingen te scannen en op te slaan.

# **Geavanceerd scannen**

## **Meerdere foto's tegelijkertijd scannen**

Met Epson ScanSmart kunt u meerdere foto's tegelijkertijd scannen en elke afbeelding apart opslaan.

1. Plaats de foto's op de scannerglasplaat. Plaats ze op 4,5 mm (0,2 inch) van de horizontale en verticale rand van de scannerglasplaat en plaats de foto's ten minste 20 mm (0,8 inch) uit elkaar.

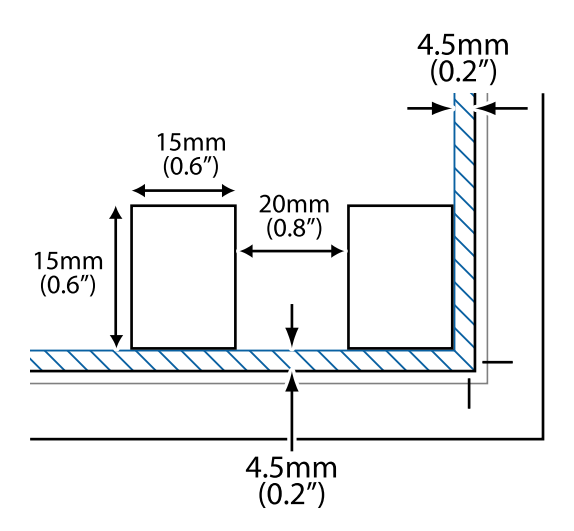

**Opmerking:** De foto's moeten groter zijn dan 15×15 mm (0,6×0,6 inch).

- 2. Start Epson ScanSmart.
	- ❏ Windows 10

Klik op de knop Start en selecteer vervolgens **Epson Software** > **Epson ScanSmart**.

❏ Windows 8.1/Windows 8

Voer de naam van de software in het zoekvenster in en selecteer vervolgens het weergegeven pictogram.

❏ Windows 7

Klik op de knop Start en selecteer vervolgens **Alle programma's** > **Epson Software** > **Epson ScanSmart**.

❏ Mac OS

Selecteer **Start** > **Toepassingen** > **Epson Software** > **Epson ScanSmart**.

3. Wanneer het scherm Epson ScanSmart wordt weergegeven, volgt u de instructies op het scherm om te scannen.

Gescande foto's worden als afzonderlijke afbeeldingen opgeslagen.

# **Gegevens opslaan en delen**

Gegevens op een geheugenapparaat delen. . . . . . . . . . . . . . . . . . . . . . . . . . . . . . . .133

# **Gegevens op een geheugenapparaat delen**

Vanaf een computer kunt u gegevens op een geheugenapparaat schrijven of lezen, zoals een geheugenkaart die in de printer is geplaatst.

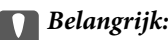

- ❏ Maak de schrijfbeveiliging ongedaan voordat u de geheugenkaart plaatst.
- ❏ Als vanaf een computer een afbeelding wordt opgeslagen op de geheugenkaart, worden de afbeelding en het aantal foto's niet vernieuwd op het lcd-scherm. Verwijder de geheugenkaart en plaats deze opnieuw.
- ❏ Bij het delen van een geheugenapparaat dat is ingevoerd in de printer tussen computers verbonden via USB of over een netwerk, is schrijftoegang alleen toegestaan voor de computers die zijn verbonden via de methode die u hebt geselecteerd op de printer. Als u naar het geheugenapparaat wilt schrijven, gaat u naar **Instel.** op het bedieningspaneel en selecteert u **Bestandsdeling instellen** en een verbindingsmethode.

#### **Opmerking:**

Als een groot geheugenapparaat is aangesloten, bijvoorbeeld van 2 TB, duurt het even voordat gegevens worden herkend op de computer.

#### **Windows**

Selecteer een geheugenapparaat in **Computer** of **Deze computer**. De gegevens op het geheugenapparaat worden weergegeven.

#### **Opmerking:**

Als u de printer met het netwerk hebt verbonden zonder de softwareschijf of Web Installer te gebruiken, wijst u een geheugenkaartsleuf of USB-poort toe als netwerkstation. Open **Uitvoeren** en voer een printernaam in \\XXXXX of het IPadres van een printer \\XXX.XXX.XXX.XXX om te **Openen:**. Klik met de rechtermuisknop op een weergegeven apparaatpictogram om het netwerk toe te wijzen. Het netwerkstation verschijnt in **Computer** of **Deze Computer**.

#### **Mac OS**

Selecteer het juiste apparaatpictogram. De gegevens op het externe opslagapparaat worden weergegeven.

#### **Opmerking:**

- ❏ Verwijder een geheugenapparaat door het apparaatpictogram naar de het prullenbakpictogram te slepen. Als u dit niet doet, worden de gegevens op het gedeelde station mogelijk niet correct weergegeven wanneer een ander geheugenapparaat wordt geplaatst.
- ❏ Om via het netwerk toegang te krijgen tot een geheugenapparaat, selecteert u **Ga** > **Met server verbinden** in het menu op het bureaublad. Voer een printernaam cifs://XXXXX of smb://XXXXX in (waarbij "XXXXX" de printernaam is) in **Serveradres** en klik vervolgens op **Verbinden**.

#### **Gerelateerde informatie**

& "Specificaties van geheugenapparaten" op pagina 288

# **De printer onderhouden**

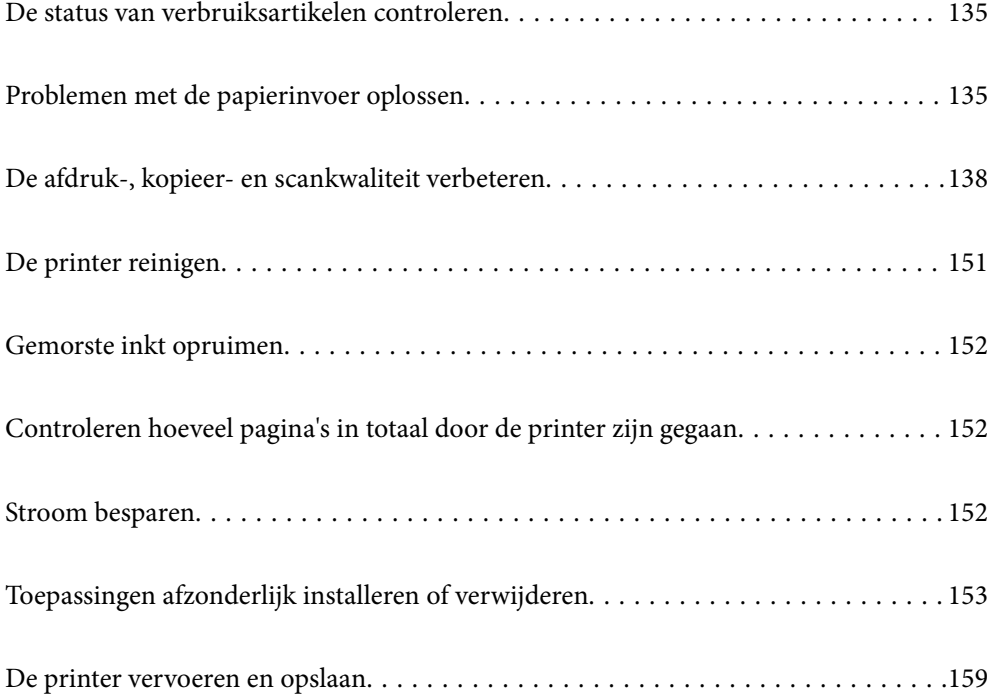

# **De status van verbruiksartikelen controleren**

U kunt de geschatte levensduur van de onderhoudsset controleren via het bedieningspaneel van de printer. Selecteer op het startscherm.

Als u wilt nagaan hoeveel inkt u nog hebt, kunt u zelf kijken hoeveel inkt er nog in de inkttanks van de printer zit.

# c **Belangrijk:**

Langdurig gebruik van de printer wanneer de inkt lager staat dan de onderste lijn, kan de printer beschadigen.

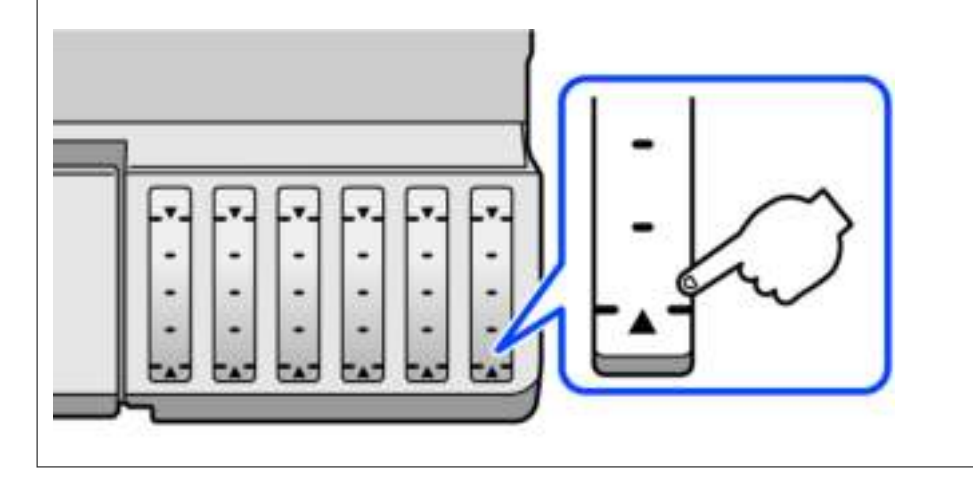

#### **Opmerking:**

U kunt de inktniveaus en de geschatte levensduur van de onderhoudscassette ook controleren via de statusmonitor van het printerstuurprogramma. Zie de koppeling met gerelateerde informatie hieronder voor meer informatie.

#### **Gerelateerde informatie**

- & "Toepassing voor scannen vanaf een computer (Windows-printerstuurprogramma)" op pagina 269
- & "Uitleg bij het printerstuurprogramma voor Mac OS" op pagina 271
- $\blacktriangleright$  "De inkt moet worden bijgevuld" op pagina 211
- & "De onderhoudsset moet worden vervangen" op pagina 216

# **Problemen met de papierinvoer oplossen**

Wanneer het papier niet correct wordt uitgevoerd vanuit de papiercassette, moet u de rol binnenin reinigen.

- 1. Druk op  $\bigcup$  om de printer uit te zetten.
- 2. Neem de stekker van het netsnoer uit het stopcontact en koppel vervolgens het netsnoer los.
- 3. Koppel de USB-kabel los en verwijder de geheugenkaart en het externe USB-apparaat.

4. Controleer of de inkttankdop goed is geplaatst.

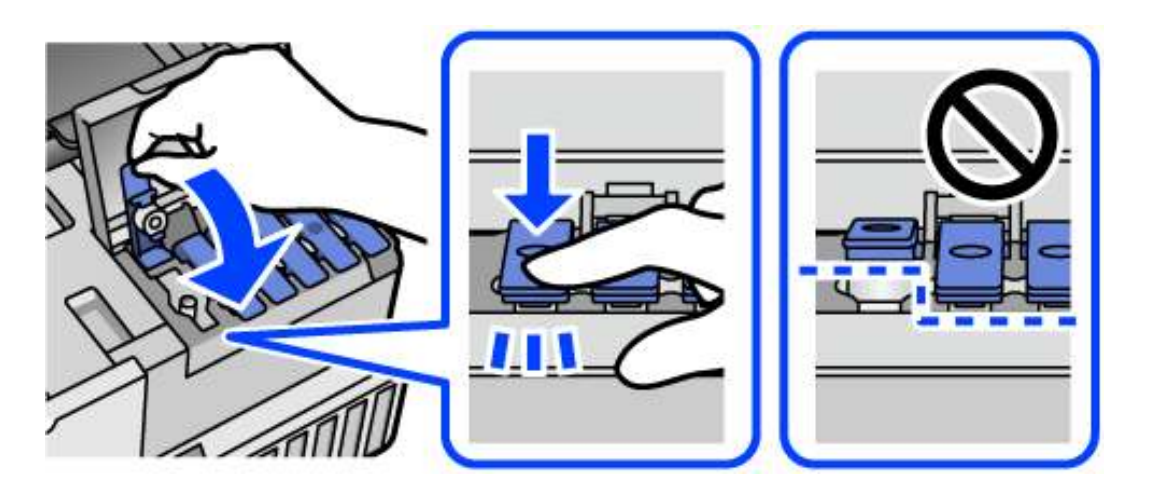

# c **Belangrijk:**

Als de inkttankdop niet goed is geplaatst, kan er inkt lekken.

- 5. Sluit de scannereenheid.
- 6. Schuif de papiercassette naar buiten en verwijder het papier.

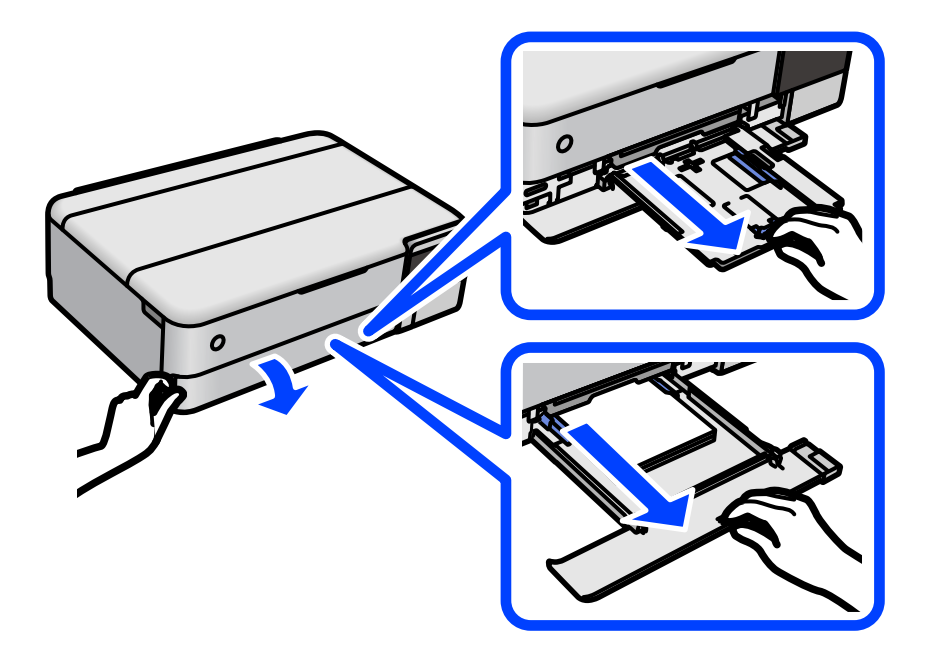

7. Plaats de printer op zijn zijkant met de inkttank aan de onderkant.

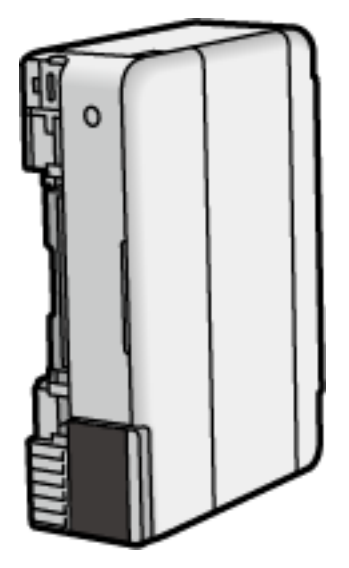

## !**Let op:**

Pas bij het neerzetten van de printer op dat uw vingers niet klem komen te zitten. Anders kunt u zich verwonden.

# c **Belangrijk:**

Laat de printer niet gedurende lange tijd zo staan.

8. Maak een zachte doek vochtig met wat water, wring de doek grondig uit en veeg hiermee de rollen af terwijl u deze verdraait.

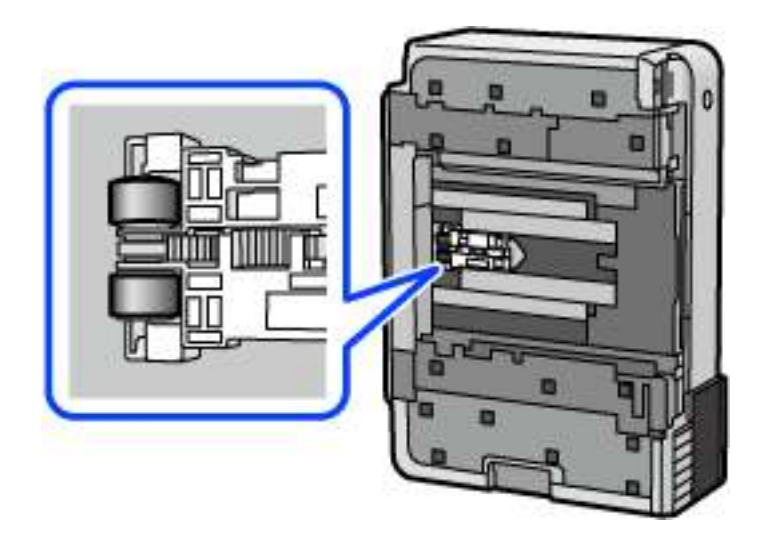

- 9. Plaats de printer weer in de normale positie en plaats de papiercassette.
- 10. Sluit het netsnoer aan.

# **De afdruk-, kopieer- en scankwaliteit verbeteren**

# **De printkop controleren en reinigen**

Als de spuitkanaaltjes verstopt zijn, worden de afdrukken vaag en ziet u strepen of onverwachte kleuren. Als de spuitkanaaltjes ernstig verstopt zijn, wordt een blanco vel afgedrukt. Wanneer de afdrukkwaliteit minder is geworden, gebruikt u eerst de spuitkanaaltjescontrole om te kijken of de kanaaltjes verstopt zitten. Als de spuitkanaaltjes zijn verstopt, reinig dan de printkop.

# c **Belangrijk:**

- ❏ Open de scannereenheid niet of schakel de printer niet uit tijdens het reinigen van de printkop. Als het reinigen van de kop niet wordt voltooid, kunt u mogelijk niet afdrukken.
- ❏ Bij reiniging van de printkop wordt inkt gebruikt. Voer dit daarom niet vaker uit dan nodig.
- ❏ Wanneer de inkt bijna op is kan de printkop mogelijk niet worden gereinigd.
- ❏ Als de afdrukkwaliteit niet is verbeterd na 3 herhalingen van de printkopcontrole en -reiniging, moet u ten minste 12 uur wachten zonder af te drukken en vervolgens de printkopcontrole en -reiniging herhalen. Het wordt aanbevolen de printer uit te schakelen met de knop  $\mathcal{O}$ . Als de afdrukkwaliteit nog steeds niet is verbeterd, voert u Krachtige reiniging uit.
- ❏ Voorkom dat de printkop uitdroogt en trek nooit de stekker van de printer uit het stopcontact wanneer de printer nog aan is.
- 1. Selecteer **Onderhoud** op het bedieningspaneel van de printer.
- 2. Selecteer **PrintkopControle spuitm.**.
- 3. Volg de instructies op het scherm om papier te laden en het spuitkanaaltjespatroon af te drukken.
- 4. Controleer het afdrukpatroon om te controleren of de spuitkanaaltjes van de printkop verstopt zijn.

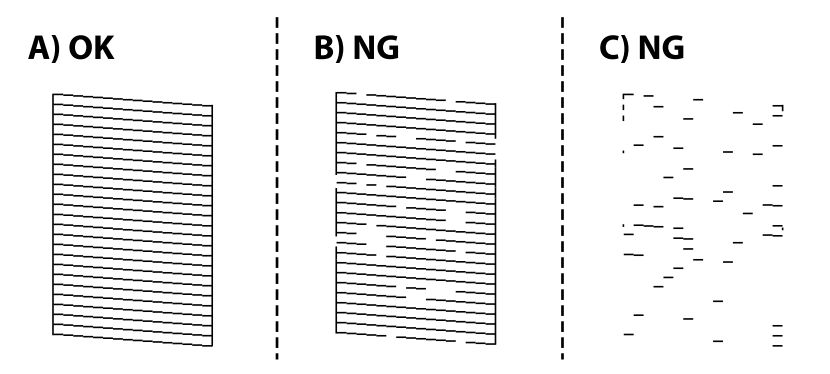

#### ❏ A:

Alle lijnen worden afgedrukt. Selecteer ... Er zijn geen aanvullende stappen benodigd.

❏ B of dicht bij B

Enkele spuitkanaaltjes zijn verstopt. Selecteer **en volg vervolgens de instructies op het scherm om de** printkop te reinigen.

❏ C of dicht bij C

Als de meeste lijnen ontbreken of niet zijn afgedrukt, wijst dit erop dat de meeste spuitkanaaltjes verstopt zijn. Selecteer om de spuitkanaaltjescontrole af te sluiten en voer vervolgens Krachtige reiniging uit. Zie de gerelateerde informatie hieronder voor meer details.

5. Als het reinigen beëindigd is, drukt u het testpatroon van het kanaal opnieuw af. Herhaal het reinigen en afdrukken van het testpatroon tot alle lijnen geheel afgedrukt worden.

#### **C Belangrijk:**

Als de afdrukkwaliteit niet is verbeterd na 3 herhalingen van de printkopcontrole en -reiniging, moet u ten minste 12 uur wachten zonder af te drukken en vervolgens de printkopcontrole en -reiniging herhalen. Het wordt aanbevolen de printer uit te schakelen met de knop  $\mathcal O$ . Als de afdrukkwaliteit nog steeds niet is verbeterd, voert u

Krachtige reiniging uit.

#### **Opmerking:**

U kunt de printkop controleren en reinigen via het printerstuurprogramma. Zie de koppeling met gerelateerde informatie hieronder voor meer informatie.

#### **Gerelateerde informatie**

- & "Toepassing voor scannen vanaf een computer (Windows-printerstuurprogramma)" op pagina 269
- & "Uitleg bij het printerstuurprogramma voor Mac OS" op pagina 271
- & "Krachtige reiniging uitvoeren" op pagina 139

## **Krachtige reiniging uitvoeren**

Met het hulpprogramma **Krachtige reiniging** kunt u alle inkt in de inktbuisjes vervangen. In de volgende situaties moet u mogelijk de volgende functie uitvoeren om de afdrukkwaliteit te verbeteren.

- ❏ U hebt afgedrukt of printkopreiniging uitgevoerd terwijl het inktniveau te laag was om nog te zien in de vensters van de tank.
- ❏ U hebt de spuikanaaltjescontrole en printkopreiniging 3 keer uitgevoerd en vervolgens ten minste 12 uur gewacht zonder af te drukken, maar de afdrukkwaliteit is niet verbeterd.

Lees de volgende instructies voordat u deze functie gebruikt.

# c **Belangrijk:**

Controleer of zich in de inkttanks voldoende inkt bevindt.

Kijk of alle inkttanks voor ten minste een derde zijn gevuld.Door een te laag inktniveau tijden Krachtige reiniging kan het product beschadigd raken.

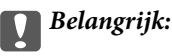

Tussen elke Krachtige reiniging dient u een interval van 12 uur aan te houden.

Normaal moet een enkele Krachtige reiniging hete probleem met de afdrukkwaliteit binnen 12 uur oplossen.U dient daarom 12 uur te wachten voordat u het opnieuw probeert. Zo voorkomt u onnodig inktverbruik.

#### **p Belangrijk:**

Mogelijk is vervanging van de onderhoudscassette vereist.

Er wordt inkt afgevoerd naar de onderhoudscassette.Als deze vol raakt, moet u een nieuwe onderhoudscassette voorbereiden en plaatsen om het afdrukken te kunnen voortzetten.

#### **Opmerking:**

Wanneer de inktniveaus of de vrije ruimte in de onderhoudscassette onvoldoende zijn voor Krachtige reiniging, kunt u deze functie niet uitvoeren.In dit geval blijven de niveaus en de vrije ruimte voor het afdrukken gelijk.

- 1. Selecteer **Onderhoud** op het bedieningspaneel van de printer.
- 2. Selecteer **Krachtige reiniging**.
- 3. Volg de instructies op het scherm om de functie Krachtige reiniging uit te voeren.

#### **Opmerking:**

Los de problemen op die op het scherm worden weergegeven als u deze functie niet kunt uitvoeren. Volg vervolgens deze procedure vanaf stap 1 om deze functie opnieuw uit te voeren.

4. Na het uitvoeren van deze functie, voer de spuitstukcontrole uit om te controleren dat de kanaaltjes niet verstopt zitten.

Klik op de koppeling hieronder voor meer informatie over het uitvoeren van de spuitkanaaltjescontrole.

# c **Belangrijk:**

Als de afdrukkwaliteit niet is verbeterd na het uitvoeren van Krachtige reiniging, moet u ten minste 12 uur wachten zonder afdrukken en vervolgens het spuitkanaaltjespatroon opnieuw afdrukken. Voer Printkop reinigen of Krachtige reiniging opnieuw uit afhankelijk van het afgedrukte patroon. Neem contact op met de klantenservice van Epson als de kwaliteit nog steeds niet is verbeterd.

#### **Opmerking:**

U kunt de krachtige reiniging ook uitvoeren via het printerstuurprogramma. Zie de koppeling met gerelateerde informatie hieronder voor meer informatie.

#### **Gerelateerde informatie**

- & "Toepassing voor scannen vanaf een computer (Windows-printerstuurprogramma)" op pagina 269
- & "Uitleg bij het printerstuurprogramma voor Mac OS" op pagina 271
- & "De printkop controleren en reinigen" op pagina 138

## **Voorkomen dat spuikanaaltjes verstopt raken**

Gebruik altijd de aan/uit-knop voor het in- en uitschakelen van de printer.

Controleer of het aan/uit-lampje uit is voordat u het netsnoer loskoppelt.

De inkt kan uitdrogen wanneer deze niet is afgedekt. Zorg ervoor dat u de printkop deugdelijk afdekt om te voorkomen dat de inkt uitdroogt, net zoals u dat met een balpen of vulpen zou doen.

Wanneer tijdens het afdrukken het netsnoer wordt losgekoppeld of een stroomstoring optreedt, wordt de printkop mogelijk niet goed afgedekt. Als u de printkop niet alsnog afdekt, droogt deze uit, waardoor de spuitkanaaltjes (voor de inktuitvoer) verstopt raken.

Schakel in deze gevallen de printer zo snel mogelijk weer in en daarna weer uit om de printkop af te dekken.

## **De printkop uitlijnen**

Als u een verkeerde uitlijning van verticale lijnen of onscherpe beelden ziet, lijn de printkop dan uit.

- 1. Selecteer **Onderhoud** op het bedieningspaneel van de printer.
- 2. Selecteer **Printkop uitlijnen**.
- 3. Selecteer een van de uitlijningsmenu's.
	- ❏ Verticale lijnen zijn niet goed uitgelijnd of de afdrukken zijn wazig: selecteer **Verticale uitlijning**.
	- ❏ Er treedt regelmatig horizontale streepvorming op: selecteer **Horizontale uitlijning**.
- 4. Volg de instructies op het scherm om papier te laden en het uitlijningspatroon af te drukken.

# **De papierbaan reinigen (wanneer er verticale strepen inkt op de achterkant van een afdruk zitten)**

Als de afdrukken vlekken vertonen of bekrast zijn, reinig dan de roller binnenin.

U hebt de volgend artikelen nodig om de procedures bij stap 4 uit te voeren.

- ❏ Een dunne stok
- ❏ Een goed uitgewrongen, vochtige doek
- 1. Selecteer **Onderhoud** op het bedieningspaneel van de printer.
- 2. Selecteer **Papiergeleider reinigen**.
- 3. Volg de instructies op het scherm om het papiertraject te reinigen.

Herhaal deze procedure tot er geen inktvegen meer op het papier zitten. Als het papier nog altijd inktvlekken na meermalen reinigen, voer dan de volgende stap uit.

4. Wikkel een goed uitgewrongen, vochtige doek rond de punt van een dunne stok.

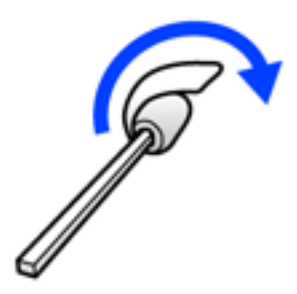

5. Druk op  $\bigcup$  om de printer uit te zetten.

- 6. Neem de stekker van het netsnoer uit het stopcontact en koppel vervolgens het netsnoer los.
- 7. Schuif de uitvoerlade uit.

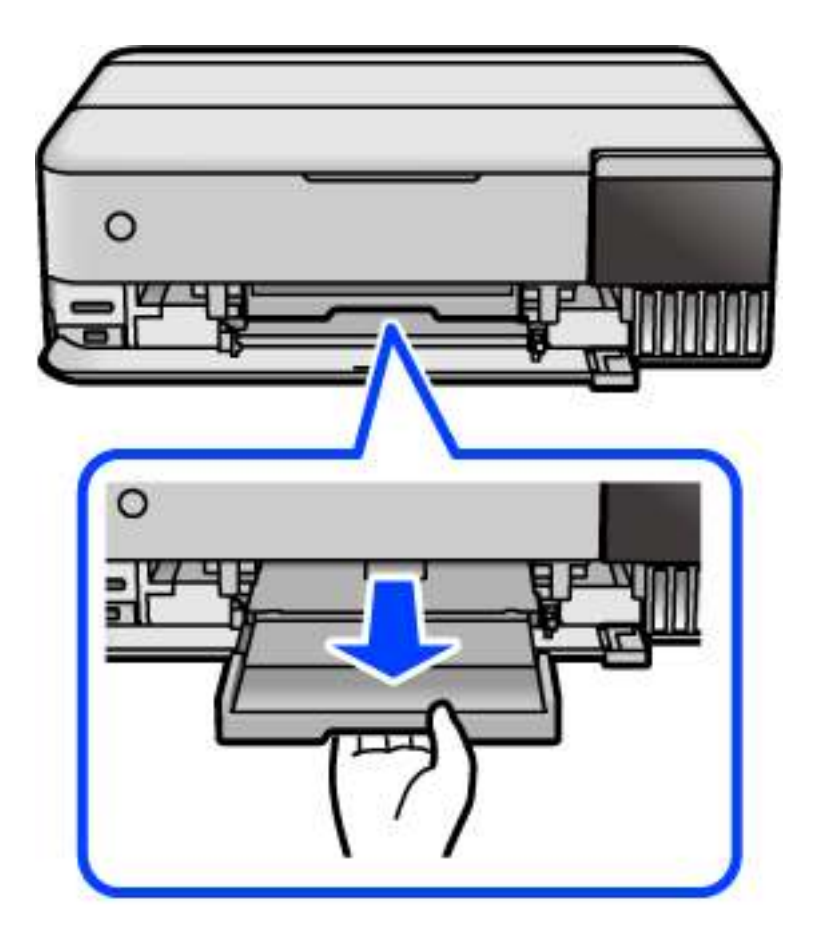

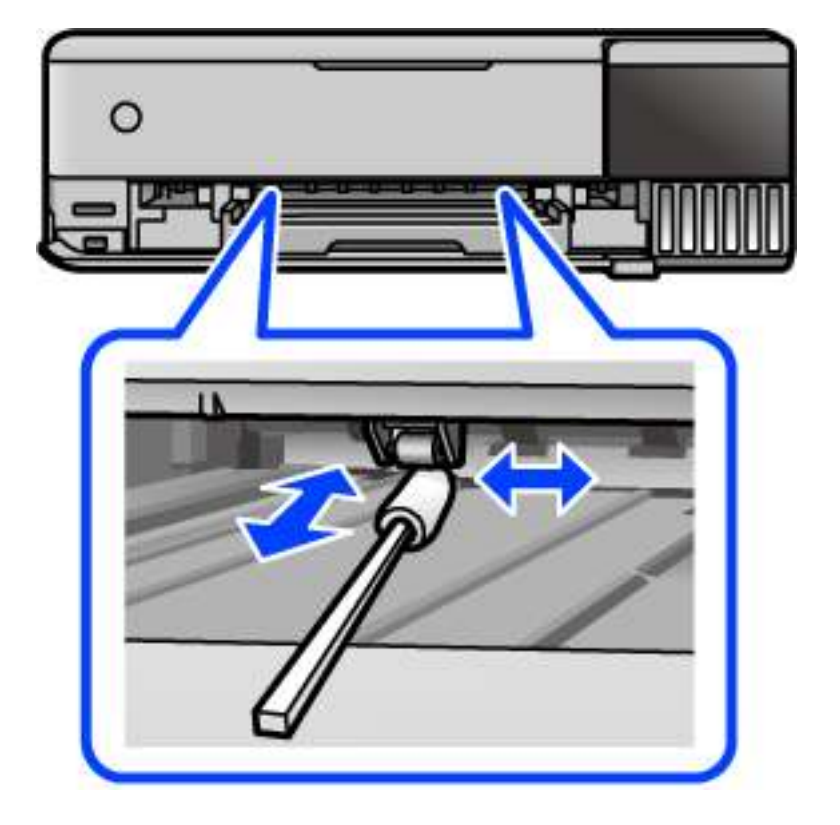

8. Veeg met de stok die u bij stap 4 hebt gemaakt de twee witte rollen schoon door ze te draaien.

#### $\Omega$ **Belangrijk:**

Gebruik geen keukenpapier om de binnenkant van de printer te reinigen. Het kan zijn dat de spuitkanaaltjes van de printkop verstopt zitten met stof.

9. Sluit het netsnoer aan.

# **De papierbaan reinigen (wanneer er inktvlekken op de achterkant van een afdruk zit)**

- 1. Druk op  $\bigcup$  om de printer uit te zetten.
- 2. Sluit de documentkap als deze open staat.

3. Open de scannereenheid met beide handen tot deze vergrendelt.

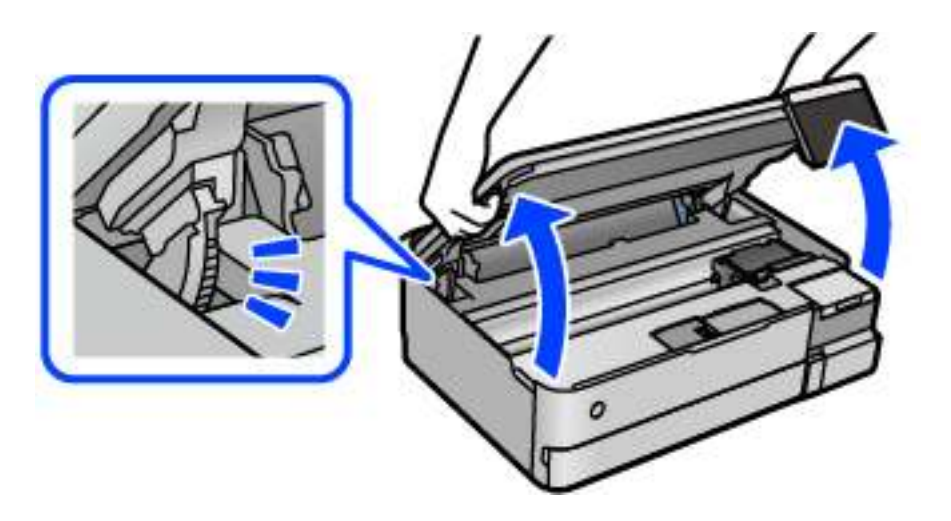

4. Gebruik een wattenstaafje om inkt te verwijderen van de onderdelen in de printer die in de volgende afbeelding zijn weergegeven.

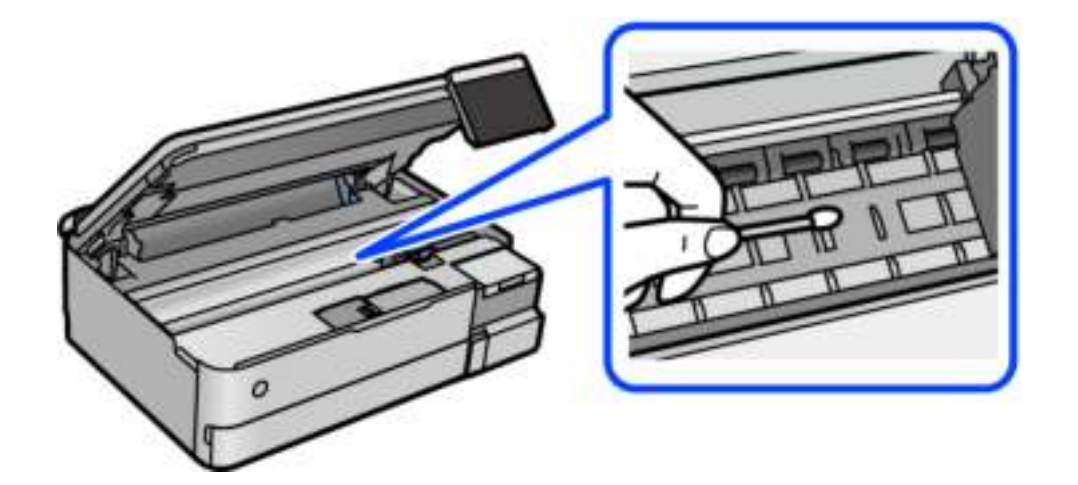
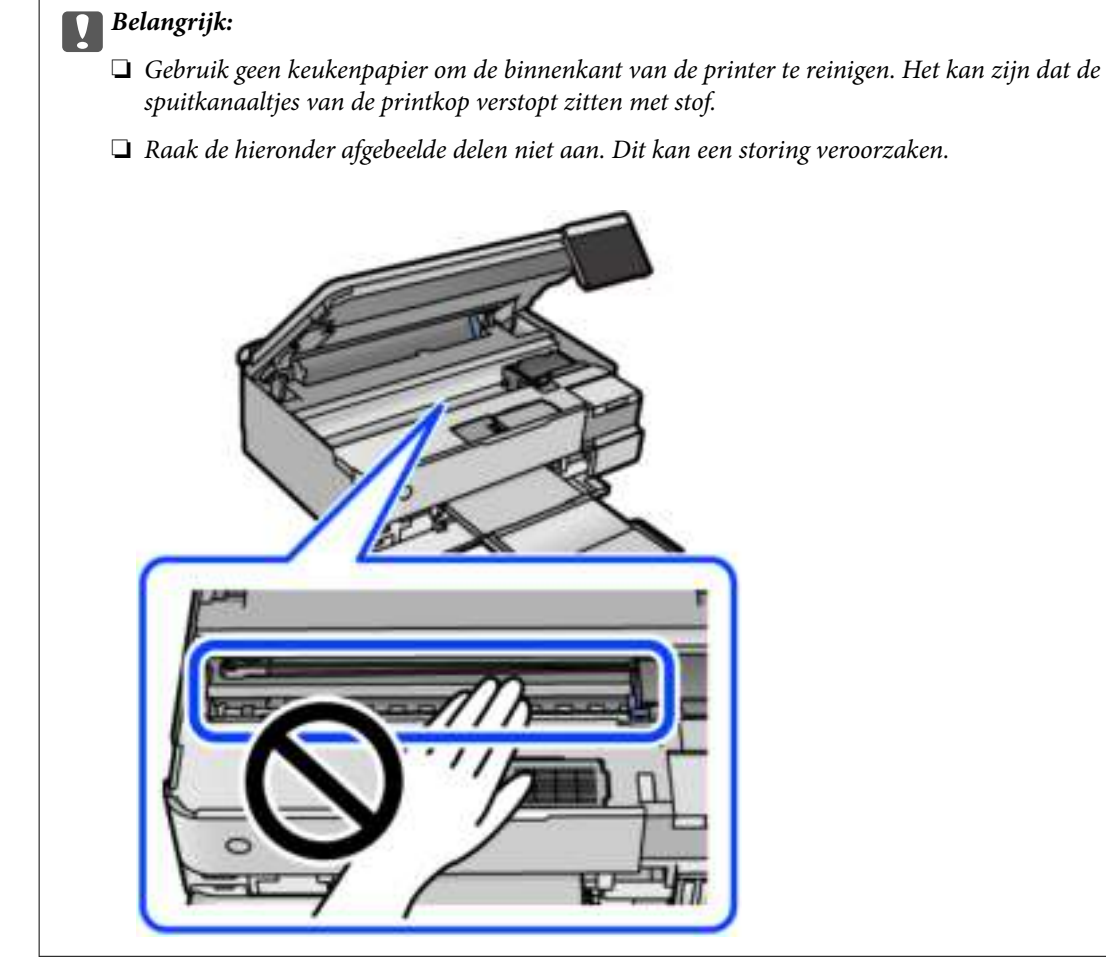

5. Sluit de scannereenheid.

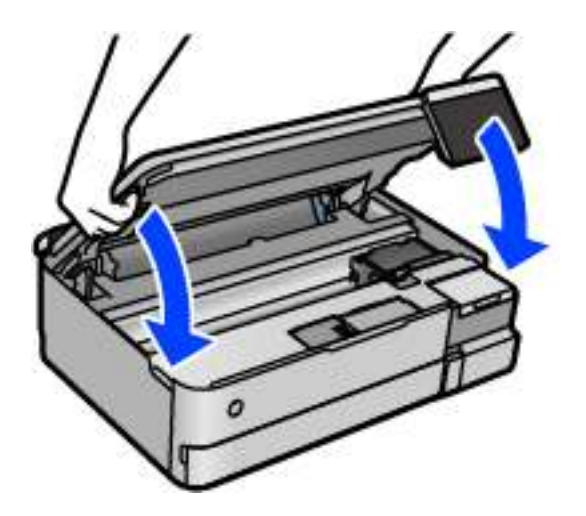

#### **Opmerking:**

De scannereenheid is zo ontworpen dat deze langzaam en met wat weerstand dichtgaat om te voorkomen dat vingers klem komen te zitten. Ga door met sluiten, ook als u wat weerstand voelt.

# **De Scannerglasplaat reinigen**

Wanneer de kopieën of gescande beelden vies zijn, moet u de scannerglasplaat reinigen.

#### **p Belangrijk:**

Maak de printer nooit schoon met alcohol of thinner. Deze chemicaliën kunnen de printer beschadigen.

1. Open de documentkap.

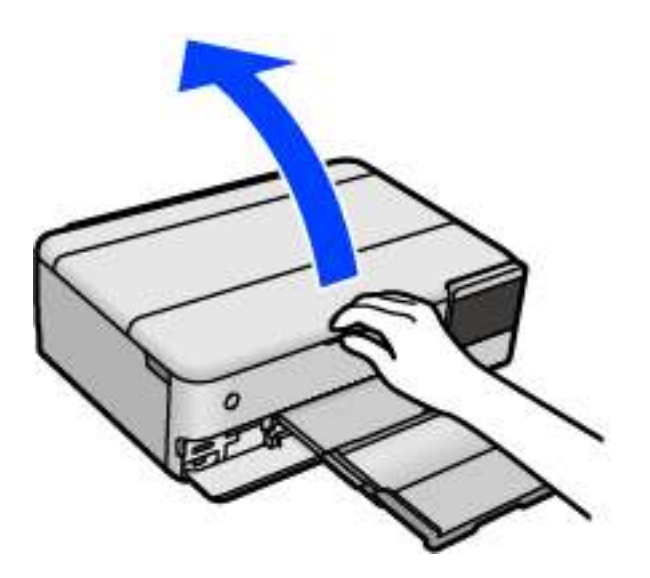

2. Maak het oppervlak van de scannerglasplaat schoon met een droge, zachte, schone doek.

# c **Belangrijk:**

- ❏ Als de glasplaat besmeurd is met vet of een andere hardnekkige substantie, veegt u de plaat schoon met een doek met daarop een klein beetje glasreiniger. Verwijder al het overtollige vocht.
- ❏ Druk niet te hard op het glasoppervlak.
- ❏ Zorg ervoor dat u het oppervlak van het glas niet krast of beschadigt. Een beschadigde glasplaat kan de scankwaliteit aantasten.

# **Het doorschijnende folie reinigen**

Als de afdrukkwaliteit niet is verbeterd nadat u de printkop hebt uitgelijnd of de papierbaan hebt gereinigd, is de doorschijnende folie in de printer mogelijk vervuild.

Benodigde items:

- ❏ Wattenstaafjes (meerdere)
- ❏ Water met een paar druppels schoonmaakmiddel (2 tot 3 druppels schoonmaakmiddel in een 1/4 kop kraanwater)
- ❏ Lamp om op vlekken te controleren

c **Belangrijk:**

Gebruik geen andere reinigingsvloeistof dan water met enkele druppels schoonmaakmiddel.

- 1. Druk op  $\bigcup$  om de printer uit te zetten.
- 2. Sluit de documentkap als deze open staat.
- 3. Open de scannereenheid met beide handen tot deze vergrendelt.

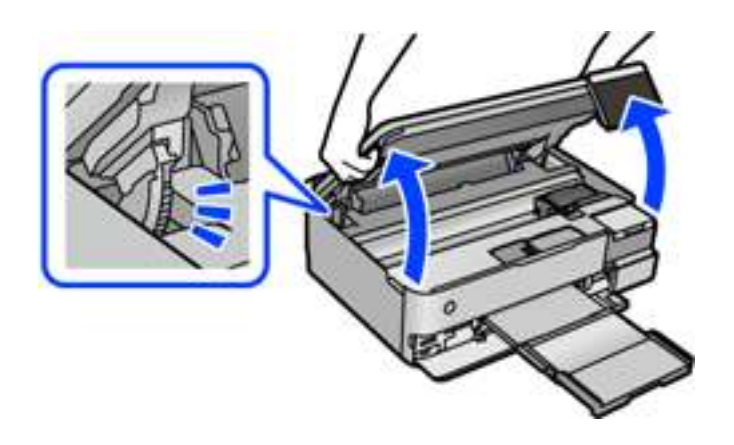

4. Controleer of er op de doorschijnende folie vlekken zitten. Vlekken zijn gemakkelijker te zien als u een lamp gebruikt.

Als zich op de doorschijnende folie (A) vlekken bevinden (bijvoorbeeld vingerafdrukken of vet), gaat u verder met de volgende stap.

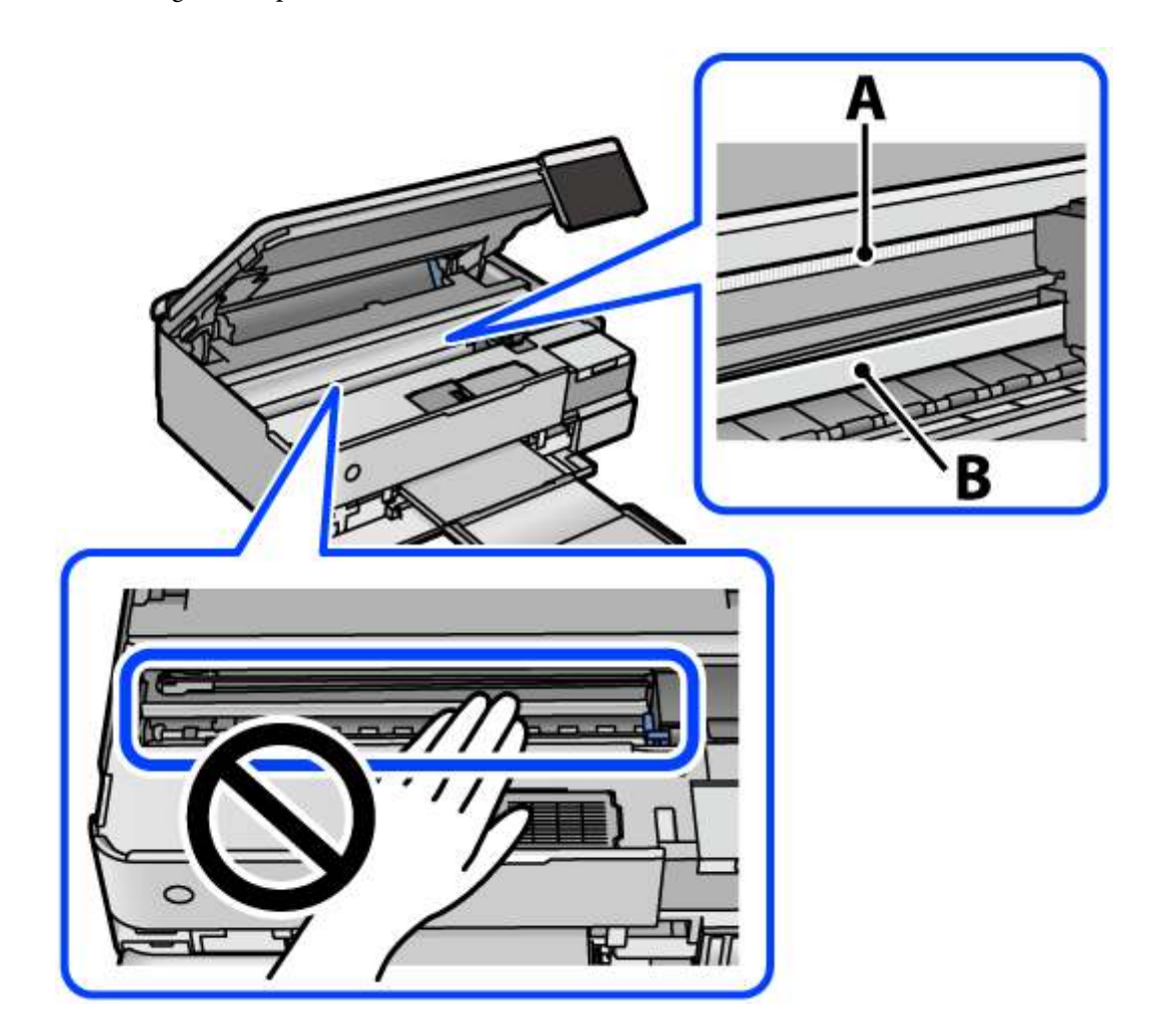

#### A: doorschijnende folie

B: rail

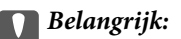

Raak de rail (B) niet aan. Anders kunt u mogelijk niet meer afdrukken. Veeg het vet niet van de rail. Dit is nodig voor een correcte werking.

5. Bevochtig een wattenstaafje met wat water met een paar druppels schoonmaakmiddel (zorg ervoor dat er geen water vanaf drupt) en veeg de vlek weg.

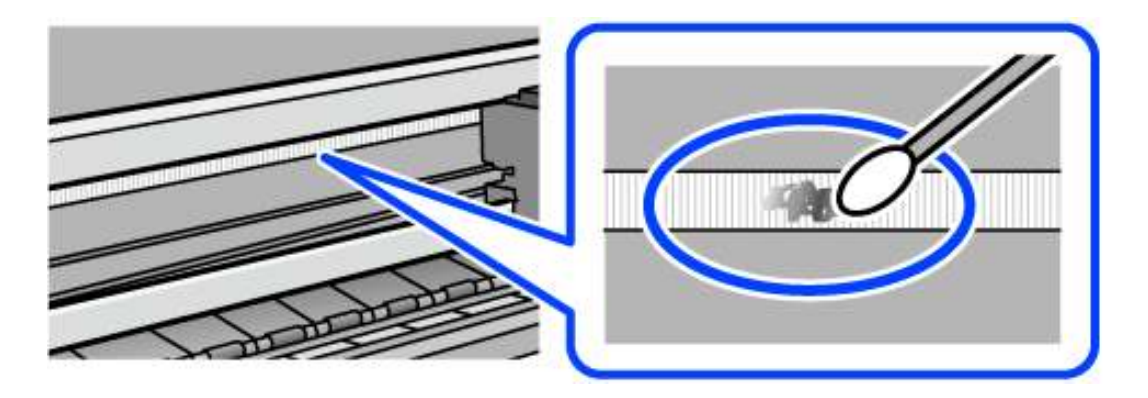

#### **C Belangrijk:**

Veeg de vlek voorzichtig weg. Als u te hard op het wattenstaafje drukt, kunnen de veren van de folie verschuiven en kan de printer beschadigd raken.

6. Gebruik een nieuw, droog wattenstaafje om de folie schoon te vegen.

#### **p Belangrijk:**

Laat geen vezels achter op de folie.

#### **Opmerking:**

Gebruik regelmatig een nieuw wattenstaafje om te voorkomen dat u het vuil naar andere plekken verspreidt.

- 7. Herhaal stap 5 en 6 totdat de folie schoon is.
- 8. Controleer de folie op vlekken.
- 9. Sluit de scannereenheid.

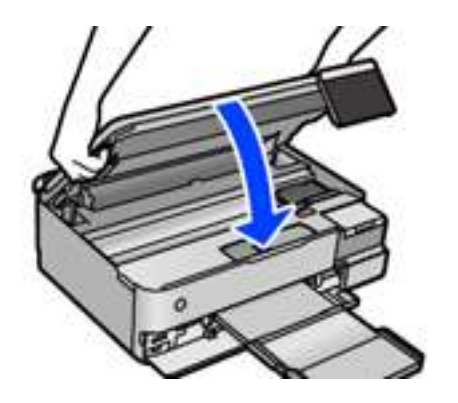

#### **Opmerking:**

De scannereenheid is zo ontworpen dat deze langzaam en met wat weerstand dichtgaat om te voorkomen dat vingers klem komen te zitten. Ga door met sluiten, ook als u wat weerstand voelt.

# **Menu-opties voor onderhoud van de printer**

Selecteer Onderhoud op het bedieningspaneel van de printer.

#### PrintkopControle spuitm.:

Selecteer deze functie om te controleren of de spuitkanaaltjes van de printkop verstopt zijn. De printer drukt een spuitkanaaltjespatroon af.

#### Printkop reinigen:

Selecteer deze functie om verstopte spuitkanaaltjes in de printkop te reinigen.

#### Krachtige reiniging:

Selecteer deze functie om alle inkt in de inktbuisjes te vervangen. Hierbij wordt meer inkt gebruikt dan bij normaal reinigen. Zie de "Gerelateerde informatie" hieronder voor meer informatie over deze functie.

#### Printkop uitlijnen:

Selecteer deze functie om de printkop bij te stellen om de afdrukkwaliteit te verbeteren.

❏ Verticale uitlijning

Selecteer deze functie als uw afdrukken wazig zijn of als tekst en lijnen niet goed zijn uitgelijnd.

❏ Horizontale uitlijning

Selecteer deze functie als zich op uw afdrukken op regelmatige afstand horizontale strepen bevinden.

#### Inkt bijvullen:

Selecteer deze functie om het inktniveau te resetten naar 100% wanneer de inkttank wordt gevuld.

#### Instelling inktniveau:

Selecteer deze functie om het inktniveau in te stellen op de daadwerkelijk resterende hoeveelheid inkt.

#### Resterende capaciteit Onderhoudsset:

Geeft de geschatte levensduur van de onderhoudscassette weer. Als **Wardt weergegeven**, is de

onderhoudscassette bijna vol. Als wordt weergegeven, is de onderhoudscassette vol.

#### Papiergeleider reinigen:

Selecteer deze functie als zich op de interne rollen inktvlekken bevinden. De printer voert papier in om de interne rollen te reinigen.

#### **Gerelateerde informatie**

- & "De printkop controleren en reinigen" op pagina 138
- & "Krachtige reiniging uitvoeren" op pagina 139
- & "De inkttanks bijvullen" op pagina 212

& "De papierbaan reinigen (wanneer er verticale strepen inkt op de achterkant van een afdruk zitten)" op pagina 141

# **De printer reinigen**

Schakel de printer uit als de onderdelen en de behuizing vies of stoffig zijn en maak ze schoon met een zachte, schone en vochtige doek. Als u het vuil er niet afkrijgt, doe dan een heel klein beetje mild reinigingsmiddel op de vochtige doek.

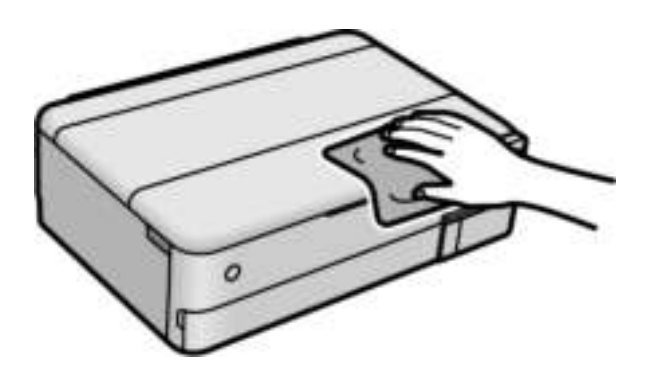

#### **p Belangrijk:**

- ❏ Voorkom dat er water in het printermechanisme of op een van de elektrische onderdelen komt. Anders kan de printer beschadigd raken.
- ❏ Maak de onderdelen en de behuizing nooit schoon met alcohol of thinner. Door deze chemicaliën kunnen ze beschadigen.
- ❏ Raak de hieronder afgebeelde onderdelen niet aan. Dit kan een storing veroorzaken.

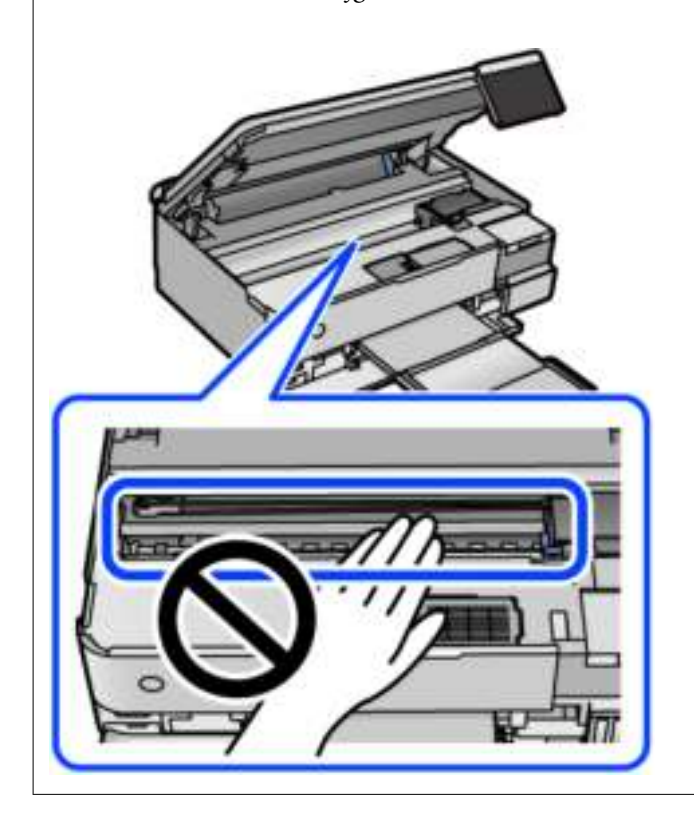

# **Gemorste inkt opruimen**

Als er inkt is gemorst, kunt u deze op de volgende manieren opruimen.

- ❏ Als zich inkt afzet op het gebied rond de tank, veegt u dit weg met een pluisvrije schone doek of een wattenstaafje.
- ❏ Als u inkt morst op een bureau of op de vloer, veegt u dit dan onmiddellijk weg. Als inkt is opgedroogd, is dit moeilijk te verwijderen. Dep de inkt op met een droge doek en veeg de vlek vervolgens weg met een vochtige doek om te voorkomen dat de inkt zich verder uitspreidt.
- ❏ Als u inkt op uw handen krijgt, wast u deze af met water en zeep.

# **Controleren hoeveel pagina's in totaal door de printer zijn gegaan**

U kunt nagaan hoeveel pagina's in totaal door de printer zijn gegaan. De informatie wordt afgedrukt bij het testpatroon.

- 1. Selecteer **Onderhoud** op het bedieningspaneel van de printer.
- 2. Selecteer **PrintkopControle spuitm.**.
- 3. Volg de instructies op het scherm om papier te laden en het spuitkanaaltjespatroon af te drukken.

#### **Opmerking:**

U kunt het totale aantal ingevoerde pagina's ook controleren via het printerstuurprogramma. Zie de koppeling met gerelateerde informatie hieronder voor meer informatie.

#### **Gerelateerde informatie**

- & "Toepassing voor scannen vanaf een computer (Windows-printerstuurprogramma)" op pagina 269
- $\rightarrow$  "Uitleg bij het printerstuurprogramma voor Mac OS" op pagina 271

# **Stroom besparen**

De printer gaat in slaapstand of gaat automatisch uit als er een bepaalde tijd geen handelingen worden verricht. U kunt instellen hoelang het duurt voordat stroombeheer wordt toegepast. Elke verhoging is van invloed op de energiezuinigheid van het product. Denk aan het milieu voordat u wijzigingen doorvoert.

- 1. Selecteer **Instel.** op het startscherm.
- 2. Selecteer **Basisinstellingen**.
- 3. Voer een van de volgende handelingen uit.
	- ❏ Selecteer **Slaaptimer** of **Uitschakelinst.** > **Uitschakelen indien inactief** of **Uitschakelen indien losgekoppeld**.
	- ❏ Selecteer **Slaaptimer** of **Uitschakelingstimer**.

#### **Opmerking:**

Uw product heeft mogelijk de functie **Uitschakelinst.** of **Uitschakelingstimer**, afhankelijk van de plaats van aankoop.

4. Selecteer de instelling.

# **Toepassingen afzonderlijk installeren of verwijderen**

Verbind uw computer met het netwerk en installeer de nieuwste versie van toepassingen vanaf de website. Meld u aan op uw computer als beheerder. Voer het beheerderswachtwoord in als u hierom wordt gevraagd.

# **Toepassingen afzonderlijk installeren**

#### **Opmerking:**

U moet een toepassing eerst verwijderen voordat u deze opnieuw kunt installeren.

- 1. Controleer of de printer en de computer beschikbaar zijn voor communicatie en of de computer is verbonden met internet.
- 2. Start EPSON Software Updater.

De schermafdruk is een voorbeeld in Windows.

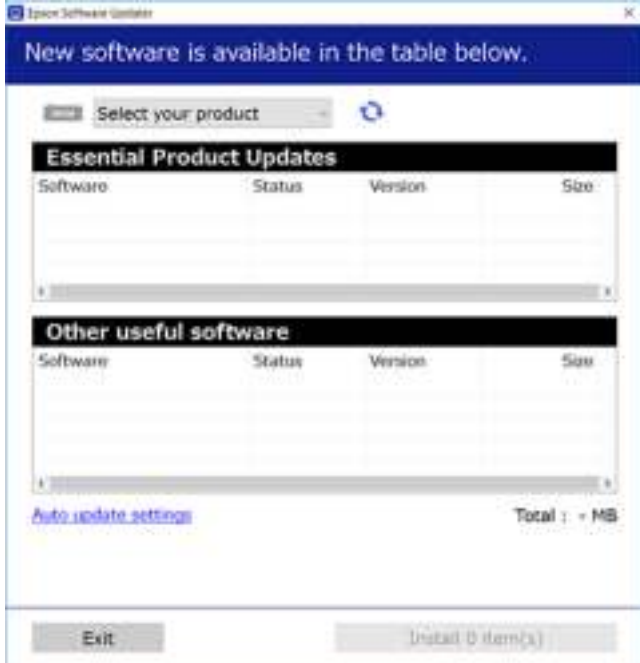

3. Selecteer voor Windows de printer en klik vervolgens op  $\bullet$  om te controleren op de meest recente beschikbare toepassingen.

4. Selecteer de items die u wilt installeren of bijwerken en klik vervolgens op de installatieknop.

# c **Belangrijk:**

Schakel de printer niet uit en trek de stekker niet uit het stopcontact zolang de update bezig is. Anders kan de printer defect raken.

#### **Opmerking:**

❏ U kunt de meest recente toepassingen downloaden van de website van Epson.

http://www.epson.com

❏ Als u een Windows Server-besturingssysteem gebruikt, kunt u Epson Software Updater niet gebruiken. Download de meest recente toepassingen van de website van Epson.

#### **Gerelateerde informatie**

- & "Toepassing voor het bijwerken van software en firmware (EPSON Software Updater)" op pagina 276
- & "Toepassingen verwijderen" op pagina 156

### **Controleer of een origineel Epson-printerstuurprogramma is geïnstalleerd — Windows**

Via een van de volgende methoden kunt u controleren of op de computer een origineel Epsonprinterstuurprogramma is geïnstalleerd.

Selecteer **Configuratiescherm** > **Apparaten en printers weergeven** (**Printers**, **Printers en faxapparaten**) en doe het volgende om het venster voor printservereigenschappen te openen.

❏ Windows Windows 10/Windows 8.1/Windows 8/Windows 7/Windows Server 2019/Windows Server 2016/ Windows Server 2012 R2/Windows Server 2012/Windows Server 2008 R2

Klik op het printerpictogram en klik vervolgens op **Printservereigenschappen** bovenaan het venster.

❏ Windows Vista/Windows Server 2008

Klik met de rechtermuisknop op de map **Printers** en selecteer vervolgens **Als administrator uitvoeren** > **Servereigenschappen**.

❏ Windows XP/Windows Server 2003 R2/Windows Server 2003

Selecteer in het menu **Bestand** de optie **Servereigenschappen**.

Klik op het tabblad **Stuurprogramma**. Als de naam van uw printer in de lijst wordt weergegeven, is een origineel Epson-printerstuurprogramma op de computer geïnstalleerd.

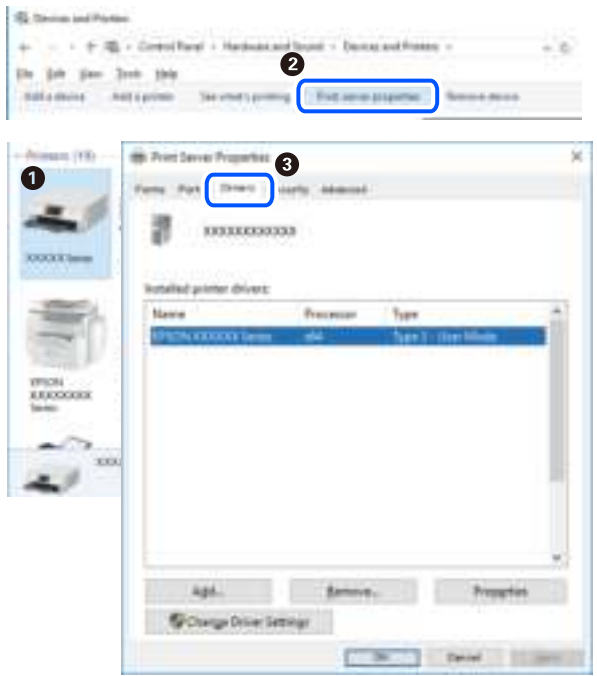

#### **Gerelateerde informatie**

& "Toepassingen afzonderlijk installeren" op pagina 153

### **Controleer of een origineel Epson-printerstuurprogramma is geïnstalleerd — Mac OS**

Via een van de volgende methoden kunt u controleren of op de computer een origineel Epsonprinterstuurprogramma is geïnstalleerd.

Selecteer **Systeemvoorkeuren** in het Apple-menu > **Printers en scanners** (of **Afdrukken en scannen**, **Afdrukken en faxen**) en selecteer vervolgens de printer. Klik op **Opties en toebehoren**, en als het tabblad **Opties** en het

tabblad **Hulpprogramma** worden weergegeven, is er een origineel Epson-printerstuurprogramma op de computer geïnstalleerd.

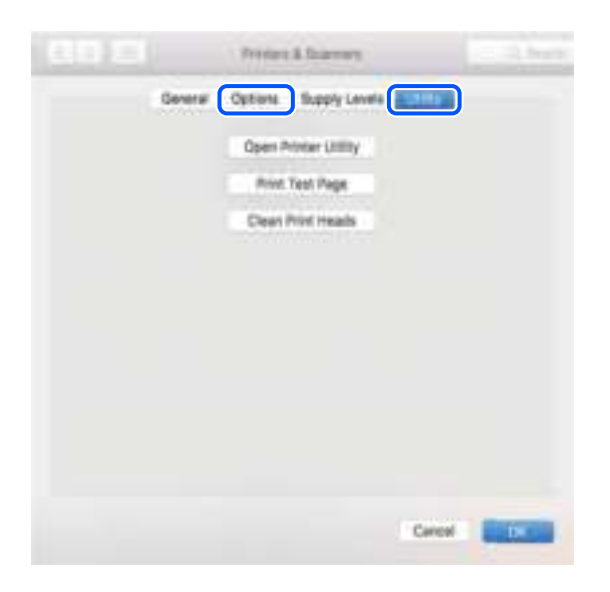

#### **Gerelateerde informatie**

& "Toepassingen afzonderlijk installeren" op pagina 153

# **De printer toevoegen (alleen voor Mac OS)**

- 1. Selecteer **Systeemvoorkeuren** in het Apple-menu > **Printers en scanners** (of **Afdrukken en scannen**, **Afdrukken en faxen**).
- 2. Klik op **+** en selecteer dan **Een andere printer of scanner toevoegen**.
- 3. Selecteer uw printer en selecteer vervolgens uw printer bij **Gebruiken**.
- 4. Klik op **Toevoegen**.

**Opmerking:** Als uw printer niet in de lijst staat, controleer dan of deze goed aangesloten en ingeschakeld is.

# **Toepassingen verwijderen**

Meld u aan op uw computer als beheerder. Voer het beheerderswachtwoord in als u hierom wordt gevraagd.

### **Toepassingen verwijderen — Windows**

- 1. Druk op de knop  $\bigcup$  om de printer uit te zetten.
- 2. Sluit alle actieve toepassingen.

#### 3. **Configuratiescherm** openen:

- ❏ Windows 10/Windows Server 2019/Windows Server 2016
	- Klik op de startknop en selecteer vervolgens **Systeem** > **Configuratiescherm**.
- ❏ Windows 8.1/Windows 8/Windows Server 2012 R2/Windows Server 2012

Selecteer **Bureaublad** > **Instellingen** > **Configuratiescherm**.

❏ Windows 7/Windows Vista/Windows XP/Windows Server 2008 R2/Windows Server 2008/Windows Server 2003 R2/Windows Server 2003

Klik op de startknop en selecteer **Configuratiescherm**.

- 4. Open **Een programma verwijderen** (of **Programma's installeren of verwijderen**):
	- ❏ Windows 10/Windows 8.1/Windows 8/Windows 7/Windows Vista/Windows Server 2019/Windows Server 2016/Windows Server 2012 R2/Windows Server 2012/Windows Server 2008 R2/Windows Server 2008

Selecteer **Een programma verwijderen** in **Programma's**.

❏ Windows XP/Windows Server 2003 R2/Windows Server 2003

Klik op **Programma's installeren of verwijderen**.

5. Selecteer de software die u wilt verwijderen.

U kunt het printerstuurprogramma niet verwijderen als er afdruktaken actief zijn. Verwijder de taken of wacht tot deze zijn afgedrukt voordat u het printerstuurprogramma verwijdert.

- 6. De toepassingen verwijderen:
	- ❏ Windows 10/Windows 8.1/Windows 8/Windows 7/Windows Vista/Windows Server 2019/Windows Server 2016/Windows Server 2012 R2/Windows Server 2012/Windows Server 2008 R2/Windows Server 2008

Klik op **Verwijderen/wijzigen** of **Verwijderen**.

❏ Windows XP/Windows Server 2003 R2/Windows Server 2003

Klik op **Wijzigen/Verwijderen** of **Verwijderen**.

#### **Opmerking:**

Als het venster **Gebruikersaccountbeheer** wordt weergegeven, klikt u op **Doorgaan**.

7. Volg de instructies op het scherm.

### **Toepassingen verwijderen — Mac OS**

1. Download de Uninstaller met EPSON Software Updater.

Als u de Uninstaller hebt gedownload, hoeft u deze niet telkens opnieuw te downloaden wanneer u de toepassing verwijdert.

- <sup>2.</sup> Druk op de knop  $\bigcup$  om de printer uit te zetten.
- 3. Als u het printerstuurprogramma wilt verwijderen, selecteert u **Systeemvoorkeuren** in het Apple-menu > **Printers en scanners** (of **Afdrukken en scannen**, **Afdrukken en faxen**) en vervolgens verwijdert u de printer uit de printerlijst.
- 4. Sluit alle actieve toepassingen.

#### 5. Selecteer **Ga** > **Toepassingen** > **Epson Software** > **Uninstaller**.

6. Selecteer de toepassing die u wilt verwijderen en klik vervolgens op **Maak installatie ongedaan**.

# c **Belangrijk:**

De Uninstaller verwijdert alle Epson-inktjetprinterstuurprogramma's van de computer. Als u meerdere Epson inktjetprinters gebruikt en u enkel bepaalde stuurprogramma's wilt verwijderen, verwijder ze dan eerst allemaal en installeer dan enkel de vereiste stuurprogramma's.

#### **Opmerking:**

Als u de toepassing die u wilt verwijderen niet kunt vinden in de lijst, kunt u deze niet verwijderen met de Uninstaller. Selecteer in dat geval Start > Toepassingen > Epson Software, kies de toepassing die wilt verwijderen en sleep deze vervolgens naar het prullenmandpictogram.

#### **Gerelateerde informatie**

& "Toepassing voor het bijwerken van software en firmware (EPSON Software Updater)" op pagina 276

# **Toepassingen en firmware bijwerken**

Bepaalde problemen kunnen worden opgelost door de toepassingen en firmware opnieuw te installeren. Zorg ervoor dat u de nieuwste versie van de toepassingen en firmware gebruikt.

- 1. Controleer of de printer en de computer zijn aangesloten, en of de computer met internet is verbonden.
- 2. Start EPSON Software Updater en werk de toepassingen of de firmware bij.

# c **Belangrijk:**

Schakel de computer of de printer niet uit voordat de update is voltoord, anders kan de printer defect raken.

#### **Opmerking:**

Als u de toepassing die u wilt bijwerken niet kunt vinden in de lijst, kunt u deze niet bijwerken met de EPSON Software Updater. Kijk op uw lokale Epson-website voor de nieuwste versies van de toepassingen.

http://www.epson.com

#### **Gerelateerde informatie**

& "Toepassing voor het bijwerken van software en firmware (EPSON Software Updater)" op pagina 276

#### **De printerfirmware bijwerken via het bedieningspaneel**

Als de printer met internet kan worden verbonden, kunt u de firmware van de printer bijwerken via het bedieningspaneel. U kunt ook instellen dat de printer regelmatig zelf moet controleren of er nieuwe firmware is en zo ja, dat u daar dan bericht van moet krijgen.

#### **Gerelateerde informatie**

& "Toepassing voor het bijwerken van software en firmware (EPSON Software Updater)" op pagina 276

# **De printer vervoeren en opslaan**

Volg onderstaande stappen om de printer in te pakken, wanneer u de printer moet opslaan of vervoeren in verband met een verhuizing of reparatie.

- 1. Druk op  $\bigcup$  om de printer uit te zetten.
- 2. Zorg ervoor dat het aan/uit-lampje uit staat en haal dan het netsnoer uit het stopcontact.

# c **Belangrijk:**

Haal het netsnoer uit het stopcontact als het aan/uit-lampje uit staat. Als u dit niet doet gaat de printkop niet terug naar de uitgangspositie waardoor de inkt opdroogt en afdrukken niet meer mogelijk is.

- 3. Koppel alle kabels los zoals het netsnoer en de USB-kabel.
- 4. Verwijder al het papier uit de printer.
- 5. Zorg dat er geen originelen in de printer steken.
- 6. Open de scannereenheid met de documentkap gesloten.

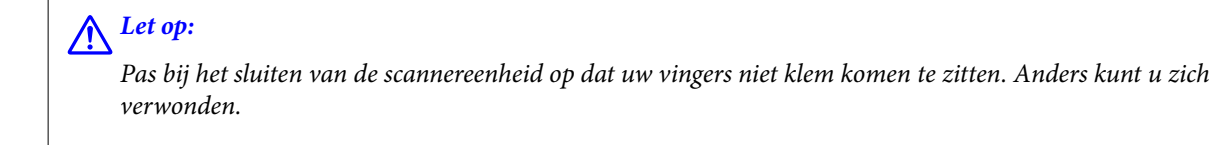

7. Zet de transportvergrendeling in de vergrendelde stand (transportstand).

Met de transportvergrendeling wordt de inkttoevoer gestopt om te voorkomen dat er inkt lekt tijdens transport en opslag.

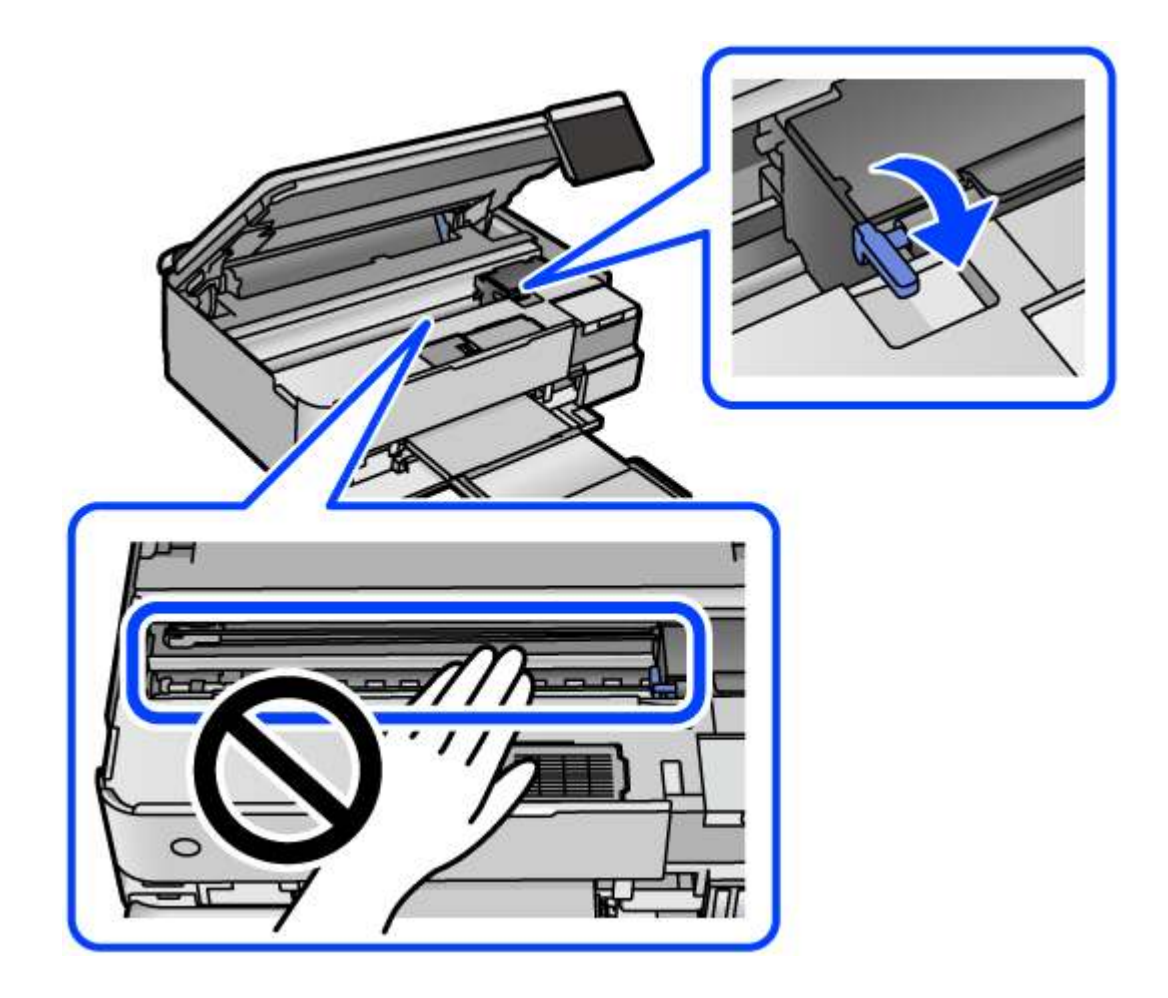

Als de printkop niet in onderstaande positie staat, verplaatst u deze handmatig.

8. Bevestig de printkop met tape aan het omhulsel.

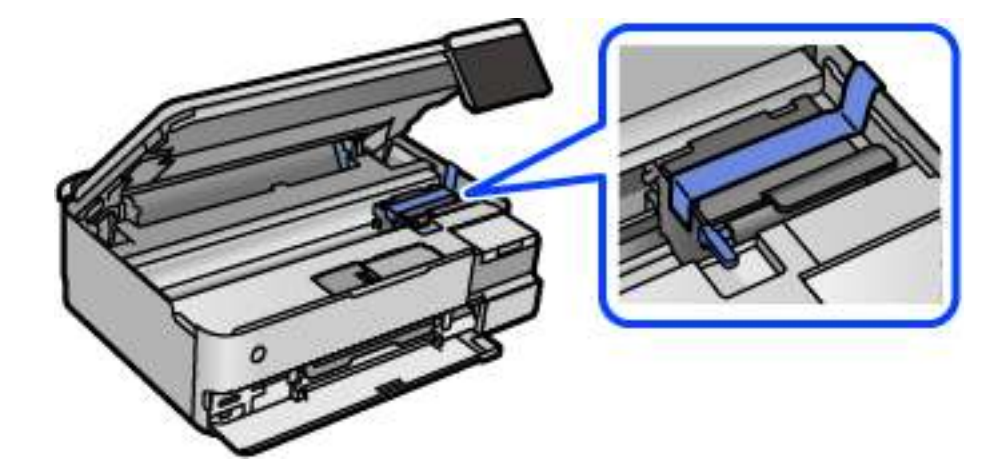

- <u>III I</u>
- 9. Zorg dat u de dop weer goed aanbrengt op de inkttank.

10. Sluit de inkttankklep zorgvuldig.

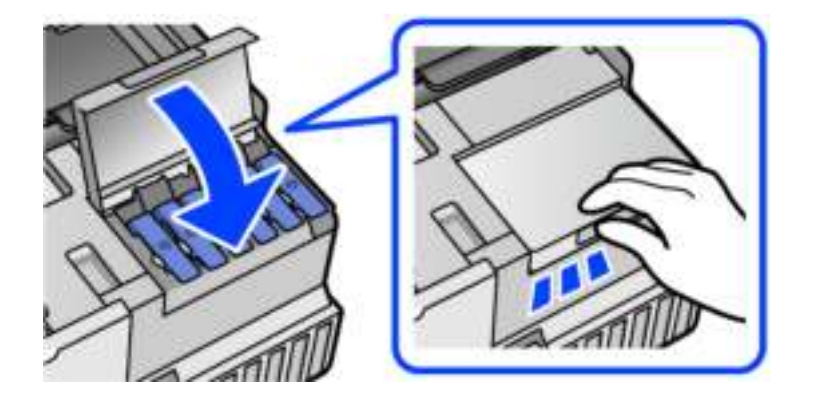

11. Sluit de scannereenheid.

De scannereenheid is zo ontworpen dat deze langzaam en met wat weerstand dichtgaat om te voorkomen dat vingers klem komen te zitten. Ga door met sluiten, ook als u wat weerstand voelt.

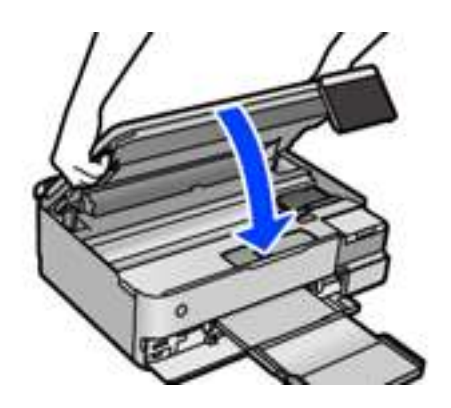

12. Verpak de printer zoals hieronder weergegeven.

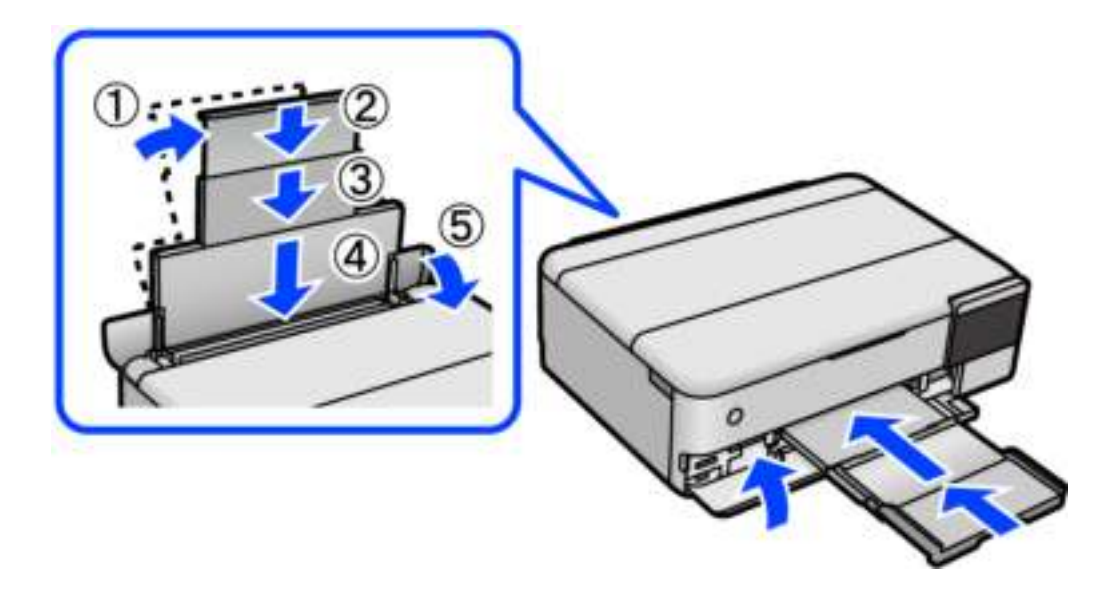

- 13. Stop de printer in de meegeleverde plastic zak en vouw deze dicht.
- 14. Plaats de printer in de doos met de beschermende materialen.

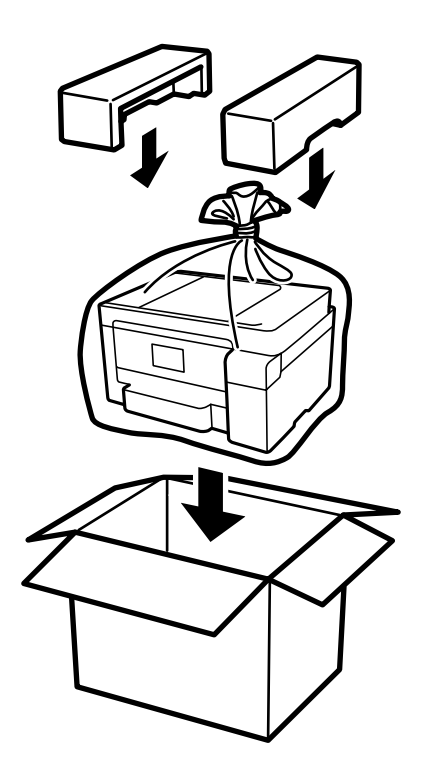

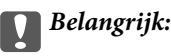

- ❏ Til de printer vanuit een stabiele positie op als u deze verplaatst. Als u de printer optilt vanuit een onstabiele positie, kunt u gewond raken.
- ❏ Plaats uw handen bij het tillen van de printer zoals hieronder wordt weergegeven. Houd de printer niet aan de voor- en achterzijde vast.

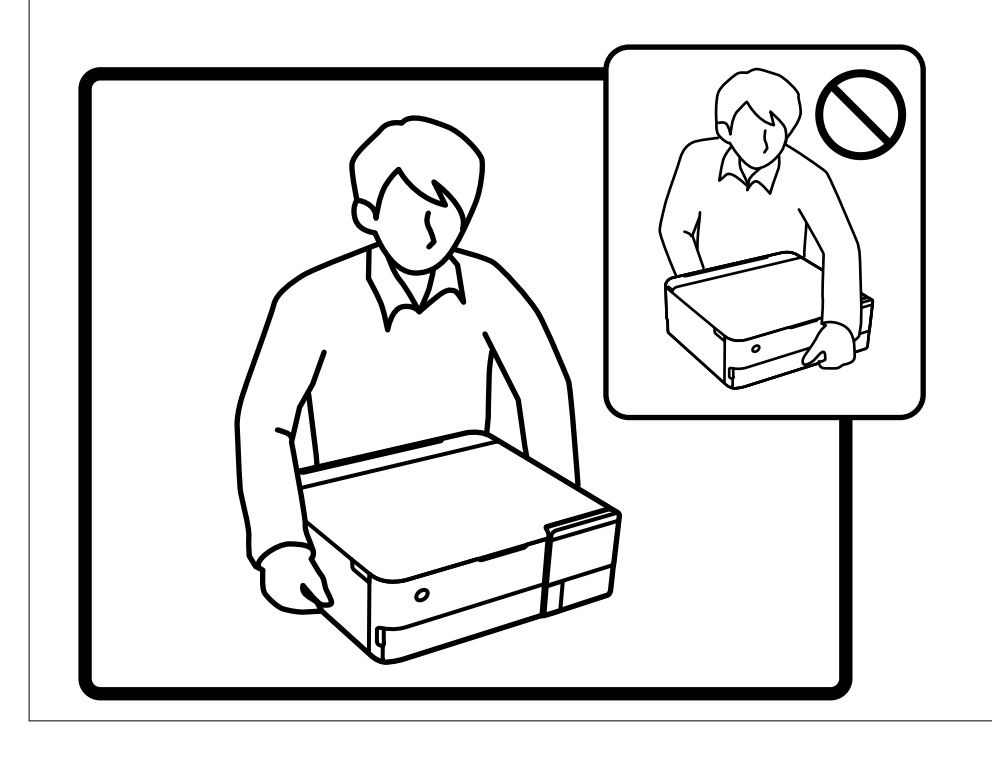

c **Belangrijk:**

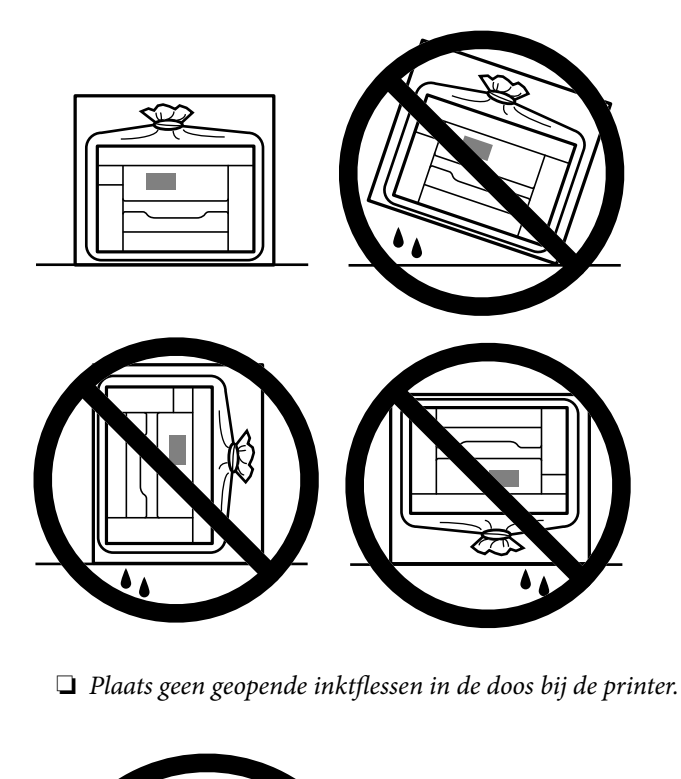

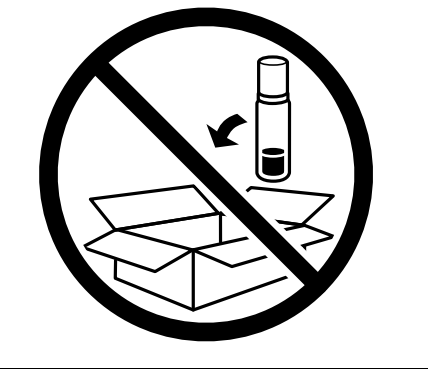

De volgende keer dat u de printer gebruikt, moet u de tape die de printkop beschermt verwijderen en de transportvergrendeling in de onvergrendelde stand (afdrukstand) zetten. Reinig en lijn de printkop uit als de afdrukkwaliteit lager is wanneer u opnieuw afdrukt.

❏ Zorg er bij opslag of transport van een inktfles voor dat u de fles niet schuin houdt en niet blootstelt aan

schokken en stoten of temperatuurschommelingen.Anders kan er lekkage optreden, zelfs als de dop goed op de fles is gedraaid.Houd de inktfles rechtop bij het vastdraaien van de dop en neem voorzorgsmaatregelen om te voorkomen dat er inkt kan weglekken bij het transport van de fles, bijvoorbeeld door de fles in een zak te doen.

#### **Gerelateerde informatie**

- & "De printkop controleren en reinigen" op pagina 138
- & "De printkop uitlijnen" op pagina 141

# **Problemen oplossen**

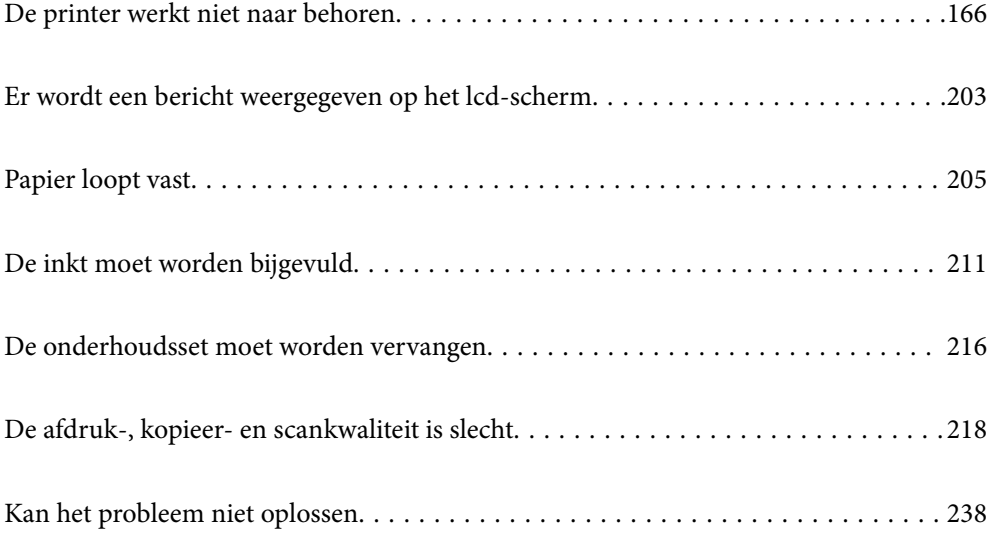

# **De printer werkt niet naar behoren**

# **De printer gaat niet aan of uit**

### **De stroom wordt niet ingeschakeld**

Dit kan de volgende oorzaken hebben.

#### **Het netsnoer is niet goed aangesloten op het stopcontact.**

#### **Oplossingen**

Controleer of het netsnoer goed in het stopcontact zit.

### **De knop**  $\bigcup$  is niet lang genoeg ingedrukt.

#### **Oplossingen**

Houd de knop  $\bigcup$  iets langer ingedrukt.

### **De printer gaat niet automatisch aan**

#### **Autom. inschakeling is uitgeschakeld.**

#### **Oplossingen**

- ❏ Selecteer **Instel.** > **Basisinstellingen** en schakel vervolgens de instelling **Autom. inschakeling** in.
- ❏ Wanneer u verbinding maakt via een USB-kabel, moet u de USB-kabel goed aansluiten op de printer en de computer.
- ❏ Wanneer u verbinding maakt via een netwerk, moet u op het startscherm van de printer controleren of de printer verbonden is met een netwerk.
- & "Uitleg bij het netwerkpictogram" op pagina 26

### **De stroom wordt niet uitgeschakeld**

### **De knop**  $\bigcup$  is niet lang genoeg ingedrukt.

#### **Oplossingen**

Houd de knop  $\bigcirc$  iets langer ingedrukt. Als de printer ook hiermee niet uitgaat, haalt u de stekker uit het stopcontact. Zet de printer weer aan en zet deze vervolgens uit door op de knop  $\mathcal O$  te drukken om te voorkomen dat de printkop uitdroogt.

# **Papier wordt niet goed ingevoerd**

#### **Geen papiertoevoer**

Dit kan de volgende oorzaken hebben.

#### **De installatieplek is niet geschikt.**

#### **Oplossingen**

Plaats de printer op een vlakke ondergrond en gebruik deze in de aanbevolen omgevingsomstandigheden.

& "Omgevingsspecificaties" op pagina 291

#### **Er wordt niet-ondersteund papier gebruikt.**

#### **Oplossingen**

Gebruik papier dat door deze printer wordt ondersteund.

- & "Beschikbaar papier en capaciteiten" op pagina 262
- & "Niet-beschikbare papiersoorten" op pagina 267

#### **Het papier wordt niet goed verwerkt.**

#### **Oplossingen**

Volg de voorzorgsmaatregelen voor papierverwerking.

& "Voorzorgsmaatregelen voor papierverwerking" op pagina 33

#### **Er zijn te veel vellen in de printer geladen.**

#### **Oplossingen**

Laad niet meer dan het maximale aantal vellen dat voor het papier is opgegeven.

& "Beschikbaar papier en capaciteiten" op pagina 262

#### **De papierinstellingen van de printer zijn onjuist.**

#### **Oplossingen**

Controleer of de instellingen voor het papierformaat en de papiersoort overeenkomen met het papierformaat en de papiersoort in de printer.

 $\rightarrow$  "Instellingen voor het papierformaat en de papiersoort" op pagina 35

#### **Het papier glijdt weg wanneer er papierstof op de rol zit.**

#### **Oplossingen**

Reinig de rol.

& "Problemen met de papierinvoer oplossen" op pagina 135

### **Papier wordt schuin ingevoerd**

Dit kan de volgende oorzaken hebben.

#### **De installatieplek is niet geschikt.**

#### **Oplossingen**

Plaats de printer op een vlakke ondergrond en gebruik deze in de aanbevolen omgevingsomstandigheden.

& "Omgevingsspecificaties" op pagina 291

#### **Er wordt niet-ondersteund papier gebruikt.**

#### **Oplossingen**

Gebruik papier dat door deze printer wordt ondersteund.

- & "Beschikbaar papier en capaciteiten" op pagina 262
- $\blacktriangleright$  "Niet-beschikbare papiersoorten" op pagina 267

#### **Het papier wordt niet goed verwerkt.**

#### **Oplossingen**

Volg de voorzorgsmaatregelen voor papierverwerking.

& "Voorzorgsmaatregelen voor papierverwerking" op pagina 33

#### **Het papier is onjuist geladen.**

#### **Oplossingen**

Laad het papier in de juiste richting en schuif de zijgeleider tegen de rand van het papier aan.

#### **Er zijn te veel vellen in de printer geladen.**

#### **Oplossingen**

Laad niet meer dan het maximale aantal vellen dat voor het papier is opgegeven.

& "Beschikbaar papier en capaciteiten" op pagina 262

#### **De papierinstellingen van de printer zijn onjuist.**

#### **Oplossingen**

Controleer of de instellingen voor het papierformaat en de papiersoort overeenkomen met het papierformaat en de papiersoort in de printer.

 $\rightarrow$  "Instellingen voor het papierformaat en de papiersoort" op pagina 35

#### **Het papier glijdt weg wanneer er papierstof op de rol zit.**

#### **Oplossingen**

Reinig de rol.

& "Problemen met de papierinvoer oplossen" op pagina 135

### **Er worden meerdere vellen papier tegelijk uitgevoerd**

Dit kan de volgende oorzaken hebben.

#### **De installatieplek is niet geschikt.**

#### **Oplossingen**

Plaats de printer op een vlakke ondergrond en gebruik deze in de aanbevolen omgevingsomstandigheden.

& "Omgevingsspecificaties" op pagina 291

#### **Er wordt niet-ondersteund papier gebruikt.**

#### **Oplossingen**

Gebruik papier dat door deze printer wordt ondersteund.

- & "Beschikbaar papier en capaciteiten" op pagina 262
- $\blacktriangleright$  "Niet-beschikbare papiersoorten" op pagina 267

#### **Het papier wordt niet goed verwerkt.**

#### **Oplossingen**

Volg de voorzorgsmaatregelen voor papierverwerking.

& "Voorzorgsmaatregelen voor papierverwerking" op pagina 33

#### **Het papier is vochtig.**

#### **Oplossingen**

Laad nieuw papier.

#### **Statische elektriciteit zorgt ervoor dat papier aan elkaar plakt.**

#### **Oplossingen**

Wapper met het papier voordat u het laadt. Als het papier nog steeds niet wordt ingevoerd, laad de vellen dan één voor één.

#### **Er zijn te veel vellen in de printer geladen.**

#### **Oplossingen**

Laad niet meer dan het maximale aantal vellen dat voor het papier is opgegeven.

& "Beschikbaar papier en capaciteiten" op pagina 262

#### **De papierinstellingen van de printer zijn onjuist.**

#### **Oplossingen**

Controleer of de instellingen voor het papierformaat en de papiersoort overeenkomen met het papierformaat en de papiersoort in de printer.

& "Instellingen voor het papierformaat en de papiersoort" op pagina 35

#### **Het papier glijdt weg wanneer er papierstof op de rol zit.**

#### **Oplossingen**

Reinig de rol.

& "Problemen met de papierinvoer oplossen" op pagina 135

#### **Er worden meerdere vellen papier tegelijk ingevoerd tijdens handmatig dubbelzijdig afdrukken.**

#### **Oplossingen**

Verwijder papier dat in de papierbron is geladen voordat u opnieuw papier laadt.

### **Papier wordt uitgeworpen tijdens het afdrukken**

#### **Briefhoofd is niet geselecteerd als de papiersoort.**

#### **Oplossingen**

Selecteer **Briefhoofd** als de papiersoort wanneer u briefhoofdpapier laadt (papier met daarop informatie zoals de naam van de afzender of een bedrijf in de koptekst).

# **Kan niet afdrukken**

#### **Kan niet afdrukken vanuit Windows**

Controleer of de computer en de printer goed zijn verbonden.

De verbinding is bepalend voor de oorzaak en de oplossing van het probleem.

#### **De verbindingsstatus controleren**

Gebruik Epson Printer Connection Checker om de verbindingsstatus voor de computer en de printer te controleren. Afhankelijk van de resultaten van de controle kunt u het probleem oplossen.

1. Dubbelklik op het pictogram **Epson Printer Connection Checker** op het bureaublad.

Epson Printer Connection Checker wordt gestart.

Als er geen pictogram op het bureaublad staat, volgt u onderstaande methoden om Epson Printer Connection Checker te starten.

❏ Windows 10

Klik op de startknop en selecteer vervolgens **Epson Software** > **Epson Printer Connection Checker**.

❏ Windows 8.1/Windows 8

Voer de naam van de software in het zoekvenster in en selecteer vervolgens het weergegeven pictogram.

❏ Windows 7

Klik op de startknop en selecteer vervolgens **Alle programma's** > **Epson Software** > **Epson Printer Connection Checker**.

2. Volg de instructies op het scherm om de controle uit te voeren.

#### **Opmerking:**

Als de printernaam niet wordt weergegeven, installeert u een origineel Epson-printerstuurprogramma. "Controleer of een origineel Epson-printerstuurprogramma is geïnstalleerd — Windows" op pagina 154

Wanneer het probleem is geïdentificeerd, volgt u de oplossing die op het scherm wordt weergegeven.

Controleer het volgende voor uw situatie wanneer u het probleem niet kunt oplossen.

❏ De printer wordt niet herkend bij een netwerkverbinding

"Kan geen verbinding maken met een netwerk" op pagina 171

❏ De printer wordt niet herkend bij een USB-verbinding

"De printer kan niet via USB worden verbonden (Windows)" op pagina 174

❏ De printer wordt herkend, maar er kan niet worden afgedrukt. "Kan niet afdrukken, ondanks dat er verbinding is (Windows)" op pagina 174

#### **Kan geen verbinding maken met een netwerk**

Een van de volgende problemen kan de oorzaak zijn.

#### **Er is iets mis met de netwerkapparaten voor de wifi-verbinding.**

#### **Oplossingen**

Schakel de apparaten die u met het netwerk wilt verbinden uit. Wacht circa 10 seconden en schakel de apparaten in de volgende volgorde weer in: de draadloze router, de computer of het smart device en tenslotte de printer. Verklein de afstand tussen de printer en de computer of het smart device enerzijds en de draadloze router anderzijds om de radiocommunicatie te vereenvoudigen, en probeer vervolgens opnieuw de netwerkinstellingen te configureren.

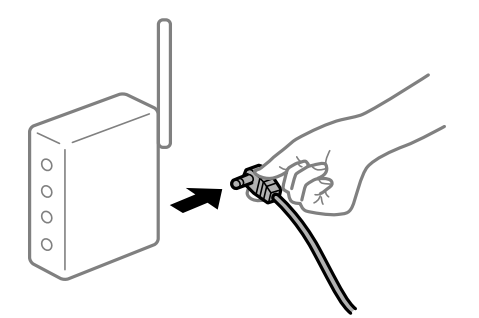

**Apparaten kunnen geen signaal ontvangen van de draadloze router, omdat ze te ver uit elkaar staan.**

#### **Oplossingen**

Zet de computer of het smart device en de printer dichter bij de draadloze router. Schakel de draadloze router vervolgens uit en weer in.

#### **Wanneer u de draadloze router vervangt, komen de instellingen niet overeen met de nieuwe router.**

#### **Oplossingen**

Configureer de verbindingsinstellingen opnieuw, zodat deze overeenkomen met de nieuwe draadloze router.

& "Vervanging van de draadloze router" op pagina 242

# **De SSID's voor verbinding met de computer of het smart device en de computer verschillen.**

#### **Oplossingen**

Wanneer u meerdere draadloze routers tegelijk gebruikt of de draadloze router meerdere SSID's heeft en apparaten met verschillende SSID's zijn verbonden, kunt u geen verbinding maken met de draadloze router.

Verbind de computer of het smart device via hetzelfde SSID als de printer.

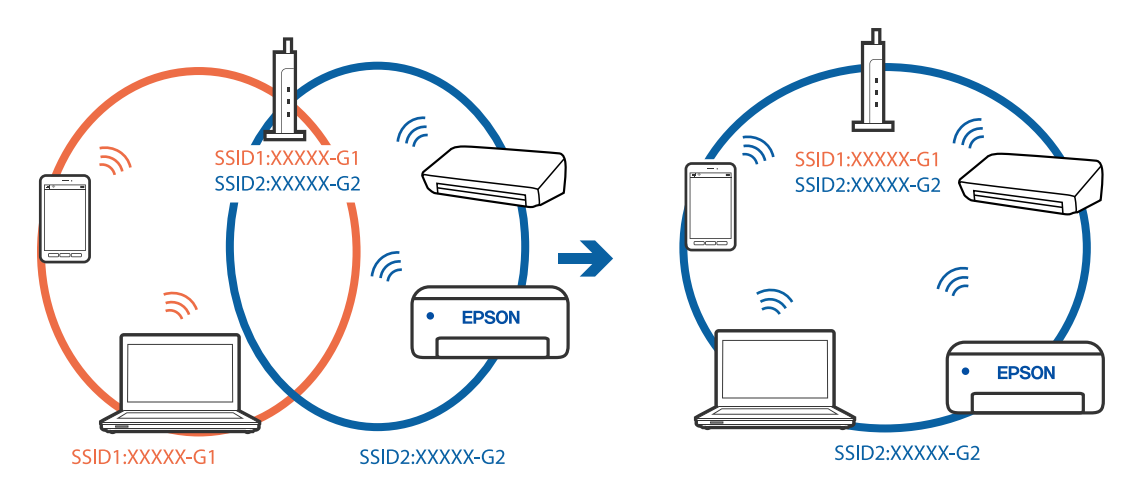

#### **Privacyscheiding is beschikbaar voor de draadloze router.**

#### **Oplossingen**

De meeste draadloze routers hebben een scheidingsfunctie die de communicatie tussen apparaten met dezelfde SSID blokkeert. Als er geen communicatie mogelijk is tussen de printer en de computer of het smart device, terwijl deze zijn verbonden met hetzelfde netwerk, schakelt u de scheidingsfunctie op de draadloze router uit. Zie voor meer informatie de bij de draadloze router geleverde handleiding.

#### **Het IP-adres is niet juist toegewezen.**

#### **Oplossingen**

Als het aan de printer toegewezen IP-adres 169.254.XXX.XXX is, en het subnetmasker is 255.255.0.0, is het IP-adres mogelijk niet correct toegewezen.

Selecteer op het bedieningspaneel van de printer **Instel.** > **Netwerkinstellingen** > **Geavanceerd** en controleer vervolgens het IP-adres en het subnetmasker die aan de printer zijn toegewezen.

Start de draadloze router opnieuw of stel de netwerkinstellingen van de printer opnieuw in.

 $\blacktriangleright$  "De netwerkverbinding opnieuw instellen" op pagina 242

#### **Er is een probleem opgetreden met de netwerkinstellingen op de computer.**

#### **Oplossingen**

Probeer op de computer een internetpagina te openen om te controleren of de netwerkinstellingen van de computer correct zijn. Als u geen internetpagina's kunt openen, is er een probleem met de computer.

Controleer de netwerkverbinding van de computer. Raadpleeg de documentatie van de computer voor meer informatie.

#### **De printer is met ethernet verbonden via apparaten die IEEE 802.3az (Energie-efficiënt Ethernet) ondersteunen.**

#### **Oplossingen**

Wanneer u de printer met ethernet verbindt via apparaten die IEEE 802.3az (Energie-efficiënt Ethernet) ondersteunen, kunnen de volgende problemen optreden, afhankelijk van de hub of router die u gebruikt.

- ❏ De verbinding kan onstabiel worden, de printer heeft verbinding, vervolgens wordt de verbinding verbroken en dit gebeurt alsmaar opnieuw.
- ❏ Kan geen verbinding maken met de printer.
- ❏ De communicatiesnelheid wordt traag.

Volg de onderstaande stappen om IEEE 802.3az uit te schakelen voor de printer en maak dan verbinding.

- 1. Verwijder de ethernetkabel die is aangesloten op de computer en de printer.
- 2. Wanneer IEEE 802.3az voor de computer is ingeschakeld, schakelt u dit uit. Raadpleeg de documentatie van de computer voor meer informatie.
- 3. Sluit de computer en de printer met een ethernetkabel op elkaar aan.
- 4. Print via de printer een netwerkverbindingsrapport af. "Een netwerkverbindingsrapport afdrukken" op pagina 253
- 5. Controleer het IP-adres van de printer op het netwerkverbindingsrapport.
- 6. Ga op de computer naar Web Config. Start een browser en voer vervolgens het IP-adres van de printer in. "Toepassing voor het configureren van printerbewerkingen (Web Config)" op pagina 274
- 7. Selecteer **Geavanceerde instellingen** in de lijst rechts boven in het venster.
- 8. Selecteer **Netwerkinstellingen** > **Vast netwerk**.
- 9. Selecteer **Uit** voor **IEEE 802.3az**.
- 10. Klik op **Volgende**.
- 11. Klik op **OK**.
- 12. Verwijder de ethernetkabel die is aangesloten op de computer en de printer.

13. Als u bij stap 2 IEEE 802.3az hebt uitgeschakeld voor de computer, schakelt u dit weer in.

14. Sluit de ethernetkabels die u hebt verwijderd bij stap 1 aan op de computer en de printer.

Als het probleem nog steeds optreedt, zijn het mogelijk andere apparaten dan de computer die het probleem veroorzaken.

#### **De printer kan niet via USB worden verbonden (Windows)**

Dit kan de volgende oorzaken hebben.

#### **De USB-kabel is niet correct op het stopcontact aangesloten.**

#### **Oplossingen**

Sluit de USB-kabel goed aan tussen de printer en de computer.

**Er is een probleem opgetreden met de USB-hub.**

#### **Oplossingen**

Als u een USB-hub gebruikt, sluit u de printer direct op de computer aan.

#### **Er is een probleem opgetreden met de USB-kabel of de USB-poort.**

#### **Oplossingen**

Als de USB-kabel niet wordt herkend, gebruikt u een andere poort of een andere USB-kabel.

#### **Kan niet afdrukken, ondanks dat er verbinding is (Windows)**

Dit kan de volgende oorzaken hebben.

#### **Er is geen origineel Epson-printerstuurprogramma geïnstalleerd.**

#### **Oplossingen**

Als er geen origineel Epson-printerstuurprogramma (EPSON XXXXX) is geïnstalleerd, zijn de functies beperkt. Het wordt aanbevolen een origineel Epson-printerstuurprogramma te gebruiken.

& "Controleer of een origineel Epson-printerstuurprogramma is geïnstalleerd — Windows" op pagina 154

& "Controleer of een origineel Epson-printerstuurprogramma is geïnstalleerd — Mac OS" op pagina 155

#### **Er is een probleem opgetreden met de software of gegevens.**

#### **Oplossingen**

- ❏ Als u een afbeelding afdrukt die uit een grote hoeveelheid gegevens bestaat, kan er te weinig geheugen beschikbaar zijn. Druk de afbeelding af op een lagere resolutie of een kleiner formaat.
- ❏ Als u alle onderstaande oplossingen hebt geprobeerd en het probleem nog steeds niet is opgelost, verwijder dan het printerstuurprogramma en installeer het opnieuw
- $\blacktriangleright$  "Toepassingen afzonderlijk installeren of verwijderen" op pagina 153

#### **Er is een probleem opgetreden met de status van de printer.**

#### **Oplossingen**

Klik op **EPSON Status Monitor 3** in het tabblad **Hulpprogramma's** van het printerstuurprogramma en controleer de printerstatus. Als **EPSON Status Monitor 3** is uitgeschakeld, klikt u op **Extra instellingen** op het tabblad **Hulpprogramma's** en selecteert u **EPSON Status Monitor 3 inschakelen**.

#### **Er staat nog een afdruktaak in de wachtrij.**

#### **Oplossingen**

Klik op **Wachtrij** op het tabblad **Hulpprogramma's** van het printerstuurprogramma. Als overbodige gegevens achterblijven, selecteert u **Alle documenten annuleren** in het menu **Printer**.

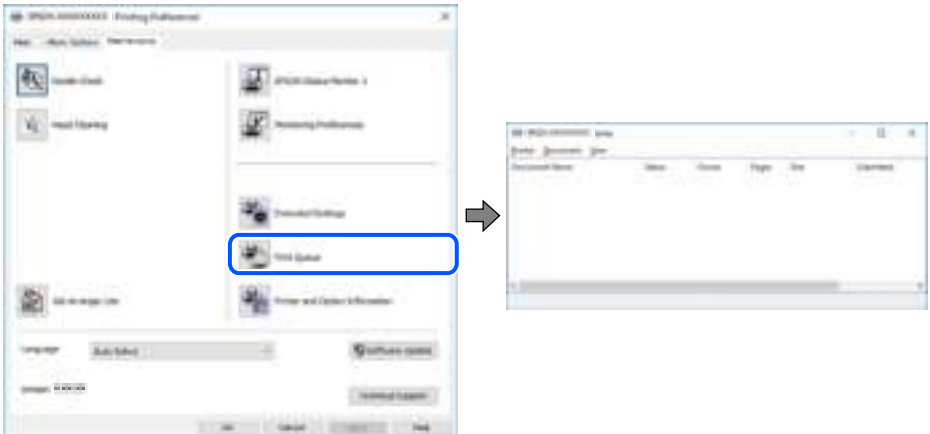

#### **De printer staat in de wachtstand of is offline.**

#### **Oplossingen**

Klik op **Wachtrij** op het tabblad **Hulpprogramma's** van het printerstuurprogramma.

Als de printer offline is of in wachtstand staat, schakel de relevante instelling dan uit via het menu **Printer**.

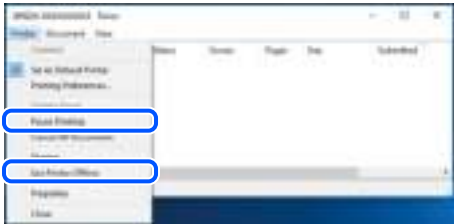

**De printer is niet geselecteerd als de standaardprinter.**

#### **Oplossingen**

Klik met de rechtermuisknop op het printerpictogram in **Configuratiescherm** > **Apparaten en printers weergeven** (of **Printers**, **Printers en faxapparaten**) en klik op **Als standaardprinter instellen**.

#### **Opmerking:**

Raadpleeg de volgende informatie on de juiste printer te selecteren als er meerdere printerpictogrammen zijn.

Voorbeeld)

USB-verbinding: EPSON XXXX-serie

Netwerkverbinding: EPSON XXXX-serie (netwerk)

Als u het printerstuurprogramma meerdere keren hebt geïnstalleerd, zijn er mogelijk kopieën gemaakt van het printerstuurprogramma. Als er kopieën zijn gemaakt, bijvoorbeeld met de naam "EPSON XXXX Series (kopie 1)", klikt u met de rechtermuisknop op het gekopieerde stuurprogrammapictogram en klikt u op **Apparaat verwijderen**.

**De printerpoort is niet correct ingesteld.**

#### **Oplossingen**

Klik op **Wachtrij** op het tabblad **Hulpprogramma's** van het printerstuurprogramma.

Controleer onder **Eigenschappen** > **Poort** in het menu **Printer** of de printerpoort goed is ingesteld (zie hieronder).

USB-verbinding: **USBXXX**, Netwerkverbinding: **EpsonNet Print Port**

#### **De printer kan opeens niet afdrukken via een netwerkverbinding**

Een van de volgende problemen kan de oorzaak zijn.

#### **De netwerkomgeving is gewijzigd.**

#### **Oplossingen**

Wanneer u de netwerkomgeving hebt gewijzigd, zoals de draadloze router of provider, stelt u de netwerkverbindingen voor de printer opnieuw in.

Verbind de computer of het smart device via hetzelfde SSID als de printer.

& "De netwerkverbinding opnieuw instellen" op pagina 242

#### **Er is iets mis met de netwerkapparaten voor de wifi-verbinding.**

#### **Oplossingen**

Schakel de apparaten die u met het netwerk wilt verbinden uit. Wacht circa 10 seconden en schakel de apparaten in de volgende volgorde weer in: de draadloze router, de computer of het smart device en tenslotte de printer. Verklein de afstand tussen de printer en de computer of het smart device enerzijds en de draadloze router anderzijds om de radiocommunicatie te vereenvoudigen, en probeer vervolgens opnieuw de netwerkinstellingen te configureren.

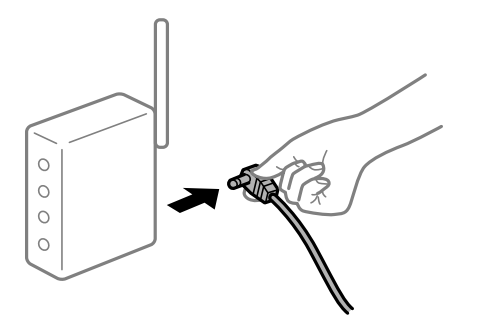

#### **De printer is niet verbonden met het netwerk.**

#### **Oplossingen**

Selecteer **Instel.** > **Netwerkinstellingen** > **Controle van netwerkverbinding** en druk vervolgens het netwerkverbindingsrapport af. Als uit het rapport blijkt dat er geen netwerkverbinding tot stand is gebracht, controleert u het netwerkverbindingsrapport en volgt u de afgedrukte oplossingen.

& "Een netwerkverbindingsrapport afdrukken" op pagina 253

#### **Er is een probleem opgetreden met de netwerkinstellingen op de computer.**

#### **Oplossingen**

Probeer op de computer een internetpagina te openen om te controleren of de netwerkinstellingen van de computer correct zijn. Als u geen internetpagina's kunt openen, is er een probleem met de computer.

Controleer de netwerkverbinding van de computer. Raadpleeg de documentatie van de computer voor meer informatie.

#### **Er staat nog een afdruktaak in de wachtrij.**

#### **Oplossingen**

Klik op **Wachtrij** op het tabblad **Hulpprogramma's** van het printerstuurprogramma. Als overbodige gegevens achterblijven, selecteert u **Alle documenten annuleren** in het menu **Printer**.

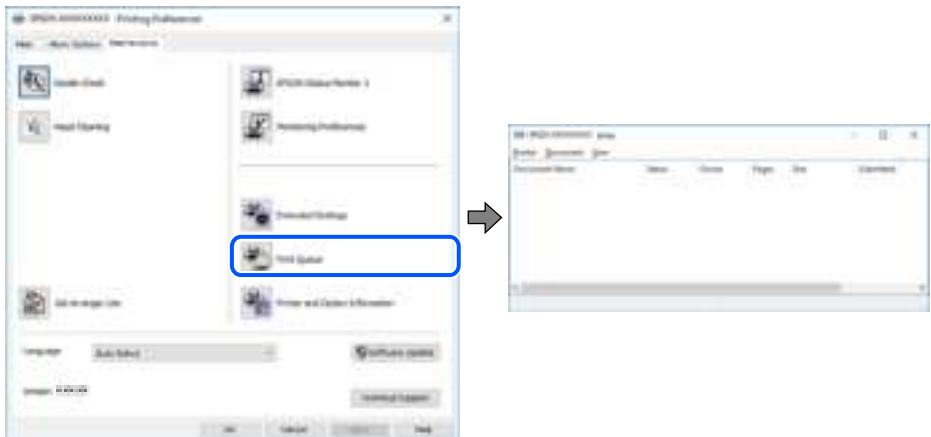

#### **De printer staat in de wachtstand of is offline.**

#### **Oplossingen**

Klik op **Wachtrij** op het tabblad **Hulpprogramma's** van het printerstuurprogramma.

Als de printer offline is of in wachtstand staat, schakel de relevante instelling dan uit via het menu **Printer**.

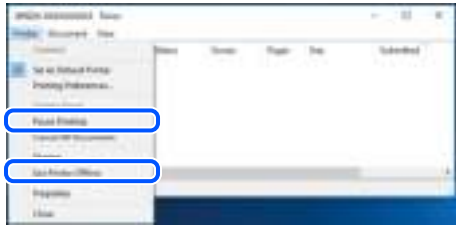

#### **De printer is niet geselecteerd als de standaardprinter.**

#### **Oplossingen**

Klik met de rechtermuisknop op het printerpictogram in **Configuratiescherm** > **Apparaten en printers weergeven** (of **Printers**, **Printers en faxapparaten**) en klik op **Als standaardprinter instellen**.

#### **Opmerking:**

Raadpleeg de volgende informatie on de juiste printer te selecteren als er meerdere printerpictogrammen zijn.

Voorbeeld)

USB-verbinding: EPSON XXXX-serie

Netwerkverbinding: EPSON XXXX-serie (netwerk)

Als u het printerstuurprogramma meerdere keren hebt geïnstalleerd, zijn er mogelijk kopieën gemaakt van het printerstuurprogramma. Als er kopieën zijn gemaakt, bijvoorbeeld met de naam "EPSON XXXX Series (kopie 1)", klikt u met de rechtermuisknop op het gekopieerde stuurprogrammapictogram en klikt u op **Apparaat verwijderen**.

#### **De printerpoort is niet correct ingesteld.**

#### **Oplossingen**

Klik op **Wachtrij** op het tabblad **Hulpprogramma's** van het printerstuurprogramma.

Controleer onder **Eigenschappen** > **Poort** in het menu **Printer** of de printerpoort goed is ingesteld (zie hieronder).

USB-verbinding: **USBXXX**, Netwerkverbinding: **EpsonNet Print Port**

#### **Kan niet afdrukken via Mac OS**

Controleer of de computer en de printer goed zijn verbonden.

De verbinding is bepalend voor de oorzaak en de oplossing van het probleem.

#### **De verbindingsstatus controleren**

Gebruik EPSON Status Monitor om de verbindingsstatus voor de computer en de printer te controleren.

- 1. Selecteer **Systeemvoorkeuren** in het Apple-menu > **Printers en scanners** (of **Afdrukken en scannen**, **Afdrukken en faxen**) en selecteer vervolgens de printer.
- 2. Klik op **Opties en toebehoren** > **Hulpprogramma** > **Open Printerhulpprogramma**.
- 3. Klik op **EPSON Status Monitor**.

Wanneer de resterende inktniveaus worden weergegeven, is er verbinding tussen de computer en de printer.

Controleer het volgende als er geen verbinding is gemaakt.

- ❏ De printer wordt niet herkend bij een netwerkverbinding "Kan geen verbinding maken met een netwerk" op pagina 179
- ❏ De printer wordt niet herkend bij een USB-verbinding "De printer kan niet via USB worden verbonden (Mac OS)" op pagina 182

Controleer het volgende als er een verbinding is gemaakt.

❏ De printer wordt herkend, maar er kan niet worden afgedrukt.

"Kan niet afdrukken, ondanks dat er verbinding is (Mac OS)" op pagina 182

#### **Kan geen verbinding maken met een netwerk**

Een van de volgende problemen kan de oorzaak zijn.

#### **Er is iets mis met de netwerkapparaten voor de wifi-verbinding.**

#### **Oplossingen**

Schakel de apparaten die u met het netwerk wilt verbinden uit. Wacht circa 10 seconden en schakel de apparaten in de volgende volgorde weer in: de draadloze router, de computer of het smart device en tenslotte de printer. Verklein de afstand tussen de printer en de computer of het smart device enerzijds en de draadloze router anderzijds om de radiocommunicatie te vereenvoudigen, en probeer vervolgens opnieuw de netwerkinstellingen te configureren.

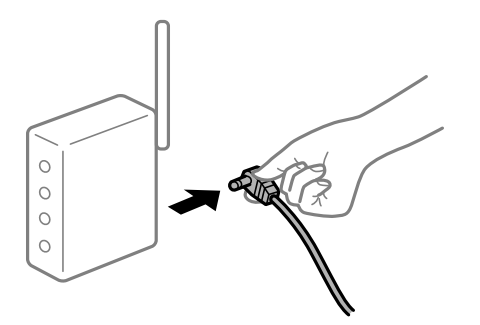

#### **Apparaten kunnen geen signaal ontvangen van de draadloze router, omdat ze te ver uit elkaar staan.**

#### **Oplossingen**

Zet de computer of het smart device en de printer dichter bij de draadloze router. Schakel de draadloze router vervolgens uit en weer in.

#### **Wanneer u de draadloze router vervangt, komen de instellingen niet overeen met de nieuwe router.**

#### **Oplossingen**

Configureer de verbindingsinstellingen opnieuw, zodat deze overeenkomen met de nieuwe draadloze router.

& "Vervanging van de draadloze router" op pagina 242

#### **De SSID's voor verbinding met de computer of het smart device en de computer verschillen.**

#### **Oplossingen**

Wanneer u meerdere draadloze routers tegelijk gebruikt of de draadloze router meerdere SSID's heeft en apparaten met verschillende SSID's zijn verbonden, kunt u geen verbinding maken met de draadloze router.

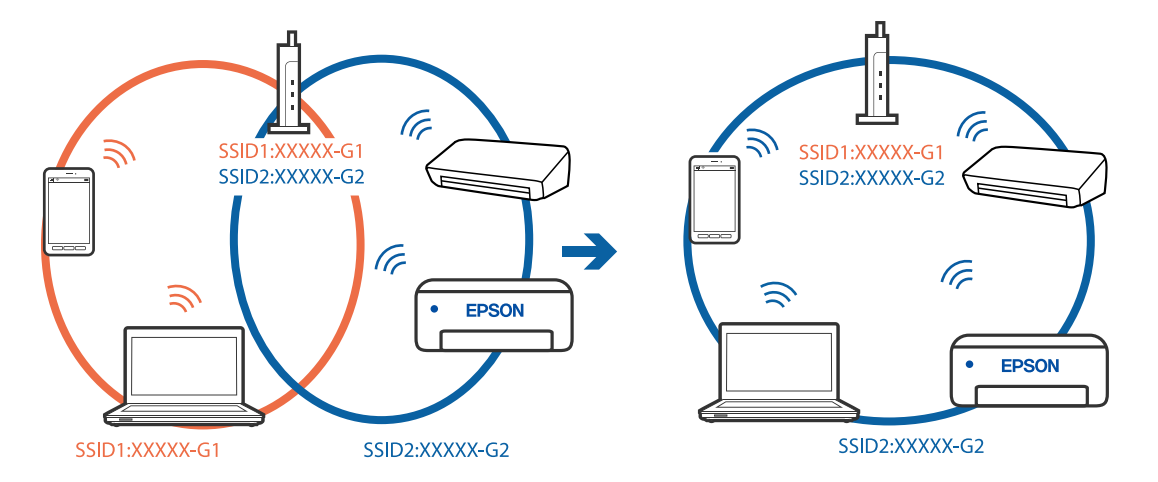

Verbind de computer of het smart device via hetzelfde SSID als de printer.

#### **Privacyscheiding is beschikbaar voor de draadloze router.**

#### **Oplossingen**

De meeste draadloze routers hebben een scheidingsfunctie die de communicatie tussen apparaten met dezelfde SSID blokkeert. Als er geen communicatie mogelijk is tussen de printer en de computer of het smart device, terwijl deze zijn verbonden met hetzelfde netwerk, schakelt u de scheidingsfunctie op de draadloze router uit. Zie voor meer informatie de bij de draadloze router geleverde handleiding.

#### **Het IP-adres is niet juist toegewezen.**

#### **Oplossingen**

Als het aan de printer toegewezen IP-adres 169.254.XXX.XXX is, en het subnetmasker is 255.255.0.0, is het IP-adres mogelijk niet correct toegewezen.

Selecteer op het bedieningspaneel van de printer **Instel.** > **Netwerkinstellingen** > **Geavanceerd** en controleer vervolgens het IP-adres en het subnetmasker die aan de printer zijn toegewezen.

Start de draadloze router opnieuw of stel de netwerkinstellingen van de printer opnieuw in.

 $\blacktriangleright$  "De netwerkverbinding opnieuw instellen" op pagina 242

#### **Er is een probleem opgetreden met de netwerkinstellingen op de computer.**

#### **Oplossingen**

Probeer op de computer een internetpagina te openen om te controleren of de netwerkinstellingen van de computer correct zijn. Als u geen internetpagina's kunt openen, is er een probleem met de computer.

Controleer de netwerkverbinding van de computer. Raadpleeg de documentatie van de computer voor meer informatie.

#### **Het apparaat dat op de USB 3.0-poort is aangesloten, zorgt voor radiofrequentieinterferentie.**

#### **Oplossingen**

Wanneer u een apparaat aansluit op de USB 3.0-poort van een Mac, kan radiofrequentie-interferentie optreden. Ga als volgt te werk als u geen verbinding kunt maken met een draadloos netwerk (wifi) of als de bewerkingen niet zonder storingen kunnen worden uitgevoerd.

❏ Plaats het apparaat dat op de USB 3.0-poort is aangesloten verder weg van de computer.
- ❏ Maak verbinding met de SSID van het 5 GHz-bereik.
- & "Wifi-instellingen configureren door de SSID en het wachtwoord in te voeren" op pagina 245

# **De printer is met ethernet verbonden via apparaten die IEEE 802.3az (Energie-efficiënt Ethernet) ondersteunen.**

#### **Oplossingen**

Wanneer u de printer met ethernet verbindt via apparaten die IEEE 802.3az (Energie-efficiënt Ethernet) ondersteunen, kunnen de volgende problemen optreden, afhankelijk van de hub of router die u gebruikt.

- ❏ De verbinding kan onstabiel worden, de printer heeft verbinding, vervolgens wordt de verbinding verbroken en dit gebeurt alsmaar opnieuw.
- ❏ Kan geen verbinding maken met de printer.
- ❏ De communicatiesnelheid wordt traag.

Volg de onderstaande stappen om IEEE 802.3az uit te schakelen voor de printer en maak dan verbinding.

- 1. Verwijder de ethernetkabel die is aangesloten op de computer en de printer.
- 2. Wanneer IEEE 802.3az voor de computer is ingeschakeld, schakelt u dit uit. Raadpleeg de documentatie van de computer voor meer informatie.
- 3. Sluit de computer en de printer met een ethernetkabel op elkaar aan.
- 4. Print via de printer een netwerkverbindingsrapport af. "Een netwerkverbindingsrapport afdrukken" op pagina 253
- 5. Controleer het IP-adres van de printer op het netwerkverbindingsrapport.
- 6. Ga op de computer naar Web Config. Start een browser en voer vervolgens het IP-adres van de printer in. "Toepassing voor het configureren van printerbewerkingen (Web Config)" op pagina 274
- 7. Selecteer **Geavanceerde instellingen** in de lijst rechts boven in het venster.
- 8. Selecteer **Netwerkinstellingen** > **Vast netwerk**.
- 9. Selecteer **Uit** voor **IEEE 802.3az**.
- 10. Klik op **Volgende**.
- 11. Klik op **OK**.
- 12. Verwijder de ethernetkabel die is aangesloten op de computer en de printer.
- 13. Als u bij stap 2 IEEE 802.3az hebt uitgeschakeld voor de computer, schakelt u dit weer in.
- 14. Sluit de ethernetkabels die u hebt verwijderd bij stap 1 aan op de computer en de printer.

Als het probleem nog steeds optreedt, zijn het mogelijk andere apparaten dan de computer die het probleem veroorzaken.

# **De printer kan niet via USB worden verbonden (Mac OS)**

Dit kan de volgende oorzaken hebben.

## **De USB-kabel is niet correct op het stopcontact aangesloten.**

#### **Oplossingen**

Sluit de USB-kabel goed aan tussen de printer en de computer.

#### **Er is een probleem opgetreden met de USB-hub.**

#### **Oplossingen**

Als u een USB-hub gebruikt, sluit u de printer direct op de computer aan.

#### **Er is een probleem opgetreden met de USB-kabel of de USB-poort.**

#### **Oplossingen**

Als de USB-kabel niet wordt herkend, gebruikt u een andere poort of een andere USB-kabel.

# **Kan niet afdrukken, ondanks dat er verbinding is (Mac OS)**

Dit kan de volgende oorzaken hebben.

#### **Er is geen origineel Epson-printerstuurprogramma geïnstalleerd.**

#### **Oplossingen**

Als er geen origineel Epson-printerstuurprogramma (EPSON XXXXX) is geïnstalleerd, zijn de functies beperkt. Het wordt aanbevolen een origineel Epson-printerstuurprogramma te gebruiken.

◆ "Controleer of een origineel Epson-printerstuurprogramma is geïnstalleerd — Windows" op pagina 154

 $\rightarrow$  "Controleer of een origineel Epson-printerstuurprogramma is geïnstalleerd — Mac OS" op pagina 155

#### **Er is een probleem opgetreden met de software of gegevens.**

#### **Oplossingen**

- ❏ Als u een afbeelding afdrukt die uit een grote hoeveelheid gegevens bestaat, kan er te weinig geheugen beschikbaar zijn. Druk de afbeelding af op een lagere resolutie of een kleiner formaat.
- ❏ Als u alle onderstaande oplossingen hebt geprobeerd en het probleem nog steeds niet is opgelost, verwijder dan het printerstuurprogramma en installeer het opnieuw
- $\rightarrow$  "Toepassingen afzonderlijk installeren of verwijderen" op pagina 153

#### **Er is een probleem opgetreden met de printerstatus.**

#### **Oplossingen**

Zorg ervoor dat de printerstatus niet **Pauze** is.

Selecteer **Systeemvoorkeuren** in het **Apple**-menu > **Printers en scanners** (of **Afdrukken en scannen**, **Afdrukken en faxen**) en dubbelklik op de printer. Als de printer gepauzeerd is, klikt u op **Hervatten**.

# **De printer kan opeens niet afdrukken via een netwerkverbinding**

Een van de volgende problemen kan de oorzaak zijn.

#### **De netwerkomgeving is gewijzigd.**

#### **Oplossingen**

Wanneer u de netwerkomgeving hebt gewijzigd, zoals de draadloze router of provider, stelt u de netwerkverbindingen voor de printer opnieuw in.

Verbind de computer of het smart device via hetzelfde SSID als de printer.

& "De netwerkverbinding opnieuw instellen" op pagina 242

#### **Er is iets mis met de netwerkapparaten voor de wifi-verbinding.**

#### **Oplossingen**

Schakel de apparaten die u met het netwerk wilt verbinden uit. Wacht circa 10 seconden en schakel de apparaten in de volgende volgorde weer in: de draadloze router, de computer of het smart device en tenslotte de printer. Verklein de afstand tussen de printer en de computer of het smart device enerzijds en de draadloze router anderzijds om de radiocommunicatie te vereenvoudigen, en probeer vervolgens opnieuw de netwerkinstellingen te configureren.

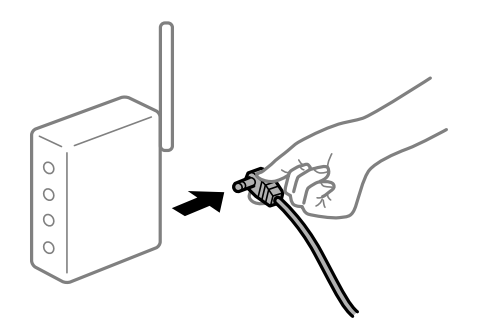

#### **De printer is niet verbonden met het netwerk.**

#### **Oplossingen**

Selecteer **Instel.** > **Netwerkinstellingen** > **Controle van netwerkverbinding** en druk vervolgens het netwerkverbindingsrapport af. Als uit het rapport blijkt dat er geen netwerkverbinding tot stand is gebracht, controleert u het netwerkverbindingsrapport en volgt u de afgedrukte oplossingen.

 $\blacktriangleright$  "Een netwerkverbindingsrapport afdrukken" op pagina 253

#### **Er is een probleem opgetreden met de netwerkinstellingen op de computer.**

#### **Oplossingen**

Probeer op de computer een internetpagina te openen om te controleren of de netwerkinstellingen van de computer correct zijn. Als u geen internetpagina's kunt openen, is er een probleem met de computer.

Controleer de netwerkverbinding van de computer. Raadpleeg de documentatie van de computer voor meer informatie.

# **Het menu Printerinstellingen wordt niet weergegeven.**

Dit kan de volgende oorzaken hebben.

## **Het Epson-printerstuurprogramma is niet goed geïnstalleerd**

#### **Oplossingen**

Als het menu **Printerinstellingen** niet wordt weergegeven in macOS Catalina (10.15) of hoger, macOS High Sierra (10.13), macOS Sierra (10.12), OS X El Capitan (10.11), OS X Yosemite (10.10), OS X Mavericks (10.9), OS X Mountain Lion (10.8), is het Epson-printerstuurprogramma niet goed geïnstalleerd. Doe dit vanuit het volgende menu.

Selecteer **Systeemvoorkeuren** in het menu Apple > **Printers en scanners** (of **Afdrukken en scannen**, **Afdrukken en faxen**), verwijder de printer en voeg de printer opnieuw toe. Zie het volgende om een printer toe te voegen.

"De printer toevoegen (alleen voor Mac OS)" op pagina 156

macOS Mojave (10.14) heeft geen toegang tot **Printerinstellingen** in toepassingen van Apple, zoals TextEdit.

# **Afdrukken met een smart device**

Controleer of het smart device en de printer goed zijn verbonden.

De verbinding is bepalend voor de oorzaak en de oplossing van het probleem.

#### **De verbinding met het smart device controleren**

Gebruik Epson Smart Panel om de verbinding tussen het smart device en de printer te controleren.

Open Epson Smart Panel. Als u geen verbinding kunt maken met de printer, tik dan bovenaan het scherm op [+] om te vernieuwen.

Klik op de onderstaande koppeling als u geen gebruikmaakt van Epson Smart Panel.

http://epson.sn

# **Kan geen verbinding maken met een netwerk**

Een van de volgende problemen kan de oorzaak zijn.

# **Er is iets mis met de netwerkapparaten voor de wifi-verbinding.**

#### **Oplossingen**

Schakel de apparaten die u met het netwerk wilt verbinden uit. Wacht circa 10 seconden en schakel de apparaten in de volgende volgorde weer in: de draadloze router, de computer of het smart device en tenslotte de printer. Verklein de afstand tussen de printer en de computer of het smart device enerzijds en de draadloze router anderzijds om de radiocommunicatie te vereenvoudigen, en probeer vervolgens opnieuw de netwerkinstellingen te configureren.

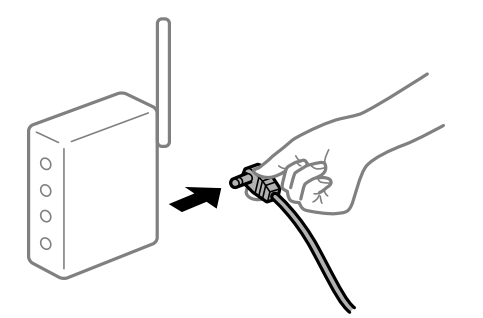

# **Apparaten kunnen geen signaal ontvangen van de draadloze router, omdat ze te ver uit elkaar staan.**

#### **Oplossingen**

Zet de computer of het smart device en de printer dichter bij de draadloze router. Schakel de draadloze router vervolgens uit en weer in.

### **Wanneer u de draadloze router vervangt, komen de instellingen niet overeen met de nieuwe router.**

#### **Oplossingen**

Configureer de verbindingsinstellingen opnieuw, zodat deze overeenkomen met de nieuwe draadloze router.

 $\blacktriangleright$  "Vervanging van de draadloze router" op pagina 242

#### **De SSID's voor verbinding met de computer of het smart device en de computer verschillen.**

#### **Oplossingen**

Wanneer u meerdere draadloze routers tegelijk gebruikt of de draadloze router meerdere SSID's heeft en apparaten met verschillende SSID's zijn verbonden, kunt u geen verbinding maken met de draadloze router.

Verbind de computer of het smart device via hetzelfde SSID als de printer.

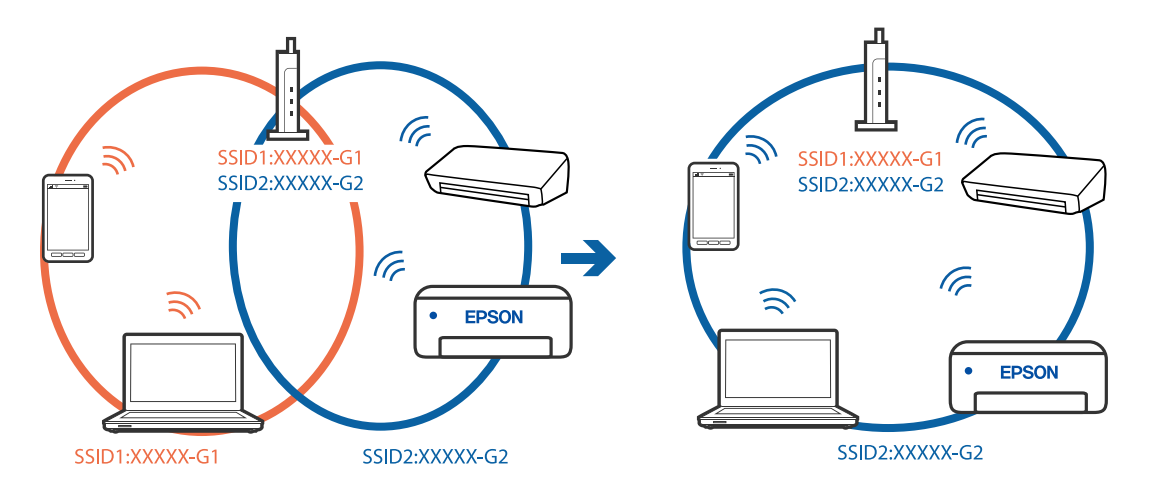

#### **Privacyscheiding is beschikbaar voor de draadloze router.**

#### **Oplossingen**

De meeste draadloze routers hebben een scheidingsfunctie die de communicatie tussen apparaten met dezelfde SSID blokkeert. Als er geen communicatie mogelijk is tussen de printer en de computer of het smart device, terwijl deze zijn verbonden met hetzelfde netwerk, schakelt u de scheidingsfunctie op de draadloze router uit. Zie voor meer informatie de bij de draadloze router geleverde handleiding.

#### **Het IP-adres is niet juist toegewezen.**

### **Oplossingen**

Als het aan de printer toegewezen IP-adres 169.254.XXX.XXX is, en het subnetmasker is 255.255.0.0, is het IP-adres mogelijk niet correct toegewezen.

Selecteer op het bedieningspaneel van de printer **Instel.** > **Netwerkinstellingen** > **Geavanceerd** en controleer vervolgens het IP-adres en het subnetmasker die aan de printer zijn toegewezen.

Start de draadloze router opnieuw of stel de netwerkinstellingen van de printer opnieuw in.

 $\blacktriangleright$  "De netwerkverbinding opnieuw instellen" op pagina 242

#### **Er is een probleem opgetreden met de netwerkinstellingen op het smart device.**

#### **Oplossingen**

Probeer op het smart device een website te openen om te controleren of de netwerkinstellingen van het smart device correct zijn. Als u geen website kunt openen, is er een probleem met het smart device.

Controleer de netwerkverbinding van de computer. Raadpleeg de documentatie van het smart device voor meer informatie.

# **Kan niet afdrukken, ondanks dat er verbinding is (iOS)**

Dit kan de volgende oorzaken hebben.

#### **Papierconfiguratie is uitgeschakeld.**

#### **Oplossingen**

Schakel **Papierconfiguratie** in het volgende menu in.

**Instel.** > **Printerinstellingen** > **Papierbroninstelling** > **Papierconfiguratie**

#### **AirPrint is uitgeschakeld.**

#### **Oplossingen**

Schakel de instelling AirPrint in Web Config in.

& "Toepassing voor het configureren van printerbewerkingen (Web Config)" op pagina 274

## **De printer kan opeens niet afdrukken via een netwerkverbinding**

Een van de volgende problemen kan de oorzaak zijn.

# **De netwerkomgeving is gewijzigd.**

#### **Oplossingen**

Wanneer u de netwerkomgeving hebt gewijzigd, zoals de draadloze router of provider, stelt u de netwerkverbindingen voor de printer opnieuw in.

Verbind de computer of het smart device via hetzelfde SSID als de printer.

& "De netwerkverbinding opnieuw instellen" op pagina 242

#### **Er is iets mis met de netwerkapparaten voor de wifi-verbinding.**

#### **Oplossingen**

Schakel de apparaten die u met het netwerk wilt verbinden uit. Wacht circa 10 seconden en schakel de apparaten in de volgende volgorde weer in: de draadloze router, de computer of het smart device en tenslotte de printer. Verklein de afstand tussen de printer en de computer of het smart device enerzijds en de draadloze router anderzijds om de radiocommunicatie te vereenvoudigen, en probeer vervolgens opnieuw de netwerkinstellingen te configureren.

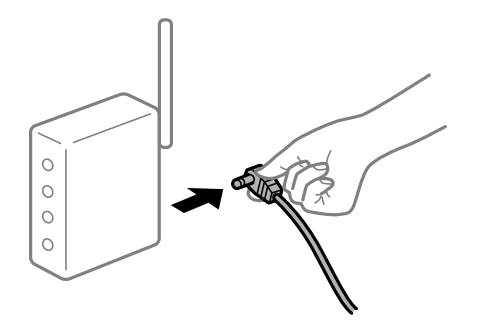

**De printer is niet verbonden met het netwerk.**

#### **Oplossingen**

Selecteer **Instel.** > **Netwerkinstellingen** > **Controle van netwerkverbinding** en druk vervolgens het netwerkverbindingsrapport af. Als uit het rapport blijkt dat er geen netwerkverbinding tot stand is gebracht, controleert u het netwerkverbindingsrapport en volgt u de afgedrukte oplossingen.

& "Een netwerkverbindingsrapport afdrukken" op pagina 253

#### **Er is een probleem opgetreden met de netwerkinstellingen op het smart device.**

#### **Oplossingen**

Probeer op het smart device een website te openen om te controleren of de netwerkinstellingen van het smart device correct zijn. Als u geen website kunt openen, is er een probleem met het smart device.

Controleer de netwerkverbinding van de computer. Raadpleeg de documentatie van het smart device voor meer informatie.

# **Kan niet beginnen met scannen**

# **Kan niet scannen vanuit Windows**

Controleer of de computer en de printer goed zijn verbonden.

De verbinding is bepalend voor de oorzaak en de oplossing van het probleem.

#### **De verbindingsstatus controleren**

Gebruik Epson Printer Connection Checker om de verbindingsstatus voor de computer en de printer te controleren. Afhankelijk van de resultaten van de controle kunt u het probleem oplossen.

1. Dubbelklik op het pictogram **Epson Printer Connection Checker** op het bureaublad.

Epson Printer Connection Checker wordt gestart.

Als er geen pictogram op het bureaublad staat, volgt u onderstaande methoden om Epson Printer Connection Checker te starten.

❏ Windows 10

Klik op de startknop en selecteer vervolgens **Epson Software** > **Epson Printer Connection Checker**.

❏ Windows 8.1/Windows 8

Voer de naam van de software in het zoekvenster in en selecteer vervolgens het weergegeven pictogram.

❏ Windows 7

Klik op de startknop en selecteer vervolgens **Alle programma's** > **Epson Software** > **Epson Printer Connection Checker**.

2. Volg de instructies op het scherm om de controle uit te voeren.

#### **Opmerking:**

Als de printernaam niet wordt weergegeven, installeert u een origineel Epson-printerstuurprogramma.

"Controleer of een origineel Epson-printerstuurprogramma is geïnstalleerd — Windows" op pagina 154

Wanneer het probleem is geïdentificeerd, volgt u de oplossing die op het scherm wordt weergegeven.

Controleer het volgende voor uw situatie wanneer u het probleem niet kunt oplossen.

❏ De printer wordt niet herkend bij een netwerkverbinding

"Kan geen verbinding maken met een netwerk" op pagina 188

❏ De printer wordt niet herkend bij een USB-verbinding

"De printer kan niet via USB worden verbonden (Windows)" op pagina 174

❏ De printer wordt herkend, maar er kan niet worden gescand. "Kan niet scannen, ondanks dat er verbinding is (Windows)" op pagina 191

# **Kan geen verbinding maken met een netwerk**

Een van de volgende problemen kan de oorzaak zijn.

#### **Er is iets mis met de netwerkapparaten voor de wifi-verbinding.**

#### **Oplossingen**

Schakel de apparaten die u met het netwerk wilt verbinden uit. Wacht circa 10 seconden en schakel de apparaten in de volgende volgorde weer in: de draadloze router, de computer of het smart device en tenslotte de printer. Verklein de afstand tussen de printer en de computer of het smart device enerzijds en de draadloze router anderzijds om de radiocommunicatie te vereenvoudigen, en probeer vervolgens opnieuw de netwerkinstellingen te configureren.

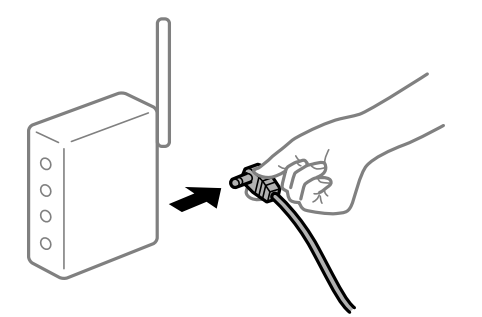

# **Apparaten kunnen geen signaal ontvangen van de draadloze router, omdat ze te ver uit elkaar staan.**

#### **Oplossingen**

Zet de computer of het smart device en de printer dichter bij de draadloze router. Schakel de draadloze router vervolgens uit en weer in.

### **Wanneer u de draadloze router vervangt, komen de instellingen niet overeen met de nieuwe router.**

#### **Oplossingen**

Configureer de verbindingsinstellingen opnieuw, zodat deze overeenkomen met de nieuwe draadloze router.

 $\blacktriangleright$  "Vervanging van de draadloze router" op pagina 242

#### **De SSID's voor verbinding met de computer of het smart device en de computer verschillen.**

#### **Oplossingen**

Wanneer u meerdere draadloze routers tegelijk gebruikt of de draadloze router meerdere SSID's heeft en apparaten met verschillende SSID's zijn verbonden, kunt u geen verbinding maken met de draadloze router.

Verbind de computer of het smart device via hetzelfde SSID als de printer.

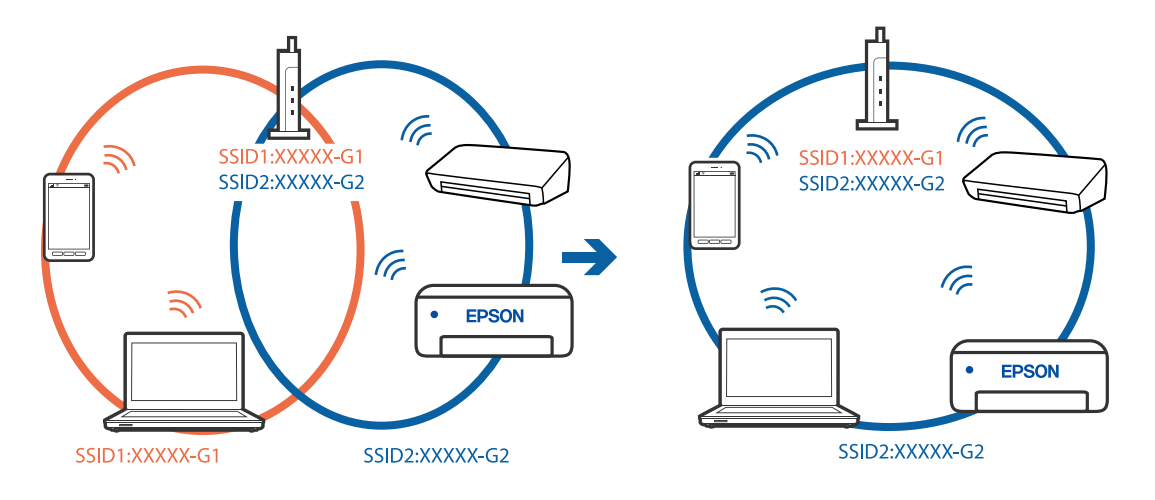

#### **Privacyscheiding is beschikbaar voor de draadloze router.**

#### **Oplossingen**

De meeste draadloze routers hebben een scheidingsfunctie die de communicatie tussen apparaten met dezelfde SSID blokkeert. Als er geen communicatie mogelijk is tussen de printer en de computer of het smart device, terwijl deze zijn verbonden met hetzelfde netwerk, schakelt u de scheidingsfunctie op de draadloze router uit. Zie voor meer informatie de bij de draadloze router geleverde handleiding.

#### **Het IP-adres is niet juist toegewezen.**

#### **Oplossingen**

Als het aan de printer toegewezen IP-adres 169.254.XXX.XXX is, en het subnetmasker is 255.255.0.0, is het IP-adres mogelijk niet correct toegewezen.

Selecteer op het bedieningspaneel van de printer **Instel.** > **Netwerkinstellingen** > **Geavanceerd** en controleer vervolgens het IP-adres en het subnetmasker die aan de printer zijn toegewezen.

Start de draadloze router opnieuw of stel de netwerkinstellingen van de printer opnieuw in.

 $\blacktriangleright$  "De netwerkverbinding opnieuw instellen" op pagina 242

#### **Er is een probleem opgetreden met de netwerkinstellingen op de computer.**

#### **Oplossingen**

Probeer op de computer een internetpagina te openen om te controleren of de netwerkinstellingen van de computer correct zijn. Als u geen internetpagina's kunt openen, is er een probleem met de computer.

Controleer de netwerkverbinding van de computer. Raadpleeg de documentatie van de computer voor meer informatie.

### **De printer is met ethernet verbonden via apparaten die IEEE 802.3az (Energie-efficiënt Ethernet) ondersteunen.**

#### **Oplossingen**

Wanneer u de printer met ethernet verbindt via apparaten die IEEE 802.3az (Energie-efficiënt Ethernet) ondersteunen, kunnen de volgende problemen optreden, afhankelijk van de hub of router die u gebruikt.

- ❏ De verbinding kan onstabiel worden, de printer heeft verbinding, vervolgens wordt de verbinding verbroken en dit gebeurt alsmaar opnieuw.
- ❏ Kan geen verbinding maken met de printer.
- ❏ De communicatiesnelheid wordt traag.

Volg de onderstaande stappen om IEEE 802.3az uit te schakelen voor de printer en maak dan verbinding.

- 1. Verwijder de ethernetkabel die is aangesloten op de computer en de printer.
- 2. Wanneer IEEE 802.3az voor de computer is ingeschakeld, schakelt u dit uit. Raadpleeg de documentatie van de computer voor meer informatie.
- 3. Sluit de computer en de printer met een ethernetkabel op elkaar aan.
- 4. Print via de printer een netwerkverbindingsrapport af.

"Een netwerkverbindingsrapport afdrukken" op pagina 253

- 5. Controleer het IP-adres van de printer op het netwerkverbindingsrapport.
- 6. Ga op de computer naar Web Config. Start een browser en voer vervolgens het IP-adres van de printer in. "Toepassing voor het configureren van printerbewerkingen (Web Config)" op pagina 274
- 7. Selecteer **Geavanceerde instellingen** in de lijst rechts boven in het venster.
- 8. Selecteer **Netwerkinstellingen** > **Vast netwerk**.
- 9. Selecteer **Uit** voor **IEEE 802.3az**.
- 10. Klik op **Volgende**.
- 11. Klik op **OK**.
- 12. Verwijder de ethernetkabel die is aangesloten op de computer en de printer.
- 13. Als u bij stap 2 IEEE 802.3az hebt uitgeschakeld voor de computer, schakelt u dit weer in.

14. Sluit de ethernetkabels die u hebt verwijderd bij stap 1 aan op de computer en de printer. Als het probleem nog steeds optreedt, zijn het mogelijk andere apparaten dan de computer die het probleem veroorzaken.

# **De printer kan niet via USB worden verbonden (Windows)**

Dit kan de volgende oorzaken hebben.

# **De USB-kabel is niet correct op het stopcontact aangesloten.**

#### **Oplossingen**

Sluit de USB-kabel goed aan tussen de printer en de computer.

### **Er is een probleem opgetreden met de USB-hub.**

## **Oplossingen**

Als u een USB-hub gebruikt, sluit u de printer direct op de computer aan.

**Er is een probleem opgetreden met de USB-kabel of de USB-poort.**

#### **Oplossingen**

Als de USB-kabel niet wordt herkend, gebruikt u een andere poort of een andere USB-kabel.

# **Kan niet scannen, ondanks dat er verbinding is (Windows)**

#### **Scannen op hoge resolutie via een netwerk.**

#### **Oplossingen**

Probeer op een lagere resolutie te scannen.

# **Kan niet scannen vanuit Mac OS**

Controleer of de computer en de printer goed zijn verbonden.

De verbinding is bepalend voor de oorzaak en de oplossing van het probleem.

## **De verbindingsstatus controleren**

Gebruik EPSON Status Monitor om de verbindingsstatus voor de computer en de printer te controleren.

- 1. Selecteer **Systeemvoorkeuren** in het Apple-menu > **Printers en scanners** (of **Afdrukken en scannen**, **Afdrukken en faxen**) en selecteer vervolgens de printer.
- 2. Klik op **Opties en toebehoren** > **Hulpprogramma** > **Open Printerhulpprogramma**.
- 3. Klik op **EPSON Status Monitor**.

Wanneer de resterende inktniveaus worden weergegeven, is er verbinding tussen de computer en de printer.

Controleer het volgende als er geen verbinding is gemaakt.

- ❏ De printer wordt niet herkend bij een netwerkverbinding "Kan geen verbinding maken met een netwerk" op pagina 192
- ❏ De printer wordt niet herkend bij een USB-verbinding "De printer kan niet via USB worden verbonden (Mac OS)" op pagina 182

Controleer het volgende als er een verbinding is gemaakt.

❏ De printer wordt herkend, maar er kan niet worden gescand. "Kan niet scannen, ondanks dat er verbinding is (Mac OS)" op pagina 195

# **Kan geen verbinding maken met een netwerk**

Een van de volgende problemen kan de oorzaak zijn.

#### **Er is iets mis met de netwerkapparaten voor de wifi-verbinding.**

#### **Oplossingen**

Schakel de apparaten die u met het netwerk wilt verbinden uit. Wacht circa 10 seconden en schakel de apparaten in de volgende volgorde weer in: de draadloze router, de computer of het smart device en tenslotte de printer. Verklein de afstand tussen de printer en de computer of het smart device enerzijds en de draadloze router anderzijds om de radiocommunicatie te vereenvoudigen, en probeer vervolgens opnieuw de netwerkinstellingen te configureren.

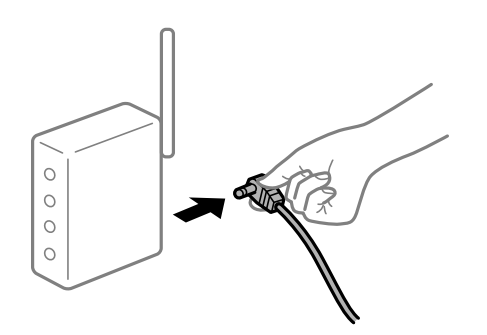

#### **Apparaten kunnen geen signaal ontvangen van de draadloze router, omdat ze te ver uit elkaar staan.**

#### **Oplossingen**

Zet de computer of het smart device en de printer dichter bij de draadloze router. Schakel de draadloze router vervolgens uit en weer in.

## **Wanneer u de draadloze router vervangt, komen de instellingen niet overeen met de nieuwe router.**

#### **Oplossingen**

Configureer de verbindingsinstellingen opnieuw, zodat deze overeenkomen met de nieuwe draadloze router.

& "Vervanging van de draadloze router" op pagina 242

#### **De SSID's voor verbinding met de computer of het smart device en de computer verschillen.**

#### **Oplossingen**

Wanneer u meerdere draadloze routers tegelijk gebruikt of de draadloze router meerdere SSID's heeft en apparaten met verschillende SSID's zijn verbonden, kunt u geen verbinding maken met de draadloze router.

Verbind de computer of het smart device via hetzelfde SSID als de printer.

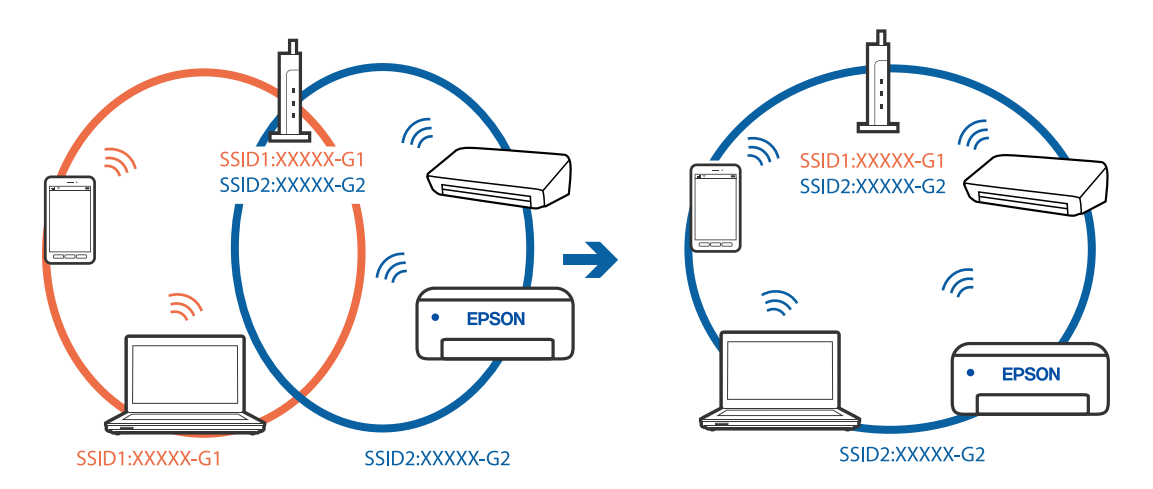

#### **Privacyscheiding is beschikbaar voor de draadloze router.**

#### **Oplossingen**

De meeste draadloze routers hebben een scheidingsfunctie die de communicatie tussen apparaten met dezelfde SSID blokkeert. Als er geen communicatie mogelijk is tussen de printer en de computer of het smart device, terwijl deze zijn verbonden met hetzelfde netwerk, schakelt u de scheidingsfunctie op de draadloze router uit. Zie voor meer informatie de bij de draadloze router geleverde handleiding.

#### **Het IP-adres is niet juist toegewezen.**

#### **Oplossingen**

Als het aan de printer toegewezen IP-adres 169.254.XXX.XXX is, en het subnetmasker is 255.255.0.0, is het IP-adres mogelijk niet correct toegewezen.

Selecteer op het bedieningspaneel van de printer **Instel.** > **Netwerkinstellingen** > **Geavanceerd** en controleer vervolgens het IP-adres en het subnetmasker die aan de printer zijn toegewezen.

Start de draadloze router opnieuw of stel de netwerkinstellingen van de printer opnieuw in.

& "De netwerkverbinding opnieuw instellen" op pagina 242

#### **Er is een probleem opgetreden met de netwerkinstellingen op de computer.**

#### **Oplossingen**

Probeer op de computer een internetpagina te openen om te controleren of de netwerkinstellingen van de computer correct zijn. Als u geen internetpagina's kunt openen, is er een probleem met de computer.

Controleer de netwerkverbinding van de computer. Raadpleeg de documentatie van de computer voor meer informatie.

## **Het apparaat dat op de USB 3.0-poort is aangesloten, zorgt voor radiofrequentieinterferentie.**

#### **Oplossingen**

Wanneer u een apparaat aansluit op de USB 3.0-poort van een Mac, kan radiofrequentie-interferentie optreden. Ga als volgt te werk als u geen verbinding kunt maken met een draadloos netwerk (wifi) of als de bewerkingen niet zonder storingen kunnen worden uitgevoerd.

- ❏ Plaats het apparaat dat op de USB 3.0-poort is aangesloten verder weg van de computer.
- ❏ Maak verbinding met de SSID van het 5 GHz-bereik.
- & "Wifi-instellingen configureren door de SSID en het wachtwoord in te voeren" op pagina 245

## **De printer is met ethernet verbonden via apparaten die IEEE 802.3az (Energie-efficiënt Ethernet) ondersteunen.**

#### **Oplossingen**

Wanneer u de printer met ethernet verbindt via apparaten die IEEE 802.3az (Energie-efficiënt Ethernet) ondersteunen, kunnen de volgende problemen optreden, afhankelijk van de hub of router die u gebruikt.

- ❏ De verbinding kan onstabiel worden, de printer heeft verbinding, vervolgens wordt de verbinding verbroken en dit gebeurt alsmaar opnieuw.
- ❏ Kan geen verbinding maken met de printer.
- ❏ De communicatiesnelheid wordt traag.

Volg de onderstaande stappen om IEEE 802.3az uit te schakelen voor de printer en maak dan verbinding.

- 1. Verwijder de ethernetkabel die is aangesloten op de computer en de printer.
- 2. Wanneer IEEE 802.3az voor de computer is ingeschakeld, schakelt u dit uit. Raadpleeg de documentatie van de computer voor meer informatie.
- 3. Sluit de computer en de printer met een ethernetkabel op elkaar aan.
- 4. Print via de printer een netwerkverbindingsrapport af. "Een netwerkverbindingsrapport afdrukken" op pagina 253
- 5. Controleer het IP-adres van de printer op het netwerkverbindingsrapport.
- 6. Ga op de computer naar Web Config. Start een browser en voer vervolgens het IP-adres van de printer in. "Toepassing voor het configureren van printerbewerkingen (Web Config)" op pagina 274
- 7. Selecteer **Geavanceerde instellingen** in de lijst rechts boven in het venster.
- 8. Selecteer **Netwerkinstellingen** > **Vast netwerk**.
- 9. Selecteer **Uit** voor **IEEE 802.3az**.
- 10. Klik op **Volgende**.
- 11. Klik op **OK**.
- 12. Verwijder de ethernetkabel die is aangesloten op de computer en de printer.
- 13. Als u bij stap 2 IEEE 802.3az hebt uitgeschakeld voor de computer, schakelt u dit weer in.
- 14. Sluit de ethernetkabels die u hebt verwijderd bij stap 1 aan op de computer en de printer.

Als het probleem nog steeds optreedt, zijn het mogelijk andere apparaten dan de computer die het probleem veroorzaken.

# **De printer kan niet via USB worden verbonden (Mac OS)**

Dit kan de volgende oorzaken hebben.

**De USB-kabel is niet correct op het stopcontact aangesloten.**

#### **Oplossingen**

Sluit de USB-kabel goed aan tussen de printer en de computer.

#### **Er is een probleem opgetreden met de USB-hub.**

#### **Oplossingen**

Als u een USB-hub gebruikt, sluit u de printer direct op de computer aan.

#### **Er is een probleem opgetreden met de USB-kabel of de USB-poort.**

#### **Oplossingen**

Als de USB-kabel niet wordt herkend, gebruikt u een andere poort of een andere USB-kabel.

# **Kan niet scannen, ondanks dat er verbinding is (Mac OS)**

#### **Scannen op hoge resolutie via een netwerk.**

### **Oplossingen**

Probeer op een lagere resolutie te scannen.

# **Kan niet scannen vanaf een smart device**

Controleer of het smart device en de printer goed zijn verbonden.

De verbinding is bepalend voor de oorzaak en de oplossing van het probleem.

#### **De verbinding met het smart device controleren**

Gebruik Epson Smart Panel om de verbinding tussen het smart device en de printer te controleren.

Open Epson Smart Panel. Als u geen verbinding kunt maken met de printer, tik dan bovenaan het scherm op [+] om te vernieuwen.

Klik op de onderstaande koppeling als u geen gebruikmaakt van Epson Smart Panel.

http://epson.sn

### **Kan geen verbinding maken met een netwerk**

Een van de volgende problemen kan de oorzaak zijn.

#### **Er is iets mis met de netwerkapparaten voor de wifi-verbinding.**

#### **Oplossingen**

Schakel de apparaten die u met het netwerk wilt verbinden uit. Wacht circa 10 seconden en schakel de apparaten in de volgende volgorde weer in: de draadloze router, de computer of het smart device en tenslotte de printer. Verklein de afstand tussen de printer en de computer of het smart device enerzijds en de draadloze router anderzijds om de radiocommunicatie te vereenvoudigen, en probeer vervolgens opnieuw de netwerkinstellingen te configureren.

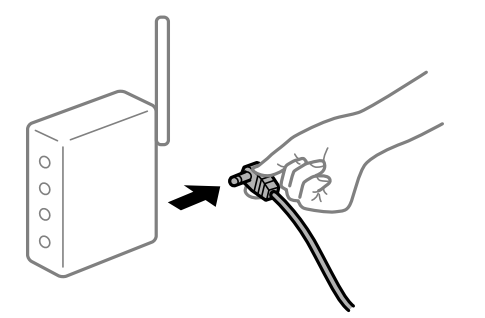

#### **Apparaten kunnen geen signaal ontvangen van de draadloze router, omdat ze te ver uit elkaar staan.**

#### **Oplossingen**

Zet de computer of het smart device en de printer dichter bij de draadloze router. Schakel de draadloze router vervolgens uit en weer in.

#### **Wanneer u de draadloze router vervangt, komen de instellingen niet overeen met de nieuwe router.**

#### **Oplossingen**

Configureer de verbindingsinstellingen opnieuw, zodat deze overeenkomen met de nieuwe draadloze router.

& "Vervanging van de draadloze router" op pagina 242

# **De SSID's voor verbinding met de computer of het smart device en de computer verschillen. Oplossingen**

Wanneer u meerdere draadloze routers tegelijk gebruikt of de draadloze router meerdere SSID's heeft en apparaten met verschillende SSID's zijn verbonden, kunt u geen verbinding maken met de draadloze router.

Verbind de computer of het smart device via hetzelfde SSID als de printer.

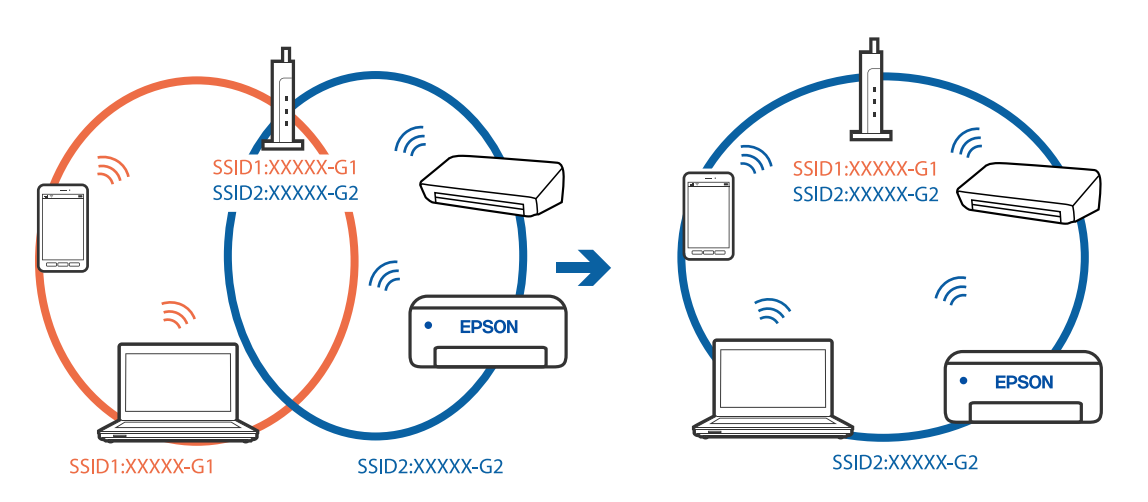

#### **Privacyscheiding is beschikbaar voor de draadloze router.**

#### **Oplossingen**

De meeste draadloze routers hebben een scheidingsfunctie die de communicatie tussen apparaten met dezelfde SSID blokkeert. Als er geen communicatie mogelijk is tussen de printer en de computer of het smart device, terwijl deze zijn verbonden met hetzelfde netwerk, schakelt u de scheidingsfunctie op de draadloze router uit. Zie voor meer informatie de bij de draadloze router geleverde handleiding.

#### **Het IP-adres is niet juist toegewezen.**

#### **Oplossingen**

Als het aan de printer toegewezen IP-adres 169.254.XXX.XXX is, en het subnetmasker is 255.255.0.0, is het IP-adres mogelijk niet correct toegewezen.

Selecteer op het bedieningspaneel van de printer **Instel.** > **Netwerkinstellingen** > **Geavanceerd** en controleer vervolgens het IP-adres en het subnetmasker die aan de printer zijn toegewezen.

Start de draadloze router opnieuw of stel de netwerkinstellingen van de printer opnieuw in.

 $\blacktriangleright$  "De netwerkverbinding opnieuw instellen" op pagina 242

**Er is een probleem opgetreden met de netwerkinstellingen op het smart device.**

#### **Oplossingen**

Probeer op het smart device een website te openen om te controleren of de netwerkinstellingen van het smart device correct zijn. Als u geen website kunt openen, is er een probleem met het smart device.

Controleer de netwerkverbinding van de computer. Raadpleeg de documentatie van het smart device voor meer informatie.

# **Kan de printer niet bedienen zoals verwacht**

# **De printer is traag**

# **Afdrukken verloopt te traag**

Dit kan de volgende oorzaken hebben.

# **Er zijn onnodige toepassingen actief.**

## **Oplossingen**

Sluit alle onnodige toepassingen op uw computer of smart device.

# **De afdrukkwaliteit is te hoog ingesteld.**

#### **Oplossingen**

Stel een lagere kwaliteit in.

## **Bidirectioneel afdrukken is uitgeschakeld.**

#### **Oplossingen**

Schakel de bidirectionele (of hogesnelheids)instelling in. Wanneer deze instelling is geselecteerd, drukt de printkop in beide richtingen af, en verhoogt de afdruksnelheid.

❏ Bedieningspaneel

Schakel de optie **Bidirectioneel** in **Instel.** > **Printerinstellingen** in.

❏ Windows

Selecteer **Bidirectioneel afdrukken** op het tabblad **Meer opties** van het printerstuurprogramma.

❏ Mac OS

Selecteer **Systeemvoorkeuren** in het menu Apple > **Printers en scanners** (of **Afdrukken en scannen**, **Afdrukken en faxen**) en selecteer vervolgens de printer. Klik op **Opties en toebehoren** > **Opties** (of **Stuurprogramma**). Selecteer Aan bij de instelling **Snel afdrukken**.

#### **Stille modus is ingeschakeld.**

#### **Oplossingen**

Schakel **Stille modus** uit. De afdruksnelheid neemt af als de **Stille modus** actief is.

❏ Bedieningspaneel

Selecteer **ON** op het startscherm en selecteer vervolgens **Uit**.

❏ Windows

Selecteer **Uit** bij **Stille modus** op het tabblad **Hoofdgroep** van het printerstuurprogramma.

❏ Mac OS

Selecteer **Systeemvoorkeuren** in het Apple-menu > **Printers en scanners** (of **Afdrukken en scannen**, **Afdrukken en faxen**) en selecteer vervolgens de printer. Klik op **Opties en toebehoren** > **Opties** (of **Stuurprogramma**). Selecteer Uit voor **Stille modus**.

### **Er doen zich mogelijk netwerkverbindingsproblemen voor met de draadloze router.**

#### **Oplossingen**

Start de draadloze router opnieuw op. Houd daarbij rekening met andere gebruikers die met het netwerk zijn verbonden. Als het probleem hiermee niet wordt opgelost, plaatst u de printer dichter bij de draadloze router of raadpleegt u de documentatie van het toegangspunt.

## **Met de printer kunt u gegevens met hoge dichtheid afdrukken, zoals foto's op gewoon papier.**

# **Oplossingen**

Als u gegevens met een hoge dichtheid afdrukt, bijvoorbeeld foto's op gewoon papier, kan het afdrukken langer duren om de afdrukkwaliteit te garanderen. Dit hoort zo.

# **De afdruksnelheid neemt sterk af tijdens het continu afdrukken**

# **De functie die ervoor zorgt dat het printermechanisme niet oververhit en beschadigd raakt is actief.**

#### **Oplossingen**

U kunt doorgaan met afdrukken. Als u de normale afdruksnelheid wilt herstellen, laat u de printer minstens 30 minuten inactief. De afdruksnelheid wordt niet hersteld als de stroom uit is.

# **De scansnelheid is laag**

#### **Scannen met een hogere resolutie.**

#### **Oplossingen**

Probeer op een lagere resolutie te scannen.

# **Het display wordt donker**

#### **De printer staat in slaapstand.**

#### **Oplossingen**

Druk op een willekeurige plek op het lcd-scherm om terug te keren naar de eerdere status.

# **"!" wordt weergegeven op het scherm en u kunt geen foto's selecteren**

#### **Het afbeeldingsbestand wordt niet ondersteund.**

#### **Oplossingen**

Wanneer het afbeeldingsbestand niet wordt ondersteund door het apparaat, wordt een uitroepteken (!) weergegeven op het lcd-scherm. Gebruik bestanden die door de printer worden ondersteund.

& "Ondersteunde gegevensspecificaties" op pagina 289

## **De bestandsnaam is te lang om door de printer te kunnen worden herkend.**

#### **Oplossingen**

- U kunt de volgende oplossingen gebruiken om foto's af te drukken.
- ❏ Afdrukken vanaf een computer
- ❏ Afdrukken vanaf een smart device met Epson Smart Panel
	- U hoeft de geheugenkaart niet uit uw smart device te verwijderen.

# **Kan vingers niet naar elkaar toe of van elkaar af bewegen**

#### **Er wordt niet krachtig genoeg op het scherm gedrukt.**

#### **Oplossingen**

Als u uw vingers niet naar elkaar toe of van elkaar af kan bewegen, kunt u de handelingen uitvoeren door licht op het scherm te drukken.

# **Kan de scannereenheid niet sluiten**

## **De scannereenheid is zo ontworpen dat deze langzaam en met wat weerstand dichtgaat om te voorkomen dat vingers klem komen te zitten.**

#### **Oplossingen**

Ga door met sluiten, ook als u wat weerstand voelt.

# **De documentkap is losgekomen**

Open de invoerbeveiliging en plaats de documentkap vervolgens verticaal. Houd de lipjes daarbij recht.

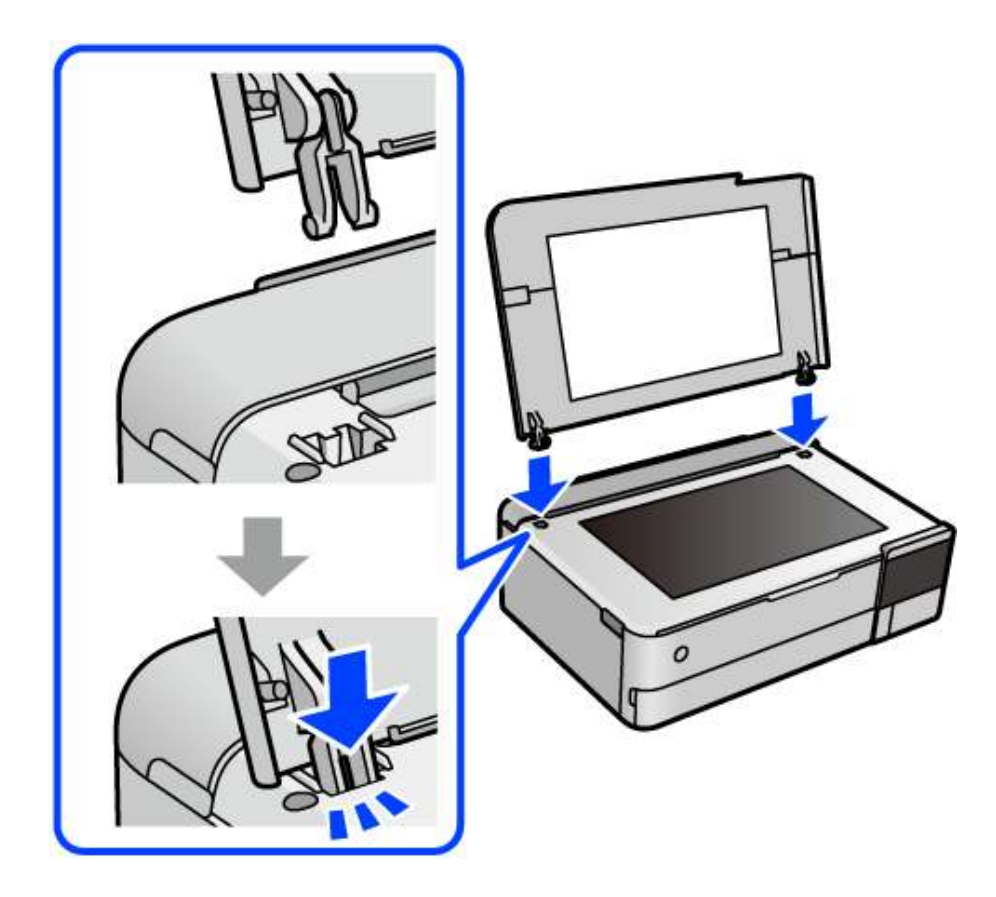

# **De achterste papiersteun gaat niet dicht**

Zet de papiersteun rechtop en steek deze vervolgens in de opening zoals in de onderstaande afbeelding is weergegeven.

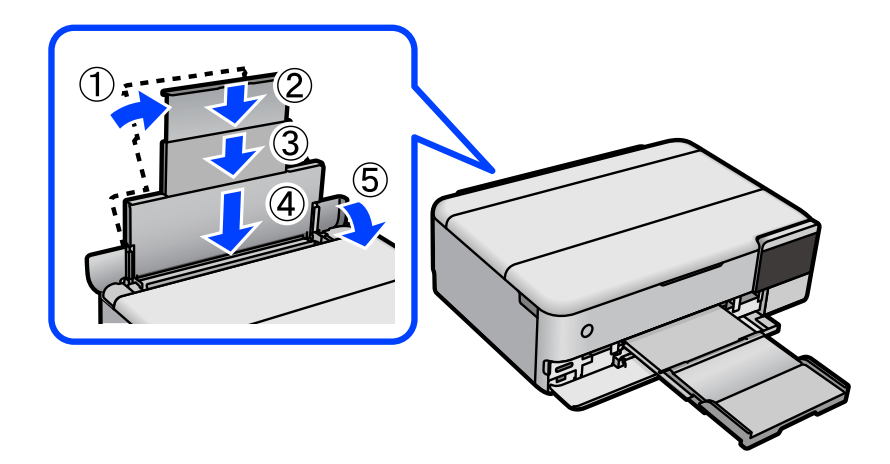

# **Kan gegevens niet opslaan op een geheugenapparaat**

Dit kan de volgende oorzaken hebben.

## **Er wordt een niet-ondersteund geheugenapparaat gebruikt.**

# **Oplossingen**

Gebruik een geheugenapparaat dat door de printer wordt ondersteund.

# **Het geheugenapparaat is beveiligd tegen schrijven.**

#### **Oplossingen**

Schakel de beveiliging uit.

## **Er is onvoldoende vrij geheugen.**

#### **Oplossingen**

Verwijder onnodige gegevens of plaats een ander geheugenapparaat.

# **Printer maakt veel lawaai tijdens werking**

# **Stille modus is uitgeschakeld op de printer.**

#### **Oplossingen**

Als de printer te veel lawaai maakt, schakelt u **Stille modus** in. Met deze functie ingeschakeld ligt de afdruksnelheid mogelijk lager.

❏ Bedieningspaneel

Selecteer **om het startscherm en selecteer vervolgens Aan.** 

❏ Windows

Selecteer **Aan** bij **Stille modus** op het tabblad **Hoofdgroep** van het printerstuurprogramma.

❏ Mac OS

Selecteer **Systeemvoorkeuren** in het Apple-menu > **Printers en scanners** (of **Afdrukken en scannen**, **Afdrukken en faxen**) en selecteer vervolgens de printer. Klik op **Opties en toebehoren** > **Opties** (of **Stuurprogramma**). Selecteer Aan voor **Stille modus**.

# **Het basiscertificaat moeten worden bijgewerkt**

### **Het basiscertificaat is verlopen.**

#### **Oplossingen**

Voer Web Config uit en werk vervolgens het basiscertificaat bij.

& "Toepassing voor het configureren van printerbewerkingen (Web Config)" op pagina 274

# **Kan het afdrukken niet annuleren vanaf een computer met Mac OS X 10.6.8**

# **Er is een probleem opgetreden met de AirPrint-instellingen.**

## **Oplossingen**

Voer Web Config uit en selecteer vervolgens **Port9100** als instelling bij **Protocol Topprioriteit** in **AirPrint instellen**. Selecteer **Systeemvoorkeuren** in het menu Apple > **Printers en scanners** (of **Afdrukken en scannen**, **Afdrukken en faxen**), verwijder de printer en voeg de printer opnieuw toe.

& "Toepassing voor het configureren van printerbewerkingen (Web Config)" op pagina 274

# **Er wordt een bericht weergegeven op het lcd-scherm**

Als er een foutmelding wordt weergegeven op het lcd-scherm, volgt u de instructies op het scherm of de onderstaande oplossingen om het probleem op te lossen.

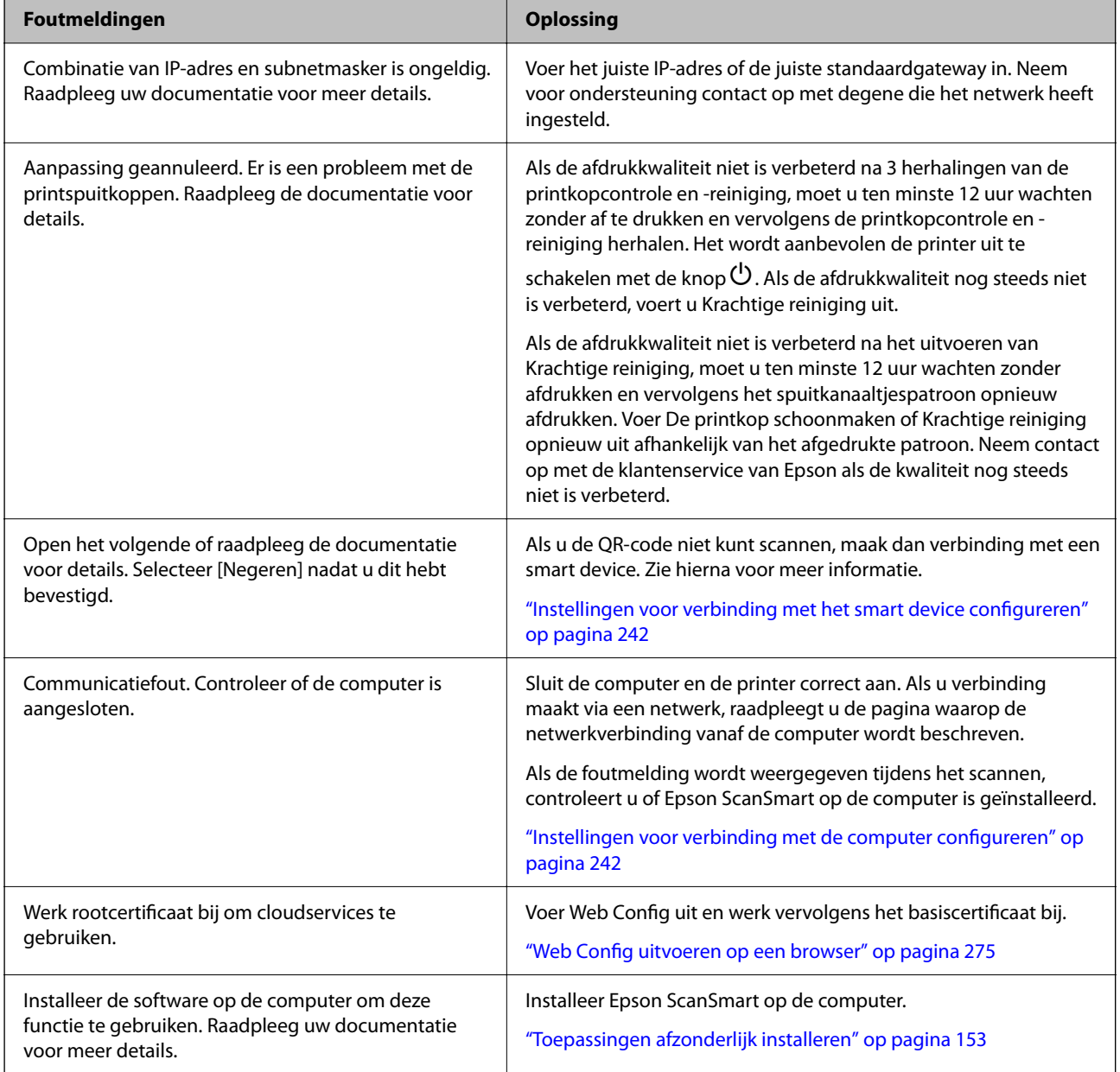

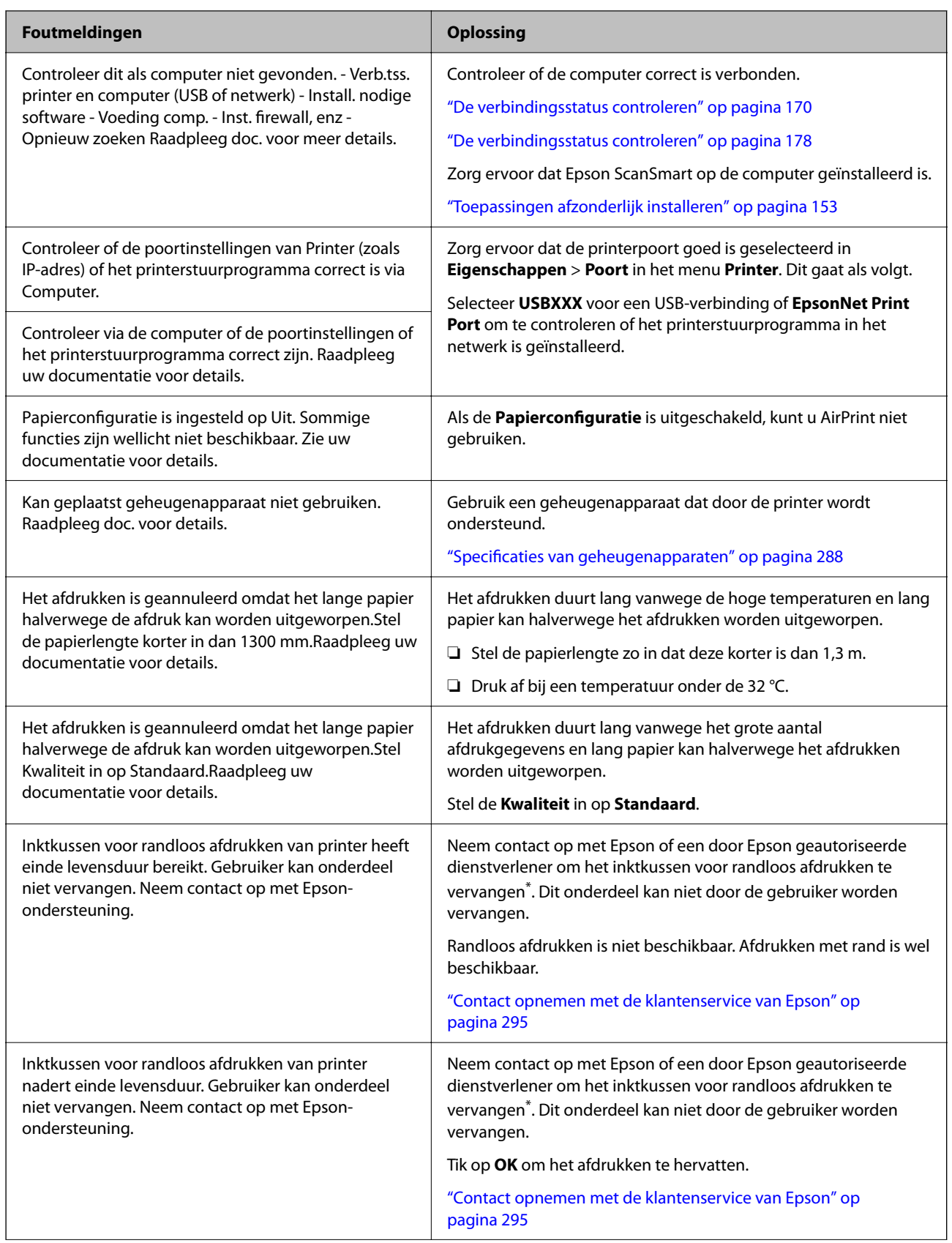

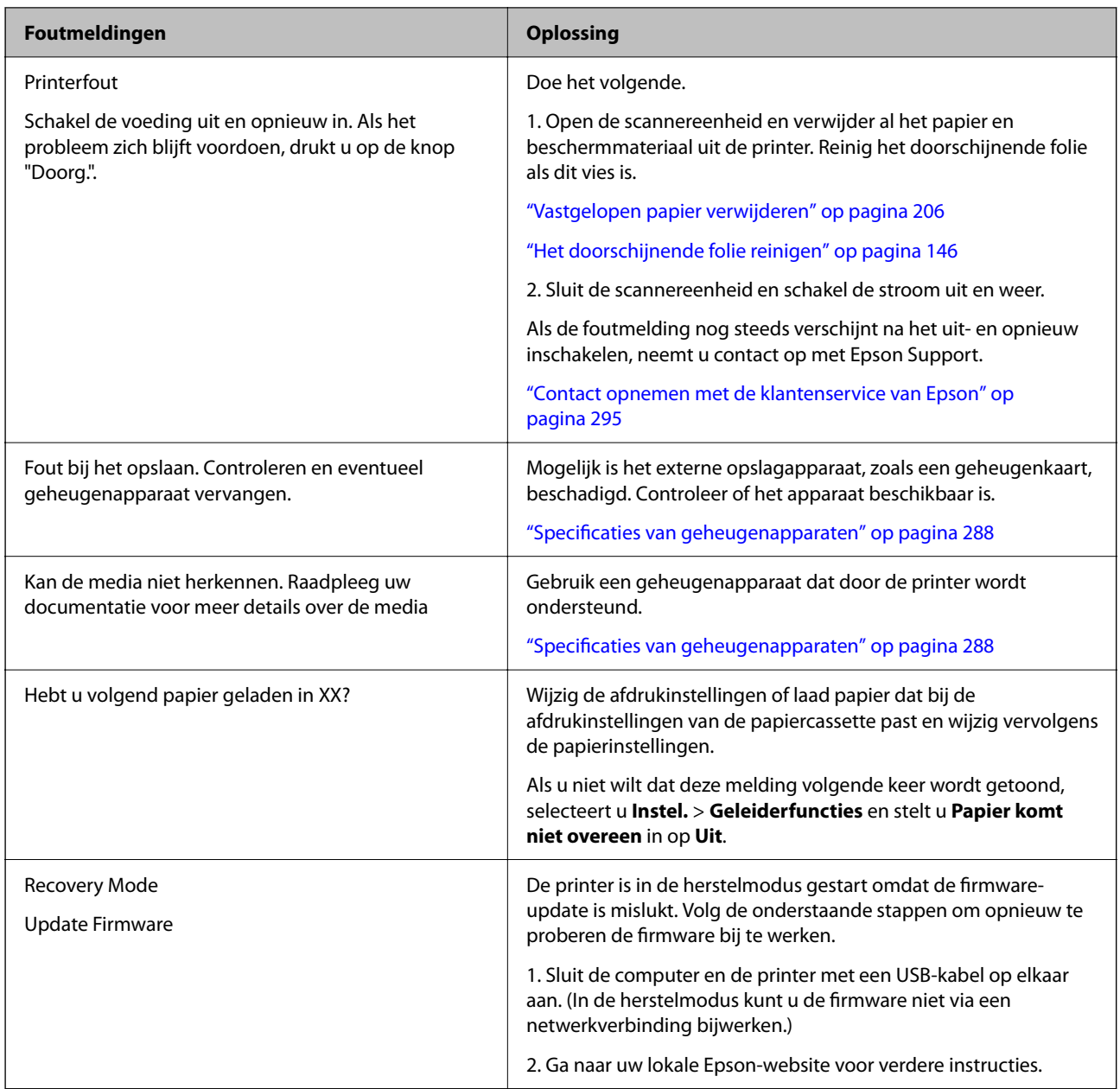

\* Bij sommige afdrukcycli komt een heel kleine hoeveelheid overtollige inkt op het inktkussentje voor randloos afdrukken terecht. Om te voorkomen dat er inkt uit het kussentje lekt, is het product ontworpen om het randloos afdrukken te stoppen wanneer het kussentje de limiet bereikt. Of en hoe vaak dit moet gebeuren, is afhankelijk van het aantal pagina's dat u afdrukt met de optie voor randloos afdrukken. Dat het kussentje moet worden vervangen, wil niet zeggen dat uw printer niet meer volgens de specificaties functioneert. Als het kussentje moet worden vervangen, wordt er op de printer een melding weergegeven. Het kussentje kan alleen worden vervangen door een erkende Epson-serviceprovider. De kosten voor deze vervanging vallen niet onder de garantie van Epson.

# **Papier loopt vast**

Controleer de foutmelding die op het bedieningspaneel wordt weergegeven en volg de instructies om het vastgelopen papier, inclusief afgescheurde stukjes, te verwijderen. Verwijder hierna de foutmelding. Op het lcdscherm wordt een animatie weergegeven waarin u ziet hoe u vastgelopen papier verwijdert.

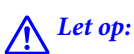

Raak nooit de knoppen van het bedieningspaneel aan als u met uw hand in de printer zit. Als de printer begint te werken, kunt u zich verwonden. Raak de uitstekende delen niet aan om verwondingen te voorkomen.

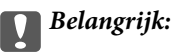

Verwijder voorzichtig het vastgelopen papier. Het papier krachtdadig verwijderen kan de printer beschadigen.

# **Vastgelopen papier verwijderen**

# !**Let op:**

❏ Pas bij het sluiten van de scannereenheid op dat uw vingers niet klem komen te zitten. Anders kunt u zich verwonden.

- ❏ Raak nooit de knoppen van het bedieningspaneel aan als u met uw hand in de printer zit. Als de printer begint te werken, kunt u zich verwonden. Raak de uitstekende delen niet aan om verwondingen te voorkomen.
- 1. Sluit de documentkap als deze open staat.
- 2. Open de scannereenheid met beide handen tot deze vergrendelt.

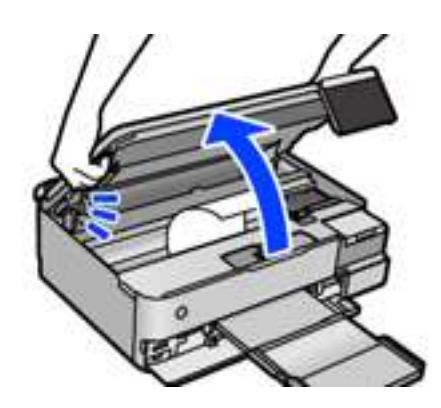

3. Verwijder het vastgelopen papier.

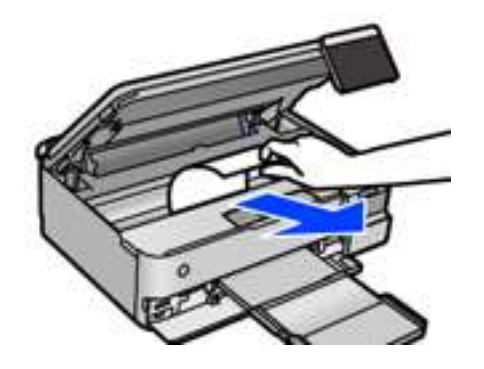

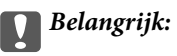

Raak de witte platte kabel, de doorzichtige folie en de transportvergrendeling in de printer niet aan. Dit kan een storing veroorzaken.

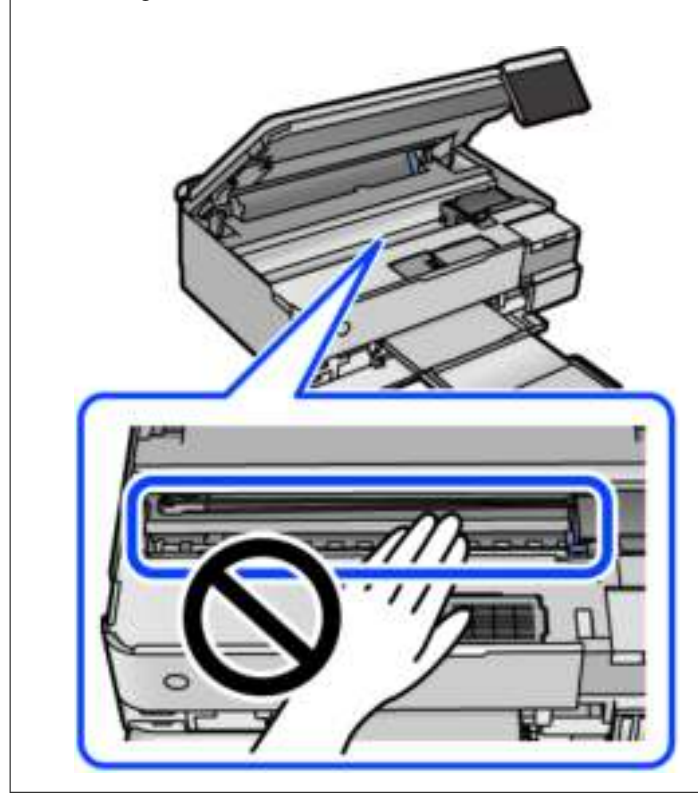

4. Sluit de scannereenheid.

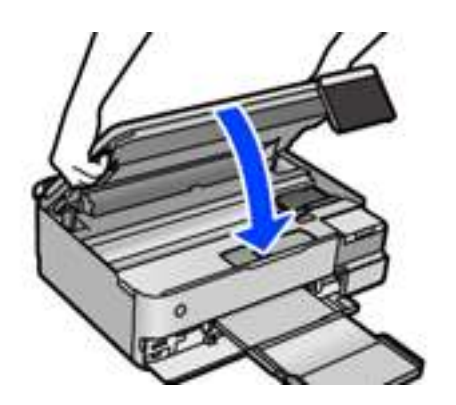

#### **Opmerking:**

De scannereenheid is zo ontworpen dat deze langzaam en met wat weerstand dichtgaat om te voorkomen dat vingers klem komen te zitten. Ga door met sluiten, ook als u wat weerstand voelt.

5. Verwijder de achterpaneel.

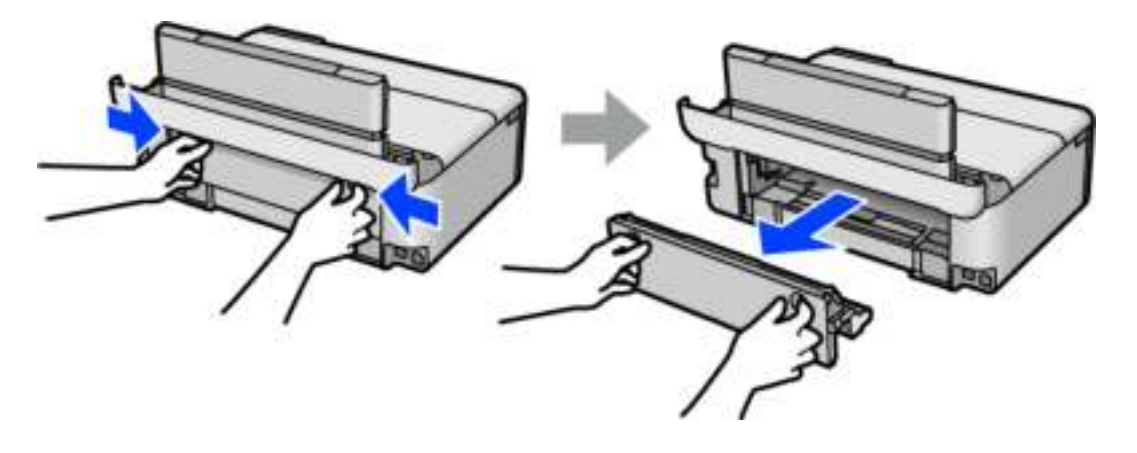

6. Verwijder het vastgelopen papier.

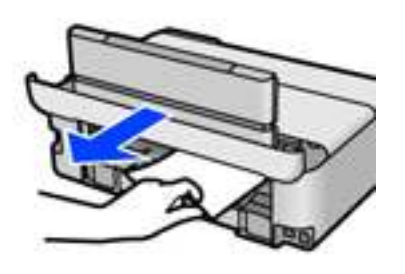

7. Verwijder het vastgelopen papier uit de achterpaneel.

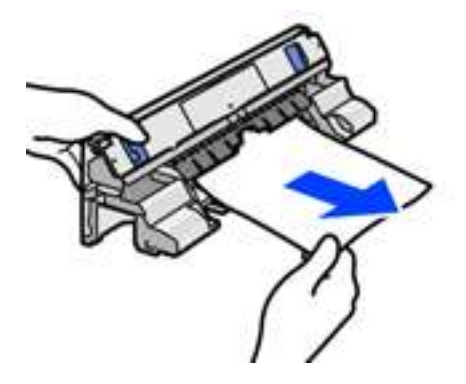

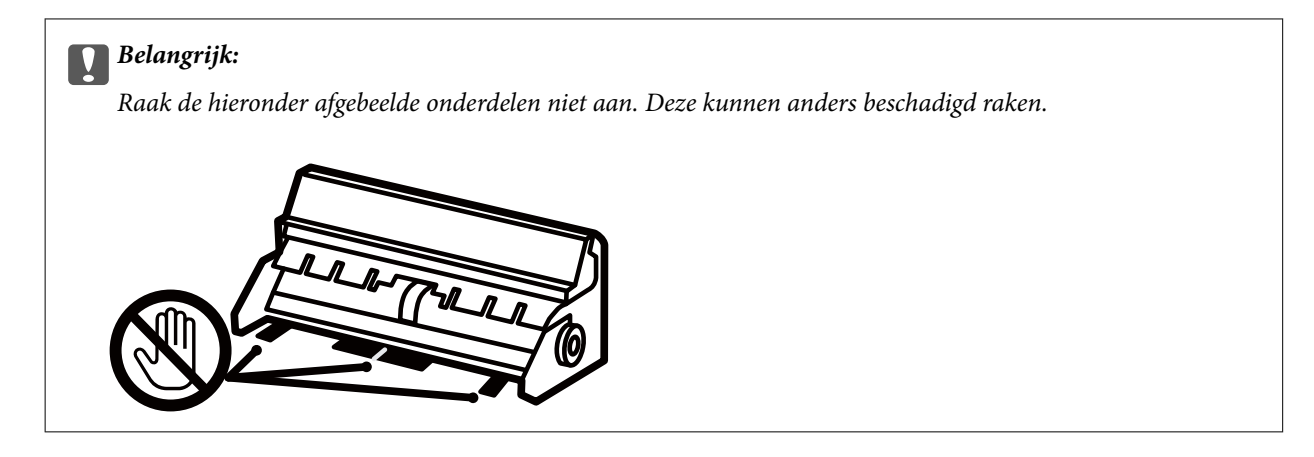

- 8. Laad de achterpaneel in de printer.
- 9. Sluit de uitvoerlade.
- 10. Trek de papiercassette uit de printer.

Voor papiercassette 2 tilt u deze iets op en schuift u deze dan naar buiten.

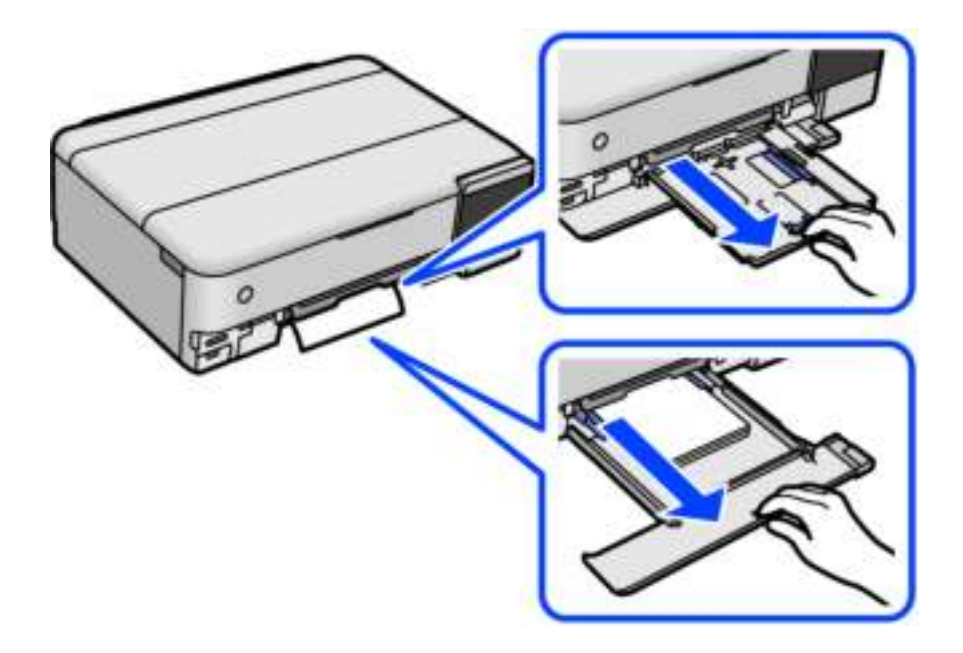

11. Verwijder het vastgelopen papier.

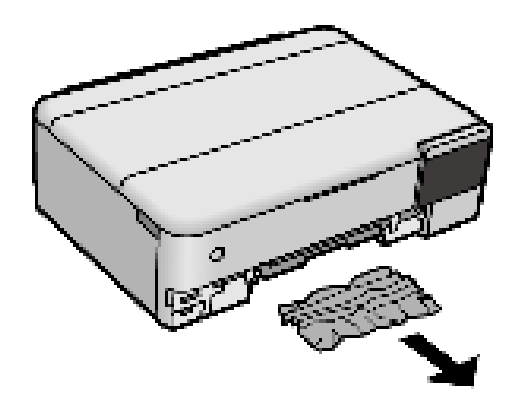

12. Lijn de randen van het papier uit en schuif de zijgeleiders tegen de randen van het papier aan.

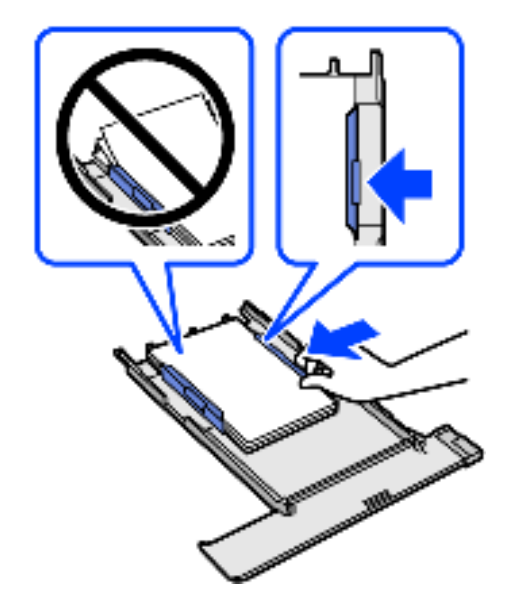

13. Laad de papiercassette in de printer.

# **Voorkomen dat papier vastloopt**

Controleer het volgende. Als papier vaak vastloopt.

- ❏ Plaats de printer op een vlakke ondergrond en gebruik deze in de aanbevolen omgevingsomstandigheden. "Omgevingsspecificaties" op pagina 291
- ❏ Gebruik papier dat door deze printer wordt ondersteund. "Beschikbaar papier en capaciteiten" op pagina 262
- ❏ Volg de voorzorgsmaatregelen voor papierverwerking. "Voorzorgsmaatregelen voor papierverwerking" op pagina 33
- ❏ Laad het papier in de juiste richting en schuif de zijgeleider tegen de rand van het papier aan. "Papier laden" op pagina 36
- ❏ Laad niet meer dan het maximale aantal vellen dat voor het papier is opgegeven.
- ❏ Laad één blad papier per keer wanneer u meerdere bladen laadt.
- ❏ Controleer of de instellingen voor het papierformaat en de papiersoort overeenkomen met het papierformaat en de papiersoort in de printer.

"Lijst met papiersoorten" op pagina 35

❏ Reinig de roller in de printer.

"Problemen met de papierinvoer oplossen" op pagina 135

# **De inkt moet worden bijgevuld**

# **Voorzorgsmaatregelen voor inktessen**

Lees de volgende instructies voordat u inkt bijvult.

#### **Voorzorgsmaatregelen voor de opslag van inkt**

- ❏ Houd de inktflessen uit de buurt van direct zonlicht.
- ❏ Sla de inktflessen niet op onder hoge temperaturen of temperaturen onder het vriespunt.
- ❏ Epson raadt u aan de inktfles te gebruiken vóór de datum die op de verpakking wordt vermeld.
- ❏ Zorg er bij opslag of transport van een inktfles voor dat u de fles niet schuin houdt en niet blootstelt aan schokken en stoten of temperatuurschommelingen.Anders kan er lekkage optreden, zelfs als de dop goed op de fles is gedraaid.Houd de inktfles rechtop bij het vastdraaien van de dop en neem voorzorgsmaatregelen om te voorkomen dat er inkt kan weglekken bij het transport van de fles, bijvoorbeeld door de fles in een zak te doen.
- ❏ Laat inktflessen vóór gebruik ten minste drie uur op kamertemperatuur komen.
- ❏ Open de verpakking van de inktfles pas op het moment dat u de inkttank wilt vullen.De inktfles is vacuümverpakt om de betrouwbaarheid te waarborgen.Als u een inktfles langere tijd buiten de verpakking bewaart en dan pas gebruikt, is normaal afdrukken misschien niet meer mogelijk.
- ❏ Het wordt aanbevolen geopende inktflessen zo snel mogelijk te gebruiken.

#### **Voorzorgsmaatregelen voor het bijvullen van inkt**

- ❏ Voor een optimale afdrukkwaliteit en bescherming van de printkop blijft een variabele inktreserve in de inkttank achter op het moment dat de printer aangeeft dat u inkt moet bijvullen.De opgegeven capaciteiten bevatten deze reserve niet.
- ❏ Laat de inkt niet gedurende lange tijd op een laag niveau, om optimale afdrukresultaten te garanderen.
- ❏ Gebruik inktflessen met de juiste artikelcode voor deze printer.
- ❏ Wees voorzichtig met de inkt voor deze printer. Bij het vullen of bijvullen van de tanks kan inkt rondspatten. Inkt die u op uw kleding of andere spullen krijgt, is soms moeilijk te verwijderen.
- ❏ Schud niet te krachtig en knijp niet in de inktflessen.
- ❏ Langdurig gebruik van de printer wanneer de inkt lager staat dan de onderste lijn, kan de printer beschadigen. Vul de inkttank tot de bovenste lijn wanneer de printer niet in werking is. Reset het inktniveau nadat u de tank hebt gevuld om het juiste geschatte inktniveau weer te geven.
- ❏ Voor optimale afdrukresultaten, vult u de inkttanks minstens één keer per jaar bij tot de bovenste lijn.

#### **Inktverbruik**

- ❏ Voor optimale prestaties van de printkop wordt er tijdens onderhoudsactiviteiten, zoals reiniging van de printkop, een beetje inkt gebruikt uit alle inkttanks. Er kan ook inkt worden gebruikt wanneer u de printer inschakelt.
- ❏ Wanneer u in monochroom of grijswaarden afdrukt, is het mogelijk kleureninkt te gebruiken in plaats van zwarte inkt, afhankelijk van de instellingen van het papiertype of de afdrukkwaliteit. Dit is omdat kleureninkt wordt gemengd om zwart te creëren.
- ❏ De inkt in de inktflessen die bij de printer zijn geleverd, worden deels verbruikt bij de installatie van de printer.De printkop in uw printer is volledig met inkt geladen om afdrukken van hoge kwaliteit te bezorgen.Bij dit eenmalige proces wordt een bepaalde hoeveelheid inkt verbruikt. Met de gebruikte inktflessen kunnen daarom wellicht minder pagina's worden afgedrukt dan met volgende inktflessen.
- ❏ De opgegeven capaciteit hangt af van de afbeeldingen die u afdrukt, het papier dat u gebruikt, hoe vaak u afdrukt en de omgeving (bijvoorbeeld temperatuur) waarin u de printer gebruikt.
- ❏ Voer een visuele controle uit van de inktniveaus in de huidige inkttanks. Wanneer u de printer blijft gebruiken wanneer de inkt op is, kunt u de printer beschadigen. Epson raadt u aan het inktpeil te resetten door de inkttank bij te vullen tot de bovenste lijn wanneer de printer verder niet actief is.

# **De inkttanks bijvullen**

- 1. Sluit de documentkap als deze open staat.
- 2. Open de scannereenheid met beide handen tot deze vergrendelt.

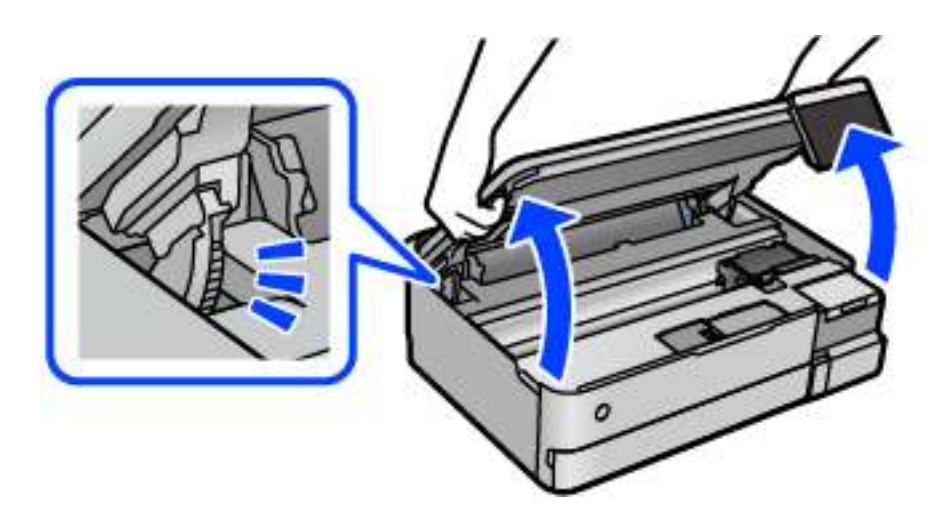

3. Open de inkttankklep.

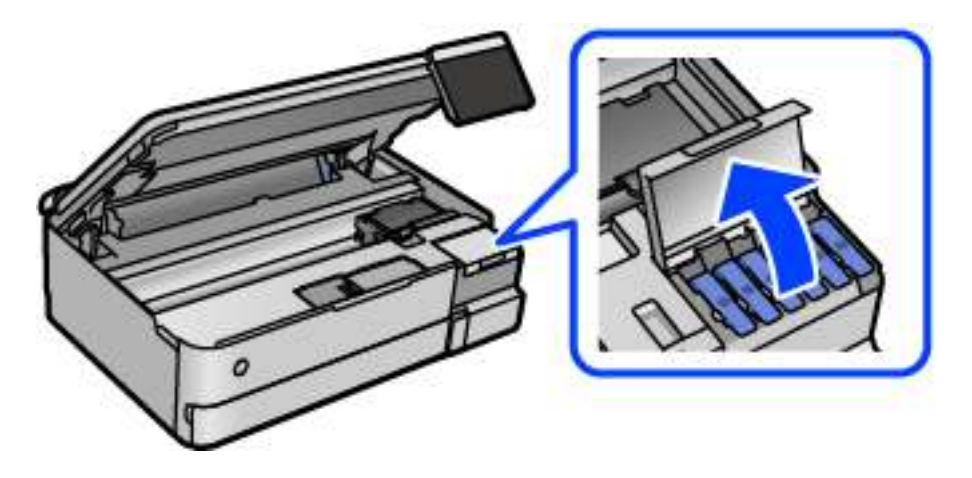

Lees alle gebruiksvoorschriften voor het vullen van inkt op het lcd-scherm en ga naar het volgende scherm.

4. Open de dop van de inkttank.

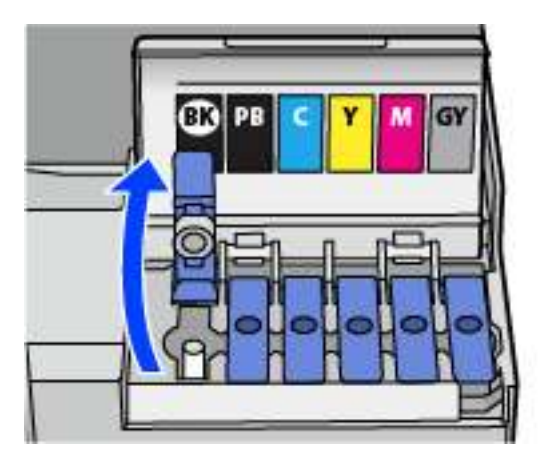

# c **Belangrijk:**

Zorg ervoor dat de kleur van de inkttanks overeenstemt met de kleur van de inkt die u wilt bijvullen.

5. Houd de fles rechtop en draai de dop langzaam van de fles.

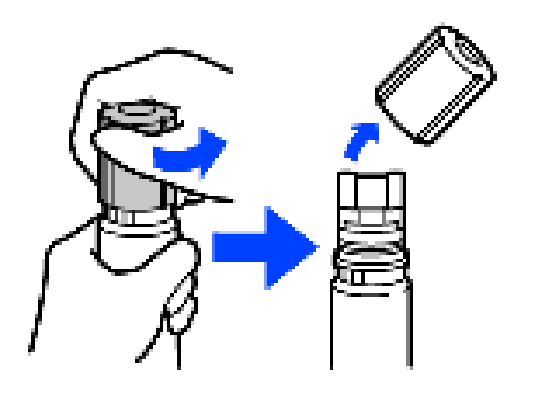

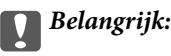

- ❏ Epson raadt het gebruik van originele Epson-inktflessen aan.
- ❏ Let goed op dat u geen inkt morst.

6. Controleer de bovenste lijn (a) van de inkttank.

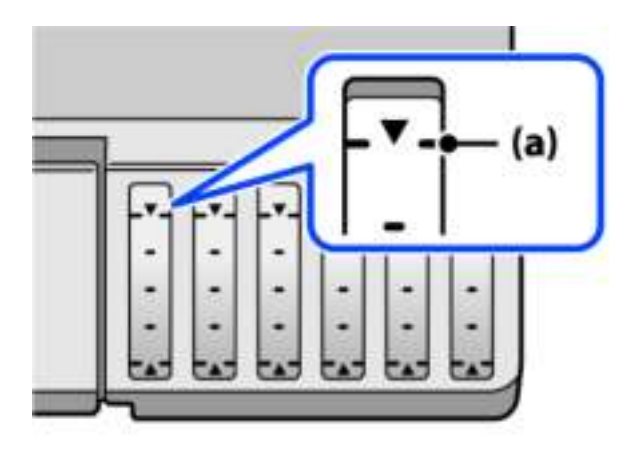

7. Houd de bovenkant van de inktfles tegen de vulpoort en plaats de inktfles vervolgens direct in de poort om inkt tot de bovenste lijn bij te vullen. Het vullen stopt automatisch.

Wanneer u de inktfles in de vulpoort voor de juiste kleur plaatst, gaat de inkt stromen. Dit stopt automatisch wanneer de inkt de bovenste lijn bereikt.

Als de inkt niet vanzelf in de tank stroomt, verwijdert u de inktfles en plaatst u deze terug. Verwijder de inktfles niet en plaats deze niet terug wanneer de inkt de bovenste lijn heeft bereikt. Anders kan er inkt lekken.

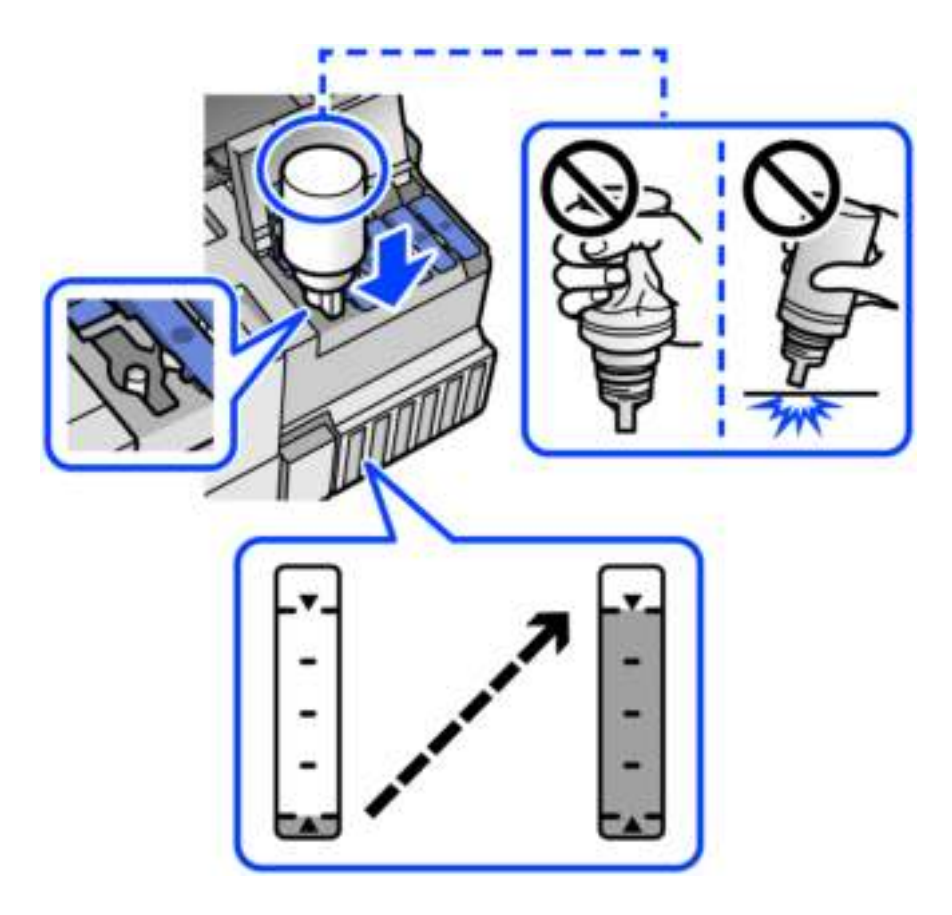

8. Verwijder de inktfles wanneer u klaar bent met vullen.

# c **Belangrijk:**

Verwijder de fles. De fles kan anders beschadigd raken of inkt lekken.

## **Opmerking:**

Als er inkt achterblijft in de inktfles, draai de dop hier dan zorgvuldig op en bewaar de fles rechtop voor gebruik op een later tijdstip.

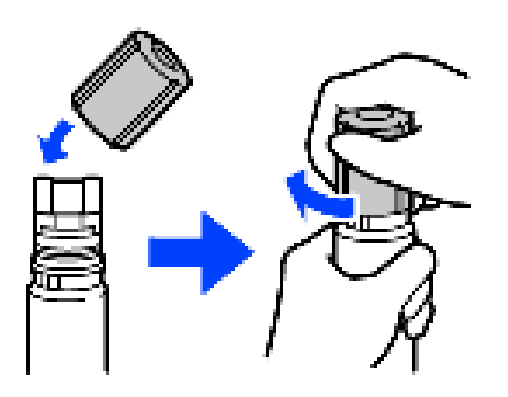

9. Sluit de inkttankdop zorgvuldig.

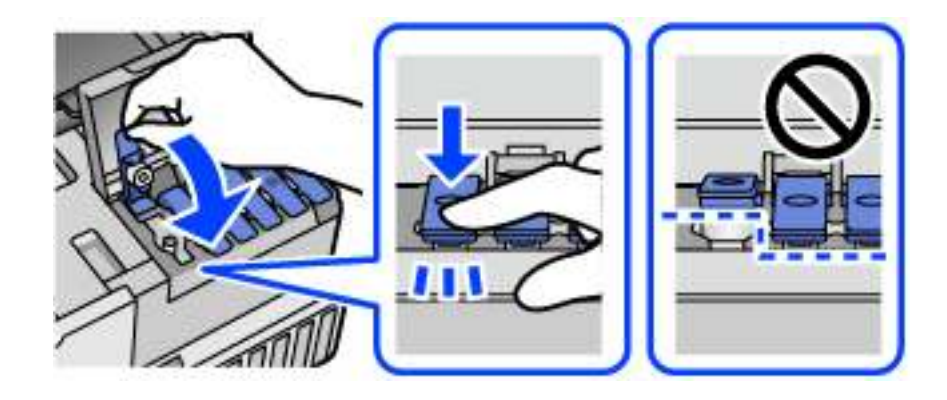

10. Sluit de inkttankklep zorgvuldig.

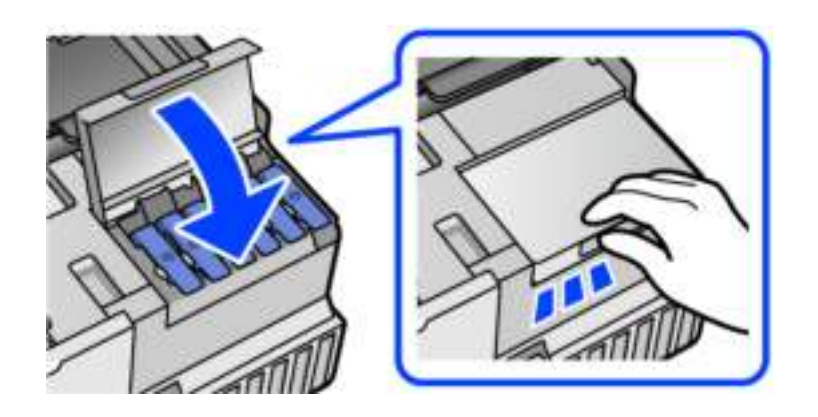

11. Sluit de scannereenheid.

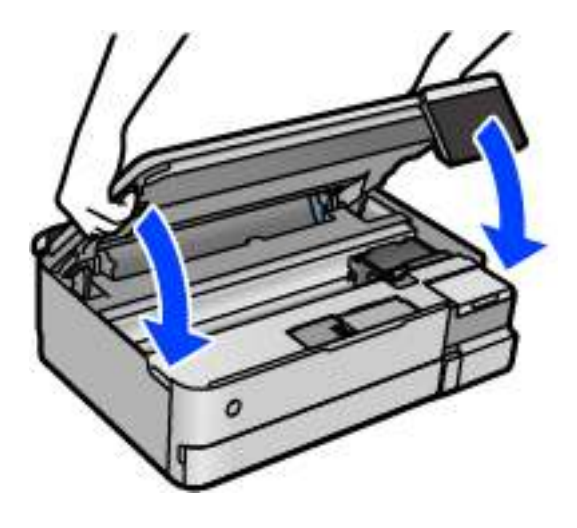

#### **Opmerking:**

De scannereenheid is zo ontworpen dat deze langzaam en met wat weerstand dichtgaat om te voorkomen dat vingers klem komen te zitten. Ga door met sluiten, ook als u wat weerstand voelt.

12. Volg de instructies op het scherm om het inktniveau in te stellen voor de inktkleur die u hebt bijgevuld.

#### **p Belangrijk:**

Ook als u inkt niet tot aan de bovenste lijn op de inkttank bijvult, kunt u de printer nog wel blijven gebruiken. Voor een optimale werking van de printer vult u de inkttank bij tot de bovenste lijn en stelt u het inktniveau onmiddellijk opnieuw in.

#### **Gerelateerde informatie**

- & "Codes van de inktflessen" op pagina 267
- & "Voorzorgsmaatregelen voor inktflessen" op pagina 211
- & "Gemorste inkt opruimen" op pagina 152

# **De onderhoudsset moet worden vervangen**

# **Voorzorgsmaatregelen voor de onderhoudscassette**

Lees de volgende instructies voordat u de onderhoudscassette vervangt.

- ❏ Raak de groene chip aan de zijkant van de onderhoudscassette niet aan. Omdat dit de normale werking kan schaden.
- ❏ Vervang de onderhoudscassette niet tijdens afdrukken, omdat anders inkt kan lekken.
- ❏ Verwijder de onderhoudsset en de afdekking niet, behalve bij het vervangen van de onderhoudsset. Anders kan er inkt lekken.
- ❏ Hergebruik van een onderhoudscassette die lange tijd uit het apparaat verwijderd is geweest, is niet toegestaan. Inkt in de cassette is dan gestold en er kan geen inkt meer worden geabsorbeerd.
- ❏ Houd de gebruikte onderhoudscassette niet scheef wanneer deze in de plastic zak is verzegeld, omdat anders inkt kan lekken.
- ❏ Sla de onderhoudscassette niet op onder hoge temperaturen of temperaturen onder het vriespunt.
- ❏ Houd de onderhoudscassette uit de buurt van direct zonlicht.
- ❏ Laat de onderhoudscassette niet vallen en stel hem niet bloot aan hevige schokken.
- ❏ Raak de openingen van de onderhoudscassette niet aan. U kunt inkt over uzelf knoeien.

# **Een onderhoudscassette vervangen**

Tijdens sommige afdrukcycli kan een heel kleine hoeveelheid overtollige inkt in de onderhoudscassette worden verzameld. Om te voorkomen dat inkt uit de onderhoudscassette lekt, is de printer ontworpen om het afdrukken te stoppen wanneer de absorptiecapaciteit van de onderhoudscassette zijn limiet heeft bereikt. Of en hoe vaak dit nodig is, hangt af van het aantal pagina's dat u afdrukt, het soort materiaal waarop u afdrukt en het aantal reinigingsprocedures dat door het apparaat wordt uitgevoerd.

Raadpleeg de animaties op het bedieningspaneel wanneer een bericht wordt weergegeven waarin u wordt gevraagd de onderhoudsset te vervangen. Dat de cassette moet worden vervangen, wil niet zeggen dat uw printer niet meer volgens de specificaties functioneert. De kosten voor deze vervanging vallen niet onder de garantie van Epson. Dit onderdeel kan door de gebruiker worden vervangen.

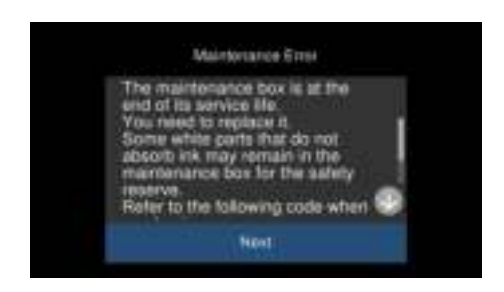

#### **Opmerking:**

- ❏ Als de onderhoudsset vol is, kunt u niet afdrukken en kunt u de printkop niet reinigen totdat de set is vervangen. Dit om het lekken van inkt te voorkomen. U kunt echter bewerkingen uitvoeren die geen inkt gebruiken, zoals scannen.
- ❏ Als het volgende scherm wordt getoond kan het onderdeel niet door gebruikers worden vervangen. Neem contact op met de klantenservice van Epson.

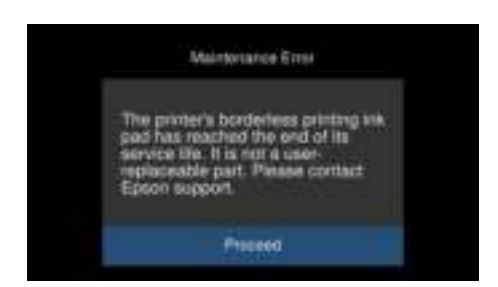

#### **Gerelateerde informatie**

- & "Onderhoudscassettecode" op pagina 268
- & "Voorzorgsmaatregelen voor de onderhoudscassette" op pagina 216

# **De afdruk-, kopieer- en scankwaliteit is slecht**

# **Afdrukkwaliteit is slecht**

**Er ontbreken kleuren, er is streepvorming of afdrukken vertonen onverwachte kleuren**

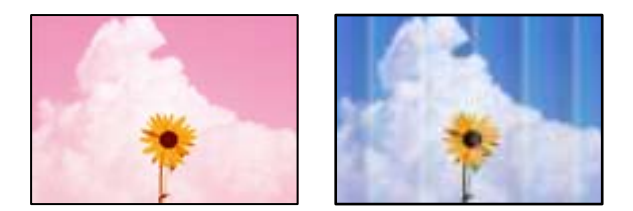

# **De spuitkanaaltjes van de printkop zijn mogelijk verstopt.**

# **Oplossingen**

Voer een spuitkanaaltjescontrole uit om te controleren of de printkoppen verstopt zijn. Voer een spuitkanaaltjescontrole uit en reinig dan de printkop als er spuitkanaaltjes van de printkop verstopt zitten. Als u de printer langere tijd niet hebt gebruikt, kunnen de spuitkanaaltjes van de printkop verstopt raken en worden inktdruppels mogelijk niet doorgelaten.

& "De printkop controleren en reinigen" op pagina 138

# **De afdrukkwaliteit is slecht bij gebruik van zwarte inkt**

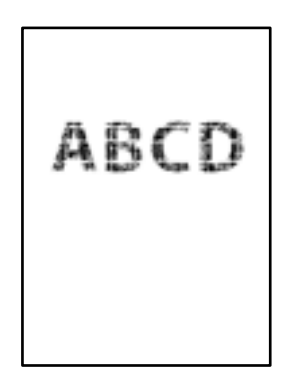

# **De spuitkanaaltjes van de printkop zijn mogelijk verstopt.**

❏ Voer een spuitkanaaltjescontrole uit om te controleren of de printkoppen verstopt zijn. Voer een spuitkanaaltjescontrole uit en reinig dan de printkop als er spuitkanaaltjes van de printkop verstopt zitten. Als u de printer langere tijd niet hebt gebruikt, kunnen de spuitkanaaltjes van de printkop verstopt raken en worden inktdruppels mogelijk niet doorgelaten.

"De printkop controleren en reinigen" op pagina 138

❏ Als u het probleem niet kunt oplossen door de printkop te reinigen, kunt u onmiddellijk afdrukken door zwart te maken met een combinatie van kleureninkt. Wijzig hiertoe de volgende instellingen in Windows.

Klik op **Extra instellingen** op het tabblad **Hulpprogramma's** van het printerstuurprogramma. Als u **Mengsel kleurinkten gebruiken om zwart te creëren** selecteert, kunt u afdrukken met de afdrukkwaliteit **Standaard** wanneer de **Papiertype** is ingesteld op **Gewoon papier** of **Enveloppe**.

Het probleem van verstopte spuitkanaaltjes kan niet met deze functie worden opgelost. Neem contact op met Epson Support voor reparatie om het probleem van verstopte spuitkanaaltjes te verhelpen.

# **Gekleurde streepvorming zichtbaar met een tussenafstand van ongeveer 2.5 cm**

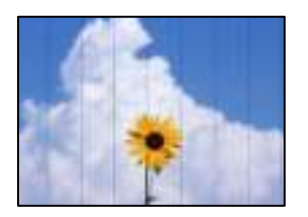

Dit kan de volgende oorzaken hebben.

# **De instelling voor de papiersoort komt niet overeen met het geladen papier.**

# **Oplossingen**

Selecteer de geschikte papiersoortinstelling voor de papiersoort die in de printer is geladen.

# **De afdrukkwaliteit is te laag ingesteld.**

## **Oplossingen**

Wanneer u afdrukt op gewoon papier, drukt u af met een hogere kwaliteitsinstelling.

❏ Bedieningspaneel

Selecteer **Hoog** voor **Kwaliteit**.

"Menuopties voor papier- en afdrukinstellingen" op pagina 54

❏ Windows

Selecteer **Hoog** op het tabblad **Kwaliteit** op het tabblad **Hoofdgroep** van het printerstuurprogramma.

❏ Mac OS

Selecteer **Fijn** bij **Afdrukkwaliteit** in het menu **Printerinstellingen** van het dialoogvenster.

# **De printkop is niet goed uitgelijnd.**

#### **Oplossingen**

Selecteer op het bedieningspaneel het menu **Onderhoud** > **Printkop uitlijnen** > **Horizontale uitlijning** om de printkop uit te lijnen.

# **Onscherpe afdrukken, verticale strepen of verkeerde uitlijning**

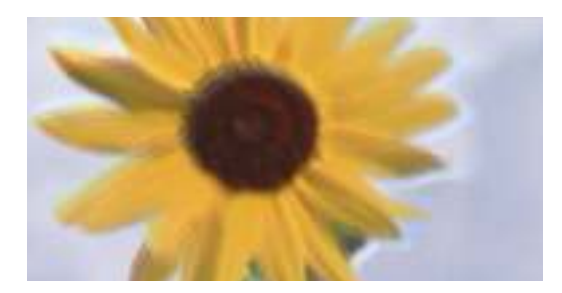

entnanen ane ı Aufdruck. W ↓5008 "Regel

Dit kan de volgende oorzaken hebben.

# **De printkop is niet goed uitgelijnd.**

# **Oplossingen**

Selecteer op het bedieningspaneel het menu **Onderhoud** > **Printkop uitlijnen** > **Verticale uitlijning** om de printkop uit te lijnen.

# **De instelling voor bidirectioneel afdrukken is ingeschakeld.**

## **Oplossingen**

Als de afdrukkwaliteit niet is verbeterd na uitlijning van de printkop, schakelt u de instelling voor bidirectioneel afdrukken uit.

Bidirectioneel (of snel) afdrukken wil zeggen dat de printkop in beide richtingen afdrukt. Verticale lijnen worden mogelijk niet goed uitgelijnd. Wanneer u deze instelling uitschakelt, kan de afdruksnelheid afnemen. De afdrukkwaliteit blijft echter hetzelfde.

❏ Bedieningspaneel

Schakel **Bidirectioneel Instel.** in **Instel.** > **Printerinstellingen** uit.

❏ Windows

Hef de selectie op van **Bidirectioneel afdrukken** op het tabblad **Meer opties** van de het printerstuurprogramma.

❏ Mac OS

Selecteer **Systeemvoorkeuren** in het menu Apple > **Printers en scanners** (of **Afdrukken en scannen**, **Afdrukken en faxen**) en selecteer vervolgens de printer. Klik op **Opties en toebehoren** > **Opties** (of **Stuurprogramma**). Selecteer **Uit** voor **Afdrukken met hoge snelheid**.

# **Er is niets afgedrukt op het papier**

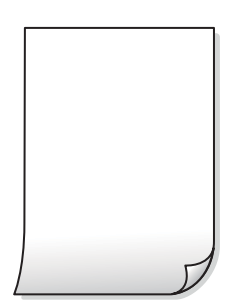

# **De spuitkanaaltjes van de printkop zijn mogelijk verstopt.**

## **Oplossingen**

Voer eerst de spuitkanaaltjescontrole uit en daarna Krachtige reiniging als de spuitkanaaltjes van de printkop verstopt zijn.

& "Krachtige reiniging uitvoeren" op pagina 139

**De afdrukinstellingen en het papierformaat in de printer verschillen.**

#### **Oplossingen**

Pas de afdrukinstellingen aan het papierformaat in de papiercassette aan. Laad in de papiercassette papier dat overeenkomt met de afdrukinstellingen.

## **Er worden meerdere vellen papier tegelijkertijd ingevoerd in de printer.**

#### **Oplossingen**

Raadpleeg de volgende informatie om te voorkomen dat meerdere vellen papier tegelijkertijd worden ingevoerd in de printer.

& "Er worden meerdere vellen papier tegelijk uitgevoerd" op pagina 169

# **Papier vertoont vlekken of is bekrast**

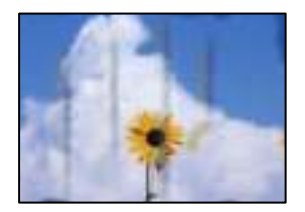

Dit kan de volgende oorzaken hebben.

# **Papier is onjuist geladen.**

#### **Oplossingen**

Wanneer u horizontale streepvorming ziet (loodrecht op de afdrukrichting) of wanneer u vlekken krijgt op de boven- of onderkant van het papier, laad het papier dan in de juiste richting en schuif de zijgeleiders tegen het papier.

& "Papier laden" op pagina 36

#### **De papierbaan is vies.**

## **Oplossingen**

Wanneer u verticale streepvorming (horizontaal op de afdrukrichting) of vlekken op het papier ziet, reinig dan de papierbaan.

& "De papierbaan reinigen (wanneer er verticale strepen inkt op de achterkant van een afdruk zitten)" op pagina 141

& "De papierbaan reinigen (wanneer er inktvlekken op de achterkant van een afdruk zit)" op pagina 143

# **Het papier is omgekruld.**

## **Oplossingen**

Plaats het papier op een vlakke ondergrond om te controleren of het is omgekruld. Maak het plat indien dit het geval is.

**De printkop wrijft over het oppervlak van het papier.**

# **Oplossingen**

Als u afdrukt op dik papier, bevindt de printkop zich dicht bij het afdrukoppervlak en kan het papier slijtplekken vertonen. Schakel in dit geval de instelling in die dit kan voorkomen. Als u deze functie inschakelt, neemt de afdrukkwaliteit of de afdruksnelheid mogelijk af.

❏ Bedieningspaneel

Selecteer **Instel.** > **Printerinstellingen** in het startscherm en schakel vervolgens **Dik papier** in.

❏ Windows

Klik op het tabblad **Extra instellingen** van het printerstuurprogramma op **Hulpprogramma's** en selecteer **Dik papier en enveloppes**.

❏ Mac OS

Selecteer **Systeemvoorkeuren** in het menu Apple > **Printers en scanners** (of **Afdrukken en scannen**, **Afdrukken en faxen**) en selecteer vervolgens de printer. Klik op **Opties en toebehoren** > **Opties** (of **Stuurprogramma**). Selecteer **Aan** voor **Dik papier en enveloppes**.

## **De achterzijde van het papier is afgedrukt voordat de inkt op de andere zijde droog was.**

#### **Oplossingen**

Zorg ervoor dat de inkt volledig gedroogd is voordat u het papier opnieuw laadt bij het handmatig dubbelzijdig afdrukken.

# **Bij automatisch dubbelzijdig afdrukken is de afdrukdichtheid te hoog en de droogtijd te kort.**

#### **Oplossingen**

Wanneer u automatisch dubbelzijdig afdrukt en gegevens met een hoge dichtheid wilt afdrukken, zoals afbeeldingen en grafieken, verlaag dan de afdrukdichtheid en verhoog de droogtijd.

- & "Dubbelzijdig afdrukken" op pagina 64
- & "Dubbelzijdig afdrukken" op pagina 64

# **Afgedrukte foto's zijn plakkerig**

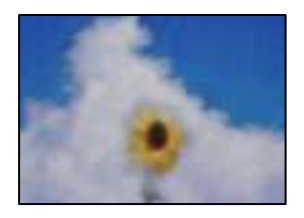

# **Er is op de verkeerde zijde van het fotopapier afgedrukt.**

## **Oplossingen**

Controleer of u op de afdrukzijde afdrukt. Wanneer u op de verkeerde zijde van fotopapier afdrukt, moet u de papierbaan reinigen.

& "De papierbaan reinigen (wanneer er verticale strepen inkt op de achterkant van een afdruk zitten)" op pagina 141

# **Afbeeldingen of foto's worden afgedrukt met de verkeerde kleuren**

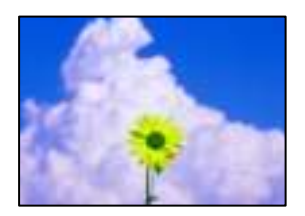

Dit kan de volgende oorzaken hebben.

## **De spuitkanaaltjes van de printkop zijn mogelijk verstopt.**

#### **Oplossingen**

Voer een spuitkanaaltjescontrole uit om te controleren of de printkoppen verstopt zijn. Voer een spuitkanaaltjescontrole uit en reinig dan de printkop als er spuitkanaaltjes van de printkop verstopt zitten. Als u de printer langere tijd niet hebt gebruikt, kunnen de spuitkanaaltjes van de printkop verstopt raken en worden inktdruppels mogelijk niet doorgelaten.

& "De printkop controleren en reinigen" op pagina 138

## **Kleurcorrectie is toegepast.**

## **Oplossingen**

Bij het afdrukken vanaf het bedieningspaneel of vanaf het Windows-printerstuurprogramma, wordt de automatische foto-aanpassingsinstelling van Epson (PhotoEnhance) standaard toegepast, afhankelijk van de papiersoort. Pas de instelling eventueel aan.

❏ Bedieningspaneel

Gebruik bij **Versterken** niet meer de instelling **Auto** maar **Personen**, **Nachtscène** of **Liggend**. Als aanpassing van deze instelling niet werkt, schakel dan **PhotoEnhance** uit door **Verbeteren uit** te selecteren.

❏ Windows-printerstuurprogramma

Selecteer op het tabblad **Meer opties Aangepast** in **Kleurcorrectie**, en klik vervolgens op **Geavanceerd**. Wijzig de instelling **Scènecorrectie** in **Automatisch** naar een van de andere opties. Als aanpassing van deze instelling niet werkt, gebruik dan een andere kleurcorrectiemethode dan **PhotoEnhance** in **Kleurenbeheer**.

- & "Menuopties voor het bewerken van foto's" op pagina 55
- & "De afdrukkleur aanpassen" op pagina 80

# **De kleuren van de afdruk verschillen van die op het beeldscherm**

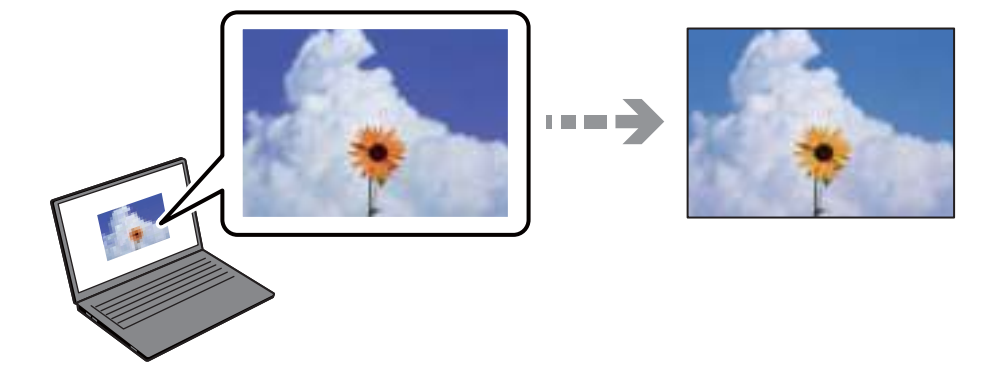

# **De kleureigenschappen voor het weergaveapparaat dat u gebruikt, zijn niet goed aangepast.**

## **Oplossingen**

Weergaveapparaten zoals computerschermen hebben hun eigen weergave-eigenschappen. Als het scherm niet goed is gekalibreerd, wordt de afbeelding niet met de juiste helderheid en kleuren weergegeven. Pas de eigenschappen van het apparaat aan. Doe vervolgens het volgende.

## ❏ Windows

Open het venster van het printerstuurprogramma, selecteer **Aangepast** als instelling voor **Kleurcorrectie** op het tabblad **Meer opties** en klik vervolgens op **Geavanceerd**. Selecteer **EPSON Standaard** voor **Kleurenmodus**.

# ❏ Mac OS

Open het afdrukdialoogvenster. Selecteer **Kleurenopties** in het snelmenu en klik vervolgens op de pijl naast **Extra instellingen**. Selecteer **EPSON Standaard** voor **Modus**.

# **Het weergaveapparaat weerkaatst extern licht.**

# **Oplossingen**

Vermijd direct zonlicht en bevestig de afbeelding wanneer u zeker bent van een juiste belichting.

# **Het weergaveapparaat heeft een hoge resolutie.**

# **Oplossingen**

Kleuren kunnen afwijken van wat u ziet op een smart device zoals een smartphone of tablet met een hoog-resolutiescherm.

# **Het weergaveapparaat en de printer hebben verschillende processen voor het produceren van kleuren.**

#### **Oplossingen**

De kleuren op een scherm zijn niet precies hetzelfde als de kleuren op papier omdat het weergaveapparaat en de printer verschillende processen voor het produceren van kleuren hebben. Pas de kleureigenschappen aan, zodat de kleuren identiek zijn.

# **Kan niet afdrukken zonder marges**

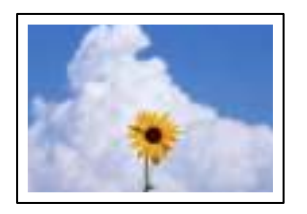

# **Randloos afdrukken is niet ingesteld in de afdrukinstellingen.**

## **Oplossingen**

Geef in de afdrukinstellingen aan dat u randloos wilt afdrukken. Als u een papiersoort selecteert waarvoor randloos afdrukken niet mogelijk is, kunt u **Randloos** niet selecteren. Selecteer een papiersoort waarvoor randloos afdrukken wordt ondersteund.

❏ Bedieningspaneel

Selecteer **Randloos** als **Randinstelling**.

❏ Windows

Selecteer **Randloos** op het tabblad **Hoofdgroep** van het printerstuurprogramma.

❏ Mac OS

Selecteer randloos papierformaat bij **Papierformaat**.

- $\blacktriangleright$  "Menuopties voor papier- en afdrukinstellingen" op pagina 54
- & "Papier voor randloos afdrukken" op pagina 265

# **Randen van de afbeelding vallen weg bij het randloos afdrukken**

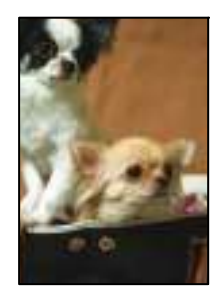

**Het uitstekende gebied wordt bijgesneden, omdat de afbeelding iets wordt vergroot.**

# **Oplossingen**

Selecteer een kleinere vergroting.

❏ Bedieningspaneel

Wijzig de instelling bij **Uitbreiding**.

❏ Windows

Klik op **Instellingen** naast het selectievakje **Randloos** op het tabblad **Hoofdgroep** van de printerdriver en wijzig vervolgens de instellingen.

❏ Mac OS

Pas de instelling **Uitbreiding** aan in het menu **Printerinstellingen** van het afdrukvenster.

& "Menuopties voor papier- en afdrukinstellingen" op pagina 54

# **Positie, formaat of marges van de afdruk zijn niet juist**

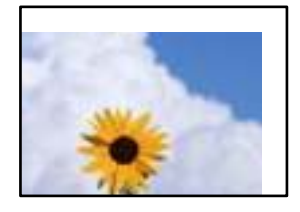

Dit kan de volgende oorzaken hebben.

# **Het papier is onjuist geladen.**

# **Oplossingen**

Laad het papier in de juiste richting en schuif de zijgeleider tegen de rand van het papier aan.

# **Het papierformaat is verkeerd ingesteld.**

## **Oplossingen**

Selecteer de juiste instelling voor het papierformaat.

# **De marge-instelling van de toepassingssoftware valt niet binnen het afdrukgebied.**

# **Oplossingen**

Pas de marge-instelling van de toepassing aan, zodat deze binnen het afdrukgebied valt.

& "Afdrukgebied" op pagina 284

# **De afdrukpositie van fotostickers is verkeerd**

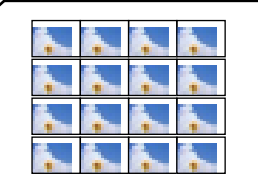

# **De afdrukpositie moet worden aangepast.**

#### **Oplossingen**

Pas de afdrukpositie aan in het menu **Instel.** > **Printerinstellingen** > **Stickers** op het bedieningspaneel.

# **Afgedrukte tekens zijn niet juist of onleesbaar**

<BBB1 ┗⊠•8斥彗ニ ZAォ鋕・コ I2 薀・」•サー8Q8/7Br 図b8 RS NBRXR· B7kBcT风· B · メ;」EERPク図R」2; • 図1ツ MBu

## 0 ?00 ?\*0 ?0000000000000000000000

¤6æA'HcK=<sup>—</sup>¤È¤´o¤;Çð¼!"A;逤`r¤<br>ôőicr^µaL¤÷‰+u)"\*mà∙Ñ−hƒûhãšÄ¤‱v¤æ¤<br>rý¤ÿ¤Ž∥,ü®ï¤–ÇËås—Æû¤£œwûZxiÈ}O'®–Ç ¤ÑÂe™Ñ=¤PÉ"!?q}C"æuž¿žáa»'(ÜÉ-¤ò£ó

Dit kan de volgende oorzaken hebben.

# **De USB-kabel is niet correct aangesloten.**

## **Oplossingen**

Sluit de USB-kabel goed aan tussen de printer en de computer.

# **Er staat een afdruktaak in de wachtrij.**

## **Oplossingen**

Annuleer gepauzeerde afdruktaken.

## **Tijdens het afdrukken is de computer handmatig in de Stand-by- of in de Slaapstand gezet.**

#### **Oplossingen**

Zet de computer tijdens het afdrukken niet handmatig in de **Stand-by**- of **Slaap**stand. Als u de computer opnieuw opstart, worden er mogelijk onleesbare pagina's afgedrukt.

# **De afgedrukte afbeelding is omgekeerd**

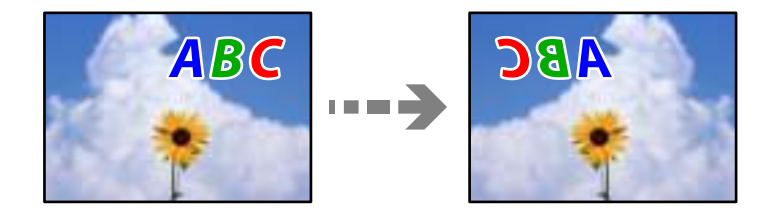

# **In de afdrukinstellingen is ingesteld dat de afbeelding horizontaal moet worden geplaatst.**

#### **Oplossingen**

Hef de selectie van instellingen voor het spiegelen van afbeeldingen op in het printerstuurprogramnma of de toepassing.

❏ Windows

Hef de selectie op van **Spiegel afbeelding** op het tabblad **Meer opties** van de het printerstuurprogramma.

❏ Mac OS

Hef de selectie op van **Spiegel afbeelding** in het menu **Printerinstellingen** van het afdrukdialoog.

# **Mozaïekachtige patronen op de afdrukken**

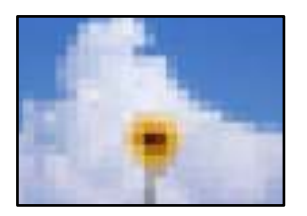

# **Afbeeldingen of foto's met een lage resolutie zijn afgedrukt.**

# **Oplossingen**

Gebruik gegevens met een hoge resolutie als u afbeeldingen of foto's afdrukt. Hoewel ze op het scherm goed lijken, hebben afbeeldingen op websites vaak een lage resolutie. Hierdoor kan de afdrukkwaliteit afnemen.

# **De kopieerkwaliteit is slecht**

# **Er ontbreken kleuren, er is streepvorming of kopieën vertonen onverwachte kleuren**

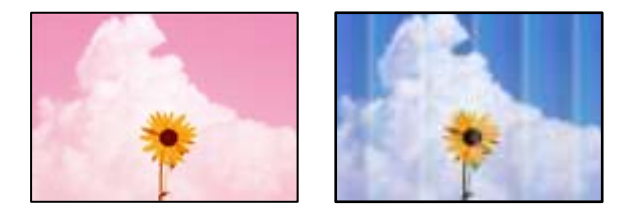

# **De spuitkanaaltjes van de printkop zijn mogelijk verstopt.**

# **Oplossingen**

Voer een spuitkanaaltjescontrole uit om te controleren of de printkoppen verstopt zijn. Voer een spuitkanaaltjescontrole uit en reinig dan de printkop als er spuitkanaaltjes van de printkop verstopt zitten. Als u de printer langere tijd niet hebt gebruikt, kunnen de spuitkanaaltjes van de printkop verstopt raken en worden inktdruppels mogelijk niet doorgelaten.

& "De printkop controleren en reinigen" op pagina 138

# **Mogelijk is de printer ingesteld op de afdrukkwaliteit Concept.**

# **Oplossingen**

Wijzig de afdrukkwaliteit in een andere instelling dan Concept en druk opnieuw af.

# **Gekleurde streepvorming zichtbaar met een tussenafstand van ongeveer 2.5 cm**

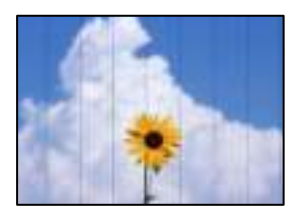

Dit kan de volgende oorzaken hebben.

# **De instelling voor de papiersoort komt niet overeen met het geladen papier.**

## **Oplossingen**

Selecteer de geschikte papiersoortinstelling voor de papiersoort die in de printer is geladen.

# **De afdrukkwaliteit is te laag ingesteld.**

## **Oplossingen**

Wanneer u afdrukt op gewoon papier, drukt u af met een hogere kwaliteitsinstelling.

Selecteer **Geavanceerde instellingen** > **Kwaliteit** en selecteer vervolgens **Hoog** in elk kopieermenu.

# **De printkop is niet goed uitgelijnd.**

## **Oplossingen**

Selecteer op het bedieningspaneel het menu **Onderhoud** > **Printkop uitlijnen** > **Horizontale uitlijning** om de printkop uit te lijnen.

# **Onscherpe exemplaren, verticale strepen of verkeerde uitlijning**

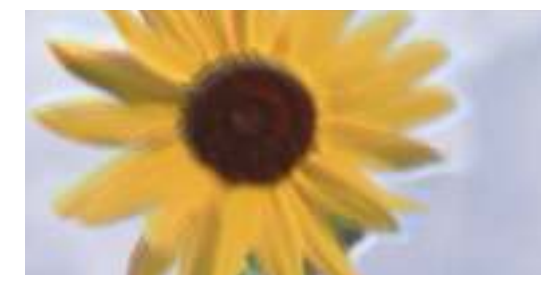

eninanen ane ı Aufdruck. W ↓5008 "Regel

Dit kan de volgende oorzaken hebben.

# **De printkop is niet goed uitgelijnd.**

#### **Oplossingen**

Selecteer op het bedieningspaneel het menu **Onderhoud** > **Printkop uitlijnen** > **Verticale uitlijning** om de printkop uit te lijnen.

# **Bidirectioneel afdrukken is ingeschakeld.**

#### **Oplossingen**

Als de afdrukkwaliteit niet is verbeterd na uitlijning van de printkop, selecteert u **Instel.** > **Printerinstellingen** op het bedieningspaneel en schakelt u **Bidirectioneel** uit.

Bidirectioneel (of snel) afdrukken wil zeggen dat de printkop in beide richtingen afdrukt. Verticale lijnen worden mogelijk niet goed uitgelijnd. Wanneer u deze instelling uitschakelt, kan de afdruksnelheid dalen.

# **Er is niets afgedrukt op het papier**

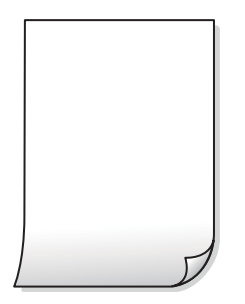

# **De spuitkanaaltjes van de printkop zijn mogelijk verstopt.**

## **Oplossingen**

Voer eerst de spuitkanaaltjescontrole uit en daarna Krachtige reiniging als de spuitkanaaltjes van de printkop verstopt zijn.

& "Krachtige reiniging uitvoeren" op pagina 139

**De afdrukinstellingen en het papierformaat in de printer verschillen.**

## **Oplossingen**

Pas de afdrukinstellingen aan het papierformaat in de papiercassette aan. Laad in de papiercassette papier dat overeenkomt met de afdrukinstellingen.

# **Er worden meerdere vellen papier tegelijkertijd ingevoerd in de printer.**

## **Oplossingen**

Raadpleeg de volgende informatie om te voorkomen dat meerdere vellen papier tegelijkertijd worden ingevoerd in de printer.

& "Er worden meerdere vellen papier tegelijk uitgevoerd" op pagina 169

# **Papier vertoont vlekken of is bekrast**

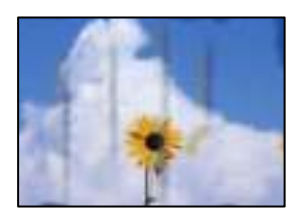

Dit kan de volgende oorzaken hebben.

# **Papier is onjuist geladen.**

#### **Oplossingen**

Wanneer u horizontale streepvorming ziet (loodrecht op de afdrukrichting) of wanneer u vlekken krijgt op de boven- of onderkant van het papier, laad het papier dan in de juiste richting en schuif de zijgeleiders tegen het papier.

& "Papier laden" op pagina 36

# **De papierbaan is vies.**

## **Oplossingen**

Wanneer u verticale streepvorming (horizontaal op de afdrukrichting) of vlekken op het papier ziet, reinig dan de papierbaan.

& "De papierbaan reinigen (wanneer er verticale strepen inkt op de achterkant van een afdruk zitten)" op pagina 141

& "De papierbaan reinigen (wanneer er inktvlekken op de achterkant van een afdruk zit)" op pagina 143

# **Het papier is omgekruld.**

## **Oplossingen**

Plaats het papier op een vlakke ondergrond om te controleren of het is omgekruld. Maak het plat indien dit het geval is.

## **De printkop wrijft over het oppervlak van het papier.**

#### **Oplossingen**

Als de afdrukken vies zijn bij kopiëren op dik papier, schakelt u **Dik papier** in het menu **Instel.** > **Printerinstellingen** op het bedieningspaneel in. Als u deze instelling inschakelt, kan de afdrukkwaliteit of de afdruksnelheid afnemen.

# **Gekopieerde foto's zijn plakkerig**

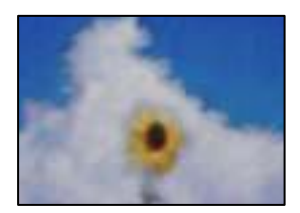

# **Er is op de verkeerde zijde van het fotopapier gekopieerd.**

#### **Oplossingen**

Controleer of u op de afdrukzijde kopieert. Als u per ongeluk op de verkeerde zijde van het fotopapier hebt gekopieerd, moet u de papierbaan reinigen.

& "Papier laden" op pagina 36

& "De papierbaan reinigen (wanneer er verticale strepen inkt op de achterkant van een afdruk zitten)" op pagina 141

# **Kan niet kopiëren zonder marges**

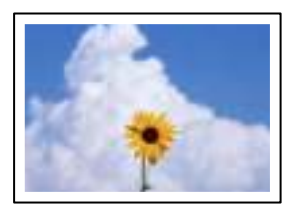

# **Randloos afdrukken is niet ingesteld in de afdrukinstellingen.**

## **Oplossingen**

Selecteer **Verschillende afdrukken** > **Verschillende kopieën** > **Foto's kopiëren/herstellen** > **Randinstelling** > **Randloos** op het bedieningspaneel. Als u een papiersoort selecteert waarvoor randloos afdrukken niet mogelijk is, kunt u randloos afdrukken niet inschakelen. Selecteer een papiersoort waarvoor randloos afdrukken wordt ondersteund.

- & "Kopiëren zonder marges" op pagina 114
- & "Papier voor randloos afdrukken" op pagina 265

# **Randen van de afbeelding vallen weg bij het randloos kopiëren**

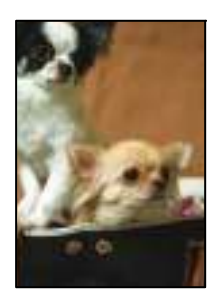

**Het uitstekende gebied wordt bijgesneden, omdat de afbeelding iets wordt vergroot.**

#### **Oplossingen**

Selecteer een kleinere vergroting.

❏ Foto's kopiëren

Selecteer op het bedieningspaneel **Verschillende afdrukken** > **Verschillende kopieën** > **Foto's kopiëren/herstellen** > **Randinstelling** > **Randloos** en wijzig de instelling **Uitbreiding**.

❏ Randloos kopiëren

Selecteer op het bedieningspaneel **Verschillende afdrukken** > **Verschillende kopieën** > **Randloos kopie** > **Geavanceerde instellingen** > **Uitbreiding** en wijzig de instelling.

& "Kopiëren zonder marges" op pagina 114

# **Positie, formaat of marges van de kopieën zijn niet juist**

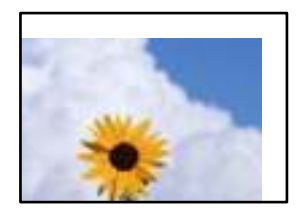

Dit kan de volgende oorzaken hebben.

# **Het papier is onjuist geladen.**

# **Oplossingen**

Laad het papier in de juiste richting en schuif de zijgeleider tegen de rand van het papier aan.

# **De originelen zijn niet goed geplaatst.**

## **Oplossingen**

- ❏ Zorg ervoor dat het origineel juist is geplaatst tegen de uitlijnmarkeringen.
- ❏ Als de rand van de gescande afbeelding ontbreekt, verschuift u het origineel wat weg van de rand van de scanner.
- & "Originelen plaatsen" op pagina 41

# **Er ligt stof op de scannerglasplaat of er zitten vlekken op.**

# **Oplossingen**

Reinig de scannerglasplaat en de documentkap met een droge, zachte doek. Vlekken en stof rond het origineel op het glas kunnen in het kopieergedeelte worden opgenomen, wat een verkeerde kopieerpositie of kleine afbeelding tot gevolg kan hebben.

& "De Scannerglasplaat reinigen" op pagina 146

# **Het papierformaat is verkeerd ingesteld.**

## **Oplossingen**

Selecteer de juiste instelling voor het papierformaat.

# **De kopieerpositie op een cd/dvd is verkeerd**

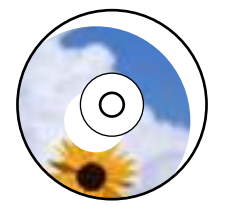

Dit kan de volgende oorzaken hebben.

#### **De afdrukpositie moet worden aangepast.**

#### **Oplossingen**

Selecteer op het bedieningspaneel **Instel.** > **Printerinstellingen** > **CD/DVD** en pas de afdrukpositie aan.

# **Er ligt stof op de scannerglasplaat of er zitten vlekken op.**

#### **Oplossingen**

Reinig de scannerglasplaat en de documentkap met een droge, zachte doek. Vlekken en stof rond het origineel op het glas kunnen in het kopieergedeelte worden opgenomen, wat een verkeerde kopieerpositie of kleine afbeelding tot gevolg kan hebben.

& "De Scannerglasplaat reinigen" op pagina 146

# **Op de gekopieerde afdruk verschijnen ongelijke kleuren, vegen, vlekken of rechte lijnen**

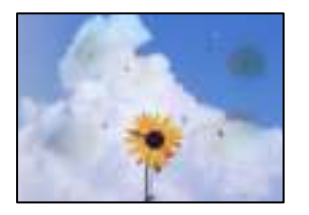

Dit kan de volgende oorzaken hebben.

# **De papierbaan is vies.**

## **Oplossingen**

Laad en werp het papier uit zonder af te drukken om het papiertraject te reinigen.

& "De papierbaan reinigen (wanneer er verticale strepen inkt op de achterkant van een afdruk zitten)" op pagina 141

# **Er ligt stof of vuil op de originelen of de scannerglasplaat.**

## **Oplossingen**

Verwijder stot of vuil van de originelen en reinig de scannerglasplaat.

& "De Scannerglasplaat reinigen" op pagina 146

# **Er is te veel kracht uitgeoefend op het origineel.**

#### **Oplossingen**

Als u te veel kracht uitoefent, kunnen wazige plekken, vlekken en puntjes optreden.

Oefen niet te veel kracht uit op het origineel of de documentkap.

& "Originelen plaatsen" op pagina 41

# **De kopieerdichtheid is te hoog ingesteld.**

#### **Oplossingen**

Verlaag de kopieerdichtheid.

& "Menuopties voor kopiëren" op pagina 104

# **Er verschijnt een webachtig patroon (ook wel "moiré" genoemd) op de gekopieerde afbeelding**

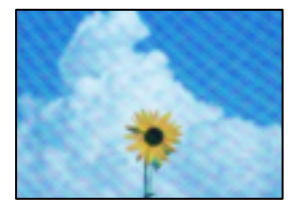

# **Als het origineel een gedrukt document is, zoals een tijdschrift of catalogus, verschijnt er een moirépatroon.**

#### **Oplossingen**

Wijzig de instelling voor verkleinen en vergroten. Als er een moirépatroon verschijnt, plaatst u het origineel onder een iets andere hoek.

& "Menuopties voor kopiëren" op pagina 104

# **De achterkant van het origineel is te zien op de gekopieerde afbeelding**

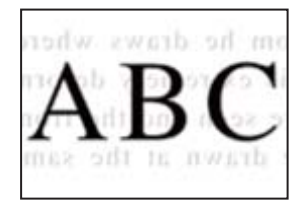

Dit kan de volgende oorzaken hebben.

# **Wanneer dunne originelen worden gescand, kunnen afbeelden op de achterkant ook worden gescand.**

#### **Oplossingen**

Plaats het origineel op d scannerglasplaat en leg er vervolgens een zwart vel papier overheen.

& "Originelen plaatsen" op pagina 41

# **De kopieerdichtheid is te hoog ingesteld.**

#### **Oplossingen**

Verlaag de kopieerdichtheid.

& "Menuopties voor kopiëren" op pagina 104

# **Er worden meerdere originelen gekopieerd op één vel papier**

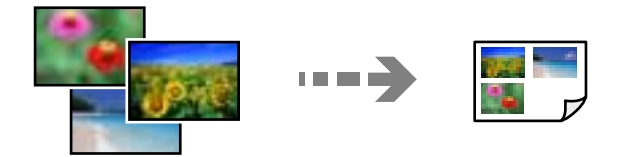

# **De ruimte tussen originelen is te klein.**

#### **Oplossingen**

Wanneer u meerdere originelen op de scannerglasplaat legt om ze afzonderlijk te kopiëren en ze toch op één vel papier worden gekopieerd, leg de originelen dan ten minste 5 mm uit elkaar. Als het probleem aanhoudt, scan dan slechts één origineel tegelijk.

& "Foto's kopiëren" op pagina 109

# **Problemen met gescande afbeeldingen**

# **Ongelijke kleuren, vuil, vlekken enzovoort zijn op de gescande afbeelding te zien**

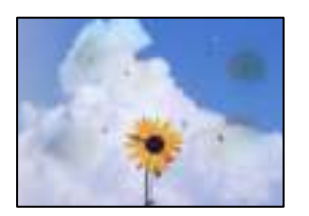

# **Er ligt stof of vuil op de originelen of de scannerglasplaat.**

# **Oplossingen**

Verwijder stot of vuil van de originelen en reinig de scannerglasplaat.

& "De Scannerglasplaat reinigen" op pagina 146

# **Er is te veel kracht uitgeoefend op het origineel.**

# **Oplossingen**

Als u te veel kracht uitoefent, kunnen wazige plekken, vlekken en puntjes optreden. Oefen niet te veel kracht uit op het origineel of de documentkap.

& "Originelen plaatsen" op pagina 41

# **De achtergrond van gescande afbeeldingen vertoont een verschuiving**

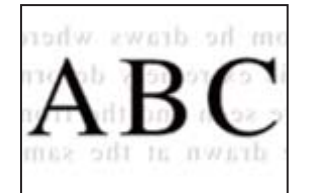

**Wanneer dunne originelen worden gescand, kunnen afbeelden op de achterkant ook worden gescand.**

# **Oplossingen**

Wanneer u vanaf de scannerglasplaat scant, leg dan een vel zwart papier of een bureaulegger op het origineel.

& "Originelen plaatsen" op pagina 41

# **Het juiste gebied kan niet worden gescand**

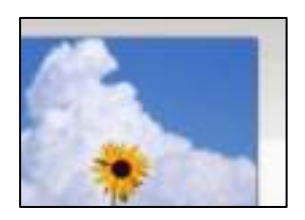

# **De originelen zijn niet goed geplaatst.**

## **Oplossingen**

- ❏ Zorg ervoor dat het origineel juist is geplaatst tegen de uitlijnmarkeringen.
- ❏ Als de rand van de gescande afbeelding ontbreekt, verschuift u het origineel wat weg van de rand van de scanner.
- & "Originelen plaatsen" op pagina 41

# **Er ligt stof of vuil op de scannerglasplaat.**

## **Oplossingen**

Bij het scannen via het bedieningspaneel en het selecteren van de functie Automatisch bijsnijden scangebied, verwijdert u al het afval en vuil van de scannerglasplaat en documentkap. Als er afval of vuil rond het origineel aanwezig is, wordt het scanbereik uitgebreid om dit op te nemen.

& "De Scannerglasplaat reinigen" op pagina 146

# **Wanneer u meerdere originelen scant met behulp van Epson ScanSmart, is er niet genoeg ruimte tussen de originelen.**

#### **Oplossingen**

Wanneer u meerdere originelen op de scannerglasplaat plaatst, houd dan een ruimte van ten minste 20 mm (0,8 inch) aan tussen de originelen.

& "Meerdere foto's tegelijkertijd scannen" op pagina 131

# **Problemen in gescande afbeelding kunnen niet worden opgelost**

Controleer het volgende. Als u alle oplossingen hebt geprobeerd en het probleem niet is opgelost.

# **Er zijn problemen met de instellingen van de scansoftware.**

#### **Oplossingen**

Gebruik Epson Scan 2 Utility om de instellingen voor de scannersoftware te initialiseren.

#### **Opmerking:**

Epson Scan 2 Utility is een toepassing die met de scannersoftware wordt meegeleverd.

- 1. Start Epson Scan 2 Utility.
	- ❏ Windows 10

Klik op de startknop en selecteer vervolgens **EPSON** > **Epson Scan 2 Utility**.

❏ Windows 8.1/Windows 8

Voer de naam van de software in het zoekvenster in en selecteer vervolgens het weergegeven pictogram.

❏ Windows 7/Windows Vista/Windows XP

Klik op de startknop en selecteer vervolgens **Alle programma's** of **Programma's** > **EPSON** > **Epson Scan 2** > **Epson Scan 2 Utility**.

❏ Mac OS

Selecteer **Ga** > **Toepassingen** > **Epson Software** > **Epson Scan 2 Utility**.

- 2. Selecteer de tab **Andere**.
- 3. Klik op **Reset**.

Als het probleem hiermee niet wordt opgelost, verwijdert u de scannersoftware en installeert u deze opnieuw.

& "Toepassingen afzonderlijk installeren of verwijderen" op pagina 153

# **Kan het probleem niet oplossen**

Als het probleem niet is opgelost nadat u alle bovenstaande oplossingen hebt geprobeerd, neem dan contact op met de ondersteuning van Epson.

Zie de volgende gerelateerde informatie als problemen met afdrukken of kopiëren niet kunnen worden opgelost.

#### **Gerelateerde informatie**

& "Problemen met afdrukken of kopiëren kunnen niet worden opgelost" op pagina 238

# **Problemen met afdrukken of kopiëren kunnen niet worden opgelost**

Probeer het probleem op te lossen met onderstaande oplossingen. Begin bij de eerste en loop ze vervolgens in volgorde af tot het probleem is opgelost.

❏ Zorg ervoor dat de papiersoort die in de printer is geladen en de papiersoort die op de printer is ingesteld overeenkomen met de papiersoortinstellingen van het printerstuurprogramma.

"Instellingen voor het papierformaat en de papiersoort" op pagina 35

- ❏ Gebruik een hogere kwaliteitsinstelling op het bedieningspaneel of in het printerstuurprogramma.
- ❏ Lijn de printkop uit.

"De printkop uitlijnen" op pagina 141

❏ Voer een spuitkanaaltjescontrole uit om te controleren of de spuitkanaaltjes van de printkoppen verstopt zijn.

Als het spuitkanaaltjespatroon wordt onderbroken, zijn de spuitkanaaltjes mogelijk verstopt. Voer de printkopreiniging en de spuitkanaaltjescontrole om afwisselend 3 keer uit en controleer of de verstopping is verholpen.

Bij de printkopreiniging wordt wat inkt gebruikt.

"De printkop controleren en reinigen" op pagina 138

❏ Schakel de printer uit, wacht ten minste 12 uur en controleer vervolgens of de verstopping is verholpen. Als het probleem inderdaad een verstopping was, kunt u het probleem mogelijk oplossen door een tijdje niet af te drukken.

U kunt het volgende controleren terwijl de printer is uitgeschakeld.

❏ Controleer of u originele Epson-inktflessen gebruikt.

Gebruik bij voorkeur originele Epson-inktflessen. Wanneer u niet-originele inktflessen gebruikt, kan de afdrukkwaliteit afnemen.

❏ Controleer of er op de doorschijnende folie vlekken zitten.

Als er op de doorschijnende folie vlekken zitten, moet u deze er voorzichtig afvegen.

"Het doorschijnende folie reinigen" op pagina 146

- ❏ Zorg ervoor dat er geen papierresten in de printer zijn achtergebleven. Wanneer u papier verwijdert, raak de doorschijnende folie dan niet met uw handen of het papier aan.
- ❏ Controleer het papier.

Controleer of het papier is omgekruld of met de afdrukzijde naar boven is geladen.

"Voorzorgsmaatregelen voor papierverwerking" op pagina 33

- "Beschikbaar papier en capaciteiten" op pagina 262
- "Niet-beschikbare papiersoorten" op pagina 267
- ❏ Als de afdrukkwaliteit nog steeds niet is verbeterd nadat u de printer hebt uitgeschakeld en ten minste 12 uur hebt gewacht, voert u Krachtige reiniging uit.

"Krachtige reiniging uitvoeren" op pagina 139

Als u het probleem niet kunt oplossen met bovenstaande oplossingen, moet u wellicht een reparatie aanvragen. Neem contact op met de klantenservice van Epson.

# **De computer of apparaten toevoegen of vervangen**

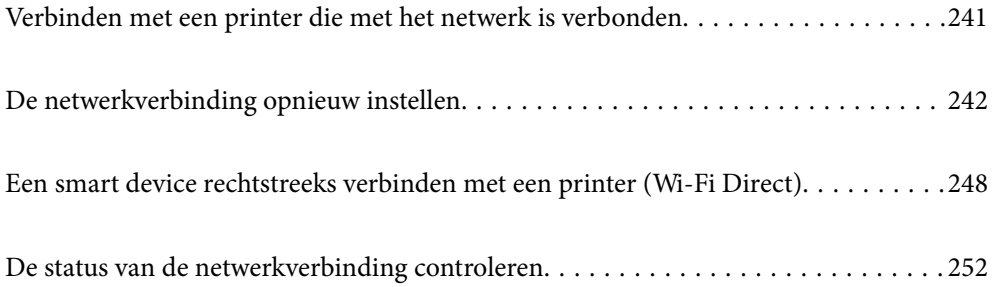

# **Verbinden met een printer die met het netwerk is verbonden**

Wanneer de printer al is verbonden met een netwerk, kunt u een computer of een smart device via het netwerk met de printer verbinden.

# **De printer gebruiken vanaf een tweede computer**

Het wordt aanbevolen het installatieprogramma te gebruiken om de printer te verbinden met een computer. U kunt het installatieprogramma op een van de volgende manieren uitvoeren.

❏ Instellen vanaf de website

Open de volgende website en voer de productnaam in. Ga naar **Instellen** en configureer de instellingen.

http://epson.sn

❏ Instellen met de software-cd (alleen voor modellen die worden geleverd met een software-cd en gebruikers die beschikken over een Windows-computer met een schijfstation).

Plaats de software-cd in de computer en volg de instructies op het scherm.

# **De printer selecteren**

Volg de instructies op het scherm totdat het volgende scherm wordt weergegeven. Selecteer de naam van de printer waarmee u verbinding wilt maken en klik vervolgens op **Volgende**.

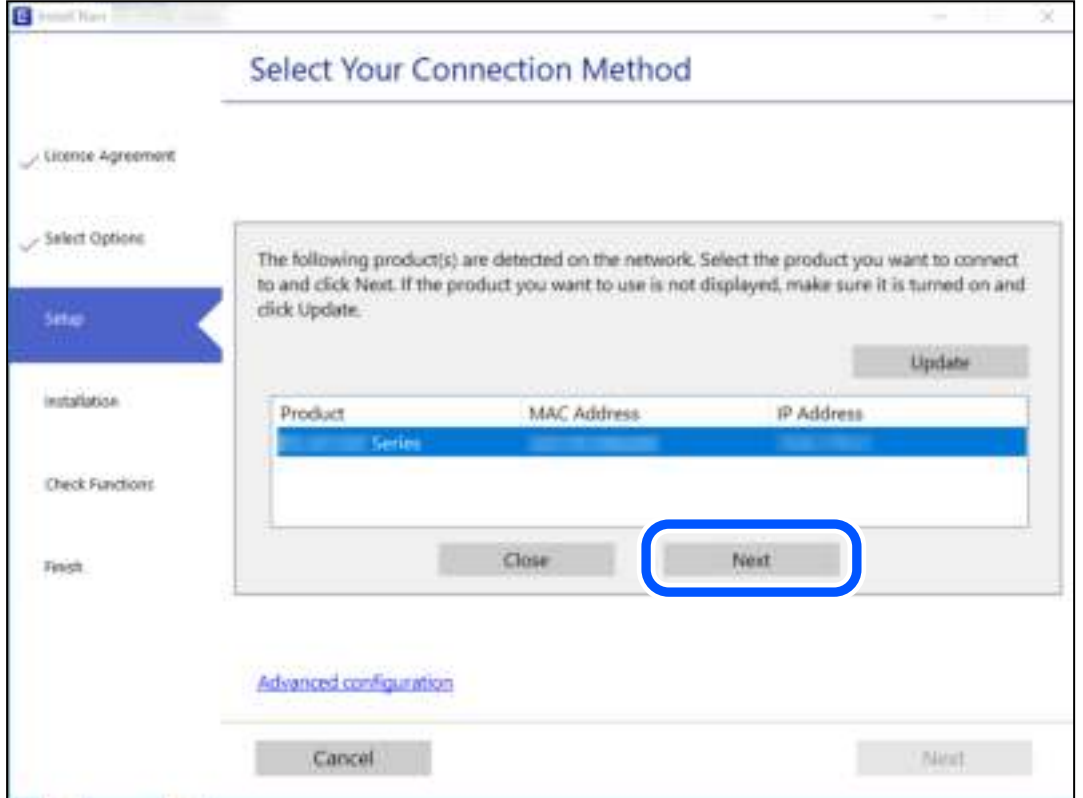

Volg de instructies op het scherm.

# **Een netwerkprinter gebruiken vanaf een smart device**

U kunt een smart device op een van de volgende manieren met de printer verbinden.

# **Verbinden via een draadloze router**

Verbind het smart device met hetzelfde wifi-netwerk (SSID) als de printer. Zie hierna voor meer informatie. "Instellingen voor verbinding met het smart device configureren" op pagina 242

# **Verbinden via Wi-Fi Direct**

Verbind het smart device rechtstreeks met de printer zonder draadloze router.

Zie hierna voor meer informatie.

"Een smart device rechtstreeks verbinden met een printer (Wi-Fi Direct)" op pagina 248

# **De netwerkverbinding opnieuw instellen**

In dit gedeelte wordt uitgelegd hoe u de instellingen voor de netwerkverbinding kunt configureren en de verbindingsmethode kunt wijzigen bij vervanging van de draadloze router of de computer.

# **Vervanging van de draadloze router**

Wanneer u de draadloze router vervangt, moet u de verbinding tussen de computer of het smart device en de printer instellen.

U moet deze instellingen configureren als u bijvoorbeeld van internetprovider verandert.

# **Instellingen voor verbinding met de computer configureren**

Het wordt aanbevolen het installatieprogramma te gebruiken om de printer te verbinden met een computer. U kunt het installatieprogramma op een van de volgende manieren uitvoeren.

❏ Instellen vanaf de website

Open de volgende website en voer de productnaam in. Ga naar **Instellen** en configureer de instellingen.

http://epson.sn

❏ Instellen met de software-cd (alleen voor modellen die worden geleverd met een software-cd en gebruikers die beschikken over een Windows-computer met een schijfstation).

Plaats de software-cd in de computer en volg de instructies op het scherm.

# **Instellingen voor verbinding met het smart device configureren**

U kunt de printer gebruiken vanaf een smart device wanneer u de printer verbindt met hetzelfde wifi-netwerk (SSID) als het smart device. Als u de printer wilt gebruiken vanaf een smart device, stelt u dit in op de volgende website. Open de website vanaf een smart device waarmee u verbinding wilt maken met de printer.

http://epson.sn > **Instellen**

# **Vervanging van de computer**

Wanneer u de computer vervangt, moet u de verbinding tussen de computer en de printer instellen.

# **Instellingen voor verbinding met de computer configureren**

Het wordt aanbevolen het installatieprogramma te gebruiken om de printer te verbinden met een computer. U kunt het installatieprogramma op een van de volgende manieren uitvoeren.

❏ Instellen vanaf de website

Open de volgende website en voer de productnaam in. Ga naar **Instellen** en configureer de instellingen. http://epson.sn

❏ Instellen met de software-cd (alleen voor modellen die worden geleverd met een software-cd en gebruikers die beschikken over een Windows-computer met een schijfstation).

Plaats de software-cd in de computer en volg de instructies op het scherm.

Volg de instructies op het scherm.

# **De methode voor verbinding met de computer wijzigen**

In dit gedeelte wordt uitgelegd hoe u de verbindingsmethode kunt wijzigen wanneer de computer en de printer zijn verbonden.

# **De netwerkverbinding wijzigen van ethernet in wifi**

Wijzig de ethernetverbinding via het bedieningspaneel van de printer in een wifi-verbinding. De methode voor wijziging van de verbinding is in feite dezelfde als die voor het instellen van een wifi-verbinding.

# **Gerelateerde informatie**

& "Wifi-instellingen configureren via het bedieningspaneel" op pagina 244

# **De netwerkverbinding wijzigen van wifi in ethernet**

Volg onderstaande stappen om de wifi-verbinding te wijzigen in een ethernetverbinding.

- 1. Tik op het startscherm op **Instel.**.
- 2. Tik op **Netwerkinstellingen** > **Bekabelde LAN-installatie**.
- 3. Tik op **Start installatie**.
- 4. Controleer het bericht en tik vervolgens op **OK**.
- 5. Verbind de printer met een router met behulp van een ethernetkabel.

# **Een USB-verbinding wijzigen in een netwerkverbinding**

Gebruik het installatieprogramma en stel de installatie in met een andere verbindingsmethode.

❏ Instellen vanaf de website

Open de volgende website en voer de productnaam in. Ga naar **Instellen** en configureer de instellingen.

http://epson.sn

❏ Instellen met de software-cd (alleen voor modellen die worden geleverd met een software-cd en gebruikers die beschikken over een Windows-computer met een schijfstation).

Plaats de software-cd in de computer en volg de instructies op het scherm.

## **De verbindingsmethode wijzigen selecteren**

Volg de instructies op het scherm totdat het volgende scherm wordt weergegeven.

Selecteer de netwerkverbinding die u wilt gebruiken (**Verbinden via draadloos netwerk (Wi-Fi)** of **Verbinden via vaste LAN-verbinding (ethernet)**) en klik op **Volgende**.

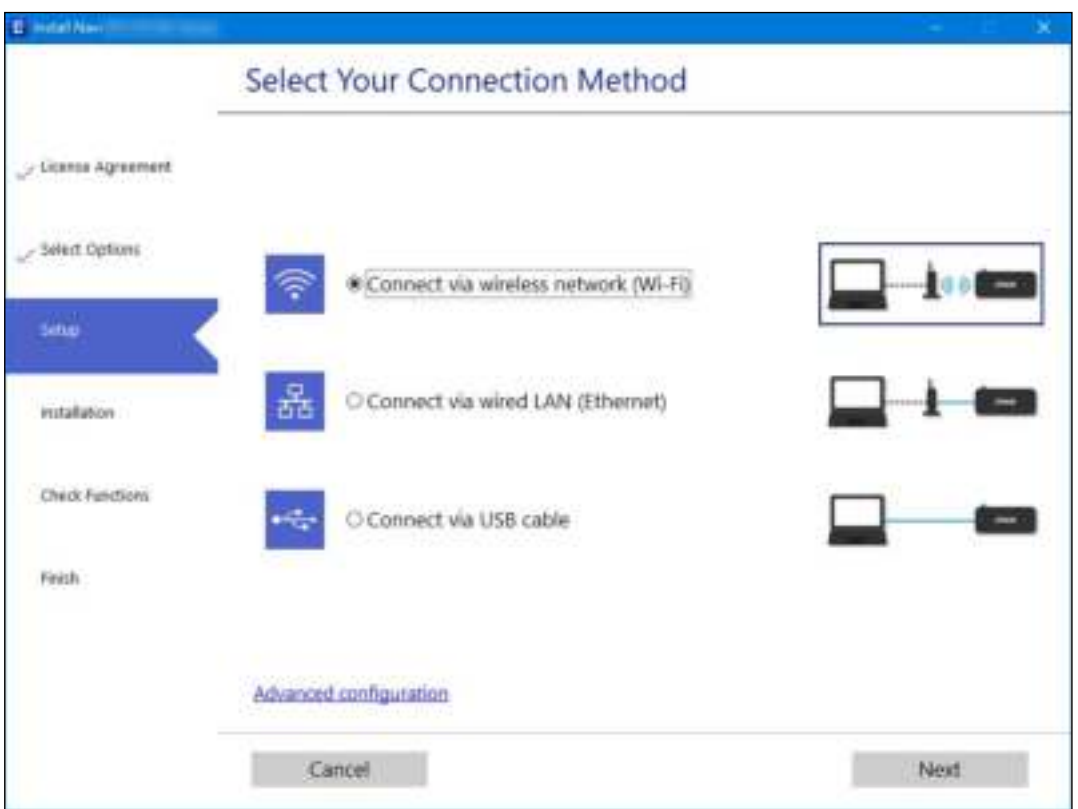

#### **Opmerking:**

Welke verbindingsmethode wordt weergegeven, is afhankelijk van het model.

Volg de instructies op het scherm.

# **Wifi-instellingen configureren via het bedieningspaneel**

Op het bedieningspaneel van de printer kunt u op verschillende manieren de netwerkinstellingen configureren. Kies de verbindingsmethode die overeenkomt met uw omgeving en de voorwaarden die u gebruikt.

Als u beschikt over de informatie voor de draadloze router, zoals de SSID en het wachtwoord, kunt u de instellingen handmatig configureren.

Als de draadloze router WPS ondersteunt, kunt u de instellingen configureren met drukknopinstellingen.

Nadat de printer verbinding heeft gemaakt met het netwerk, maakt u verbinding tussen de printer en het apparaat dat u wilt gebruiken (computer, smart device, tablet, enz.).

# **Gerelateerde informatie**

- & "Wifi-instellingen configureren door de SSID en het wachtwoord in te voeren" op pagina 245
- & "Wifi-instellingen configureren via de drukknopinstelling (WPS)" op pagina 246
- $\rightarrow$  "Wi-Fi-instellingen configureren via de pincode-instelling (WPS)" op pagina 247

# **Wifi-instellingen configureren door de SSID en het wachtwoord in te voeren**

U kunt wifi-netwerk instellen door op het bedieningspaneel van de printer de gegevens in te voeren die benodigd zijn voor het maken van een verbinding met een draadloze router. Als u op deze wijze de instellingen wilt configureren, hebt u de SSID en het wachtwoord van de draadloze router nodig.

# **Opmerking:**

Als u een draadloze router met de standaardinstellingen gebruikt, gebruikt u de SSID en het wachtwoord die op het label vermeld staan. Als u de SSID en het wachtwoord niet weet, zie dan de informatie die bij de draadloze router is geleverd.

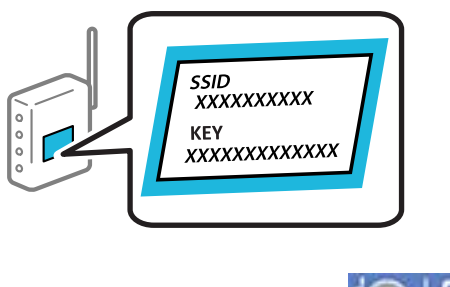

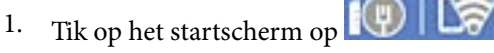

2. Selecteer **Wi-Fi (aanbevolen)**.

Als de printer al is verbonden via Ethernet, selecteert u **Router**.

# 3. Druk op **Start de instelling**.

Als de netwerkverbinding al is ingesteld, worden de verbindingsdetails weergegeven. Tik op **Instellingen wijzigen** om de instellingen te wijzigen.

Als de printer al is verbonden via Ethernet, tikt u op **Wijzig naar Wi-Fi-verbinding.** en selecteert u vervolgens **Ja** nadat u het bericht hebt gecontroleerd.

# 4. Selecteer **Wizard Wi-Fi instellen**.

5. Volg de instructies op het scherm om de SSID te selecteren, voer het wachtwoord van de draadloze router in en start de configuratie.

Klik op de koppeling hieronder voor gerelateerde informatie als u na de configuratie de netwerkverbindingsstatus van de printer wilt controleren.

#### **Opmerking:**

- ❏ Als u de SSID niet kent, controleert u of de informatie op het label van de draadloze router is vermeld. Als u de draadloze router met de standaardinstellingen wilt gebruiken, gebruikt u de SSID die op het label is vermeld. Als u geen gegevens kunt vinden, raadpleegt u de documentatie die bij de draadloze router is meegeleverd.
- ❏ Het wachtwoord is hoofdlettergevoelig.
- ❏ Als u het wachtwoord niet kent, controleert u of de informatie op het label van de draadloze router is vermeld. Op het label is mogelijk het wachtwoord vermeld, bijvoorbeeld aangeduid als "Network Key", "Wireless Password". Als u de draadloze router met de standaardinstellingen wilt gebruiken, gebruikt u het wachtwoord dat op het label is geschreven.

# **Gerelateerde informatie**

- & "Tekens invoeren" op pagina 29
- & "De status van de netwerkverbinding controleren" op pagina 252

# **Wifi-instellingen configureren via de drukknopinstelling (WPS)**

U kunt automatisch een Wi-Fi-netwerk instellen door op een knop op de draadloze router te drukken. Als aan de volgende voorwaarden is voldaan, kunt u deze manier van instellen gebruiken.

- ❏ De draadloze router is compatibel met WPS (Wi-Fi Protected Setup).
- ❏ De huidige Wi-Fi-verbinding is tot stand gebracht door op een knop op de draadloze router te drukken.

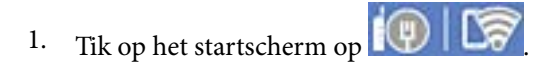

2. Tik op **Wi-Fi (aanbevolen)**.

Als de printer al is verbonden via ethernet, tikt u op **Router**.

# 3. Tik op **Start de instelling**.

Als de netwerkverbinding al is ingesteld, worden de verbindingsdetails weergegeven. Tik op **Instellingen wijzigen** om de instellingen te wijzigen.

Als de printer al is verbonden via Ethernet, tikt u op **Wijzig naar Wi-Fi-verbinding.** en vervolgens op **Ja** nadat u het bericht hebt bevestigd.

4. Tik op **Instellen met drukknop (WPS)**.

5. Houd de [WPS]-knop ingedrukt op de draadloze router tot het beveiligingslampje knippert.

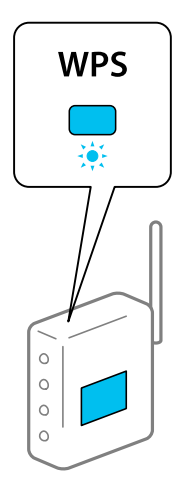

Als u niet weet waar de [WPS]-knop zit, of als de draadloze router geen knoppen heeft, raadpleeg dan de documentatie van de draadloze router voor meer informatie.

- 6. Tik op **Start installatie**.
- 7. Tik op **Sluiten**.

Het scherm sluit automatisch na een vastgestelde tijd als u niet op **Sluiten** tikt.

## **Opmerking:**

Als de verbinding mislukt, start dan de draadloze router opnieuw, zet deze dichter bij de printer en probeer het nog een keer. Als het nog steeds niet werkt, druk dan een netwerkverbindingsrapport af en controleer de oplossing.

8. Tik op het instellingenscherm voor netwerkverbindingen op **Sluiten**.

# **Gerelateerde informatie**

& "De status van de netwerkverbinding controleren" op pagina 252

# **Wi-Fi-instellingen configureren via de pincode-instelling (WPS)**

U kunt automatisch verbinding maken met een draadloze router met behulp van een pincode. U kunt deze methode gebruiken als uw draadloze router WPS (Wi-Fi Protected Setup) ondersteunt. Gebruik een computer om een pincode in te voeren in de draadloze router.

- 1. Tik op het startscherm op  $\Box$
- 2. Tik op **Wi-Fi (aanbevolen)**.

Als de printer al is verbonden via Ethernet, tikt u op **Router**.

3. Tik op **Start de instelling**.

Als de netwerkverbinding al is ingesteld, worden de verbindingsdetails weergegeven. Tik op **Instellingen wijzigen** om de instellingen te wijzigen.

Als de printer al is verbonden via Ethernet, tikt u op **Wijzig naar Wi-Fi-verbinding.**, en tikt u vervolgens op **Ja** nadat u het bericht hebt bevestigd.

- 4. Tik op **Overige** > **Instellen met PIN (WPS)**.
- 5. Gebruik uw computer om de pincode (acht cijfers) die op het bedieningspaneel van de printer wordt weergegeven in te voeren in de draadloze router. U hebt hier twee minuten de tijd voor.

#### **Opmerking:**

Raadpleeg de documentatie van de draadloze router voor meer informatie over het invoeren van een pincode.

- 6. Tik op het bedieningspaneel van de printer op **Start installatie**.
- 7. Tik op **Sluiten**.

Het scherm sluit automatisch na een vastgestelde tijd als u niet op **Sluiten** tikt.

## **Opmerking:**

Als de verbinding mislukt, start dan de draadloze router opnieuw, zet hem dichter bij de printer en probeer het nog een keer. Als het nog steeds niet werkt, druk dan een verbindingsrapport af en controleer de oplossing.

8. Tik op het instellingenscherm voor netwerkverbindingen op **Sluiten**.

# **Gerelateerde informatie**

& "De status van de netwerkverbinding controleren" op pagina 252

# **Een smart device rechtstreeks verbinden met een printer (Wi-Fi Direct)**

Met Wi-Fi Direct (eenvoudig toegangspunt) kunt u een smart device rechtstreeks zonder draadloze router op de printer aansluiten en vanaf het smart device afdrukken.

# **Over Wi-Fi Direct**

Gebruik deze verbindingsmethode wanneer u thuis of op kantoor geen Wi-Fi hebt of wanneer u de printer en het smart device rechtstreeks met elkaar wilt verbinden. In deze modus fungeert de printer als draadloze router en kunt u maximaal vier apparaten met de printer verbinden zonder dat u een gewone draadloze router nodig hebt.

Smart devices die rechtstreeks met de printer zijn verbonden kunnen echter niet met elkaar communiceren via de printer.

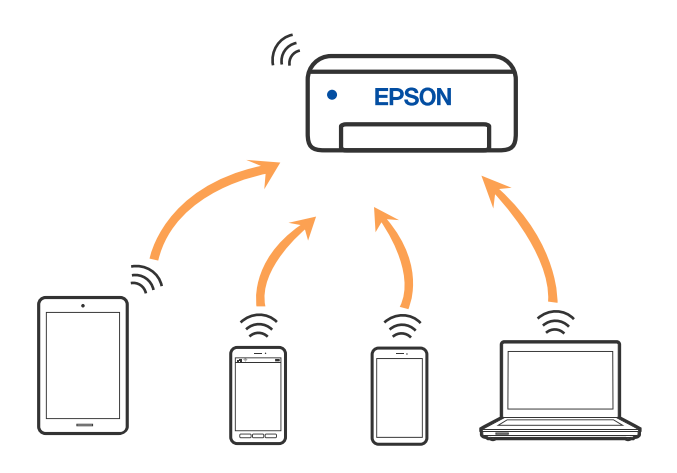

De printer kan tegelijk verbinding hebben via Wi-Fi of ethernet en Wi-Fi Direct (eenvoudig toegangspunt). Als u echter een netwerkverbinding start in Wi-Fi Direct (eenvoudig toegangspunt) wanneer de printer verbinding heeft via Wi-Fi, wordt de Wi-Fi-verbinding tijdelijk verbroken.

# **Apparaten verbinden met Wi-Fi Direct**

Met deze methode kunt u de printer zonder een draadloze router rechtstreeks verbinden met apparaten.

# **Opmerking:**

Voor iOS- en Android-gebruikers is dit eenvoudig in te stellen via Epson Smart Panel.

U hoeft deze instellingen slechts een keer te configureren voor de printer die en het apparaat dat u met elkaar wilt verbinden. U hoeft deze instellingen niet opnieuw te configureren, tenzij u Wi-Fi Direct uitschakelt of de standaard netwerkinstellingen herstelt.

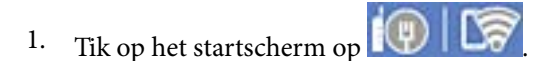

- 2. Druk op **Wi-Fi Direct**.
- 3. Druk op **Start de instelling**.
- 4. Selecteer **Andere methoden**.
- 5. Selecteer **Andere OS-apparaten**.

6. Selecteer op het wifi-scherm van het apparaat de SSID die op het bedieningspaneel van de printer wordt weergegeven en voer vervolgens het wachtwoord in.

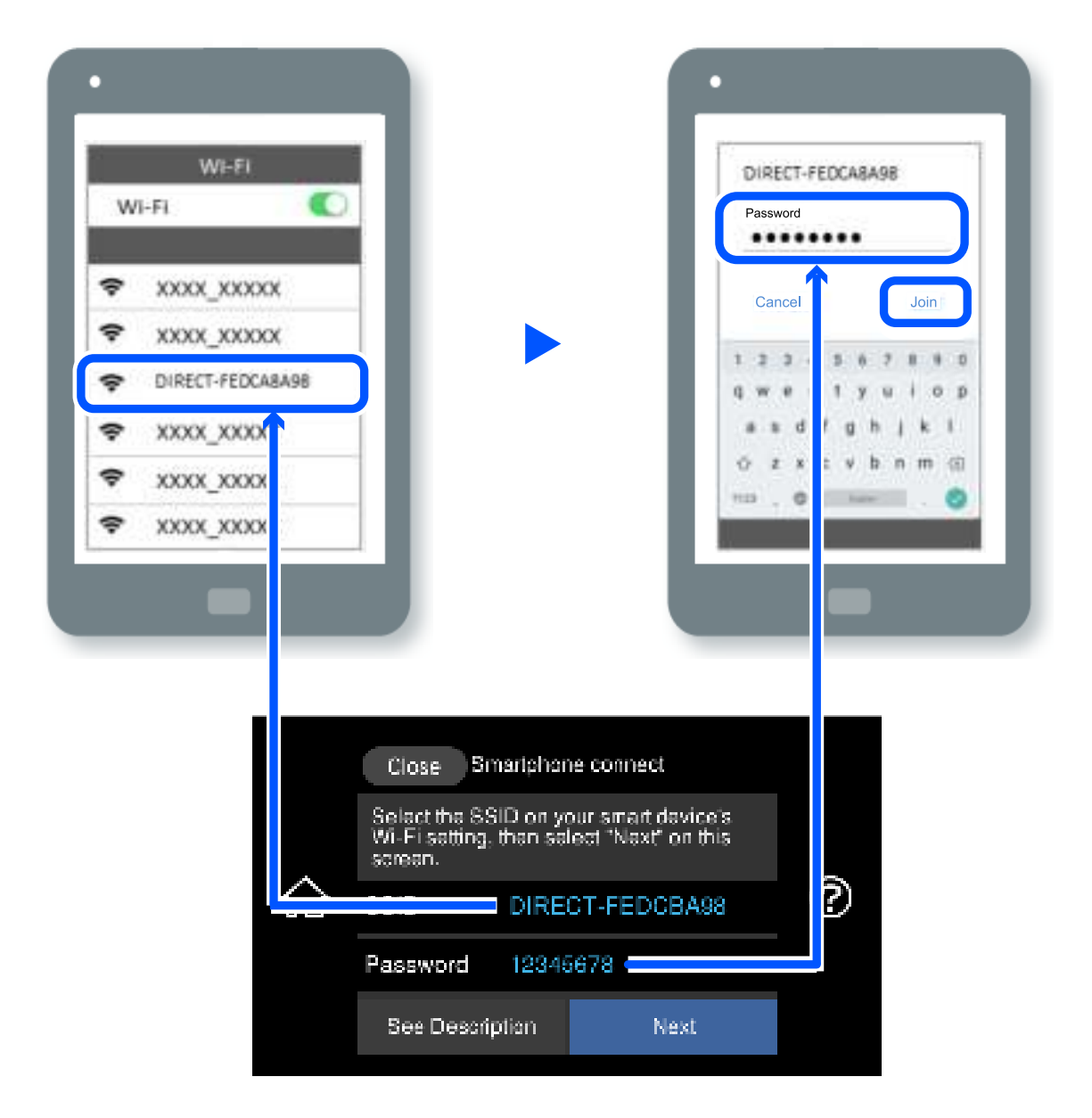

- 7. Selecteer op het scherm van de afdrukapp voor het apparaat de printer waarmee u verbinding wilt maken.
- 8. Selecteer op het bedieningspaneel van de printer **Volledig**.

Selecteer voor apparaten die eerder met de printer verbonden zijn geweest de netwerknaam (SSID) op het wifischerm van het apparaat en maak opnieuw verbinding.

# **Opmerking:**

Als u een iOS-apparaat gebruikt, kunt u ook verbinding maken door de QR-code te scannen met de standaard iOS-camera. Klik op de koppeling http://epson.sn voor meer informatie.

# **De verbinding met Wi-Fi Direct (eenvoudig toegangspunt) verbreken**

# **Opmerking:**

Wanneer de Wi-Fi Direct-verbinding (eenvoudig toegangspunt) wordt uitgeschakeld, wordt de verbinding voor alle computers en smart devices die met de printer zijn verbonden in Wi-Fi Direct-verbinding (eenvoudig toegangspunt) verbroken. Als u de verbinding met een specifiek apparaat wilt verbreken, doe dit dan op het apparaat in kwestie en niet op de printer.

- 1. Tik op het startscherm op  $\boxed{\bigcirc}$
- 2. Selecteer **Wi-Fi Direct**.

De Wi-Fi Direct-informatie wordt weergegeven.

- 3. Druk op **Start de instelling**.
- 4. Druk op  $\sqrt{\frac{2}{\omega_{\text{max}}}}$
- 5. Selecteer **Wi-Fi Direct uitschakelen**.
- 6. Tik op **De instellingen uitschakelen**.
- 7. Sluit het scherm wanneer een bevestigingsbericht wordt weergegeven. Het scherm sluit automatisch na een vastgestelde tijd.
- 8. Sluit het scherm **Netwerkverb.inst.**.

# **De instellingen voor Wi-Fi Direct (eenvoudig toegangspunt) wijzigen, zoals de SSID**

Wanneer Wi-Fi Direct (eenvoudig toegangspunt) als verbinding is ingeschakeld, kunt u de instellingen wijzigen

voor > **Wi-Fi Direct** > **Start de instelling** > , waarna de volgende menu-items worden getoond.

# **Netwerknaam wijzigen**

Wijzig de netwerknaam (SSID) voor Wi-Fi Direct (eenvoudig toegangspunt) voor het maken van verbinding met de printer in een naam naar keuze. U kunt de netwerknaam (SSID) instellen in ASCII-tekens die zijn weergegeven op het softwaretoetsenbord van het bedieningspaneel. U kunt maximaal 22 tekens invoeren.

Wanneer u de netwerknaam (SSID) wijzigt, wordt de verbinding met alle verbonden apparaten verbroken. Gebruik de nieuwe netwerknaam (SSID) als u opnieuw verbinding wilt maken met het apparaat.

# **Wachtwoord wijzigen**

Wijzig het wachtwoord voor Wi-Fi Direct (eenvoudig toegangspunt) voor het maken van verbinding met de printer in een waarde naar keuze. U kunt het wachtwoord instellen in ASCII-tekens die zijn weergegeven op het softwaretoetsenbord van het bedieningspaneel. U kunt 8 tot 22 tekens invoeren.

Wanneer u het wachtwoord wijzigt, wordt de verbinding met alle verbonden apparaten verbroken. Gebruik het nieuwe wachtwoord als u opnieuw verbinding wilt maken met het apparaat.

# **Frequentiebereik wijzigen**

Wijzig het frequentiebereik van Wi-Fi Direct dat wordt gebruikt voor het maken van verbinding met de printer. U kunt kiezen tussen 2,4 GHz of 5 GHz.

Wanneer u het frequentiebereik wijzigt, wordt de verbinding met alle verbonden apparaten verbroken. Maak opnieuw verbinding met het apparaat.

Als u het frequentiebereik wijzigt naar 5 GHz, kunt u niet opnieuw verbinding maken met apparaten die geen ondersteuning bieden voor 5 GHz.

## **Wi-Fi Direct uitschakelen**

Schakel de instellingen voor Wi-Fi Direct (eenvoudig toegangspunt) van de printer uit. Wanneer u deze optie uitschakelt, wordt de verbinding verbroken van alle apparaten die via Wi-Fi Direct (eenvoudig toegangspunt) met de printer zijn verbonden.

## **Standaardinst. herstellen**

Herstel alle instellingen voor Wi-Fi Direct (eenvoudig toegangspunt) naar de standaardwaarden.

De op de printer opgeslagen verbindingsinformatie voor Wi-Fi Direct (eenvoudig toegangspunt) van het smart device wordt verwijderd.

# **De status van de netwerkverbinding controleren**

U kunt de netwerkstatus als volgt controleren.

# **Gerelateerde informatie**

- & "De netwerkverbindingsstatus controleren op het bedieningspaneel" op pagina 252
- & "Een netwerkverbindingsrapport afdrukken" op pagina 253

# **De netwerkverbindingsstatus controleren op het bedieningspaneel**

U kunt de status van de netwerkverbinding controleren aan de hand van het netwerkpictogram of de netwerkinformatie op het bedieningspaneel van de printer.
# **De netwerkverbindingsstatus controleren met het netwerkpictogram**

U kunt de status van de netwerkverbinding en kracht van het radiosignaal controleren aan de hand van het netwerkpictogram op het startscherm van de printer.

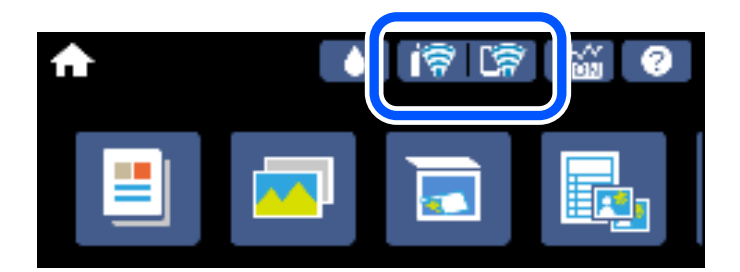

#### **Gerelateerde informatie**

& "Uitleg bij het netwerkpictogram" op pagina 26

### **De gedetailleerde netwerkinformatie weergeven op het bedieningspaneel**

Wanneer uw printer verbinding heeft met het netwerk, kunt u ook andere netwerkgerelateerde informatie bekijken door de netwerkmenu's te selecteren die u wilt controleren.

- 1. Tik op het startscherm op **Instel.**.
- 2. Selecteer **Netwerkinstellingen** > **Netwerkstatus**.
- 3. Als u deze informatie wilt controleren, selecteert u de menu's die u wilt nakijken.
	- ❏ Status vast netwerk/Wi-Fi

Geeft de netwerkinformatie weer (apparaatnaam, verbinding, signaalsterkte, IP-adres ophalen, enz.) voor ethernet- of wifi-verbindingen.

❏ Wi-Fi Direct-status

Geeft weer of Wi-Fi Direct (eenvoudig toegangspunt) is in- of uitgeschakeld voor Wi-Fi Directverbindingen (eenvoudig toegangspunt).

❏ statusvel

Drukt een netwerkstatusblad af. De informatie voor ethernet, wifi, Wi-Fi Direct (eenvoudig toegangspunt) enz. wordt op twee of meer pagina's afgedrukt.

# **Een netwerkverbindingsrapport afdrukken**

U kunt een netwerkverbindingsrapport afdrukken om de status tussen de printer en de draadloze router te controleren.

- 1. Doe het papier in.
- 2. Tik op het startscherm op **Instel.**.
- 3. Tik op **Netwerkinstellingen** > **Controle van netwerkverbinding**. De verbindingscontrole wordt gestart.
- 4. Tik op **Controlerapport afdrukken**.
- 5. Volg de instructies op het scherm van de printer om het netwerkverbindingsrapport af te drukken. Als er een fout is opgetreden, controleer dan het netwerkverbindingsrapport en volg de afgedrukte oplossingen.
- 6. Tik op **Sluiten**.

& "Berichten en oplossingen op het netwerkverbindingsrapport" op pagina 254

### **Berichten en oplossingen op het netwerkverbindingsrapport**

Controleer de berichten en foutcodes op het netwerkverbindingsrapport en volg dan de oplossingen.

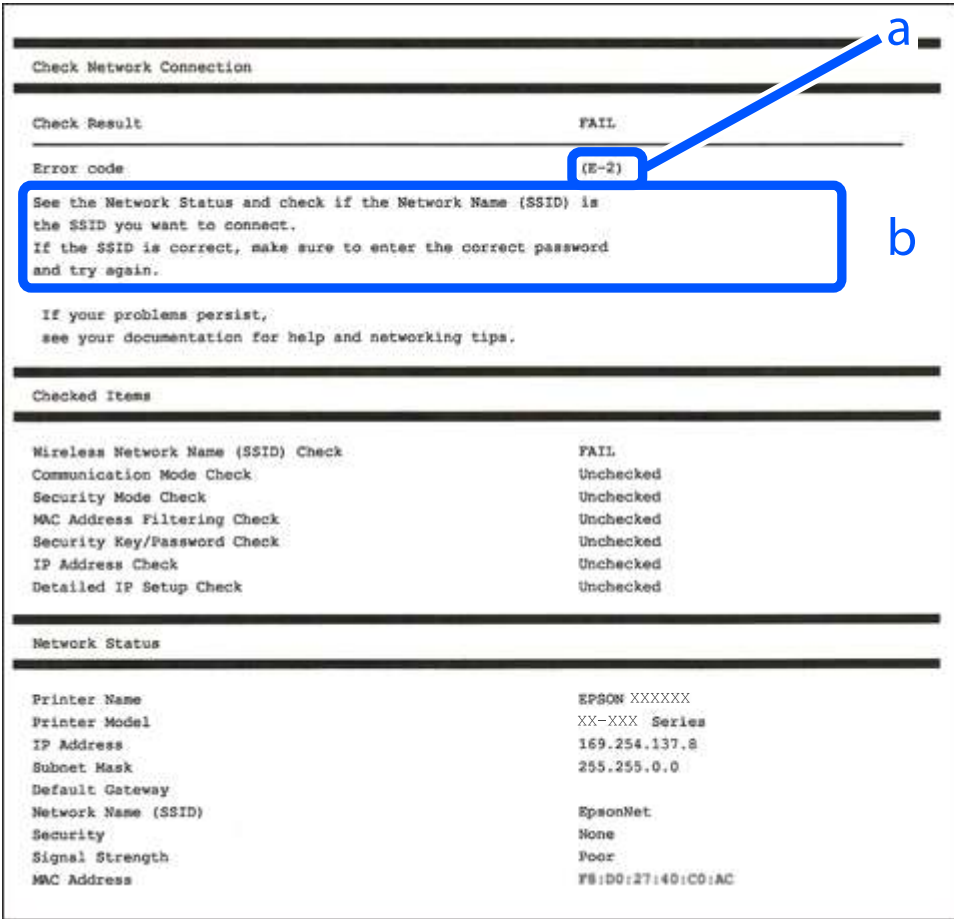

- a. Foutcode
- b. Berichten over de netwerkomgeving

- $\blacktriangleright$  "E-1" op pagina 255
- $\blacktriangleright$  "E-2, E-3, E-7" op pagina 255
- $\blacktriangleright$  "E-5" op pagina 256
- $\blacktriangleright$  "E-6" op pagina 256
- $\blacktriangleright$  "E-8" op pagina 257
- $\blacktriangleright$  "E-9" op pagina 257
- $\blacktriangleright$  "E-10" op pagina 257
- $\blacktriangleright$  "E-11" op pagina 258
- $\blacktriangleright$  "E-12" op pagina 258
- $\blacktriangleright$  "E-13" op pagina 259
- & "Bericht over de netwerkomgeving" op pagina 259

### **E-1**

#### **Oplossingen:**

- ❏ Controleer of de ethernetkabel op de printer en op een hub of een ander netwerkapparaat is aangesloten.
- ❏ Controleer of de hub of het andere netwerkapparaat is ingeschakeld.
- ❏ Als u de printer via Wi-Fi wilt aansluiten, configureert u de Wi-Fi-instellingen voor de printer opnieuw, aangezien deze zijn uitgeschakeld.

### **E-2, E-3, E-7**

#### **Oplossingen:**

- ❏ Controleer of uw draadloze router is ingeschakeld.
- ❏ Controleer of uw computer of apparaat correct is aangesloten op de draadloze router.
- ❏ Schakel de draadloze router uit. Wacht ongeveer 10 seconden en schakel deze in.
- ❏ Plaats de printer dichter bij uw draadloze router en verwijder alle eventuele obstakels ertussen.
- ❏ Als u de SSID handmatig hebt ingevoerd, moet u controleren of deze correct is. Controleer de SSID op het gedeelte **Netwerkstatus** op het netwerkverbindingsrapport.
- ❏ Als een draadloze router meerdere SSID's heeft, selecteert u de SSID die wordt weergegeven. Wanneer de SSID een niet-compatibele frequentie gebruikt, toont de printer deze niet.
- ❏ Als u een drukknopinstelling gebruikt voor het tot stand brengen van een netwerkverbinding, moet u controleren of uw draadloze router WPS ondersteunt. U kunt de drukknopinstelling niet gebruiken als uw draadloze router WPS niet ondersteunt.
- ❏ Controleer of uw SSID alleen ASCII-tekens (alfanumerieke tekens en symbolen) gebruikt. De printer kan geen SSID die niet-ASCII-tekens bevat, weergeven.
- ❏ Zorg dat u uw SSID en wachtwoord kent voordat u verbinding maakt met de draadloze router. Als u een draadloze router gebruikt met de standaardinstellingen, bevinden de SSID en het wachtwoord zich op het label op de draadloze router. Als u uw SSID en het wachtwoord niet kent, neemt u contact op met de persoon die de draadloze routers heeft ingesteld of raadpleegt u de documentatie die bij de draadloze router is geleverd.
- ❏ Als u wilt verbinden met een SSID die is gegenereerd met behulp van de tethering-functie van een smart device, controleert u de SSID en het wachtwoord in de documentatie die bij het smart device is geleverd.
- ❏ Als uw wifi-verbinding plots wordt verbroken, controleert u de onderstaande voorwaarden. Als een of meer van deze voorwaarden van toepassing zijn, stelt u uw netwerkinstellingen opnieuw in door de software van de volgende website te downloaden en uit te voeren.

#### http://epson.sn > **Instellen**

- ❏ Er is een ander smart device toegevoegd aan het netwerk met behulp van de drukknopinstelling.
- ❏ Het wifi-netwerk is ingesteld met een andere methode dan de drukknopinstelling.

#### **Gerelateerde informatie**

- & "Instellingen voor verbinding met de computer configureren" op pagina 243
- & "Wifi-instellingen configureren via het bedieningspaneel" op pagina 244

### **E-5**

#### **Oplossingen:**

Controleer of het beveiligingstype van de draadloze router op een van de volgende opties is ingesteld. Als dat niet het geval is, wijzigt u het beveiligingstype van d draadloze router en stelt u de netwerkinstellingen van de printer opnieuw in.

- ❏ WEP 64-bits (40-bits)
- ❏ WEP 128-bits (104-bits)
- $\Box$  WPA PSK (TKIP/AES)<sup>\*</sup>
- ❏ WPA2 PSK (TKIP/AES)\*
- ❏ WPA (TKIP/AES)
- ❏ WPA2 (TKIP/AES)
- ❏ WPA3-SAE (AES)
- \* WPA PSK is ook bekend als WPA Personal. WPA2 PSK is ook bekend als WPA2 Personal.

## **E-6**

#### **Oplossingen:**

- ❏ Controleer of MAC-adresfilter is uitgeschakeld. Als dit is ingeschakeld, registreert u het MAC-adres van de printer zodat het niet wordt gefilterd. Raadpleeg de documentatie die bij de draadloze router is geleverd voor details. U kunt het MAC-adres van de printer controleren onder het gedeelte **Netwerkstatus** in het netwerkverbindingsrapport.
- ❏ Als uw draadloze router gebruik maakt van gedeelde verificatie met WEP-beveiliging, moet u controleren of de verificatiecode en index correct zijn.
- ❏ Als het aantal te verbinden apparaten op de draadloze router kleiner is dan het aantal netwerkapparaten dat u wilt verbinden, geeft u de instellingen op de draadloze router op om het aantal te verbinden apparaten te vermeerderen. Raadpleeg de documentatie die bij de draadloze router is geleverd om instellingen op te geven.

& "Instellingen voor verbinding met de computer configureren" op pagina 243

## **E-8**

#### **Oplossingen:**

- ❏ Schakel DHCP in op de draadloze router als IP-adres verkrijgen van de printer is ingesteld op Automatisch.
- ❏ Als de instelling IP-adres verkrijgen van de printer is ingesteld op handmatig, is het IP-adres dat u handmatig instelt ongeldig omdat het buiten bereik is (bijvoorbeeld: 0.0.0.0). Stel een geldig IP-adres in via het bedieningspaneel.

#### **Gerelateerde informatie**

& "Netwerkinstellingen" op pagina 280

### **E-9**

#### **Oplossingen:**

Controleer het volgende.

- ❏ Apparaten worden ingeschakeld.
- ❏ U kunt toegang krijgen tot internet en andere computer of netwerkapparaten op hetzelfde netwerk van de apparaten die u met de printer wilt verbinden.

Als uw printer en netwerkapparaten nog steeds niet worden verbonden nadat u het bovenstaande hebt gecontroleerd, schakelt u de draadloze router uit. Wacht ongeveer 10 seconden en schakel deze in. Stel dan uw netwerkinstellingen opnieuw in door het installatieprogramma van de volgende website te downloaden en uit te voeren.

#### http://epson.sn > **Instellen**

#### **Gerelateerde informatie**

& "Instellingen voor verbinding met de computer configureren" op pagina 243

### **E-10**

#### **Oplossingen:**

Controleer het volgende.

- ❏ Andere apparaten op het netwerk worden ingeschakeld.
- ❏ Netwerkadressen (IP-adres, subnetmasker en standaard gateway) zijn correct als u IP-adres verkrijgen van de printer hebt ingesteld op Handmatig.

Stel het netwerkadres opnieuw in als dit onjuist is. U kunt het IP-adres, het subnetmasker en de standaardgateway controleren in het gedeelte **Netwerkstatus** van het netwerkverbindingsrapport.

Als DHCP is ingeschakeld, wijzigt u de instelling IP-adres verkrijgen van de printer in Automatisch. Als u het IPadres handmatig wilt instellen, controleert u het IP-adres van de printer in het gedeelte **Netwerkstatus** van het

netwerkverbindingsrapport en selecteert u vervolgens Handmatig in het scherm Netwerkinstellingen. Stel het subnetmasker in op [255.255.255.0].

Als u hiermee nog steeds geen verbinding krijgt tussen de printer en de netwerkapparaten, schakelt u de draadloze router uit. Wacht circa 10 seconden en schakel het toegangspunt weer in.

#### **Gerelateerde informatie**

& "Netwerkinstellingen" op pagina 280

### **E-11**

#### **Oplossingen:**

Controleer het volgende.

- ❏ Het standaard gateway-adres is correct als u de TCP/IP-instelling van de printer instelt op Handmatig.
- ❏ Het apparaat dat is ingesteld als de standaard gateway, wordt ingeschakeld.

Stel het juiste standaard gateway-adres in. U kunt het standaard gateway-adres controleren onder het gedeelte **Netwerkstatus** in het netwerkverbindingsrapport.

#### **Gerelateerde informatie**

& "Netwerkinstellingen" op pagina 280

## **E-12**

#### **Oplossingen:**

Controleer het volgende.

- ❏ Andere apparaten op het netwerk worden ingeschakeld.
- ❏ De netwerkadressen (IP-adres, subnetmasker en standaard gateway) zijn correct als u ze handmatig invoert.
- ❏ De netwerkadressen voor andere apparaten (subnetmasker en standaard gateway) zijn dezelfde.
- ❏ Het IP-adres komt niet in conflict met andere apparaten.

Als uw printer en netwerkapparaten nog steeds niet worden verbonden nadat u het bovenstaande hebt gecontroleerd, probeert u het volgende.

- ❏ Schakel de draadloze router uit. Wacht ongeveer 10 seconden en schakel deze in.
- ❏ Geef de netwerkinstellingen opnieuw op met het installatieprogramma. U kunt dit uitvoeren vanaf de volgende website.

#### http://epson.sn > **Instellen**

❏ U kunt meerdere wachtwoorden registreren op een draadloze router die het WEP-beveiligingstype gebruikt. Als er meerdere wachtwoorden zijn geregistreerd, moet u controleren of het eerste geregistreerde wachtwoord op de printer is ingesteld.

#### **Gerelateerde informatie**

- & "Netwerkinstellingen" op pagina 280
- & "Instellingen voor verbinding met de computer configureren" op pagina 243

## **E-13**

#### **Oplossingen:**

Controleer het volgende.

- ❏ Netwerkapparaten zoals een draadloze router, hub en router, zijn ingeschakeld.
- ❏ De TCP/IP-instelling voor netwerkapparaten is niet handmatig opgegeven. (Als de TCP/IP-instelling van de printer automatisch is ingesteld terwijl de TCP/IP-instelling voor andere netwerkapparaten handmatig wordt uitgevoerd, kan het netwerk van de printer verschillen van het netwerk voor andere apparaten.)

Als dit nog steeds niet werkt nadat u het bovenstaande hebt gecontroleerd, probeert u het volgende.

- ❏ Schakel de draadloze router uit. Wacht ongeveer 10 seconden en schakel deze in.
- ❏ Definieer netwerkinstellingen op de computer die op hetzelfde netwerk als de printer zit met het installatieprogramma. U kunt dit uitvoeren vanaf de volgende website.

#### http://epson.sn > **Instellen**

❏ U kunt meerdere wachtwoorden registreren op een draadloze router die het WEP-beveiligingstype gebruikt. Als er meerdere wachtwoorden zijn geregistreerd, moet u controleren of het eerste geregistreerde wachtwoord op de printer is ingesteld.

#### **Gerelateerde informatie**

- & "Netwerkinstellingen" op pagina 280
- & "Instellingen voor verbinding met de computer configureren" op pagina 243

# **Bericht over de netwerkomgeving**

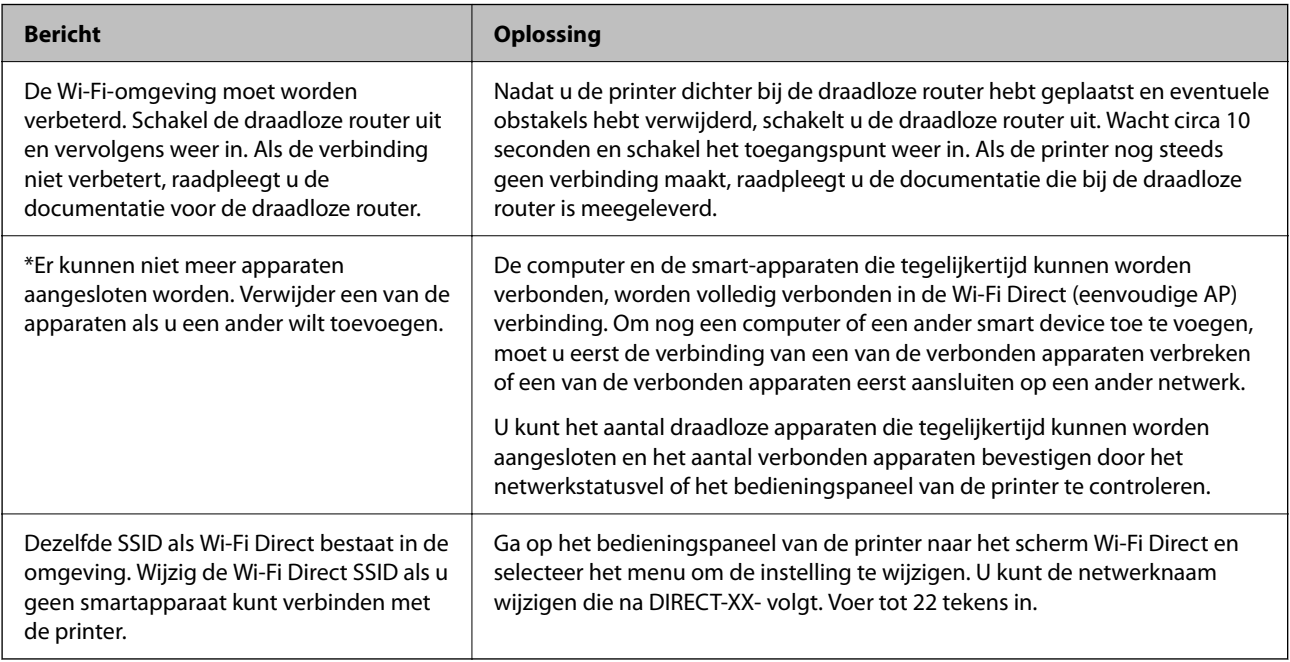

# **Een netwerkstatusvel afdrukken**

U kunt de gedetailleerde netwerkinformatie afdrukken om deze te controleren.

- 1. Papier laden.
- 2. Tik op het startscherm op **Instel.**.
- 3. Tik op **Netwerkinstellingen** > **Netwerkstatus**.
- 4. Tik op **statusvel**.
- 5. Controleer het bericht en druk vervolgens een netwerkstatusvel af.
- 6. Tik op **Sluiten**.

# **Productinformatie**

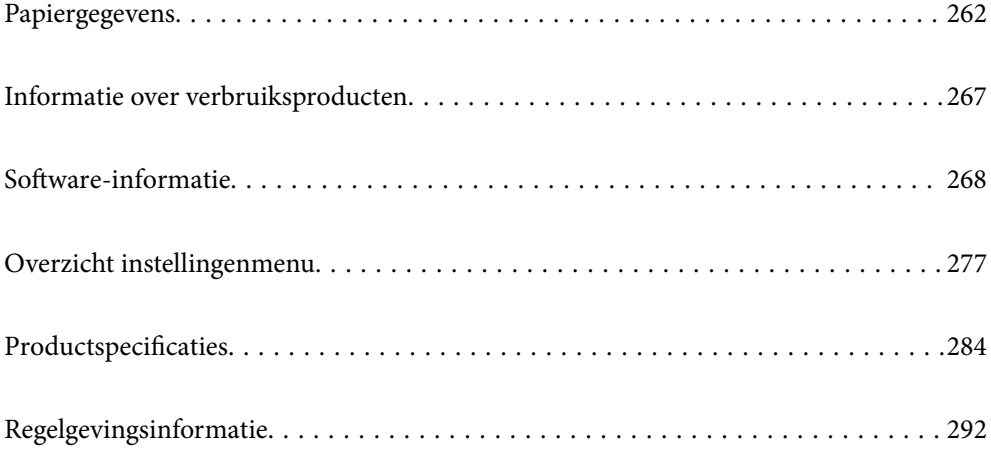

# **Papiergegevens**

# **Beschikbaar papier en capaciteiten**

## **Origineel Epson-papier**

Epson raadt aan om origineel Epson-papier te gebruiken om afdrukken van hoge kwaliteit te krijgen.

#### **Opmerking:**

- ❏ De beschikbaarheid van papier verschilt per locatie. Neem contact op met Epson Support voor de recentste informatie over beschikbaar papier in uw omgeving.
- ❏ Zie de volgende informatie over beschikbare papiersoorten voor randloos en dubbelzijdig afdrukken. "Papier voor randloos afdrukken" op pagina 265

"Papier voor dubbelzijdig afdrukken" op pagina 266

### **Papier dat geschikt is voor het afdrukken van documenten**

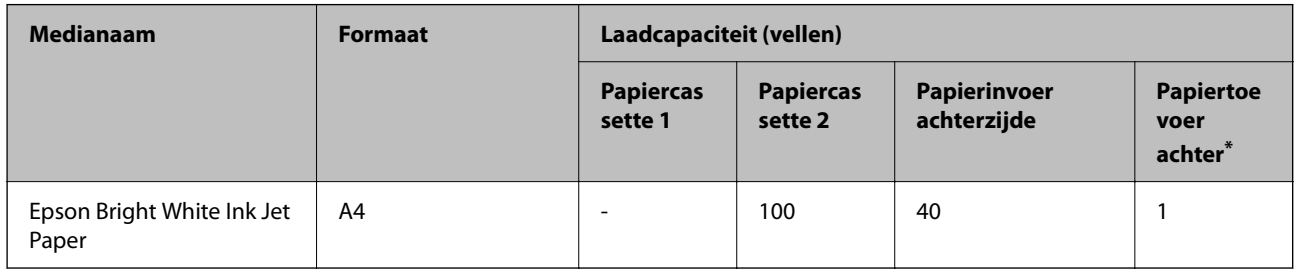

\* Wat de achterste papiertoevoeropening betreft, kunt u niet afdrukken in het gebied binnen 20 mm vanaf de onderrand.

### **Papier dat geschikt is voor het afdrukken van documenten en foto's**

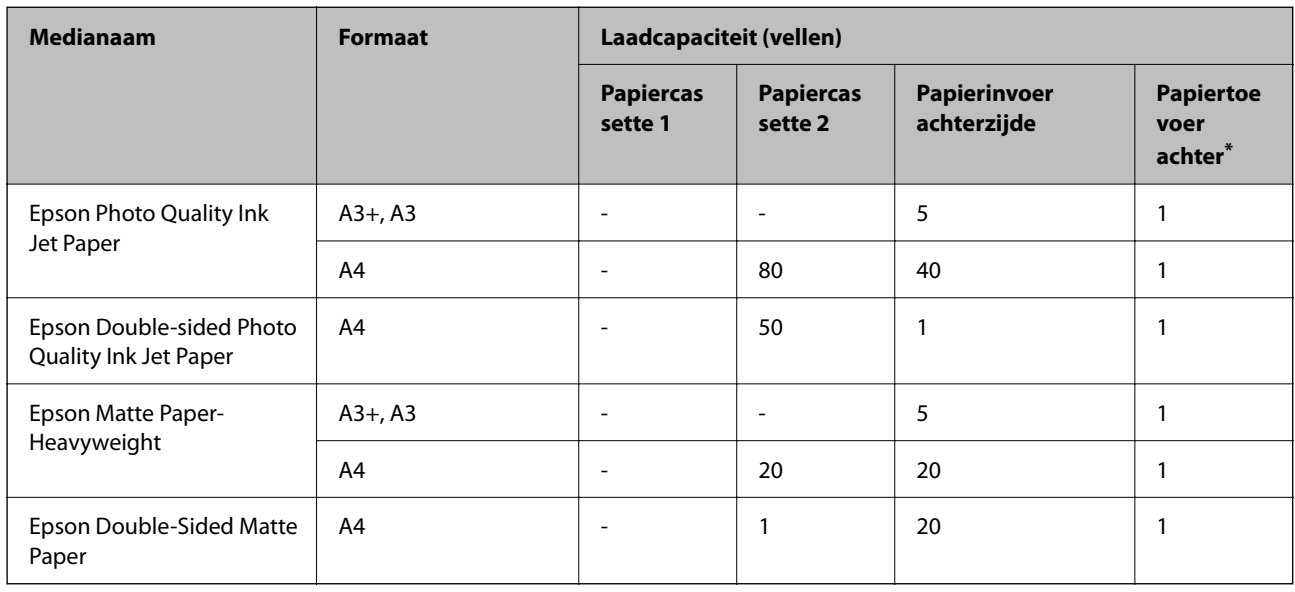

Wat de achterste papiertoevoeropening betreft, kunt u niet afdrukken in het gebied binnen 20 mm vanaf de onderrand.

#### $\mathbf{r}$ **Papier dat geschikt is voor het afdrukken van foto's**

| <b>Medianaam</b>                              | <b>Formaat</b>                                             | Laadcapaciteit (vellen)     |                             |                             |                                                 |
|-----------------------------------------------|------------------------------------------------------------|-----------------------------|-----------------------------|-----------------------------|-------------------------------------------------|
|                                               |                                                            | <b>Papiercas</b><br>sette 1 | <b>Papiercas</b><br>sette 2 | Papierinvoer<br>achterzijde | <b>Papiertoe</b><br>voer<br>achter <sup>*</sup> |
| Epson Ultra Glossy Photo<br>Paper             | A4                                                         | $\overline{\phantom{a}}$    | 20                          | 20                          | $\mathbf{1}$                                    |
|                                               | 13×18 cm (5×7 inch),<br>$10\times15$ cm (4 $\times6$ inch) | 20                          | 20                          | 20                          |                                                 |
| <b>Epson Premium Glossy</b><br>Photo Paper    | $A3+$ , A3                                                 | $\overline{\phantom{a}}$    | $\overline{\phantom{a}}$    | 5                           | $\mathbf{1}$                                    |
|                                               | A4                                                         | $\overline{\phantom{a}}$    | 20                          | 20                          | $\mathbf{1}$                                    |
|                                               | 13×18 cm (5×7 inch),<br>10×15 cm (4×6 inch)                | 20                          | 20                          | 20                          |                                                 |
| <b>Epson Premium Semigloss</b><br>Photo Paper | $A3+$ , A3                                                 | $\overline{\phantom{0}}$    | $\overline{\phantom{a}}$    | 5                           | 1                                               |
|                                               | A4                                                         | $\overline{\phantom{0}}$    | 20                          | 20                          | $\mathbf{1}$                                    |
|                                               | 10×15 cm (4×6 inch)                                        | 20                          | 20                          | 20                          | $\overline{\phantom{a}}$                        |
| Epson Photo Paper Glossy                      | $A3+$ , A3                                                 | $\overline{\phantom{0}}$    | $\overline{\phantom{a}}$    | 5                           | $\mathbf{1}$                                    |
|                                               | A4                                                         | $\frac{1}{2}$               | 20                          | 20                          | $\mathbf{1}$                                    |
|                                               | 13×18 cm (5×7 inch),<br>10×15 cm (4×6 inch)                | 20                          | 20                          | 20                          | $\overline{\phantom{a}}$                        |
| Epson Value Glossy Photo<br>Paper             | A <sub>4</sub>                                             | $\overline{\phantom{a}}$    | 20                          | 20                          | 1                                               |
|                                               | 10×15 cm (4×6 inch)                                        | 20                          | 20                          | 20                          | $\overline{\phantom{a}}$                        |
| Epson Velvet Fine Art<br>Paper                | $A3+$                                                      | $\overline{a}$              | $\overline{\phantom{a}}$    | 1                           | 1                                               |

\* Wat de achterste papiertoevoeropening betreft, kunt u niet afdrukken in het gebied binnen 20 mm vanaf de onderrand.

# **Diverse andere papiersoorten**

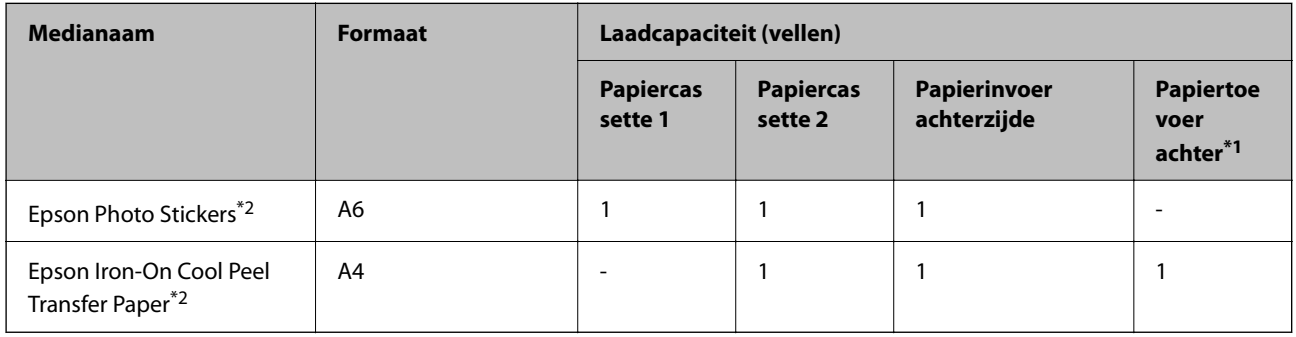

\*1 Wat de achterste papiertoevoeropening betreft, kunt u niet afdrukken in het gebied binnen 20 mm vanaf de onderrand.

\*2 Alleen afdrukken vanaf een computer is beschikbaar.

## **Commercieel beschikbaar papier**

#### **Opmerking:**

Zie de volgende informatie over beschikbare papiersoorten voor randloos en dubbelzijdig afdrukken.

"Papier voor randloos afdrukken" op pagina 265

"Papier voor dubbelzijdig afdrukken" op pagina 266

#### **Gewoon papier**

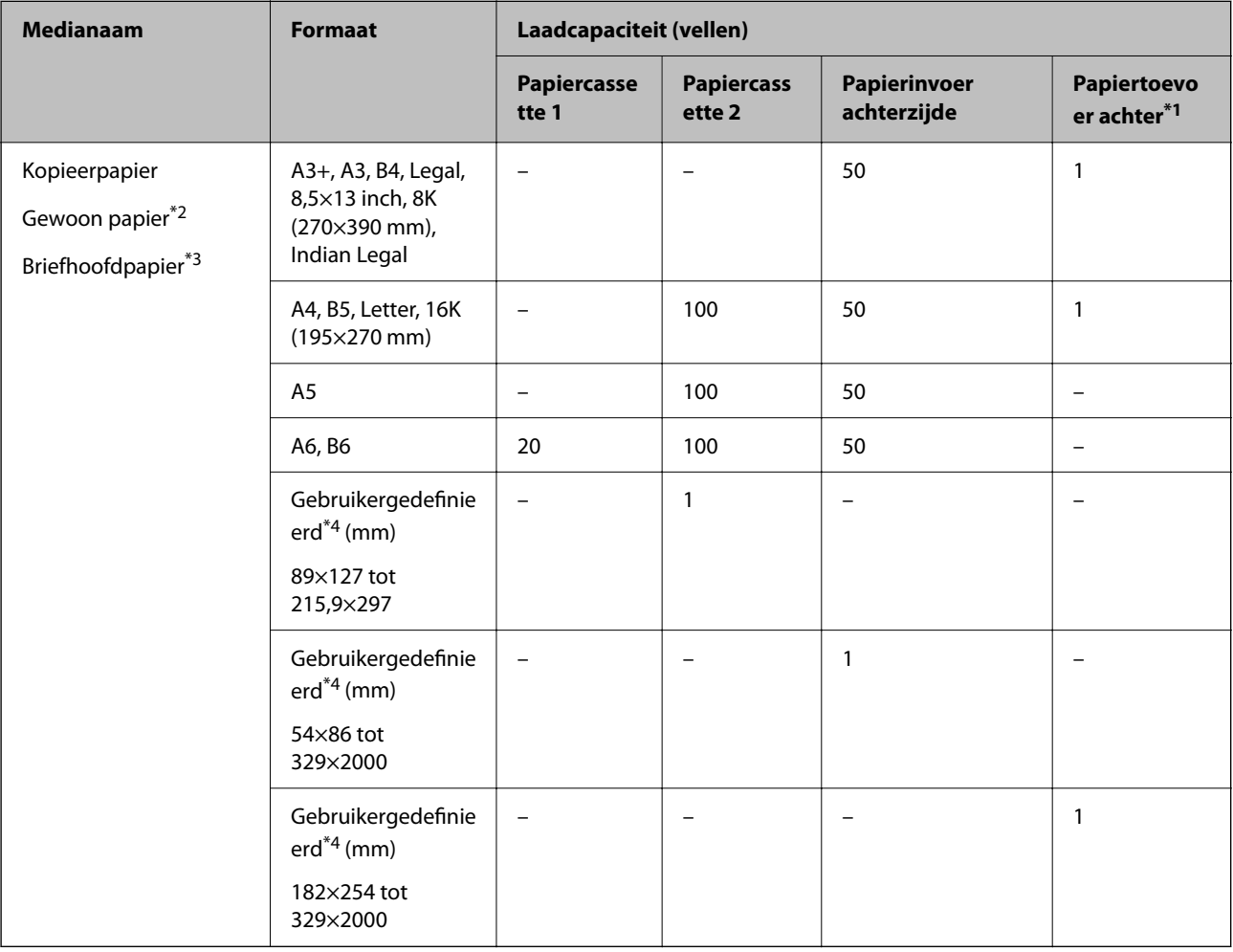

\*1 Wat de achterste papiertoevoeropening betreft, kunt u niet afdrukken in het gebied binnen 20 mm vanaf de onderrand.

\*2 Gebruik de achterste papiertoevoer om geperforeerd papier te laden.

\*3 Papier met daarop informatie zoals de naam van de afzender of een bedrijf in de koptekst. De marge bovenaan het papier moet minimaal 5 mm bedragen. Dubbelzijdig en randloos afdrukken zijn niet beschikbaar met briefhoofdpapier.

\*4 Alleen afdrukken vanaf een computer is beschikbaar.

#### **Dun papier, dik papier**

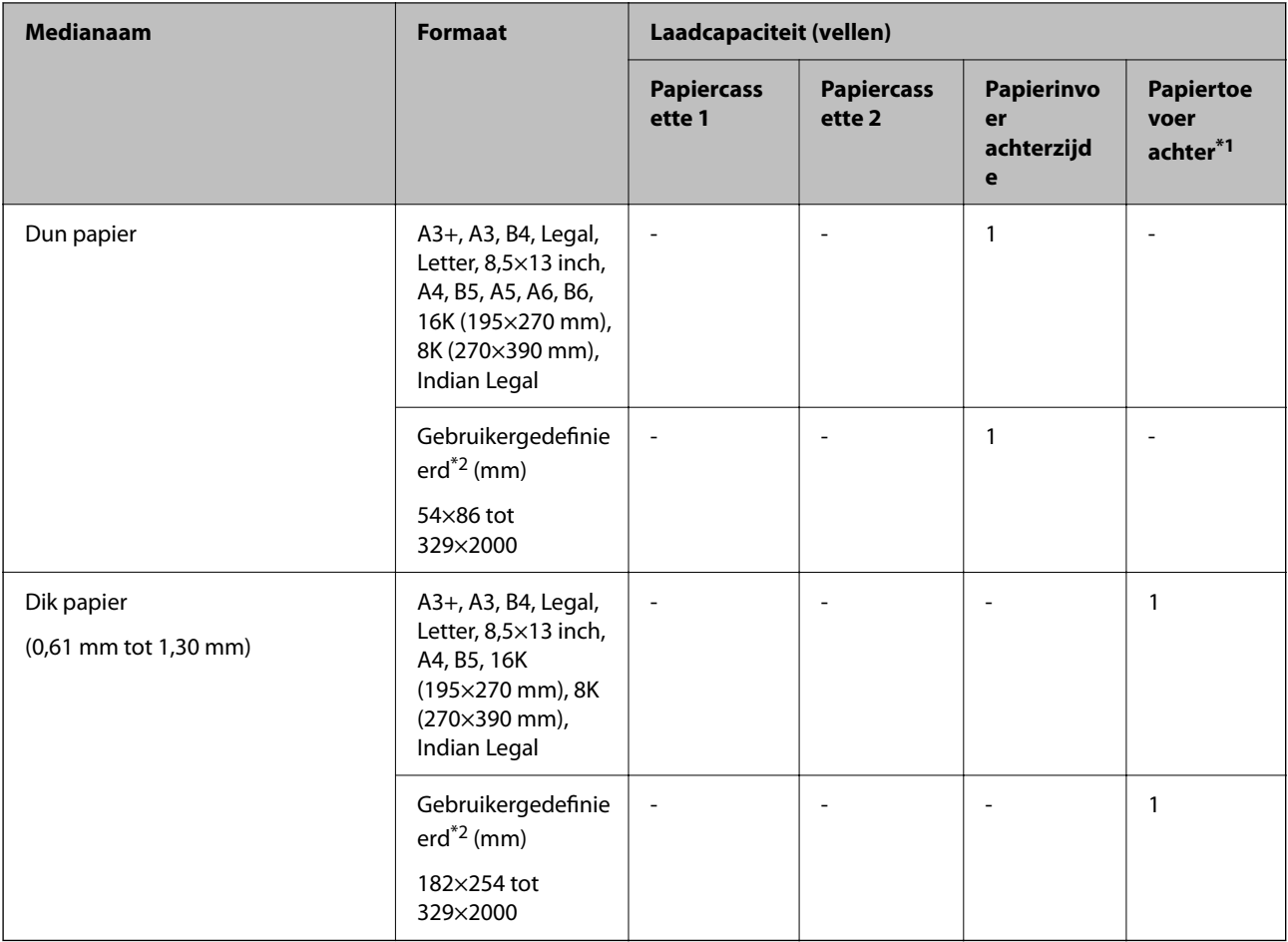

\*1 Wat de achterste papiertoevoeropening betreft, kunt u niet afdrukken in het gebied binnen 20 mm vanaf de onderrand.

\*2 Alleen afdrukken vanaf een computer is beschikbaar.

#### **Envelop**

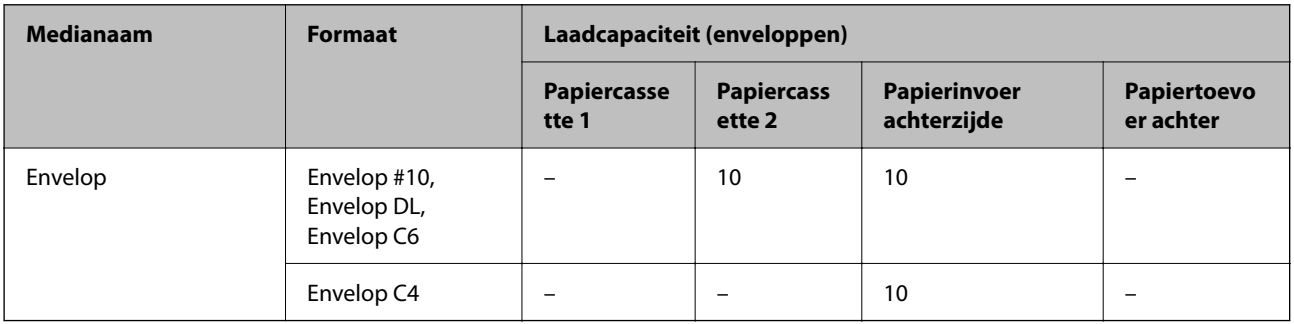

## **Papier voor randloos afdrukken**

#### **Origineel Epson-papier**

- ❏ Epson Bright White Ink Jet Paper
- ❏ Epson Photo Quality Ink Jet Paper
- ❏ Epson Double-sided Photo Quality Ink Jet Paper
- ❏ Epson Matte Paper-Heavyweight
- ❏ Epson Ultra Glossy Photo Paper
- ❏ Epson Premium Glossy Photo Paper
- ❏ Epson Premium Semigloss Photo Paper
- ❏ Epson Photo Paper Glossy
- ❏ Epson Value Glossy Photo Paper
- ❏ Epson Velvet Fine Art Paper

& "Beschikbaar papier en capaciteiten" op pagina 262

#### **Commercieel beschikbaar papier**

- ❏ Gewoon papier, kopieerpapier, briefhoofdpapier\*
- $\Box$  Dun papier<sup>\*</sup>
- Voor randloos afdrukken kunt u de papierformaten A3+, A3, Legal, Letter, A4 en Gebruikergedefinieerd gebruiken.

#### **Gerelateerde informatie**

& "Beschikbaar papier en capaciteiten" op pagina 262

### **Papier voor dubbelzijdig afdrukken**

#### **Origineel Epson-papier**

- ❏ Epson Bright White Ink Jet Paper
- ❏ Epson Double-sided Photo Quality Ink Jet Paper
- ❏ Epson Double-Sided Matte Paper

#### **Gerelateerde informatie**

& "Beschikbaar papier en capaciteiten" op pagina 262

#### **Commercieel beschikbaar papier**

- $\Box$  Kopieerpapier, gewoon papier<sup>\*1</sup>
- $\Box$  Dun papier, dik papier<sup>\*2</sup>
- \*1 Voor automatisch dubbelzijdig afdrukken kunt u de papierformaten A4, Letter, B5, 16K en door de gebruiker gedefinieerd (182×257 tot 215,9×297 mm) gebruiken.
- \*2 Alleen handmatig dubbelzijdig afdrukken.

& "Beschikbaar papier en capaciteiten" op pagina 262

# **Niet-beschikbare papiersoorten**

Gebruik het volgende papier niet. Het gebruik van deze papiersoorten kan papierstoringen of vlekken op de afdruk veroorzaken.

- ❏ Gegolfd papier
- ❏ Gescheurd of afgeknipt papier
- ❏ Gevouwen papier
- ❏ Vochtig papier
- ❏ Te dik of te dun papier
- ❏ Papier waarop stickers zijn geplakt

Gebruik de volgende enveloppen niet. Het gebruik van deze enveloppen kan papierstoringen of vlekken op de afdruk veroorzaken.

- ❏ Omgekrulde of gevouwen enveloppen
- ❏ Enveloppen met zellevende oppervlakken of vensters
- ❏ Te dunne enveloppen

Deze kunnen omkrullen tijdens het afdrukken.

# **Informatie over verbruiksproducten**

# **Codes van de inktflessen**

Epson raadt het gebruik van originele Epson-inktflessen aan.

Hierna volgen de codes van originele Epson-inktflessen.

# c **Belangrijk:**

- ❏ De Epson-garantie dekt geen schade die is veroorzaakt door andere inkt dan aanbevolen, met inbegrip van elke originele inkt van Epson die niet ontworpen is voor deze printer en van elke inkt van derden.
- ❏ Het gebruik van andere, niet door Epson gemaakte producten kan leiden tot schade die niet onder de garantie van Epson valt. Bovendien kan het gebruik van dergelijke producten er in bepaalde omstandigheden toe leiden dat de printer niet correct functioneert.

#### **Opmerking:**

- ❏ Inktflescodes kunnen variëren per locatie. Neem contact op met Epson Support voor de juiste codes in uw omgeving.
- ❏ De inktflessen kunnen gerecycled materiaal bevatten. Dit is niet van invloed op de functies of prestaties van de printer.
- ❏ Specificaties en uiterlijk van de inktfles zijn onderhevig aan wijziging en verbetering zonder voorafgaande kennisgeving.

#### **Voor Europa**

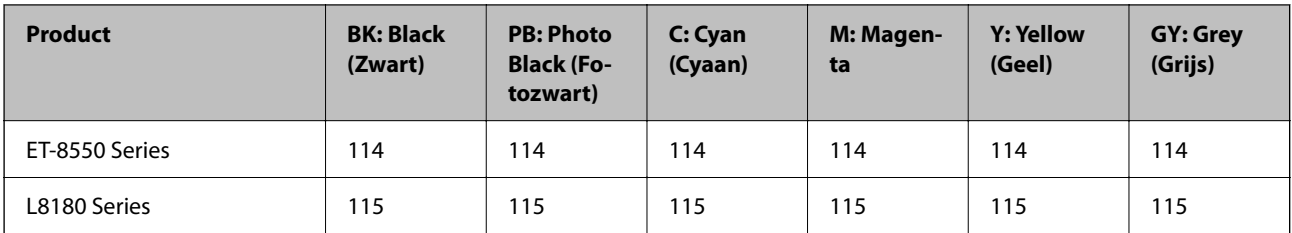

#### **Opmerking:**

Ga voor informatie over de capaciteit van de inktflessen van Epson naar de volgende website.

http://www.epson.eu/pageyield

#### **For Australia and New Zealand**

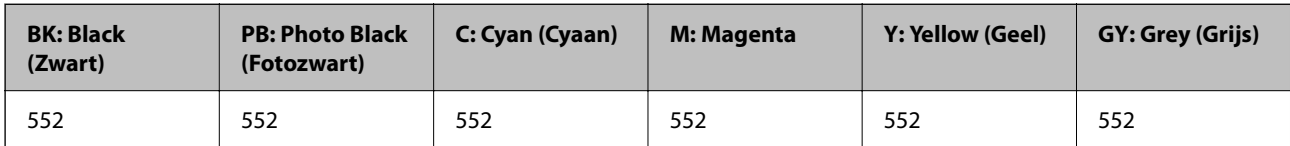

#### **Voor Azië**

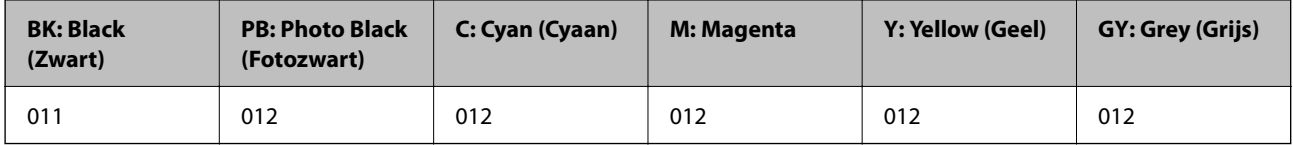

# **Onderhoudscassettecode**

De gebruiker kan een onderhoudscassette kopen en vervangen. Epson raadt het gebruik van een originele Epsononderhoudsset aan.

Hierna volgt de code van de originele Epson-onderhoudsset.

C9345

# c **Belangrijk:**

Wanneer een onderhoudscassette eenmaal in een printer is geplaatst, kan deze niet meer worden gebruikt in andere printers.

# **Software-informatie**

In dit deel maakt u kennis met de netwerkservices en softwareproducten die beschikbaar zijn voor uw printer via de Epson-website.

# **Software voor afdrukken**

## **Toepassing voor scannen vanaf een computer (Windowsprinterstuurprogramma)**

Het printerstuurprogramma bestuurt de printer op basis van de opdrachten van een toepassing. Door instellingen op te geven in het printerstuurprogramma krijgt u het beste afdrukresultaat. Met het hulpprogramma voor het printerstuurprogramma kunt u de status van de printer controleren en de printer in optimale conditie houden.

#### **Opmerking:**

U kunt de taal van het printerstuurprogramma naar wens instellen. Selecteer de gewenste taal bij **Taal** op het tabblad **Hulpprogramma's**.

#### **Het printerstuurprogramma openen vanuit een toepassing**

Als u instellingen wilt opgeven die alleen moeten gelden voor de toepassing waarmee u aan het werk bent, opent u het printerstuurprogramma vanuit de toepassing in kwestie.

Selecteer **Afdrukken** of **Afdrukinstelling** in het menu **Bestand**. Selecteer uw printer en klik vervolgens op **Voorkeuren** of **Eigenschappen**.

#### **Opmerking:**

De werking varieert naargelang de toepassing. Zie de Help van de toepassing voor meer informatie.

#### **Het printerstuurprogramma openen via het bedieningspaneel**

Wilt u instellingen configureren voor alle toepassingen, dan kunt u dit via het bedieningspaneel doen.

❏ Windows 10/Windows Server 2019/Windows Server 2016

Klik op de knop Start en selecteer vervolgens **Windows-systeem** > **Configuratiescherm** > **Apparaten en printers weergeven** in **Hardware en geluiden**. Klik met de rechtermuisknop op uw printer, of houd het pictogram voor de printer ingedrukt en selecteer **Voorkeursinstellingen voor afdrukken**.

❏ Windows 8.1/Windows 8/Windows Server 2012 R2/Windows Server 2012

Selecteer **Bureaublad** > **Instellingen** > **Configuratiescherm** > **Apparaten en printers weergeven** in **Hardware en geluiden**. Klik met de rechtermuisknop op uw printer, of houd het pictogram voor de printer ingedrukt en selecteer **Voorkeursinstellingen voor afdrukken**.

❏ Windows 7/Windows Server 2008 R2

Klik op de knop Start en selecteer vervolgens **Configuratiescherm** > **Apparaten en printers weergeven** in **Hardware en geluiden**. Klik met de rechtermuisknop op uw printer en selecteer **Voorkeursinstellingen voor afdrukken**.

❏ Windows Vista/Windows Server 2008

Klik op de knop Start, selecteer **Configuratiescherm** > **Printers** in **Hardware en geluiden**. Klik met de rechtermuisknop op uw printer en selecteer **Voorkeursinstellingen voor afdrukken**.

❏ Windows XP/Windows Server 2003 R2/Windows Server 2003

Klik op de knop Start, selecteer **Configuratiescherm** > **Printers en andere hardware** > **Printers en faxapparaten**. Klik met de rechtermuisknop op uw printer en selecteer **Voorkeursinstellingen voor afdrukken**.

#### **Het printerstuurprogramma openen via het printerpictogram op de taakbalk**

Het printerpictogram op de taakbalk van het bureaublad is een snelkoppeling waarmee u snel het printerstuurprogramma kunt openen.

Als u op het printerpictogram klikt en **Printerinstellingen** selecteert, kunt u hetzelfde venster met printerinstellingen openen als het venster dat u opent via het bedieningspaneel. Als u op dit pictogram dubbelklikt, kunt u de status van de printer controleren.

#### **Opmerking:**

Als het printerpictogram niet op de taakbalk wordt weergegeven, open dan het venster van het printerstuurprogramma, klik op **Controlevoorkeursinstellingen** op het tabblad **Hulpprogramma's** en selecteer vervolgens **Snelkoppelingspictogram registreren op taakbalk**.

#### **De toepassing starten**

Open het venster van het printerstuurprogramma. Selecteer het tabblad **Hulpprogramma's**.

#### **Gerelateerde informatie**

 $\blacktriangleright$  "Afdrukken vanaf een computer — Windows" op pagina 62

#### Bedieningsinstellingen voor Windows-printerdriver configureren

U kunt instellingen configureren zoals het inschakelen van **EPSON Status Monitor 3**.

- 1. Open het venster van de printerdriver.
- 2. Klik op **Extra instellingen** op het tabblad **Hulpprogramma's**.
- 3. Configureer de gewenste instellingen en klik vervolgens op **OK**.

Zie de online-Help voor een uitleg van de items voor instellingen.

#### **Gerelateerde informatie**

& "Toepassing voor scannen vanaf een computer (Windows-printerstuurprogramma)" op pagina 269

## **Toepassing voor scannen vanaf een computer (Mac OSprinterstuurprogramma)**

Het printerstuurprogramma bestuurt de printer op basis van de opdrachten van een toepassing. Door instellingen op te geven in het printerstuurprogramma krijgt u het beste afdrukresultaat. Met het hulpprogramma voor het printerstuurprogramma kunt u de status van de printer controleren en de printer in optimale conditie houden.

#### **Het printerstuurprogramma openen vanuit een toepassing**

Klik op **Pagina-instelling** of **Afdrukken** in het menu **Bestand** van uw toepassing. Klik indien nodig op **Toon details** (of  $\blacktriangledown$ ) om het afdrukvenster te vergroten.

#### **Opmerking:**

Afhankelijk van de toepassing die wordt gebruikt, wordt **Pagina-instelling** mogelijk niet weergegeven in het menu **Bestand** en kunnen de bewerkingen voor het weergeven van het afdrukscherm verschillen. Zie de Help van de toepassing voor meer informatie.

#### **De toepassing starten**

Selecteer **Systeemvoorkeuren** in het Apple-menu > **Printers en scanners** (of **Afdrukken en scannen**, **Afdrukken en faxen**) en selecteer vervolgens de printer. Klik op **Opties en toebehoren** > **Hulpprogramma** > **Open Printerhulpprogramma**.

#### **Gerelateerde informatie**

 $\blacktriangleright$  "Afdrukken vanaf een computer — Mac OS" op pagina 82

#### **Uitleg bij het printerstuurprogramma voor Mac OS**

#### **Epson Printer Utility**

U kunt een onderhoudsfunctie uitvoeren, zoals de spuitstukcontrole en printkopreiniging, en door **EPSON Status Monitor** te starten kunt u de printerstatus en foutmeldingen raadplegen.

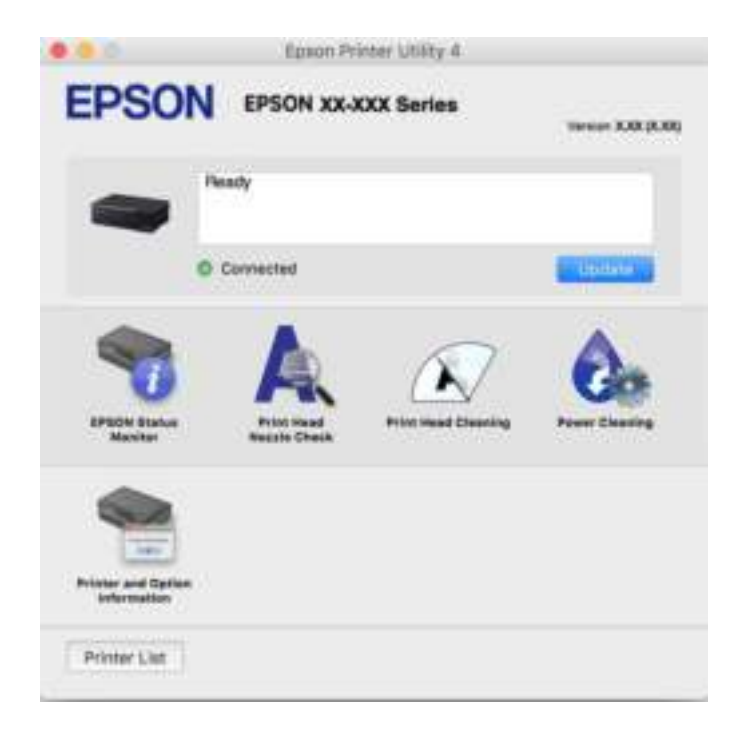

#### **Het venster Bedieningsinstellingen openen voor het Mac OS-printerstuurprogramma**

Selecteer **Systeemvoorkeuren** in het Apple-menu > **Printers en scanners** (of **Afdrukken en scannen**, **Afdrukken en faxen**) en selecteer vervolgens de printer. Klik op **Opties en toebehoren** > **Opties** (of **Stuurprogramma**).

## **Toepassing voor snel en op een leuke manier afdrukken via een computer (Epson Photo+)**

Epson Photo+ is een applicatie waarmee u gemakkelijk afbeeldingen met verschillende lay-outs kunt afdrukken. U kunt allerlei sjablonen gebruiken, beeldcorrectie uitvoeren en de positie aanpassen wanneer u de voorbeeldweergave van uw document bekijkt. U kunt uw afbeeldingen ook opvrolijken door test en stempels toe te voegen waar u maar wilt. Wanneer u op legitiem Epson fotopapier afdrukt, worden de inktprestaties gemaximaliseerd voor een prachtige afwerking met uitstekende kleuren.

De toepassing biedt de volgende functies. Zie de Help van de toepassing voor meer informatie. U kunt de meest recente toepassingen downloaden van de website van Epson.

#### http://www.epson.com

- ❏ Schijflabels afdrukken (alleen ondersteunde modellen)
- ❏ QR-codes afdrukken
- ❏ Foto's afdrukken met de opnamedatum en -tijd

#### **Opmerking:**

- ❏ Windows Server besturingssystemen worden niet ondersteund.
- ❏ Het printerstuurprogramma moet zijn geïnstalleerd om deze applicatie te gebruiken.

#### **Beginnen met Windows**

❏ Windows 10

Klik op de startknop en selecteer **Epson Software** > **Epson Photo+**.

❏ Windows 8.1/Windows 8

Voer de naam van de software in het zoekvenster in en selecteer vervolgens het weergegeven pictogram.

❏ Windows 7/Windows Vista/Windows XP

Klik op de startknop en selecteer **Alle programma's** of **Programma's** > **Epson Software** > **Epson Photo+**.

#### **Beginnen met Mac OS**

Selecteer **Ga** > **Toepassingen** > **Epson Software** > **Epson Photo+**.

#### **Gerelateerde informatie**

 $\blacktriangleright$  "Toepassingen afzonderlijk installeren" op pagina 153

# **Toepassing voor het gemakkelijk bedienen van de printer vanaf een smartapparaat (Epson Smart Panel)**

Epson Smart Panel is een toepassing waarmee u printerbewerkingen gemakkelijk kunt uitvoeren, zoals afdrukken, kopiëren of scannen vanaf een smart-apparaat of tablet. U kunt de printer en het smart-apparaat verbinden via een draadloos netwerk, de inktniveaus en printerstatus controleren en controleren op oplossingen als er een fout optreedt. U kunt ook gemakkelijk kopiëren door een kopieerfavoriet te registreren.

Epson Smart Panel zoeken en installeren vanaf App Store of Google Play.

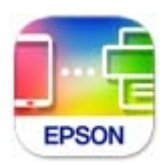

#### **Uitleg bij het scherm van Epson Smart Panel**

Start Epson Smart Panel op uw smart device en selecteer op het startscherm het item dat u wilt gebruiken.

De volgende afbeeldingen zijn aan veranderingen onderhevig zonder voorafgaande kennisgeving. De inhoud kan variëren afhankelijk van het product.

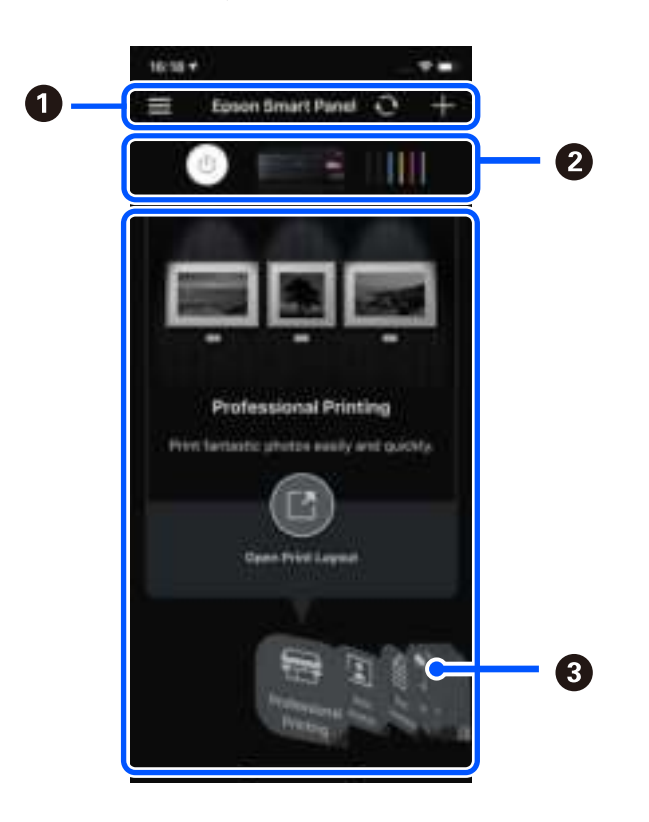

![](_page_272_Picture_66.jpeg)

# **Toepassing waarmee foto's op allerlei manieren kunnen worden afgedrukt (Epson Creative Print)**

Epson Creative Print is een toepassing waarmee u foto's op allerlei manieren kunt afdrukken, bijvoorbeeld een collage vanaf een smart device zoals een smartphone of tablet.

U kunt de toepassing installeren via het startscherm van Epson iPrint.

![](_page_272_Picture_7.jpeg)

# **Toepassing voor eenvoudig afdrukken via een Android-toepassing (Epson Print Enabler)**

Epson Print Enabler is een toepassing waarmee u documenten, e-mails, foto's en webpagina's rechtstreeks vanaf uw Android-telefoon of -tablet (Android v4.4 of hoger) draadloos kunt afdrukken. Met enkele tikken laat u uw Android-apparaat een Epson-printer detecteren die met hetzelfde draadloze netwerk is verbonden.

Installeer Epson Print Enabler via Google Play.

# **Software voor scannen**

### **Toepassing voor scannen vanaf een computer (Epson ScanSmart)**

Met deze toepassing kunt u in enkele eenvoudige stappen documenten en foto's scannen en de gescande afbeeldingen vervolgens opslaan.

Raadpleeg de Help van Epson ScanSmart voor meer informatie over het gebruik van de functies.

#### **Beginnen met Windows**

❏ Windows 10

Klik op de knop Start en selecteer vervolgens **Epson Software** > **Epson ScanSmart**.

❏ Windows 8.1/Windows 8

Voer de naam van de software in het zoekvenster in en selecteer vervolgens het weergegeven pictogram.

❏ Windows 7

Klik op de knop Start en selecteer vervolgens **Alle programma's** > **Epson Software** > **Epson ScanSmart**.

#### **Beginnen met Mac OS**

Selecteer **Start** > **Toepassingen** > **Epson Software** > **Epson ScanSmart**.

# **Software voor instellingen**

## **Toepassing voor het configureren van printerbewerkingen (Web Config)**

Web Config is een toepassing die draait in een webbrowser, zoals Internet Explorer of Safari, op een computer of smart device. U kunt de printerstatus controleren of de netwerkservice en de printerinstellingen aanpassen. Verbind de printer en de computer of het smart device met hetzelfde netwerk om Web Config te gebruiken.

De volgende browsers worden ondersteund.

Microsoft Edge, Internet Explorer 8 of hoger, Firefox\*, Chrome\*, Safari\*

Gebruik de laatste versie.

#### **Opmerking:**

Het oorspronkelijke Web Config-beheerderswachtwoord is het serienummer van de printer. Controleer het serienummer op het etiket op de printer.

#### **Web Config uitvoeren op een browser**

1. Controleer het IP-adres van de printer.

Selecteer het netwerkpictogram op het startscherm van de printer en selecteer vervolgens de actieve verbindingsmethode om het IP-adres van de printer te bevestigen.

#### **Opmerking:**

U kunt het IP-adres ook controleren door het netwerkverbindingsrapport af te drukken.

2. Start een browser op een computer of smart device en voer vervolgens het IP-adres van de printer in.

Formaat:

IPv4: http://het IP-adres van de printer/

IPv6: http://[het IP-adres van de printer]/

Voorbeelden:

IPv4: http://192.168.100.201/

IPv6: http://[2001:db8::1000:1]/

#### **Opmerking:**

Met een smart device kunt u Web Config ook uitvoeren vanuit het productinformatiescherm van het Epson Smart Panel.

Aangezien de printer een zelfondertekend certificaat gebruikt bij toegang tot HTTPS, wordt in de browser een waarschuwing weergegeven wanneer u Web Config start. Deze waarschuwing wijst niet op een probleem en kan worden genegeerd.

#### **Gerelateerde informatie**

& "Toepassing voor het gemakkelijk bedienen van de printer vanaf een smart-apparaat (Epson Smart Panel)" op pagina 272

 $\blacktriangleright$  "Een netwerkverbindingsrapport afdrukken" op pagina 253

#### **Web Config uitvoeren op Windows**

Volg de onderstaande stappen om Web Config uit te voeren als u een computer via WSD aansluit op de printer.

- 1. Open de printerlijst op de computer.
	- ❏ Windows 10

Klik op de knop Start en selecteer vervolgens **Windows-systeem** > **Configuratiescherm** > **Apparaten en printers weergeven** in **Hardware en geluiden**.

❏ Windows 8.1/Windows 8

Selecteer **Bureaublad** > **Instellingen** > **Configuratiescherm** > **Apparaten en printers weergeven** in **Hardware en geluiden** (of **Hardware**).

❏ Windows 7

Klik op de knop Start en selecteer vervolgens **Configuratiescherm** > **Apparaten en printers weergeven** in **Hardware en geluiden**.

❏ Windows Vista

Klik op de knop Start, selecteer **Configuratiescherm** > **Printers** in **Hardware en geluiden**.

- 2. Klik met de rechtermuisknop op uw printer en selecteer **Eigenschappen**.
- 3. Selecteer het tabblad **Webservice** en klik op de URL.

Aangezien de printer een zelfondertekend certificaat gebruikt bij toegang tot HTTPS, wordt in de browser een waarschuwing weergegeven wanneer u Web Config start. Deze waarschuwing wijst niet op een probleem en kan worden genegeerd.

#### **Web Config uitvoeren op Mac OS**

- 1. Selecteer **Systeemvoorkeuren** in het Apple-menu > **Printers en scanners** (of **Afdrukken en scannen**, **Afdrukken en faxen**) en selecteer vervolgens de printer.
- 2. Klik op **Opties en toebehoren** > **Toon webpagina printer**.

Aangezien de printer een zelfondertekend certificaat gebruikt bij toegang tot HTTPS, wordt in de browser een waarschuwing weergegeven wanneer u Web Config start. Deze waarschuwing wijst niet op een probleem en kan worden genegeerd.

### **Toepassing voor configuratie van een apparaat in een netwerk (EpsonNet Config)**

EpsonNet Config is een toepassing waarmee u de netwerkinterface-adressen en -protocollen kunt configureren. Zie de gebruikershandleiding voor EpsonNet Config of de help van de toepassing voor meer informatie.

#### **Beginnen met Windows**

❏ Windows 10/Windows Server 2019/Windows Server 2016

Klik op de startknop en selecteer vervolgens **EpsonNet** > **EpsonNet Config**.

❏ Windows 8.1/Windows 8/Windows Server 2012 R2/Windows Server 2012

Voer de naam van de software in het zoekvenster in en selecteer vervolgens het weergegeven pictogram.

❏ Windows 7/Windows Vista/Windows XP/Windows Server 2008 R2/Windows Server 2008/Windows Server 2003 R2/Windows Server 2003

Klik op de startknop en selecteer vervolgens **Alle programma's** of **Programma's** > **EpsonNet** > **EpsonNet Config SE** > **EpsonNet Config**.

#### **Beginnen met Mac OS**

**Ga** > **Toepassingen** > **Epson Software** > **EpsonNet** > **EpsonNet Config SE** > **EpsonNet Config**.

## **Software voor bijwerken**

### **Toepassing voor het bijwerken van software en firmware (EPSON Software Updater)**

EPSON Software Updater is een toepassing waarmee nieuwe software wordt geïnstalleerd en firmware en handleidingen worden bijgewerkt via internet. Als u regelmatig wilt controleren of er updates beschikbaar zijn, kunt u de interval hiervoor instellen in de instellingen voor automatische updates van EPSON Software Updater.

#### **Opmerking:**

Windows Server besturingssystemen worden niet ondersteund.

#### **Beginnen met Windows**

❏ Windows 10

Klik op de knop Start en selecteer vervolgens **Epson Software** > **EPSON Software Updater**.

❏ Windows 8.1/Windows 8

Voer de naam van de software in het zoekvenster in en selecteer vervolgens het weergegeven pictogram.

❏ Windows 7/Windows Vista/Windows XP

Klik op de knop Start en selecteer **Alle programma's** (of **Programma's**) > **Epson Software** > **EPSON Software Updater**.

#### **Opmerking:**

U kunt EPSON Software Updater ook starten door te klikken op het printerpictogram op de taakbalk van het bureaublad en vervolgens Software-update te selecteren.

#### **Beginnen met Mac OS**

Selecteer **Ga** > **Toepassingen** > **Epson Software** > **EPSON Software Updater**.

#### **Gerelateerde informatie**

& "Toepassingen afzonderlijk installeren" op pagina 153

# **Overzicht instellingenmenu**

Selecteer in het startscherm van de printer **Instel.** om de verschillende instellingen te configureren.

# **Afdrukteller**

Selecteer de menu's op het bedieningspaneel zoals hierna beschreven.

#### **Instel.** > **Afdrukteller**

Hiermee geeft u het totale aantal afdrukken, zwart-witafdrukken en kleurenafdrukken en het totale aantal doorgevoerde pagina's, inclusief items als het statusblad, weer vanaf het moment waarop u de printer hebt gekocht.

# **Basisinstellingen**

Selecteer de menu's op het bedieningspaneel zoals hierna beschreven.

#### **Instel.** > **Basisinstellingen**

Geluid:

Stel het volume af.

#### Lcd-helderheid:

Hiermee past u de helderheid van het display aan.

#### Autom. inschakeling:

Selecteer **Aan** om de printer automatisch in te schakelen wanneer een afdruk- of scantaak wordt ontvangen via de USB- of netwerkverbinding. Als u het afdrukken wilt starten, moet u de uitvoerlade naar uitschuiven. Wanneer u **Autom. inschakeling** inschakelt, neemt bovendien het stroomverbruik in stand-by iets toe vergeleken met een volledig uitgeschakelde printer.

Gebruik de instelling **Uitschakelingstimer** als u de printer automatisch wilt uitschakelen wanneer de afdruk- of scantaak is voltooid en er een bepaalde tijd geen nieuwe handelingen zijn verricht. Dit is handig wanneer u afdrukt vanaf een externe locatie, via internet bijvoorbeeld.

#### Uitschakelingstimer:

Uw product heeft mogelijk deze functie of de functie **Uitschakelinst.**, afhankelijk van de plaats van aankoop.

Selecteer deze instelling om de printer automatisch uit te schakelen als deze gedurende een vastgestelde periode niet wordt gebruikt. U kunt instellen hoelang het duurt voordat stroombeheer wordt toegepast. Elke verhoging is van invloed op de energiezuinigheid van het product. Denk aan het milieu voordat u wijzigingen doorvoert.

#### Uitschakelinst.:

Uw product heeft mogelijk deze functie of de functie **Uitschakelingstimer**, afhankelijk van de plaats van aankoop.

#### ❏ Uitschakelen indien inactief

Selecteer deze instelling om de printer automatisch uit te schakelen als deze gedurende een vastgestelde periode niet wordt gebruikt. Elke verhoging is van invloed op de energiezuinigheid van het product. Denk aan het milieu voordat u wijzigingen doorvoert.

❏ Uitschakelen indien losgekoppeld

Als u deze instelling selecteert, schakelt de printer na 30 minuten uit als alle poorten, inclusief de USB-poort, zijn losgekoppeld. Deze functie is mogelijk niet beschikbaar, afhankelijk van de regio.

#### Slaaptimer:

Pas de tijdsduur aan voor het inschakelen van de slaapmodus (energiebesparingsmodus) wanneer de printer geen bewerkingen uitvoert. Het LCD-scherm wordt zwart wanneer de ingestelde tijd is verstreken.

#### Taal/Language:

Selecteer de taal van het lcd-scherm.

#### Achtergrondkleur:

Verander de achtergrondkleur van het lcd-scherm.

#### Uitvoerlade LED Helderheid:

Hiermee kunt u de helderheid van het ledlampje van de uitvoerlade tijdens het afdrukken aanpassen. Selecteer Uit om het ledlampje van de uitvoerlade tijdens het afdrukken uit te schakelen.

#### Alle inst.wissen:

Hiermee worden de **Basisinstellingen** teruggezet naar de standaardwaarden.

 $\blacktriangleright$  "Stroom besparen" op pagina 152

# **Printerinstellingen**

Selecteer de menu's op het bedieningspaneel zoals hierna beschreven.

#### **Instel.** > **Printerinstellingen**

Papierbroninstelling:

Papierinstelling:

Selecteer het formaat en type papier dat u in de papierbron hebt geplaatst. U kunt **Favoriete papierinstell.** configureren in papierformaat en papiertype.

#### Papierconfiguratie:

Selecteer **Aan** om automatisch het scherm met papierinstellingen weer te geven door te verwijzen naar **Instel.** > **Printerinstellingen** > **Papierbroninstelling** > **Papierinstelling** wanneer papier in de papierbron wordt geladen. Als u deze functie uitschakelt, kunt u niet vanaf een iPhone, iPad of iPod touch afdrukken met AirPrint.

#### CD/DVD:

Hiermee wordt de afdrukpositie van een cd/dvd aangepast door middel van verplaatsing naar boven, beneden, links of rechts, zodat alles past.

#### Binnen-/buitenkant van cd:

Hiermee past u de afdrukpositie van de binnen- en buitendiameter van een cd/dvd aan. U kunt voor de buitendiameter maximaal 120 mm opgeven en voor de binnendiameter minimaal 18 mm. Afhankelijk van de instellingen kan de cd/dvd of de cd-/dvd-lade vies worden. Gebruik waarden die passen bij het afdrukgebied van uw cd/dvd. De afdrukzone-instelling is de initiële waarde als foto's worden afgedrukt van een geheugenkaart naar een CD/DVD.

#### Stickers:

Hiermee wordt de afdrukpositie van een fotosticker aangepast door middel van verplaatsing naar boven, beneden, links of rechts, zodat alles past.

#### Dik papier:

Selecteer **Aan** om te voorkomen dat inkt op uw afdrukken vlekt. De afdruksnelheid kan hierdoor worden verlaagd.

#### Stille modus:

Selecteer **Aan** om het geluid tijdens het afdrukken te verminderen. De afdruksnelheid kan hierdoor worden verlaagd. Afhankelijk van de door u gekozen instellingen voor het papiertype en de afdrukkwaliteit, merkt u mogelijk niet veel verschil in het geluid dat de printer produceert.

#### Droogtijd voor inkt:

Selecteer de droogtijd van de inkt die u wilt gebruiken bij dubbelzijdig afdrukken. De printer drukt de andere zijde af nadat de ene zijde is afgedrukt. Als uw afdruk is gevlekt, verhoogt u de tijdsinstelling.

#### Bidirectioneel:

Selecteer **Aan** om da afdrukrichting te wijzigen. Drukt af wanneer de printkop naar links beweegt en wanneer hij naar rechts beweegt. Als verticale of horizontale lijnen op uw afdrukken niet scherp of niet goed uitgelijnd zijn, kunt u dit probleem mogelijk verhelpen door deze functie uit te schakelen. De afdruksnelheid kan dan wel afnemen.

#### Dichtheid:

Hiermee past u de afdrukdichtheid aan.

Alle inst.wissen

Hiermee worden de **Printerinstellingen** teruggezet naar de standaardwaarden.

## **Netwerkinstellingen**

Selecteer de menu's op het bedieningspaneel zoals hierna beschreven.

#### **Instel.** > **Netwerkinstellingen**

Wi-Fi instellen:

Configureer de instellingen voor de draadloze netwerkverbinding of wijzig deze. Kies uit de volgende opties de gewenste verbindingsmethode en volg de instructies op het bedieningspaneel.

#### Wi-Fi (aanbevolen):

- ❏ Wizard Wi-Fi instellen
- ❏ Instellen met drukknop (WPS)
- ❏ Overige
	- ❏ Instellen met PIN (WPS)
	- ❏ Wi-Fi autom. verbinden
	- ❏ Wi-Fi uitschakelen

U kunt netwerkproblemen mogelijk oplossen door de wifi-instellingen uit te schakelen of

opnieuw in te stellen. Selecteer > **Wi-Fi (aanbevolen)** > **Instellingen wijzigen** > **Overige** > **Wi-Fi uitschakelen** > **Start installatie**.

#### Wi-Fi Direct:

❏ iOS

- ❏ Andere OS-apparaten
- ❏ Menu
	- ❏ Netwerknaam wijzigen
	- ❏ Wachtwoord wijzigen
	- ❏ Frequentiebereik wijzigen Deze instelling wordt mogelijk niet weergegeven, afhankelijk van de regio.
	- ❏ Wi-Fi Direct uitschakelen
	- ❏ Standaardinst. herstellen

#### Bekabelde LAN-installatie:

Stel een netwerkverbinding in die gebruikmaakt van een LAN-kabel en een router, of wijzig deze. Wanneer deze functie wordt gebruikt, zijn Wi-Fi-verbindingen uitgeschakeld.

#### Netwerkstatus:

Hiermee worden de actuele netwerkinstellingen weergegeven of afgedrukt.

❏ Status vast netwerk/Wi-Fi

- ❏ Wi-Fi Direct-status
- ❏ statusvel

#### Controle van netwerkverbinding:

Hiermee controleert u de huidige netwerkverbinding en drukt u een rapport af. Als er problemen zijn met de verbinding, kunt u het rapport raadplegen om het probleem te verhelpen.

#### Geavanceerd:

Geef de volgende gedetailleerde instellingen op.

- ❏ Apparaatnaam
- ❏ TCP/IP
- ❏ Proxy-server

#### **Gerelateerde informatie**

- & "Wifi-instellingen configureren door de SSID en het wachtwoord in te voeren" op pagina 245
- & "Wifi-instellingen configureren via de drukknopinstelling (WPS)" op pagina 246
- & "Een smart device rechtstreeks verbinden met een printer (Wi-Fi Direct)" op pagina 248
- & "De status van de netwerkverbinding controleren" op pagina 252

# **Webservice-instellingen**

Selecteer de menu's op het bedieningspaneel zoals hierna beschreven.

#### **Instel.** > **Webservice-instellingen**

Epson Connect-services:

Geeft aan of de printer geregistreerd en verbonden is met Epson Connect. Als u zich wilt aanmelden bij de service, selecteert u **Registreren** en volgt u de instructies. Wanneer u de printer hebt geregistreerd, kunt u de volgende instellingen wijzigen.

- ❏ Onderbreken/hervatten
- ❏ Registratie opheffen

Raadpleeg voor meer informatie de volgende website.

https://www.epsonconnect.com/

http://www.epsonconnect.eu (alleen Europa)

& "Afdrukken via een cloudservice" op pagina 101

## **Bestandsdeling instellen**

Selecteer de menu's op het bedieningspaneel zoals hierna beschreven.

#### **Instel.** > **Bestandsdeling instellen**

Selecteer de verbindingsmethode tussen de printer en een computer met schrijftoegang tot de geheugenkaart in de printer. Lees- en schrijftoegang wordt gegeven aan de computer met de verbinding die prioriteit heeft. Andere computers krijgen alleen leestoegang.

# **Afdrukinstellingen camera**

Selecteer de menu's op het bedieningspaneel zoals hierna beschreven.

#### **Instel.** > **Afdrukinstellingen camera**

Configureer instellingen voor het afdrukken vanaf een digitale camera.

#### **Gerelateerde informatie**

& "Menuopties voor het bewerken van foto's" op pagina 55

## **Geleiderfuncties**

Selecteer de menu's op het bedieningspaneel zoals hierna beschreven.

#### **Instel.** > **Geleiderfuncties**

Papier komt niet overeen:

Geeft een waarschuwing weer als de papierinstellingen (afdrukinstellingen) voor de afdruktaak niet overeenstemmen met de papierinstellingen van de printer die u hebt opgegeven bij het laden van het papier. Deze instelling voorkomt verkeerde afdrukken.

#### Automatische selectiestand:

Wanneer een van de volgende handelingen wordt verricht, worden de menu's weergegeven die bij die handeling horen.

- ❏ Er wordt een geheugenkaart geplaatst.
- ❏ Er wordt een USB-stick geplaatst.

#### Alle instellingen:

Hiermee worden alle hulpfuncties in- en uitgeschakeld.

#### Alle inst.wissen:

Hiermee worden de instellingen voor **Geleiderfuncties** teruggezet op de standaardwaarden.

# **Klantonderzoek**

Selecteer de menu's op het bedieningspaneel zoals hierna beschreven.

#### **Instel.** > **Klantonderzoek**

Selecteer **Goedkeuren** om informatie over het gebruik van het product, zoals het aantal afdrukken, naar Seiko Epson Corporation te verzenden.

# **Firmware-update**

Selecteer de menu's op het bedieningspaneel zoals hierna beschreven.

#### **Instel.** > **Firmware-update**

#### Bijwerken:

Hiermee controleert u of er een nieuwe versie van de firmware op de netwerkserver staat. De firmware wordt bijgewerkt wanneer nieuwe firmware wordt gevonden. Zodra de update is gestart, kan deze niet worden onderbroken.

Melding:

Selecteer **Aan** om een melding te ontvangen als er een firmware-update beschikbaar is.

#### **Gerelateerde informatie**

& "De printerfirmware bijwerken via het bedieningspaneel" op pagina 158

# **Standaardinst. herstellen**

Selecteer de menu's op het bedieningspaneel zoals hierna beschreven.

#### **Instel.** > **Standaardinst. herstellen**

Netwerkinstellingen

Reset de netwerkinstellingen naar de standaardwaarden.

#### Alles behalve Netwerkinstellingen

Zet alle instellingen behalve de netwerkinstellingen terug op de standaardwaarden.

#### Alle instellingen

Reset alle instellingen naar de standaardwaarden.

# **Productspecificaties**

# **Printer specificaties**

![](_page_283_Picture_112.jpeg)

Zelfs als de papierdikte zich binnen dit bereik bevindt, wordt het papier mogelijk niet in de printer ingevoerd of wordt de afdrukkwaliteit mogelijk negatief beïnvloed, afhankelijk van de papiereigenschappen of -kwaliteit.

# **Afdrukgebied**

#### **Afdrukgebied voor losse vellen**

Afdrukkwaliteit kan afnemen in de gearceerde gedeelten vanwege het printermechanisme.

#### **Afdrukken met randen**

Wanneer u de achterste papiertoevoeropening gebruikt, kunt u niet afdrukken in het gebied binnen 20.0 mm vanaf de onderrand.

![](_page_283_Picture_113.jpeg)

#### **Randloos afdrukken**

![](_page_283_Picture_114.jpeg)

#### **Afdrukgebied voor enveloppen**

Afdrukkwaliteit kan afnemen in de gearceerde gedeelten vanwege het printermechanisme.

![](_page_284_Picture_117.jpeg)

# **Scannerspecificaties**

![](_page_284_Picture_118.jpeg)

# **Interfacespecificaties**

![](_page_284_Picture_119.jpeg)

\* USB 3.0-kabels worden niet ondersteund.

# **Netwerkspecificaties**

# **Wifi-specificaties**

Raadpleeg de volgende tabel voor de wifi-specificaties.

![](_page_285_Picture_150.jpeg)

#### **Tabel A**

![](_page_285_Picture_151.jpeg)

\*1: Alleen beschikbaar voor de HT20.

- \*2: Niet ondersteund voor IEEE 802.11b.
- \*3: Infrastructuur en modi voor Wi-Fi Direct of een ethernetverbinding kunnen tegelijkertijd worden gebruikt.
- \*4: Wi-Fi Direct ondersteunt alleen WPA2-PSK (AES).
- \*5: Voldoet aan WPA2-standaarden met ondersteuning voor WPA/WPA2 Personal.

#### **Tabel B**

![](_page_285_Picture_152.jpeg)

![](_page_286_Picture_204.jpeg)

\*1: Alleen beschikbaar voor de HT20.

- \*2: De beschikbaarheid van deze kanalen en gebruik van het product buitenshuis via deze kanalen verschilt per locatie. Zie voor meer informatie http://support.epson.net/wifi5ghz/
- \*3: Niet ondersteund voor IEEE 802.11b.
- \*4: Infrastructuur en modi voor Wi-Fi Direct of een ethernetverbinding kunnen tegelijkertijd worden gebruikt.
- \*5: Wi-Fi Direct ondersteunt alleen WPA2-PSK (AES).
- \*6: Voldoet aan WPA2-standaarden met ondersteuning voor WPA/WPA2 Personal.

### **Ethernetspecificaties**

![](_page_286_Picture_205.jpeg)

\*1 Gebruik een STP-kabel (Shielded Twisted Pair) van categorie 5e of hoger om radiostoring te voorkomen.

\*2 Het verbonden apparaat moet voldoen aan de IEEE802.3az-normen.

## **Netwerkfuncties en IPv4/IPv6**

![](_page_286_Picture_206.jpeg)

![](_page_287_Picture_156.jpeg)

# **Beveiligingsprotocol**

![](_page_287_Picture_157.jpeg)

# **Ondersteunde services van derden**

![](_page_287_Picture_158.jpeg)

# **Specificaties van geheugenapparaten**

# **Ondersteunde geheugenkaartspecificaties**

![](_page_287_Picture_159.jpeg)
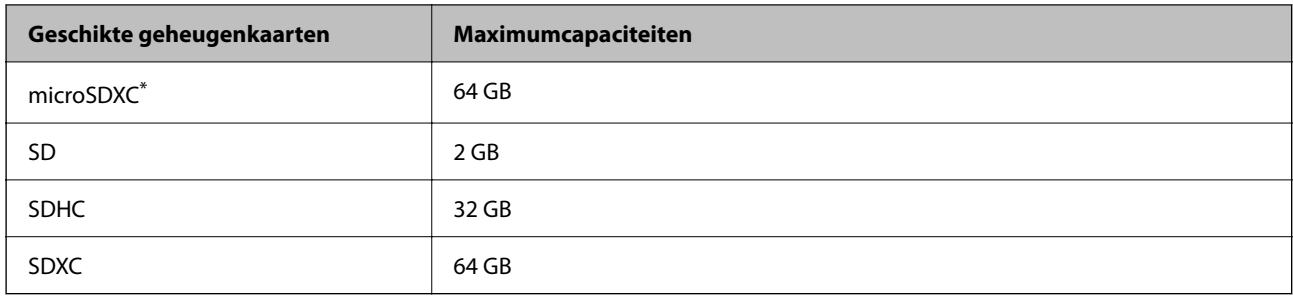

Gebruik een geschikte adapter voor de geheugenkaartsleuf. Anders kan de kaart vast komen te zitten.

### **Specificaties van ondersteunde geheugenapparaten**

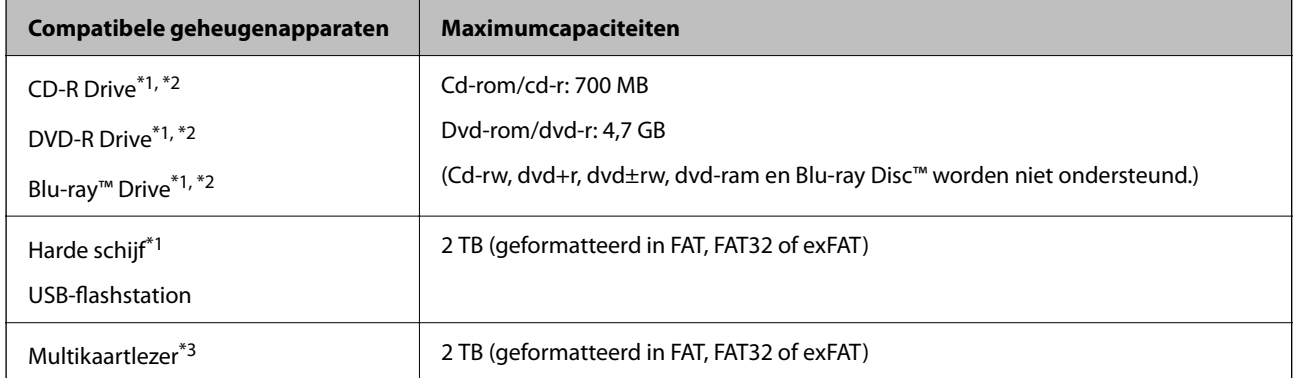

\*1 Het gebruik van geheugenapparaten die via USB van voeding worden voorzien, wordt afgeraden. Gebruik alleen geheugenapparaten met een eigen stroomvoorziening.

\*2 Alleen lezen.

- \*3 Plaats slechts één geheugenkaart in de multikaartlezer. Multikaartlezers waarin meer dan twee geheugenkaarten zijn geplaatst, worden niet ondersteund.
- U kunt de volgende apparaten niet gebruiken:
- ❏ Apparaten die een special stuurprogramma nodig hebben
- ❏ Apparaten met beveiligingsinstellingen (wachtwoord, versleuteling en dergelijke)
- ❏ Apparaten met een ingebouwde USB-hub

Epson kan niet garanderen dat alle extern aangesloten apparaten correct werken.

# **Ondersteunde gegevensspecificaties**

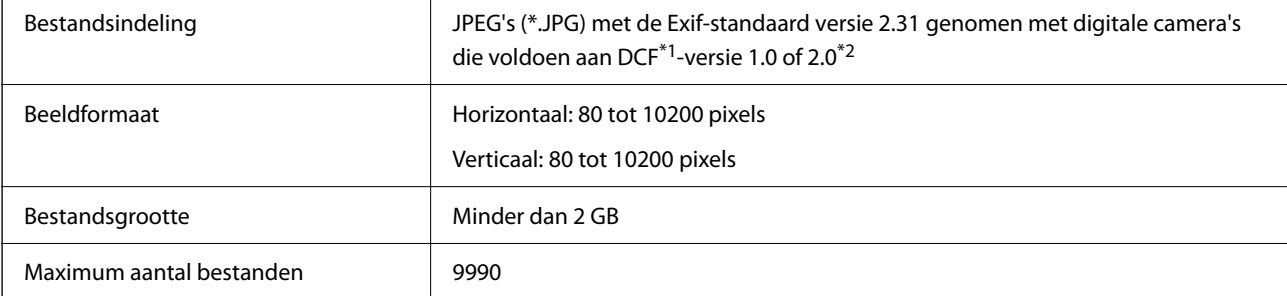

- \*1 Design rule for Camera File system (constructieregels voor camerabestandssystemen).
- \*2 Fotogegevens opgeslagen in het ingebouwde geheugen van een digitale camera niet ondersteund.

#### **Opmerking:**

"!" wordt op het lcd-scherm weergegeven wanneer de printer het afbeeldingsbestand niet herkent. Als u in deze situatie een meervoudige bladindeling hebt geselecteerd in, zullen blanco secties worden afgedrukt.

## **Dimensies**

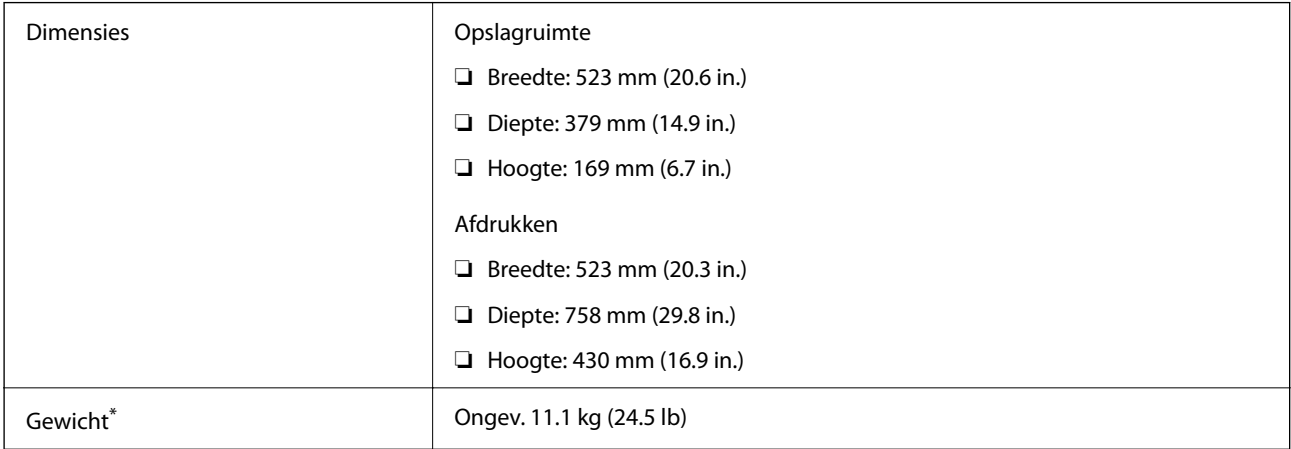

\* Zonder inkt en stroomkabel.

# **Elektrische specificaties**

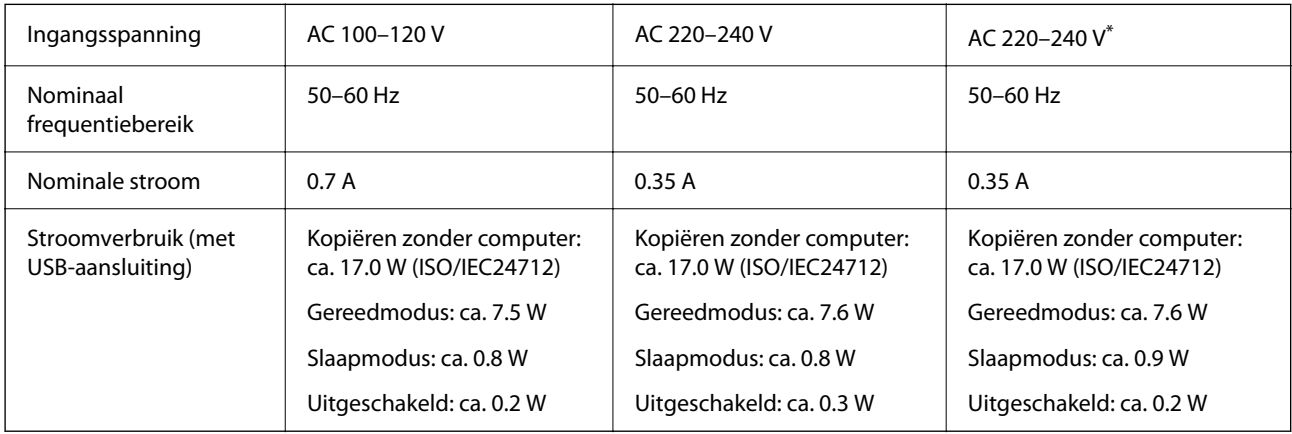

\* Voor gebruikers in India, Bangladesh, Bhutan, Malediven, Sri Lanka, Nepal, China.

#### **Opmerking:**

❏ Controleer het label op de printer voor de juiste spanning.

❏ Voor gebruikers in Europa: raadpleeg de volgende website voor meer informatie over het stroomverbruik. http://www.epson.eu/energy-consumption

# **Omgevingsspecificaties**

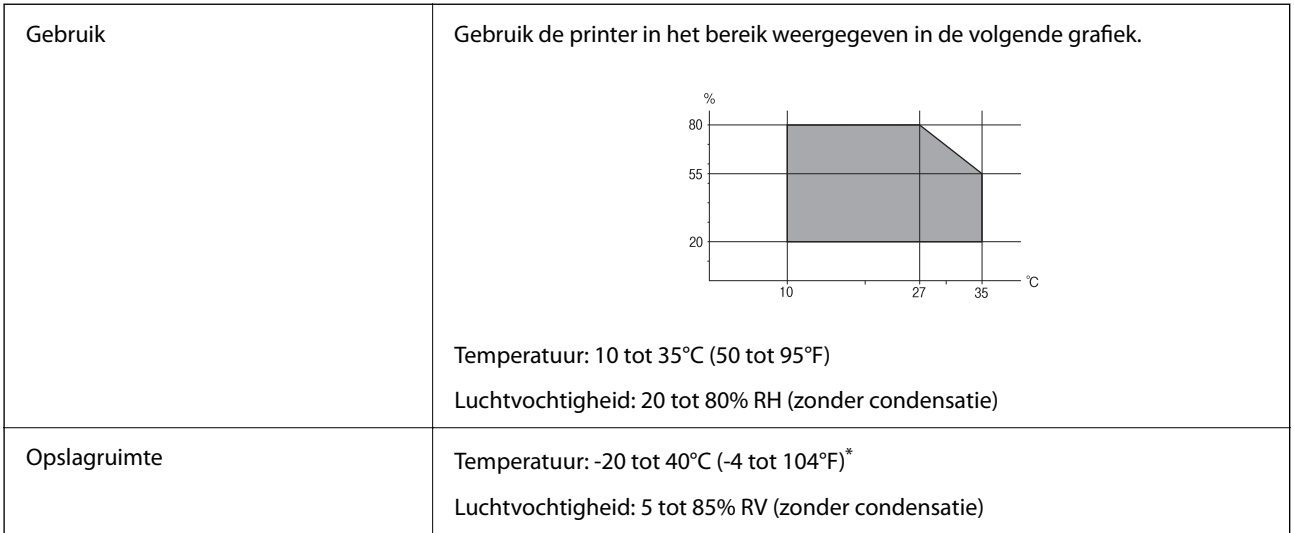

Opslag bij 40°C (104°F) is mogelijk voor één maand.

### **Milieuspecificaties voor de inktflessen**

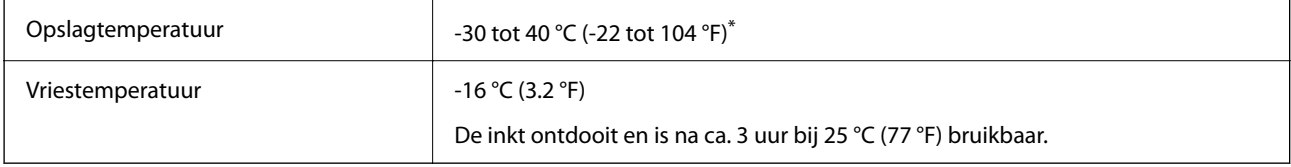

Opslag bij 40 °C (104 °F) is mogelijk voor één maand.

# **Systeemvereisten**

❏ Windows

Windows Vista, Windows 7, Windows 8/8.1, Windows 10 of hoger (32-bits, 64-bits)

Windows XP SP3 (32-bits)

Windows XP Professional x64 Edition SP2

Windows Server 2003 (SP2) of hoger

❏ Mac OS

Mac OS X v10.6.8 of hoger

#### **Opmerking:**

- ❏ Mac OS biedt mogelijk geen ondersteuning voor sommige toepassingen en functies.
- ❏ Het UNIX-bestandssysteem (UFS) voor Mac OS wordt niet ondersteund.

# **Regelgevingsinformatie**

# **Normen en goedkeuringen**

### **Normen en goedkeuringen voor VS-model**

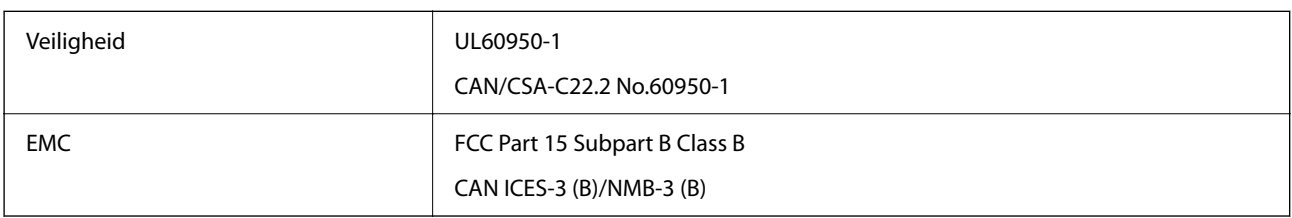

In dit apparaat is de volgende draadloze module ingebouwd.

Fabrikant: Seiko Epson Corporation

Type: J26H005

Dit product voldoet aan lid 15 van de FCC-regelgeving en RSS-210 van de IC-regelgeving. Epson aanvaardt geen enkele verantwoordelijkheid wanneer aan de beschermingsvereisten afbreuk wordt gedaan ten gevolge van een niet-geautoriseerde wijziging aan de producten. De werking is onderworpen aan de volgende twee voorwaarden: (1) het apparaat mag geen schadelijke interferentie veroorzaken, en (2) het apparaat moet elke ontvangen interferentie accepteren, inclusief interferentie die een ongewenste werking van het apparaat kan veroorzaken.

Om radio-interferentie tijdens regulier gebruik te voorkomen, moet dit toestel voor een maximale afscherming binnenshuis en op voldoende afstand van de ramen worden gebruikt. Voor buitenshuis geïnstalleerde onderdelen (of de zendantennes ervan) moet een vergunning worden aangevraagd.

Deze apparatuur voldoet aan de FCC/IC-stralingslimieten die zijn vastgesteld voor een niet-gecontroleerde omgeving en voldoet aan de FCC-blootstellingsrichtlijnen voor radiofrequentie (RF) in Supplement C bij OET65 en RSS-102 van de IC-blootstellingsregels voor radiofrequentie (RF). Deze apparatuur moet zodanig worden geïnstalleerd en bediend dat de radiator zich op een afstand van ten minste 20 cm (7,9 inch) van het menselijk lichaam bevindt (met uitzondering van ledematen: handen, polsen, voeten en enkels).

### **Normen en goedkeuringen voor Europees model**

#### Voor gebruikers in Europa

Seiko Epson Corporation verklaart hierbij dat de volgende radioapparatuur voldoet aan Richtlijn 2014/53/EU. De volledige tekst van de Verklaring van conformiteit met EU-richtlijnen is beschikbaar via de volgende website.

#### http://www.epson.eu/conformity

#### C722A

Alleen voor gebruik in Ierland, Verenigd Koninkrijk, Oostenrijk, Duitsland, Liechtenstein, Zwitserland, Frankrijk, België, Luxemburg, Nederland, Italië, Portugal, Spanje, Denemarken, Finland, Noorwegen, Zweden, IJsland, Kroatië, Cyprus, Griekenland, Slovenië, Malta, Bulgarije, Tsjechië, Estland, Hongarije, Letland, Litouwen, Polen, Roemenië en Slowakije.

Epson aanvaardt geen enkele verantwoordelijkheid wanneer aan de beschermingsvereisten afbreuk wordt gedaan ten gevolge van een niet-geautoriseerde wijziging aan de producten.

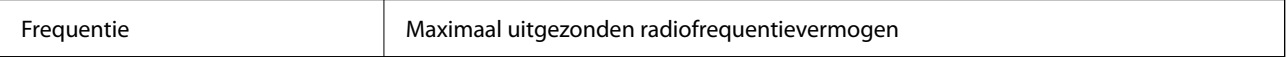

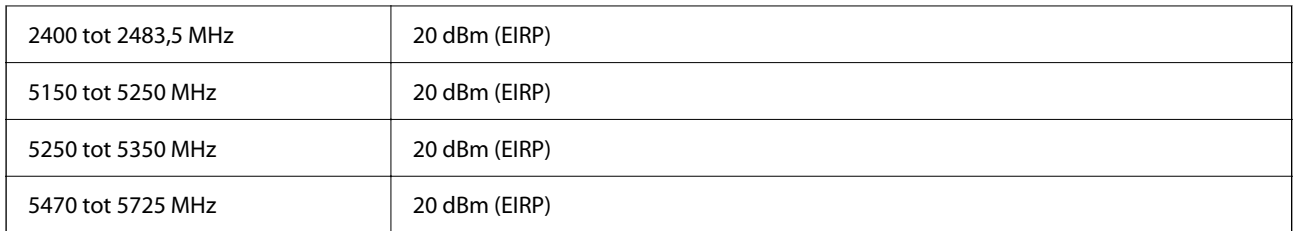

# $C \in$

### **Normen en goedkeuringen voor Australisch model**

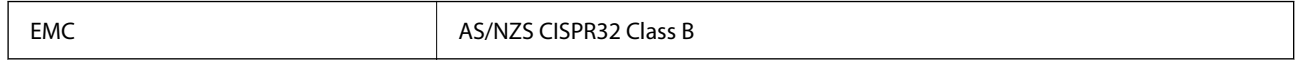

Epson verklaart hierbij dat volgende modellen van dit apparaat voldoen aan de essentiële vereisten en andere relevante bepalingen in AS/NZS4268:

C722A

Epson aanvaardt geen enkele verantwoordelijkheid wanneer aan de beschermingsvereisten afbreuk wordt gedaan ten gevolge van een niet-geautoriseerde wijziging aan de producten.

# **Beperkingen op het kopiëren**

Voor een verantwoord en legaal gebruik van de printer moet eenieder die ermee werkt rekening houden met de volgende beperkingen.

Het kopiëren van de volgende zaken is wettelijk verboden:

- ❏ Bankbiljetten, muntstukken en door (lokale) overheden uitgegeven effecten.
- □ Ongebruikte postzegels, reeds van een postzegel voorziene briefkaarten en andere officiële, voorgefrankeerde poststukken.
- ❏ Belastingzegels en effecten uitgegeven volgens de geldende voorschriften.

Pas op bij het kopiëren van de volgende zaken:

❏ Privé-effecten (zoals aandelen, waardepapieren en cheques), concessiebewijzen enzovoort.

❏ Paspoorten, rijbewijzen, pasjes, tickets enzovoort.

#### **Opmerking:**

Het kopiëren van deze zaken kan ook wettelijk verboden zijn.

Verantwoord gebruik van auteursrechtelijk beschermd materiaal:

Misbruik van printers is mogelijk door auteursrechtelijk beschermd materiaal zomaar te kopiëren. Tenzij u op advies van een geïnformeerd advocaat handelt, dient u verantwoordelijkheidsgevoel en respect te tonen door eerst toestemming van de copyrighteigenaar te verkrijgen voordat u gepubliceerd materiaal kopieert.

# **Hulp vragen**

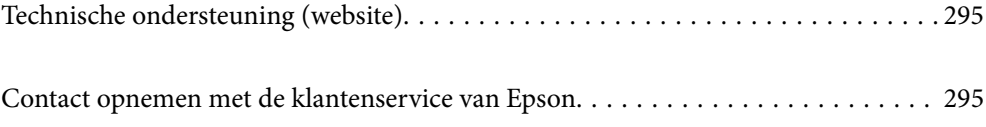

# **Technische ondersteuning (website)**

Als u verdere hulp nodig hebt, kunt u naar de onderstaande ondersteuningswebsite van Epson gaan. Selecteer uw land of regio, en ga naar de ondersteuningssectie van uw lokale Epson-website. Op de site vindt u ook de nieuwste drivers, veelgestelde vragen en ander downloadbare materialen.

#### http://support.epson.net/

#### http://www.epson.eu/support (Europa)

Als uw Epson-product niet goed functioneert en u het probleem niet kunt verhelpen, neemt u contact op met de klantenservice van Epson.

# **Contact opnemen met de klantenservice van Epson**

### **Voordat u contact opneemt met Epson**

Als uw Epson-product niet goed functioneert en u het probleem niet kunt verhelpen met de informatie in de producthandleidingen, neem dan contact op met de klantenservice van Epson. Als hierna voor uw land geen klantondersteuning van Epson wordt vermeld, neemt u contact op met de leverancier bij wie u het apparaat hebt aangeschaft.

De klantenservice van Epson kan u sneller helpen als u de volgende informatie bij de hand hebt:

❏ Het serienummer van de printer

(Het etiket met het serienummer vindt u meestal aan de achterzijde van de printer.)

- ❏ Het model van de printer
- ❏ De versie van de printersoftware

(Klik op **About**, **Version Info** of een vergelijkbare knop in uw toepassing.)

- ❏ Het merk en het model van uw computer
- ❏ Naam en versie van het besturingssysteem op uw computer
- ❏ Naam en versie van de toepassingen die u meestal met de printer gebruikt

#### **Opmerking:**

Afhankelijk van het apparaat kunnen de netwerkinstellingen worden opgeslagen in het geheugen van het apparaat. Als een apparaat defect raakt of wordt hersteld is het mogelijk dat instellingen verloren gaan. Epson is niet verantwoordelijk voor gegevensverlies, voor de back-up of het ophalen van instellingen, zelfs niet tijdens een garantieperiode. Wij raden u aan zelf een back-up te maken of notities te nemen.

## **Hulp voor gebruikers in Europa**

In het pan-Europese garantiebewijs leest u hoe u contact kunt opnemen met de klantenservice van Epson.

## **Hulp voor gebruikers in Australië**

Epson Australia staat voor u klaar als u hulp nodig hebt. Naast de producthandleidingen beschikt u over de volgende informatiebronnen:

#### **Internet-URL**

#### http://www.epson.com.au

Raadpleeg de website van Epson Australia. Hier vindt u ongetwijfeld wat u zoekt: een downloadgedeelte voor drivers, Epson-adressen, informatie over nieuwe producten en technische ondersteuning (e-mail).

#### **Epson-helpdesk**

Telefoon: 1300-361-054

In laatste instantie kunt u voor advies altijd terecht bij de Epson-helpdesk. Onze medewerkers kunnen u helpen bij de installatie, de configuratie en het gebruik van uw Epson-product. Ook kunt u hier documentatie over nieuwe Epson-producten of het adres van de dichtstbijzijnde leverancier of onderhoudsmonteur aanvragen. Op tal van vragen vindt u hier het antwoord.

Zorg ervoor dat u alle relevante informatie bij de hand hebt wanneer u belt. Hoe meer informatie u kunt geven, des te sneller we u kunnen helpen: handleidingen van uw Epson-product, het type computer, het besturingssysteem, toepassingen en alle informatie die u verder belangrijk lijkt.

#### **Producttransport**

Epson adviseert om de productverpakking te behouden voor toekomstig transport. Ook wordt aangeraden om de inkttank met plakband vast te maken en het product rechtop te houden.

### **Hulp voor gebruikers in Nieuw-Zeeland**

Epson Nieuw-Zeeland staat voor u klaar met het hoogste niveau van klantenservice. Naast de productdocumentatie beschikt u over de volgende informatiebronnen:

#### **Internet-URL**

#### http://www.epson.co.nz

Raadpleeg de website van Epson Nieuw-Zeeland. Hier vindt u ongetwijfeld wat u zoekt: een downloadgedeelte voor drivers, Epson-adressen, informatie over nieuwe producten en technische ondersteuning (e-mail).

#### **Epson-helpdesk**

#### Telefoon: 0800 237 766

In laatste instantie kunt u voor advies altijd terecht bij de Epson-helpdesk. Onze medewerkers kunnen u helpen bij de installatie, de configuratie en het gebruik van uw Epson-product. Ook kunt u hier documentatie over nieuwe Epson-producten of het adres van de dichtstbijzijnde leverancier of onderhoudsmonteur aanvragen. Op tal van vragen vindt u hier het antwoord.

Zorg ervoor dat u alle relevante informatie bij de hand hebt wanneer u belt. Hoe meer informatie u kunt geven, des te sneller we u kunnen helpen: Deze informatie omvat Epson-productdocumentatie, het type computer, het besturingssysteem, toepassingen en alle informatie die u verder belangrijk lijkt.

#### **Producttransport**

Epson adviseert om de productverpakking te behouden voor toekomstig transport. Ook wordt aangeraden om de inkttank met plakband vast te maken en het product rechtop te houden.

# **Hulp voor gebruikers in India**

Voor informatie, ondersteuning en service:

#### **Internet**

#### http://www.epson.co.in

Informatie over productspecificaties, drivers om te downloaden, antwoorden op vragen met betrekking tot het gebruik van producten.

#### **Helpdesk**

- ❏ Service, productinformatie en verbruiksartikelen bestellen (BSNL-lijnen) Gratis nummer: 18004250011 Bereikbaar van 9.00 tot 18.00 uur, van maandag tot en met zaterdag (feestdagen uitgezonden)
- ❏ Voor service (CDMA en mobiele gebruikers)

Gratis nummer: 186030001600

Bereikbaar van 9.00 tot 18.00 uur, van maandag tot en met zaterdag (feestdagen uitgezonden)